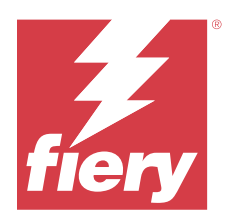

# Installation Guide Fiery Color Profiler Suite

This document describes the procedures for installing Fiery Color Profiler Suite on a Windows or Mac computer and activating the software.

The licensing and activation for the Fiery Color Profiler Suite differs depending on which product was purchased.

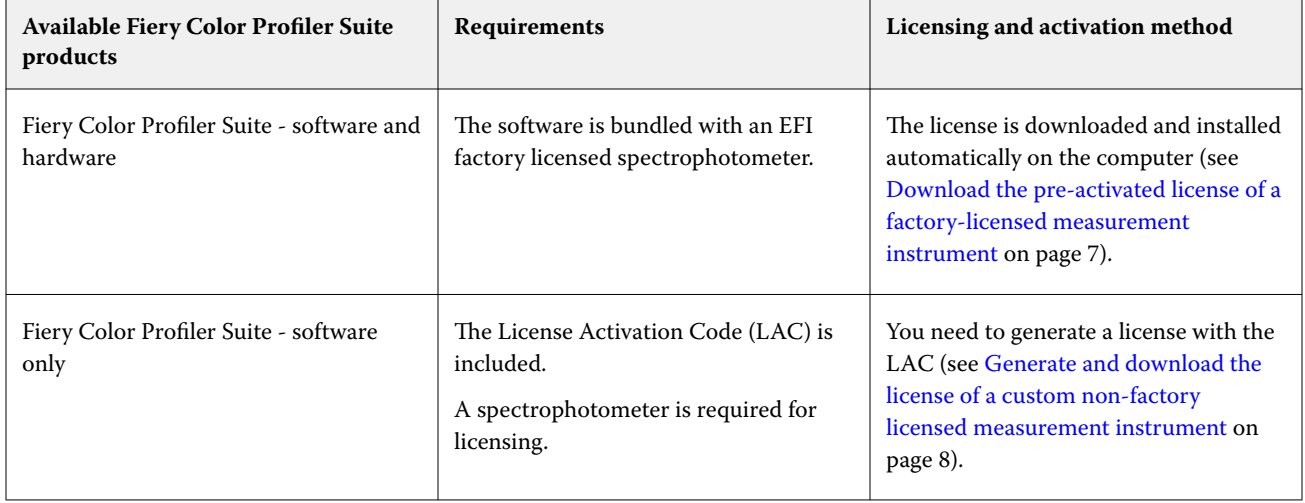

## System requirements

To install the Fiery Color Profiler Suite software, your Windows or Mac computer must meet the following minimum requirements.

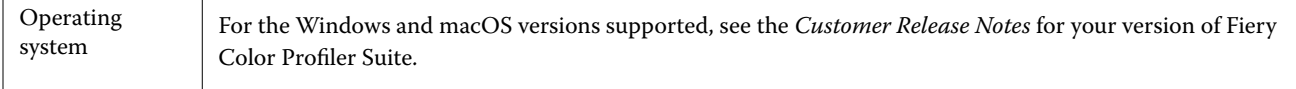

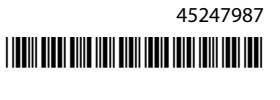

#### Installation Guide Fiery Color Profiler Suite 2

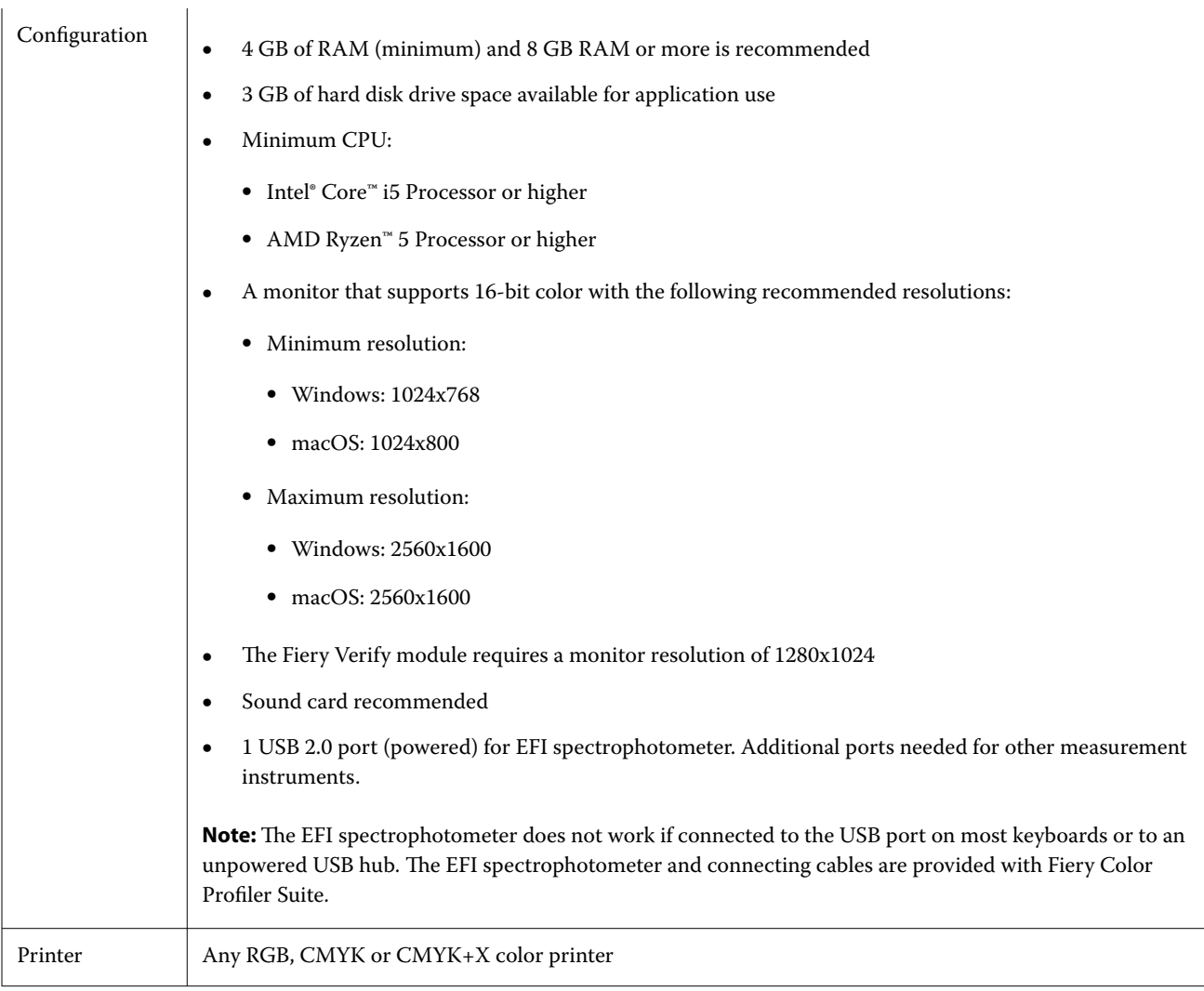

## Fiery Color Profiler Suite packages

You can purchase Fiery Color Profiler Suite as a package that includes the software with a measurement instrument or as a software only package.

The available packages are described as follows:

**•** Fiery Color Profiler Suite

Includes an EFI ES-2000, ES-3000, or ES-6000 spectrophotometer and Fiery Color Profiler Suite software. Includes one-, three-, or five-year Software Maintenance and Support Agreement (SMSA). An active SMSA includes direct Fiery technical support and all product upgrades at no additional charge.

**•** Fiery Color Profiler Suite - software only

Includes the full version of Fiery Color Profiler Suite software. A spectrophotometer is required for licensing. Includes a one-, three-, or five-year Software Maintenance and Support Agreement (SMSA).

Fiery Color Profiler Suite licensing and support provides the following:

- **•** Automatic updates through the web
- **•** Includes one year of Fiery technical support and software maintenance

The SMSA gives you the support of our team, and you get free updates on the product as long as the SMSA is active. It is recommended to renew the SMSA before it expires.

If Fiery Color Profiler Suite is not licensed, you can run in Demo mode, which allows you to create, save, edit and inspect sample profiles with fixed set of measurements, calibrate, and recalibrate.

You can learn about Fiery Color Profiler Suite through the free eLearning courses at [https://learn.fiery.com/](https://learn.fiery.com/FieryColorProfilersuite) [FieryColorProfilersuite.](https://learn.fiery.com/FieryColorProfilersuite)

#### **Demo mode**

If a licensed spectrophotometer is not connected to the computer, Fiery Color Profiler Suite can run in Demo mode.

About Fiery Color Profiler Suite Demo mode:

- **•** You can use all Fiery Color Profiler Suite options in Demo mode to create, edit, and modify CMYK calibrations and profiles. You can also run color verifications with simulated measurements.
- **•** You can use the demo or sample profile for production, but they may not produce the desired result.
- **•** Single patch measurement is not supported in Demo mode.
- **•** Fiery Monitor Profiler and Fiery Print Matcher modules of Fiery Color Profiler Suite are unavailable.

## Fiery Color Profiler Suite installation

Fiery Color Profiler Suite can be used on any computer as long as the software has been installed, and the licensed measurement instrument is plugged in.

The Fiery Color Profiler Suite software can be installed using one of the following methods:

- **•** Fiery Software Manager (for updates or upgrades based on operating system)
- **•** [EFI Support Download Center](https://www.efi.com/support-and-downloads/downloads/) (Windows and Mac executable files are available)
- **•** Fiery Color Profiler Suite at <https://resources.fiery.com/FieryColorProfilerSuite> (Windows and Mac executable files are available)

#### **Using Fiery Software Manager**

After first-time installation of the Fiery Color Profiler Suite software, updates are managed by the Fiery Software Manager application.

The Fiery Software Manager icon is displayed by default for the following operating systems:

- **•** Windows 11: In the computer system tray and also in Windows icon > All apps > Fiery > Fiery Software Manager.
- **•** Windows 10: In the computer system tray and also in Windows icon > All apps > Fiery > Fiery Software Manager.
- **•** Windows 8.1: In the computer system tray and also in Start > All Programs > Fiery > Fiery Software Manager.
- **macOS: Go > Applications > Fiery > Fiery Software Manager folder.**

The Fiery Software Manager displays the latest available version of Fiery Color Profiler Suite that can be downloaded and installed.

**1** Double-click the Fiery Software Manager icon.

**2** Locate Fiery Color Profiler Suite in the list.

You can click the Check for updates icon at the upper-right corner of the Fiery Software Manager window to check for software updates. If Fiery Color Profiler Suite has a newer version available, it will be listed under the Updates section.

Click Download to update the software version and follow the on-screen instructions.

**3** (Optional) Click the Preferences icon at the bottom-left of the Fiery Software Manager window.

Select one of the following:

- **•** Launch at login Fiery Software Manager automatically checks for updates and notifies you if any are available.
- **•** Show additional features
	- **•** Download the Fiery Language Package for additional language support.
	- **•** Download the Fiery Integration Package to install the Fiery API.
		- The Fiery Integration Package also installs the server updates for Fiery JDF.
- **•** Help EFI improve its software Allows Fiery to collect anonymous usage data from Fiery applications.

#### **Download Fiery Color Profiler Suite software from the EFI Support Download Center**

The Fiery Color Profiler Suite application can be downloaded from the [EFI Support Download Center](https://www.efi.com/support-and-downloads/downloads/) (Windows and Mac executable files are available).

 $\triangle$ CAUTION Before you install the Fiery Color Profiler Suite, you must disconnect any measurement instrument from the computer. Otherwise, the software might not recognize the instrument after installation.

- **1** Go to [https://www.efi.com/support-and-downloads/downloads/.](https://www.efi.com/support-and-downloads/downloads/)
- **2** In the Fiery Products section, locate Fiery Color Profiler Suite and click Demo for a free version or Upgrade to the latest available version for licensed users.
- **3** You must register before you can download the system software update and documentation. Click Submit to submit your registration information.
- **4** Click Windows Download or Mac Download to download the appropriate Fiery Color Profiler Suite executable file to your desktop.
	- **•** Win\_FCPS\_VersionNum.exe
	- **•** Mac\_FCPS\_VersionNum.dmg

The VersionNum represents the Fiery Color Profiler Suite application version.

- **5** Double-click the .exe or .dmg file to get started.
- **6** Read and accept the license agreement.
- **7** Follow the on-screen instructions to install the Fiery Color Profiler Suite on your computer.

#### **Download Fiery Color Profiler Suite software from www.fiery.com**

The Fiery Color Profiler Suite application can be downloaded from [www.fiery.com](https://resources.fiery.com/FieryColorProfilerSuite) (Windows and Mac executable files are available).

 $\triangle$ CAUTION Before you install the Fiery Color Profiler Suite, you must disconnect any measurement instrument from the computer. Otherwise, the software might not recognize the instrument after installation.

- **1** Go to [https://resources.fiery.com/FieryColorProfilerSuite.](https://resources.fiery.com/FieryColorProfilerSuite)
- **2** Click the Download tab about halfway down on the Fiery Color Profiler Suite page.
- **3** Click Download the free demo for a free version or get the latest upgrade to the latest available version for licensed users.

**Note:** You can also download a free version of Fiery Color Profiler Suite by clicking Free demo at the top of the page.

- **4** You must register before you can download the system software update and documentation. Click Submit to submit your registration information.
- **5** Click Windows Download or Mac Downloadto download the appropriate Fiery Color Profiler Suite executable file to your desktop.
	- **•** Win\_FCPS\_VersionNum.exe
	- **•** Mac\_FCPS\_VersionNum.dmg

The VersionNum represents the Fiery Color Profiler Suite application version.

- **6** Double-click the .exe or .dmg file to get started.
- **7** Read and accept the license agreement.
- **8** Follow the on-screen instructions to install the Fiery Color Profiler Suite on your computer.

### Fiery Color Profiler Suite activation

To use the full functionality of Fiery Color Profiler Suite, the license must be activated on a spectrophotometer or a supported inline measurement instrument.

Fiery Color Profiler Suite can be activated in one of the following ways:

- **•** The Fiery Color Profiler Suite software is bundled with an EFI factory licensed spectrophotometer. When the Fiery Color Profiler Suite application is started for the first time, the pre-activated license is downloaded and installed automatically on the computer.
- **•** The Fiery Color Profiler Suite software-only version includes the License Activation Code (LAC).

Fiery Color Profiler Suite is activated with one of the following methods:

- **•** A spectrophotometer is used as the dongle, and then the license is downloaded and installed on the computer.
- **•** An inline measurement instrument serial number is used as the dongle, and then the license is downloaded and installed on the computer.

#### **Dongle and license requirements for Fiery Color Profiler Suite**

Using the full functionality of Fiery Color Profiler Suite requires a spectrophotometer that has an activated license connected to the computer that has the software. (The spectrophotometer serves as a dongle.)

You can use any of the following instruments to license Fiery Color Profiler Suite:

- **•** EFI ES-2000
- **•** EFI ES-3000 (included with Fiery Color Profiler Suite). The EFI ES-3000 serial number is a 7-digit number on the EFI ES-3000 cradle and is also the serial number on the EFI ES-3000 instrument.
- **•** EFI ES-6000
- **•** X-Rite i1iSis
- **•** X-Rite i1iSis XL
- **•** X-Rite i1Pro 2
- **•** X-Rite i1Pro3
- **•** X-Rite i1Pro3 Plus
- **•** X-Rite i1iO
- **•** X-Rite i1iO 2
- **•** X-Rite i1iO3
- **•** X-Rite i1iO3+
- **•** Barbieri Spectropad (with USB connection only)
- **•** Barbieri Spectro LFP
- **•** Barbieri Spectro LFP qb
- **•** Barbieri Spectro Swing
- **•** Konica Minolta FD-5BT
- **•** Konica Minolta FD-9
- **•** Konica Minolta IQ-501
- **•** Konica Minolta MYIRO-1
- **•** Konica Minolta MYIRO-9
- **•** TECHKON SpectroDens

If you are using a Windows computer, you must also download and install the latest driver from the Download Center in Application Software and Tools > TECHKON SpectroDens > All v2.0.0.8 ([https://product](https://product-redirect.fiery.com/TECHKONSpectroDensDriver)[redirect.fiery.com/TECHKONSpectroDensDriver\)](https://product-redirect.fiery.com/TECHKONSpectroDensDriver).

**•** Inline measurement instrument by a server license, in some cases

**Note:** Contact your Fiery representative for more information about the EFI ES-6000.

Some inline measurement instruments are supported by the Fiery Color Profiler Suite certificate-based licensing. For a list of supported spectrophotometers, click the Spectrophotometers tab at [https://resources.fiery.com/](https://resources.fiery.com/FieryColorProfilerSuite) [FieryColorProfilerSuite](https://resources.fiery.com/FieryColorProfilerSuite).

For the ES-2000, ES-3000, and ES-6000 Spectrophotometer Setup Guides, and the Konica Minolta FD-9 Spectrophotometer with Option Sheet Feeder ReadMe, go to [https://help.fiery.com/cps/.](https://help.fiery.com/cps/)

<span id="page-6-0"></span>An activated spectrophotometer license is valid for that spectrophotometer only; any other supported spectrophotometer may be used for measuring into Fiery Color Profiler Suite provided that the licensed spectrophotometer is also connected to the computer on which Fiery Color Profiler Suite is running.

If you connect an EFI factory licensed spectrophotometer before starting Fiery Color Profiler Suite for the first time, Fiery Color Profiler Suite automatically downloads and installs the license when the application starts.

**Note:** If Fiery Color Profiler Suite cannot connect to the Internet, see Download the pre-activated license of a factory-licensed measurement instrument on page 7.

If you connect a spectrophotometer that is unlicensed, you must activate the license. (See [Activate a Fiery Color](#page-8-0) [Profiler Suite license](#page-8-0) on page 9).

If a spectrophotometer is not connected, or you do not want to activate the license, you can run in Demo mode.

#### **Download the pre-activated license of a factory-licensed measurement instrument**

If you connect the EFI factory licensed spectrophotometer before starting Fiery Color Profiler Suite for the first time, Fiery Color Profiler Suite automatically downloads and installs the pre-activated license when the application starts.

- **1** Install the Fiery Color Profiler Suite on the computer.
- **2** Connect the EFI factory licensed spectrophotometer to the computer.

Fiery Color Profiler Suite automatically downloads and installs the pre-activated license when the Fiery Color Profiler Suite application starts for the first time.

#### **Retrieve inline measurement instrument serial number**

Fiery Color Profiler Suite uses an inline instrument serial number as the "dongle" to activate the software. This procedure describes how to retrieve the measurement instrument serial number.

- **1** Start Fiery Color Profiler Suite and wait for the "Dongle not found" message to appear in the lower-left corner in the Fiery Color Profiler Suite main window.
- **2** Click Server License.

The Server License allows the selection of a Color Profiler Suite with network Fiery Color Profiler Suite license support.

**Note:** The Server License may not be supported on all Fiery servers.

**3** Select the Fiery server from the Select server list, or if the Fiery server is not listed, click the plus symbol (+) to discover it.

**Note:** Take note of the measurement instrument serial number displayed next to the Spectrophotometer serial number in the Server License window. You will need to enter this number in a later step.

**4** Close the Server License window by clicking the 'X' in the upper-right corner after the measurement instrument serial number has been written down.

You can activate the License Activation Code (LAC) with the measurement instrument serial number. For more information, see [Generate and download the license of a custom non-factory licensed measurement instrument](#page-7-0) on page 8.

#### <span id="page-7-0"></span>**Generate and download the license of a custom non-factory licensed measurement instrument**

If you have a new EFI spectrophotometer or inline measurement instrument that you want to use with Fiery Color Profiler Suite, you need to generate a license with the License Activation Code.

The License Activation Code is on the license card in the Fiery Color Profiler Suite media pack.

- **1** Do one of the following:
	- **•** In the Fiery Color Profiler Suite main window, click Help > Download License.
	- **•** Open a browser and go to [activation.efi.com/cps.](http://activation.efi.com/cps)
- **2** After the EFI License Fulfillment page opens, type the License Activation Code and click Submit.

If the activation.efi.com server is unavailable, you can create a temporary license. For more information, see [Download a temporary license on a computer](#page-8-0) on page 9.

- **3** Select the items to fulfill in the Entitlement Information screen and click Next.
- **4** Type the EFI spectrophotometer serial number on the Host Information screen and click Next.

In the case of an inline measurement, use the measurement instrument serial number displayed in the Server License window (see step [3](#page-6-0) in [Retrieve inline measurement instrument serial number](#page-6-0) on page 7).

**Note:** If you use the EFI ES-2000 or EFI ES-3000 serial number, enter only the 7-digit string shown on the cradle. Omit the other numbers that are part of the serial number on the instrument.

- **5** Review and confirm your fulfillment information. Click Generate License to generate a license for the Fiery Color Profiler Suite software and EFI spectrophotometer.
- **6** Do one of the following:
	- **•** Save to File Saves the license to the specified location.

**Note:** The license file must be on the desktop or in the Downloads folder for activation to occur. After activation, Fiery Color Profiler Suite copies the file to a location on your hard disk.

- **•** View License File Lets you view the license file and then save it or send it in an email message.
- **•** Send by email to Sends the license to the email address you enter. (This is useful if you want to use Fiery Color Profiler Suite on another computer.)
- **7** If you want to use Fiery Color Profiler Suite on a computer that does not have an Internet connection, copy the license file to portable media and then copy the license file to the other computer's desktop.

After the license is generated, you need to activate it. For more information, see [Activate a Fiery Color Profiler Suite](#page-8-0) [license](#page-8-0) on page 9.

#### **Download an existing license on a new computer after the installation of Fiery Color Profiler Suite**

You can download an existing Fiery Color Profiler Suite license to a new computer.

**1** Install the Fiery Color Profiler Suite on the new computer.

- <span id="page-8-0"></span>**2** Plug in the licensed measurement instrument into the new computer.
- **3** Start the Fiery Color Profiler Suite application.

The license is downloaded automatically to the new computer.

#### **Activate a Fiery Color Profiler Suite license**

The downloaded Fiery Color Profiler Suite license file must be on the computer's desktop for activation. To activate the license on that computer, you must connect the correct spectrophotometer. If a spectrophotometer is not connected, the Demo mode message appears.

If your computer does not have Internet access, you must copy the license file to the desktop of the computer that has Fiery Color Profiler Suite installed.

- **1** Connect the licensed spectrophotometer to the computer.
- **2** Do one of the following:
	- **•** In the Fiery Color Profiler Suite main window, click Help > Activate License.
	- **•** Click Activate License in the Dongle Not Licensed window.

#### **Download a temporary license on a computer**

You can generate a temporary license when the activation.efi.com server is unavailable.

The License Activation Code is on the license card in the Fiery Color Profiler Suite media pack.

- **1** Do one of the following:
	- **•** In the Fiery Color Profiler Suite main window, click Help > Download License.
	- **•** Open a browser and go to [activation.efi.com/cps.](http://activation.efi.com/cps)
- **2** After the EFI License Fulfillment page opens, type the License Activation Code and click Submit.
- **3** Click Yes to create a temporary license.
- **4** After the Temporary License Creation page opens, type the EFI spectrophotometer serial number and click Submit.

**Note:** If you use the EFI ES-2000 or EFI ES-3000 serial number, enter only the 7-digit string shown on the cradle. Omit the other numbers that are part of the serial number on the instrument.

The temporary license is valid for 35 days and will activate the Fiery Color Profiler Suite. You can observe the validation date for the temporary license in the lower right corner in the Fiery Color Profiler Suite main window.

When the activation server is back online during the 35-day window, you can type in your LAC and submit the request to make the permanent license. For more information, see [Generate and download the license of a custom](#page-7-0) [non-factory licensed measurement instrument](#page-7-0) on page 8.

## Update Fiery Color Profiler Suite

Updates to Fiery Color Profiler Suite are handled by Fiery Software Manager, which is installed when you install Fiery Color Profiler Suite. It is recommended that you update the Fiery Color Profiler Suite regularly to obtain the latest features, fixes, enhancements, and verification standards. You will have the best user experience when Fiery Color Profiler Suite is at the latest version.

**Note:** To qualify for upgrades that add new features, Fiery Color Profiler Suite requires a current Software Maintenance and Support Agreement (SMSA). Your SMSA renewal date is displayed in Fiery Software Manager. If your SMSA is expired, contact your Fiery reseller to renew. You will need to provide the reseller with the serial number of the spectrophotometer being used to license Fiery Color Profiler Suite.

If you receive a new Color Profiler Suite or a Fiery Color Profiler Suite kit with an older release of Fiery Color Profiler Suite, you are entitled to upgrade to the latest release of Fiery Color Profiler Suite at no charge, and receive one year of the SMSA coverage from the date the new Color Profiler Suite or Fiery Color Profiler Suite is installed.

In these cases, use the following steps to obtain the updated Fiery Color Profiler Suite SMSA.

- **•** Send an email to **profilersupport@fiery.com**.
- **•** In the email, provide the serial number of the EFI ES-2000 or EFI ES-3000 that came in the Fiery Color Profiler Suite kit or the License Activation Code (LAC) for a software-only version of Fiery Color Profiler Suite.
- **•** Fiery will provide a 1-year SMSA extension from the date you received Fiery Color Profiler Suite.
- **•** You can then download and use the latest version of Fiery Color Profiler Suite. The software will be downloaded from <https://fiery.com/cps/download>. Please contact your Fiery Account Manager for additional information.
- **1** Click Help > Check for Updates.
- **2** In the Fiery Software Manager window, click Download and Install and follow the on-screen instructions to install an update.

## Uninstall Fiery Color Profiler Suite

To uninstall the Fiery Color Profiler Suite software from your Windows or Mac computer, use the following procedures.

#### **Uninstall Fiery Color Profiler Suite on a Windows computer**

**Note:** The uninstall procedure does not remove any user-created or edited files, such as test charts or profiles. To remove these files, go to My Documents > Fiery Color Profiler Suite.

- **1** Click Start, Control Panel > Programs > Uninstall a program
- **2** Right-click Fiery Color Profiler Suite and click Uninstall.
- **3** Follow the on-screen instructions for removing the software from your computer.

#### **Uninstall Fiery Color Profiler Suite on a Mac computer**

The Fiery Software Uninstaller must be installed.

**Note:** The uninstall procedure does not remove any user-created or edited files, such as test charts or profiles. To remove these files, go to Users > <username> > Documents > Fiery Color Profiler Suite. The *<username>* is the user logged on to the Mac computer.

- **1** Start the Fiery Software Uninstaller.
- **2** In the Applications tab, select Fiery Color Profiler Suite and click Uninstall.
- **3** Follow the on-screen instructions for removing the software from your computer.

## Troubleshooting

If the troubleshooting steps described here do not resolve the issue, collect the related information and contact technical support.

For additional information or support, registered users may start a discussion through [Fiery Communities](https://communities.fiery.com/s/).

### **Troubleshoot "Dongle not found" message**

If a licensed spectrophotometer is not connected when Fiery Color Profiler Suite starts, the "Dongle not found" window appears.

**Note:** If a licensed spectrophotometer is connected but the "Dongle not found" message appears, you may need to activate the Fiery Color Profiler Suite license.

- **•** Click one of the following:
	- **•** Download License Downloads the license from the EFI license activation website. You can download the license from any computer that is connected to the Internet, even if Fiery Color Profiler Suite is not installed.
	- **•** Activate License Activates a valid Fiery Color Profiler Suite license that is already on your desktop. This is useful for a system that cannot download the Fiery Color Profiler Suite license from the Internet. In this case, download the Fiery Color Profiler Suite license for your spectrophotometer serial number from [activation.efi.com/cps.](http://activation.efi.com/cps) Save the downloaded license file on your desktop.
	- **•** Run in Demo Mode Runs Fiery Color Profiler Suite in Demo mode.
	- **•** Server License Allows the selection of a Color Profiler Suite with network Fiery Color Profiler Suite license support.

**Note:** The Server License may not be supported on all Fiery servers.

#### **Troubleshoot "Dongle not licensed" message**

If a "Dongle not licensed" message appears and a spectrophotometer is connected, the license might not be available and activated.

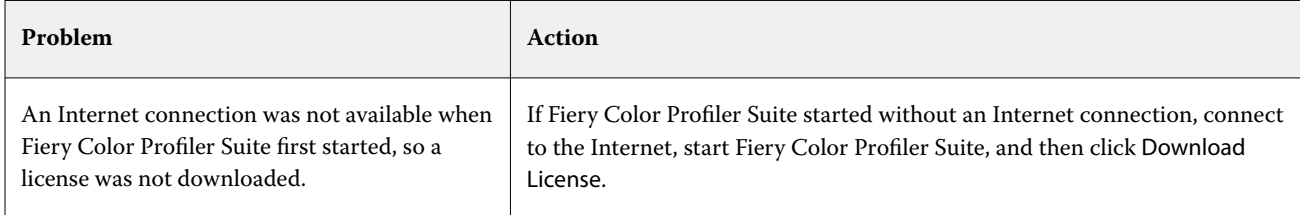

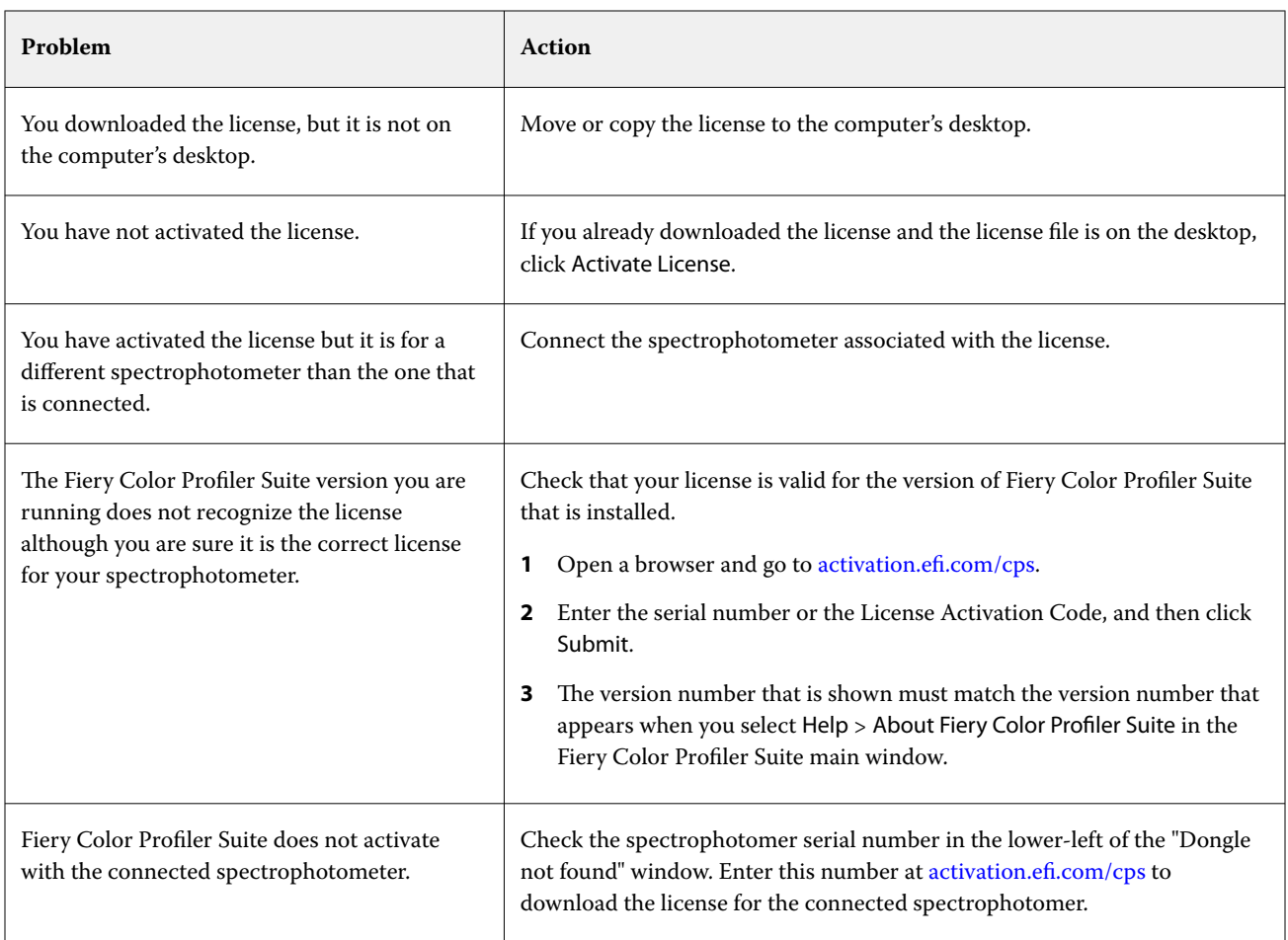

If you want to use Fiery Color Profiler Suite without a license or spectrophotometer, click Run in Demo Mode.

#### **Check hardware on Windows computer**

You can confirm that the EFI spectrophotometer is properly connected to the Windows computer.

- **1** On the Windows computer, open the Computer Management application.
- **2** In System Tools, select Device Manager.

If the EFI spectrophotometer is properly connected, it is listed in the right side of the window as i1 Pro under X-Rite Devices.

**3** If the EFI spectrophotometer is listed with a warning icon, update the driver for the EFI spectrophotometer by right-clicking i1 Pro and selecting Update driver.

Follow the on-screen instructions to browse to and install the driver from the appropriate location (on the Windows installation drive), which is Program Files (x86)\Common Files\EFI\Drivers.

#### **Check hardware on Mac computer**

You can confirm that the EFI spectrophotometer is properly connected to the Mac computer.

- **1** Choose About This Mac from the Apple menu.
- **2** Click More Info in the window that appears.
- **3** Select USB in the Hardware list.

If connected, the EFI spectrophotometer is listed as eye-one.

If the EFI spectrophotometer is not listed, or there appears to be a problem, reinstall the Fiery Color Profiler Suite software.

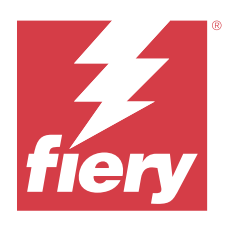

# Guide d'installation Fiery Color Profiler Suite

Ce document décrit les procédures d'installation et d'activation du logiciel Fiery Color Profiler Suite sur des ordinateurs Windows ou Mac.

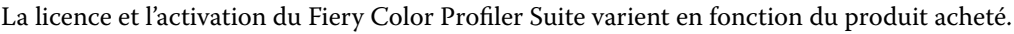

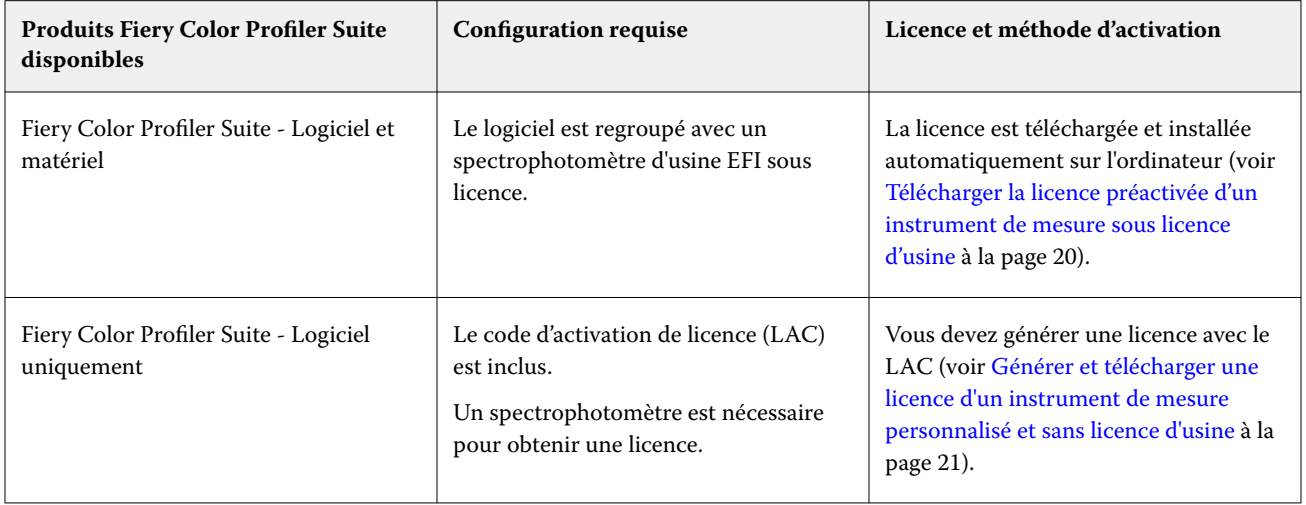

## Configuration système

 $\mathbf{r}$ 

Pour que vous puissiez installer le logiciel Fiery Color Profiler Suite, votre ordinateur Windows ou Mac doit satisfaire au minimum les critères indiqués ci-après.

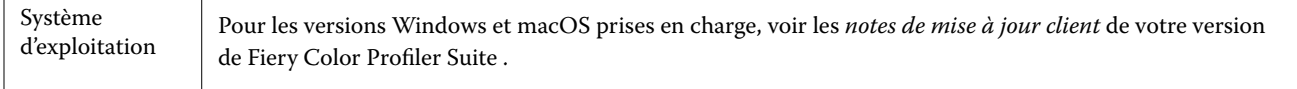

#### Guide d'installation Fiery Color Profiler Suite 15

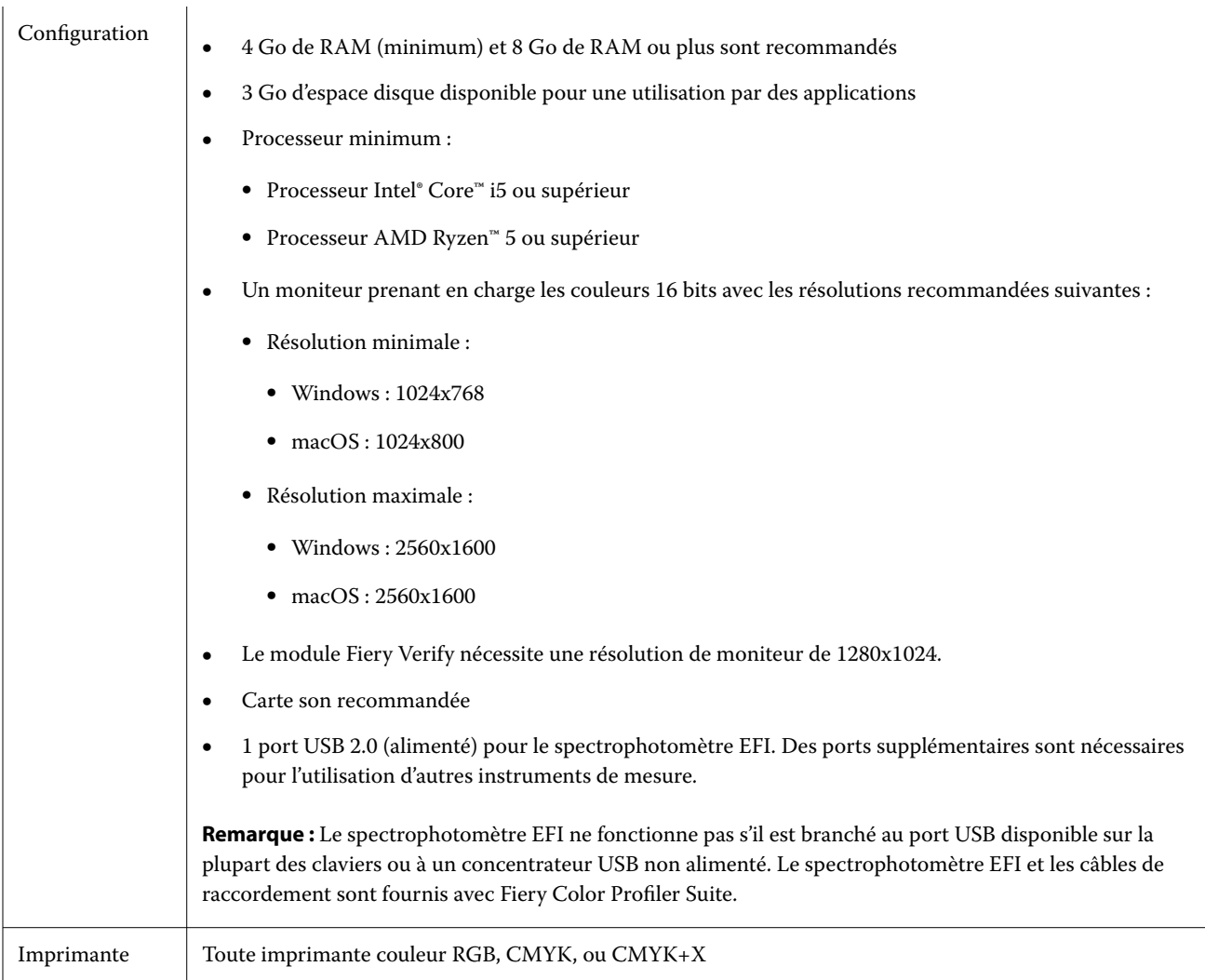

## Packages Fiery Color Profiler Suite

Vous pouvez acheter Fiery Color Profiler Suite en tant que package comprenant le logiciel et l'instrument de mesure ou en tant que package logiciel uniquement.

Les packages disponibles sont décrits ci-après :

**•** Fiery Color Profiler Suite

Comprend un spectrophotomètre EFI ES-2000, ES-3000 ou ES-6000 et le logiciel Fiery Color Profiler Suite. Comprend un contrat de maintenance et d'assistance logicielle (SMSA) d'une durée d'un, trois ou cinq ans. Ce contrat de maintenance et d'assistance logicielle inclut l'assistance technique directe de Fiery et les mises à niveau de tous les produits, sans frais supplémentaires.

**•** Fiery Color Profiler Suite - Logiciel uniquement

Comprend la version complète du logiciel Fiery Color Profiler Suite. Un spectrophotomètre est nécessaire pour obtenir une licence. Comprend un contrat de maintenance et d'assistance logicielle (SMSA) d'une durée d'un, trois ou cinq ans.

La licence et la prise en charge de Fiery Color Profiler Suite offrent les avantages suivants :

- **•** Mises à jour automatiques via le Web
- **•** Un an d'assistance technique et de maintenance des logiciels Fiery

Le contrat SMSA vous donne accès au support de notre équipe, et vous obtenez des mises à jour gratuites du produit tant que le contrat SMSA est actif. Il est recommandé de renouveler le contrat SMSA avant son expiration.

Si vous disposez de Fiery Color Profiler Suite sans licence, vous pouvez l'exécuter en mode démo, ce qui vous permet de créer, d'enregistrer, de modifier et d'inspecter des exemples de profils avec un jeu de mesures fixe, ainsi que de les calibrer et de les recalibrer.

Vous pouvez en savoir plus sur Fiery Color Profiler Suite grâce aux formations en ligne gratuites disponibles à l'adresse [https://learn.fiery.com/FieryColorProfilersuite.](https://learn.fiery.com/FieryColorProfilersuite)

#### **Mode démo**

Si aucun spectrophotomètre disposant d'une licence n'est connecté à votre ordinateur, vous pouvez exécuter Fiery Color Profiler Suite en mode démo.

À propos du mode démo de Fiery Color Profiler Suite :

- **•** Vous pouvez utiliser toutes les options de Fiery Color Profiler Suite en mode démo pour créer et modifier des calibrages et des profils CMYK. Vous pouvez également exécuter des vérifications de couleurs à l'aide de mesures simulées.
- **•** Vous pouvez utiliser le profil de démonstration ou d'exemple pour la production, mais il peut ne pas produire le résultat souhaité.
- **•** La mesure d'un échantillon unique n'est pas prise en charge en mode démo.
- **•** Les modules Fiery Monitor Profiler et Fiery Print Matcher de Fiery Color Profiler Suite ne sont pas disponibles.

## Installation de Fiery Color Profiler Suite

Fiery Color Profiler Suite peut être utilisé sur n'importe quel ordinateur à condition que le logiciel ait été installé et que l'instrument de mesure sous licence soit branché.

Le logiciel Fiery Color Profiler Suite peut être installé à l'aide d'une des méthodes suivantes :

- **•** Fiery Software Manager (pour les mises à jour ou les mises à niveau en fonction du système d'exploitation)
- **•** [Centre de téléchargement et d'assistance EFI](https://www.efi.com/support-and-downloads/downloads/) (Mise à disposition des fichiers exécutables Windows et Mac)
- **•** Fiery Color Profiler Suite sur <https://resources.fiery.com/FieryColorProfilerSuite> (Mise à disposition des fichiers exécutables Windows et Mac)

#### **Utilisation du Fiery Software Manager**

Une fois le logiciel Fiery Color Profiler Suite installé pour la première fois, ses mises à jour sont gérées par l'application Fiery Software Manager.

L'icône Fiery Software Manager s'affiche par défaut pour les systèmes d'exploitation suivants :

- **•** Windows 11 : dans la barre d'état système de l'ordinateur et également dans l'icône Windows, > Toutes les applications , > Fiery, > Fiery Software Manager.
- **•** Windows 10 : dans la barre d'état système de l'ordinateur et également dans l'icône Windows, > Toutes les applications, > Fiery, > Fiery Software Manager.
- **•** Windows 8.1 : dans la barre d'état système de l'ordinateur et également dans Démarrer, > Tous les programmes, > Fiery, > Fiery Software Manager.
- **•** macOS : dossier Aller > Applications > Fiery > Fiery Software Manager.

Fiery Software Manager affiche la dernière version disponible de Fiery Color Profiler Suite qui peut être téléchargée et installée.

- **1** Double-cliquez sur l'icône Fiery Software Manager.
- **2** Localisez Fiery Color Profiler Suite dans la liste.

Vous pouvez cliquer sur l'icône Rechercher les mises à jour dans l'angle supérieur droit de la fenêtre Fiery Software Manager pour rechercher les mises à jour logicielles. Si une version plus récente de Fiery Color Profiler Suite est disponible, elle sera répertoriée sous la section Mises à jour.

Cliquer sur Télécharger pour mettre à jour la version du logiciel et suivez les instructions à l'écran.

**3** (Optionnel) Cliquez sur l'icône des Préférences dans le coin inférieur gauche de la fenêtre Fiery Software Manager.

Sélectionnez l'une des options suivantes :

- **•** Lancer à l'ouverture de la session : Fiery Software Manager recherche automatiquement les mises à jour et vous indique celles qui sont disponibles.
- **•** Afficher les fonctions supplémentaires :
	- **•** Télécharger le Fiery Language Package pour la prise en charge de langues supplémentaires.
	- **•** Pour installer l'API Fiery, téléchargez le Fiery Integration Package.
		- Le Fiery Integration Package installe également les mises à jour du serveur pour Fiery JDF.
- **•** Aider EFI à améliorer ses logiciels : permet à Fiery de collecter des données d'utilisation anonymes à partir des applications Fiery.

### **Téléchargez le logiciel Fiery Color Profiler Suite depuis le Centre de téléchargement et d'assistance EFI**

L'application Fiery Color Profiler Suite peut être téléchargée sur le [Centre de téléchargement et d'assistance EFI](https://www.efi.com/support-and-downloads/downloads/) (Mise à disposition des fichiers exécutables Windows et Mac).

Avant d'installer Fiery Color Profiler Suite, vous devez déconnecter tout instrument de mesure de l'ordinateur. Sinon, le logiciel risque de ne pas reconnaître l'instrument après l'installation.

- **1** Rendez-vous sur <https://www.efi.com/support-and-downloads/downloads/>.
- **2** Dans la section Produits Fiery, identifiez Fiery Color Profiler Suite et cliquez sur Démo pour obtenir une version gratuite ou sur Mettre à niveau pour obtenir la dernière mise à niveau vers la dernière version disponible pour les utilisateurs sous licence.
- **3** Pour pouvoir télécharger la mise à jour du logiciel système et la documentation, vous devez vous enregistrer. Cliquez sur Envoyer pour envoyer les informations nécessaires à l'enregistrement.
- **4** Cliquez sur Téléchargement Windows ou sur Téléchargement Macpour télécharger le fichier Fiery Color Profiler Suite exécutable approprié sur votre ordinateur.
	- **•** Win\_FCPS\_VersionNum.exe
	- **•** Mac\_FCPS\_VersionNum.dmg.

VersionNum correspond à la version de l'application Fiery Color Profiler Suite.

- **5** Double-cliquez sur le fichier .exe ou .dmg pour démarrer.
- **6** Lisez et acceptez le contrat de licence.
- **7** Suivez les instructions qui s'affichent pour installer le Fiery Color Profiler Suite sur votre ordinateur.

#### **Télécharger le logiciel Fiery Color Profiler Suite sur www.fiery.com**

L'application Fiery Color Profiler Suite peut être téléchargée sur [www.fiery.com](https://resources.fiery.com/FieryColorProfilerSuite) (Mise à disposition des fichiers exécutables Windows et Mac).

**AMISE EN GARDE** Avant d'installer Fiery Color Profiler Suite, vous devez déconnecter tout instrument de mesure de l'ordinateur. Sinon, le logiciel risque de ne pas reconnaître l'instrument après l'installation.

- **1** Rendez-vous sur la page <https://resources.fiery.com/FieryColorProfilerSuite>.
- **2** Cliquez sur l'onglet Télécharger situé vers le milieu de la page du Fiery Color Profiler Suite.
- **3** Cliquez sur Télécharger la démo gratuite pour une version gratuite ou pour obtenir la dernière mise à niveau vers la dernière version disponible pour les utilisateurs sous licence.

**Remarque :** Vous pouvez également télécharger une version gratuite du Fiery Color Profiler Suite en cliquant sur Démo gratuite en haut de la page.

- **4** Pour pouvoir télécharger la mise à jour du logiciel système et la documentation, vous devez vous enregistrer. Cliquez sur Envoyer pour envoyer les informations nécessaires à l'enregistrement.
- **5** Cliquez sur Téléchargement Windows ou sur Téléchargement Macpour télécharger le fichier Fiery Color Profiler Suite exécutable approprié sur votre ordinateur.
	- **•** Win\_FCPS\_VersionNum.exe
	- **•** Mac\_FCPS\_VersionNum.dmg.

VersionNum correspond à la version de l'application Fiery Color Profiler Suite.

**6** Double-cliquez sur le fichier .exe ou .dmg pour démarrer.

- **7** Lisez et acceptez le contrat de licence.
- **8** Suivez les instructions qui s'affichent pour installer le Fiery Color Profiler Suite sur votre ordinateur.

## Activation de Fiery Color Profiler Suite

Pour accéder à toutes les fonctionnalités de Fiery Color Profiler Suite, la licence doit être activée sur un spectrophotomètre ou sur un instrument de mesure en ligne pris en charge.

Fiery Color Profiler Suite peut être activé de l'une des façons suivantes :

- **•** Le logiciel Fiery Color Profiler Suite est fourni avec un spectrophotomètre sous licence d'usine EFI. Lorsque l'application Fiery Color Profiler Suite démarre pour la première fois, la licence préactivée est téléchargée et installée automatiquement sur l'ordinateur.
- **•** La version uniquement logicielle de Fiery Color Profiler Suite comprend le code d'activation de licence (LAC).

Fiery Color Profiler Suite est activé de l'une des façons suivantes :

- **•** Un spectrophotomètre fait office de dongle et la licence est téléchargée et installée sur l'ordinateur.
- **•** Le numéro de série d'un instrument de mesure en ligne fait office de dongle et la licence est téléchargée et installée sur l'ordinateur.

#### **Dongle et licence requis pour Fiery Color Profiler Suite**

Pour pouvoir utiliser l'ensemble des fonctionnalités de Fiery Color Profiler Suite, il est nécessaire de disposer d'un spectrophotomètre dont la licence a été activée et qui est connecté à l'ordinateur sur lequel est installé le logiciel. (Le spectrophotomètre fait office de dongle.)

Utilisez n'importe lequel de ces instruments pour activer la licence de Fiery Color Profiler Suite :

- **•** EFI ES-2000
- **•** EFI ES-3000 (fourni avec Fiery Color Profiler Suite). Le numéro de série de l'EFI ES-3000 est un numéro à sept chiffres inscrit sur son support et est également celui qui figure sur l'instrument EFI ES-3000.
- **•** EFI ES-6000
- **•** X-Rite i1iSis
- **•** X-Rite i1iSis XL
- **•** X-Rite i1Pro 2
- **•** X-Rite i1Pro3
- **•** X-Rite i1Pro3 Plus
- **•** X-Rite i1iO
- **•** X-Rite i1iO 2
- **•** X-Rite i1iO3
- **•** X-Rite i1iO3+
- **•** Barbieri SpectroPad (avec connexion USB uniquement)
- **•** Barbieri Spectro LFP
- **•** Barbieri Spectro LFP qb
- <span id="page-19-0"></span>**•** Barbieri Spectro Swing
- **•** Konica Minolta FD-5BT
- **•** Konica Minolta FD-9
- **•** Konica Minolta IQ-501
- **•** Konica Minolta MYIRO-1
- **•** Konica Minolta MYIRO-9
- **•** TECHKON SpectroDens

Si vous utilisez un ordinateur Windows, vous devez également télécharger et installer le pilote le plus récent à partir du Centre de téléchargement dans Logiciels et outils d'application > TECHKON SpectroDens > All v2.0.0.8 [\(https://product-redirect.fiery.com/TECHKONSpectroDensDriver\)](https://product-redirect.fiery.com/TECHKONSpectroDensDriver).

**•** Dans certains cas, instrument de mesure en ligne via une licence de serveur

**Remarque :** Pour plus d'informations sur le EFI ES-6000, contactez votre représentant Fiery.

Certains instruments de mesure en ligne sont pris en charge par la licence Fiery Color Profiler Suite à base de certificat. Pour consulter la liste des spectrophotomètres pris en charge, cliquez sur l'onglet Spectrophotomètres sur [https://resources.fiery.com/FieryColorProfilerSuite.](https://resources.fiery.com/FieryColorProfilerSuite)

Pour obtenir les guides de configuration des spectrophotomètres ES-2000, ES-3000 et ES-6000, ainsi que le LisezMoi du spectrophotomètre Konica Minolta FD-9 avec dispositif d'alimentation automatique de feuilles en option, accédez à [https://help.fiery.com/cps/.](https://help.fiery.com/cps/)

Une licence activée pour un spectrophotomètre est uniquement valide pour le spectrophotomètre en question ; n'importe quel autre spectrophotomètre pris en charge peut être utilisé pour effectuer des mesures via Fiery Color Profiler Suite, à condition que le spectrophotomètre sous licence soit également connecté à l'ordinateur sur lequel Fiery Color Profiler Suite est exécuté.

Si vous connectez un spectrophotomètre sous licence d'usine EFI avant de démarrer Fiery Color Profiler Suite pour la première fois, Fiery Color Profiler Suite télécharge et installe automatiquement la licence au démarrage de l'application.

**Remarque :** Si Fiery Color Profiler Suite ne parvient pas à se connecter à Internet, consultez Télécharger la licence préactivée d'un instrument de mesure sous licence d'usine à la page 20.

Si vous connectez un spectrophotomètre sans licence, vous devez activer celle-ci. (Voir [Activer une licence Fiery](#page-21-0) [Color Profiler Suite](#page-21-0) à la page 22.)

Si aucun spectrophotomètre n'est connecté ou si vous ne souhaitez pas activer la licence, vous pouvez travailler en mode démo.

#### **Télécharger la licence préactivée d'un instrument de mesure sous licence d'usine**

Si vous connectez le spectrophotomètre sous licence d'usine EFI avant de démarrer Fiery Color Profiler Suite pour la première fois, Fiery Color Profiler Suite télécharge et installe automatiquement la licence préactivée au démarrage de l'application.

- **1** Installez Fiery Color Profiler Suite sur l'ordinateur.
- **2** Connectez le spectrophotomètre EFI disposant d'une licence d'usine à votre ordinateur.

Fiery Color Profiler Suite télécharge et installe automatiquement la licence préactivée au premier démarrage de l'application Fiery Color Profiler Suite.

#### <span id="page-20-0"></span>**Récupérez le numéro de série de l'instrument de mesure en ligne**

Fiery Color Profiler Suite se sert du numéro de série de l'instrument de mesure en ligne comme « dongle » pour activer le logiciel. Cette procédure décrit comment récupérer le numéro de série de l'instrument de mesure.

- **1** Lancez Fiery Color Profiler Suite et attendez que le message « Dongle introuvable » s'affiche dans le coin inférieur gauche de la fenêtre principale Fiery Color Profiler Suite.
- **2** Cliquez sur Licence serveur.

La licence serveur vous permet de sélectionner un Color Profiler Suitedisposant d'une licence réseau Fiery Color Profiler Suite prise en charge.

**Remarque :** Il est possible que la licence serveur ne soit pas prise en charge sur tous les Fiery servers.

**3** Sélectionnez le Fiery server dans la liste Sélectionner serveur ou, si le Fiery server n'est pas répertorié, cliquez sur le symbole plus (+) pour le découvrir.

**Remarque :** Recopiez le numéro de série de l'instrument de mesure affiché à côté du Numéro de série du spectrophotomètre dans la fenêtre Licence serveur. Vous devrez saisir ce numéro à une étape ultérieure.

**4** Fermez la fenêtre Licence serveur en cliquant sur « X » dans le coin supérieur droit une fois le numéro de série de l'instrument de mesure recopié.

Vous pouvez activer le code d'activation de licence (LAC) en utilisant le numéro de série de l'instrument de mesure. Pour plus d'informations, voir Générer et télécharger une licence d'un instrument de mesure personnalisé et sans licence d'usine à la page 21.

#### **Générer et télécharger une licence d'un instrument de mesure personnalisé et sans licence d'usine**

Si vous souhaitez utiliser un nouveau spectrophotomètre EFI ou un instrument de mesure en ligne avec Fiery Color Profiler Suite, vous devez générer une licence avec le code d'activation de licence.

Le code d'activation de licence figure sur la carte de licence du kit médias de Fiery Color Profiler Suite.

- **1** Effectuez l'une des opérations suivantes :
	- **•** Dans la fenêtre principale de Fiery Color Profiler Suite, cliquez sur Aide, Télécharger la licence.
	- **•** Ouvrez un navigateur et rendez-vous sur [activation.efi.com/cps](http://activation.efi.com/cps).
- **2** Lorsque la page d'activation de licence EFI s'ouvre, tapez le code d'activation de licence, puis cliquez sur Envoyer.

Vous pouvez créer une licence temporaire si le serveur activation.efi.com est indisponible. Pour plus d'informations, voir [Télécharger une licence temporaire sur un ordinateur](#page-22-0) à la page 23.

**3** Sélectionnez les éléments à remplir dans l'écran Informations de droits, puis cliquez sur Suivant.

<span id="page-21-0"></span>**4** Tapez le numéro de série du spectrophotomètre EFI sur l'écran d'informations de l'hôte, puis cliquez sur Suivant.

S'il s'agit d'un instrument de mesure en ligne, utilisez le numéro de série de l'instrument de mesure affiché dans la fenêtre Licence serveur (voir l'étape [3](#page-20-0) de [Récupérez le numéro de série de l'instrument de mesure en ligne](#page-20-0) à la page 21).

**Remarque :** Si vous utilisez le numéro de série de l'EFI ES-2000 ou de l'EFI ES-3000, saisissez uniquement la suite de 7 chiffres qui se trouve sur son support. N'entrez aucun des autres chiffres faisant partie du numéro de série figurant sur l'instrument.

- **5** Vérifiez et confirmez vos informations de traitement. Cliquez sur Générer une licence pour générer une licence pour le logiciel Fiery Color Profiler Suite et le spectrophotomètre EFI.
- **6** Effectuez l'une des opérations suivantes :
	- **•** Enregistrer dans le fichier enregistre la licence à l'emplacement spécifié.

**Remarque :** La licence ne peut être activée que si le fichier de licence est placé sur le bureau ou dans le dossier des Téléchargements. Une fois l'activation effectuée, Fiery Color Profiler Suite copie le fichier à un emplacement sur votre disque dur.

- **•** Afficher le fichier de licence vous permet d'afficher le fichier de licence, puis de l'enregistrer ou de l'envoyer dans un e-mail.
- **•** Envoyer courrier électronique envoie la licence à l'adresse e-mail saisie. (Cette fonction est utile si vous souhaitez utiliser Fiery Color Profiler Suite sur un autre ordinateur.)
- **7** Si vous comptez utiliser Fiery Color Profiler Suite sur un ordinateur ne disposant pas d'un accès Internet, copiez le fichier de licence sur un support mobile puis placez-le sur le bureau de l'autre ordinateur.

Une fois la licence générée, vous devez l'activer. Pour plus d'informations, voir Activer une licence Fiery Color Profiler Suite à la page 22.

#### **Télécharger une licence existante sur un nouvel ordinateur après l'installation de Fiery Color Profiler Suite**

Vous pouvez télécharger une licence Fiery Color Profiler Suite existante sur un nouvel ordinateur.

- **1** Installez Fiery Color Profiler Suite sur le nouvel ordinateur.
- **2** Branchez l'instrument de mesure sous licence sur le nouvel ordinateur.
- **3** Lancez l'application Fiery Color Profiler Suite.

La licence est téléchargée automatiquement sur le nouvel ordinateur.

#### **Activer une licence Fiery Color Profiler Suite**

Pour l'activation, le fichier de licence Fiery Color Profiler Suite téléchargé doit se trouver sur le bureau de l'ordinateur. Pour activer la licence sur cet ordinateur, il est nécessaire de connecter le spectrophotomètre approprié. En l'absence de spectrophotomètre, un message signalant que l'exécution se fait en mode démo s'affiche.

Si l'ordinateur sur lequel est installé Fiery Color Profiler Suite ne dispose pas d'une connexion Internet, vous devez copier le fichier de licence sur son bureau.

**1** Connectez le spectrophotomètre avec licence à votre ordinateur.

- <span id="page-22-0"></span>**2** Effectuez l'une des opérations suivantes :
	- **•** Dans la fenêtre principale de Fiery Color Profiler Suite, cliquez sur Aide > Activer la licence.
	- **•** Cliquez sur Activer la licence dans la fenêtre du message Pas de licence pour ce dongle.

#### **Télécharger une licence temporaire sur un ordinateur**

Vous pouvez générer une licence temporaire lorsque le serveur activation.efi.com est indisponible.

Le code d'activation de licence figure sur la carte de licence du kit médias de Fiery Color Profiler Suite.

- **1** Effectuez l'une des opérations suivantes :
	- **•** Dans la fenêtre principale de Fiery Color Profiler Suite, cliquez sur Aide, > Télécharger la licence.
	- **•** Ouvrez un navigateur et rendez-vous sur [activation.efi.com/cps](http://activation.efi.com/cps).
- **2** Lorsque la page d'activation de licence EFI s'ouvre, tapez le code d'activation de licence, puis cliquez sur Envoyer.
- **3** Cliquez sur Oui pour créer une licence temporaire.
- **4** Lorsque la page de création d'une licence temporaire s'ouvre, tapez le numéro de série du spectrophotomètre EFI, puis cliquez sur Envoyer.

**Remarque :** Si vous utilisez le numéro de série de l'EFI ES-2000 ou de l'EFI ES-3000, saisissez uniquement la suite de 7 chiffres qui se trouve sur son support. N'entrez aucun des autres chiffres faisant partie du numéro de série figurant sur l'instrument.

La licence temporaire est valide pendant 35 jours et activera la Fiery Color Profiler Suite. Vous pouvez consulter la date de validation de la licence temporaire dans le coin inférieur droit de la fenêtre principale de la Fiery Color Profiler Suite.

Durant la période de 35 jours, lorsque le serveur d'activation est à nouveau en ligne, vous pouvez taper votre LAC et envoyer une demande d'obtention de licence permanente. Pour plus d'informations, voir [Générer et télécharger une](#page-20-0) [licence d'un instrument de mesure personnalisé et sans licence d'usine](#page-20-0) à la page 21.

## Mettre à jour Fiery Color Profiler Suite

Les mises à jour de Fiery Color Profiler Suite sont gérées par Fiery Software Manager, qui est installé lorsque vous installez Fiery Color Profiler Suite. Il est recommandé de mettre à jour Fiery Color Profiler Suite régulièrement pour obtenir les dernières fonctionnalités, correctifs, améliorations et normes de vérification. Profitez de la meilleure expérience utilisateur lorsque Fiery Color Profiler Suite est mis à jour vers sa dernière version.

**Remarque :** Pour pouvoir faire l'objet de mises à niveau ajoutant de nouvelles fonctionnalités, Fiery Color Profiler Suite nécessite un contrat d'assistance et de maintenance logicielle (SMSA) valide. La date de renouvellement de ce contrat est affichée dans Fiery Software Manager. Si votre SMSA a expiré, contactez votre revendeur Fiery pour procéder à un renouvellement. Vous devrez fournir au revendeur le numéro de série du spectrophotomètre utilisé pour la licence Fiery Color Profiler Suite.

Si vous recevez un nouveau kit Color Profiler Suite ou Fiery Color Profiler Suite avec une version plus ancienne de Fiery Color Profiler Suite, vous êtes autorisé à mettre à niveau vers la dernière version de Fiery Color Profiler Suite sans frais et à recevoir un an de la couverture SMSA à partir de la date d'installation du nouveau Color Profiler Suite ou Fiery Color Profiler Suite.

Dans ce cas, utilisez les étapes suivantes pour obtenir la mise à jour de Fiery Color Profiler Suite SMSA.

- **•** Envoyez un e-mail à **profilersupport@fiery.com**.
- **•** Dans l'e-mail, veuillez fournir le numéro de série de l'EFI ES-2000 ou de l'EFI ES-3000 qui figure dans le kit Fiery Color Profiler Suite ou le code d'activation de licence (LAC) pour une version logicielle uniquement de Fiery Color Profiler Suite.
- **•** Fiery offrira une extension de 1 an du SMSA à partir de la date à laquelle vous avez reçu Fiery Color Profiler Suite.
- **•** Vous pouvez alors télécharger et utiliser la dernière version de Fiery Color Profiler Suite. Le logiciel sera téléchargé depuis [https://fiery.com/cps/download.](https://fiery.com/cps/download) Pour plus d'informations, contactez votre gestionnaire de compte Fiery.
- **1** Cliquez sur Aide > Rechercher les mises à jour.
- **2** Dans la fenêtre Fiery Software Manager, cliquez sur Télécharger et installer, puis suivez les instructions affichées à l'écran pour installer une mise à jour.

## Désinstaller Fiery Color Profiler Suite

Pour désinstaller le logiciel Fiery Color Profiler Suite de votre ordinateur Windows ou Mac, suivez les procédures ciaprès.

#### **Désinstaller Fiery Color Profiler Suite d'un ordinateur Windows**

**Remarque :** La procédure de désinstallation ne supprime pas les fichiers créés ou modifiés par l'utilisateur, tels que des diagrammes de test ou des profils. Pour supprimer ces fichiers, accédez à Mes documents > Fiery Color profiler suite.

- **1** Cliquez sur Démarrer, Panneau de configuration > Programmes > Désinstallation d'un programme
- **2** Cliquez avec le bouton droit de la souris sur Fiery Color Profiler Suite, puis sur Désinstaller.
- **3** Suivez les instructions à l'écran pour supprimer le logiciel de votre ordinateur.

#### **Désinstaller Fiery Color Profiler Suite d'un ordinateur Mac**

Le Fiery Software Uninstaller doit être installé.

**Remarque :** La procédure de désinstallation ne supprime pas les fichiers créés ou modifiés par l'utilisateur, tels que des diagrammes de test ou des profils. Pour supprimer ces fichiers, accédez à Utilisateurs > <nom d'utilisateur> > Documents > Fiery Color profiler suite. Le <nom d'utilisateur> est l'utilisateur connecté à l'ordinateur Mac.

- **1** Démarrez le Fiery Software Uninstaller.
- **2** Dans l'onglet Applications, sélectionnez Fiery Color Profiler Suite et cliquez sur Désinstaller.
- **3** Suivez les instructions à l'écran pour supprimer le logiciel de votre ordinateur.

## Dépannage

Si les étapes de dépannage décrites ici n'ont pas permis de résoudre le problème, rassemblez les informations correspondantes et contactez le support technique.

Pour plus d'informations ou pour de l'assistance, les utilisateurs enregistrés peuvent commencer une discussion par l'intermédiaire de [Fiery Communities.](https://communities.fiery.com/s/)

### **Que faire en cas d'affichage du message « Dongle introuvable »**

Si aucun spectrophotomètre disposant d'une licence n'est connecté au démarrage de Fiery Color Profiler Suite, la fenêtre « Dongle introuvable » s'affiche.

**Remarque :** Si le message Dongle introuvable s'affiche alors qu'un spectrophotomètre avec licence est connecté, il peut être nécessaire d'activer la licence Fiery Color Profiler Suite.

- **•** Cliquez sur l'une des options suivantes :
	- **•** Télécharger la licence télécharge la licence depuis le site Web d'activation de licence EFI. Vous pouvez télécharger la licence à partir de n'importe quel ordinateur connecté à Internet, même si Fiery Color Profiler Suite n'est pas installé.
	- **•** Activer la licence active une licence Fiery Color Profiler Suite valide déjà présente sur votre bureau. Cette fonction est utile pour un système qui ne peut pas télécharger la licence Fiery Color Profiler Suite à partir d'Internet. Dans ce cas, téléchargez la licence Fiery Color Profiler Suite pour le numéro de série du spectrophotomètre depuis la page [activation.efi.com/cps](http://activation.efi.com/cps). Enregistrez le fichier de licence téléchargé sur votre bureau.
	- **•** Exécuter en mode démo exécute Fiery Color Profiler Suite en mode démo.
	- **•** Licence serveur permet la sélection d'un Color Profiler Suite avec la prise en charge de la licence Fiery Color Profiler Suite de réseau.

**Remarque :** Il est possible que la licence serveur ne soit pas prise en charge sur tous les Fiery servers.

#### **Que faire en cas d'affichage du message « Pas de licence pour ce dongle »**

Si le message « Pas de licence pour ce dongle » s'affiche alors qu'un spectrophotomètre est connecté, il est possible que la licence ne soit pas disponible et activée.

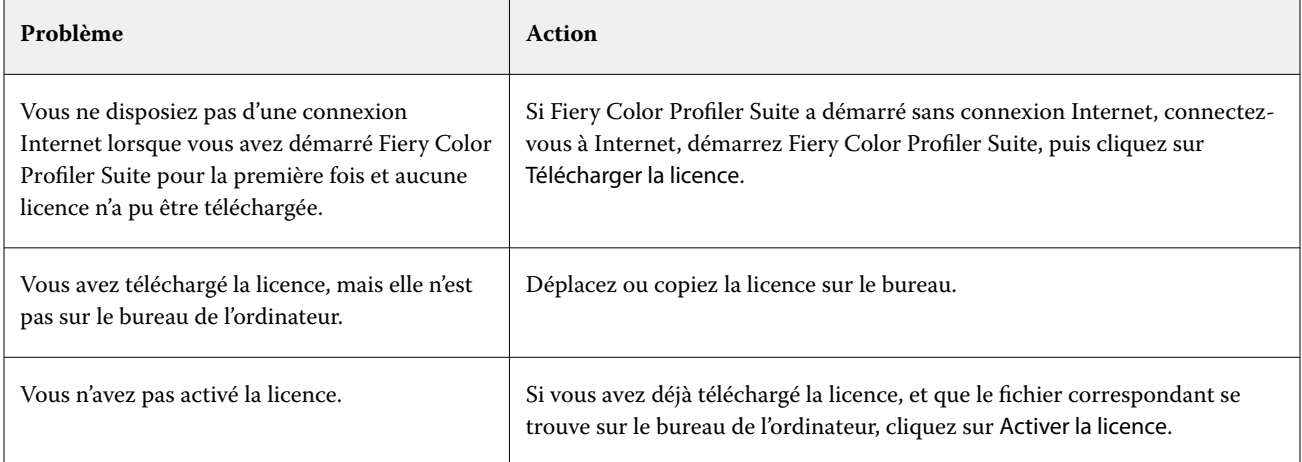

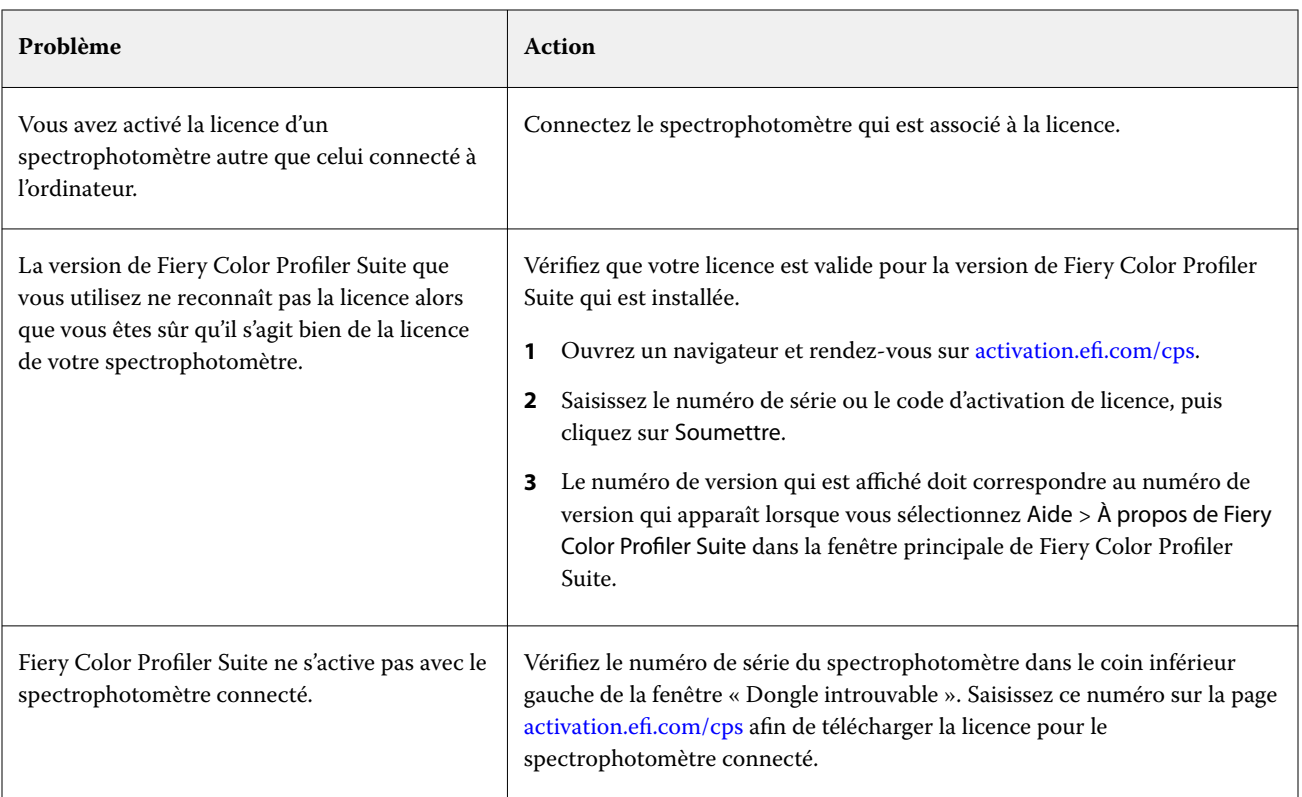

Si vous souhaitez utiliser Fiery Color Profiler Suite sans licence ni spectrophotomètre, cliquez sur Exécuter en mode démo.

#### **Vérifier l'installation du matériel sur un ordinateur Windows**

Vous pouvez vérifier que le spectrophotomètre EFI est correctement connecté à votre ordinateur Windows.

- **1** Sur l'ordinateur Windows, ouvrez l'application de gestion de l'ordinateur.
- **2** Dans Outils système, sélectionnez Gestionnaire de périphériques.

Si le spectrophotomètre EFI est correctement connecté, il apparaît sur le côté droit de la fenêtre en tant que « i1 Pro » sous Périphériques X-Rite.

**3** S'il est répertorié avec une icône d'avertissement, mettez à jour son pilote en cliquant avec le bouton droit sur i1Pro et en sélectionnant Mettre à jour le pilote.

Suivez les instructions à l'écran pour accéder à l'emplacement du pilote et procéder à son installation depuis l'emplacement approprié (sur le lecteur d'installation Windows) : Program Files (x86)\Common Files\EFI\Drivers.

#### **Vérifier le matériel sur un ordinateur Mac**

Vous pouvez vérifier que le spectrophotomètre EFI est correctement connecté à votre ordinateur Mac.

- **1** Choisissez À propos de ce Mac dans le menu Pomme.
- **2** Cliquez sur Plus d'infos dans la fenêtre qui s'affiche.

**3** Sélectionnez USBdans la liste du matériel.

S'il est connecté, le spectrophotomètre EFI est répertorié comme un eye-one.

S'il n'apparaît pas dans la liste ou s'il semble y avoir un problème, réinstallez le logiciel Fiery Color Profiler Suite.

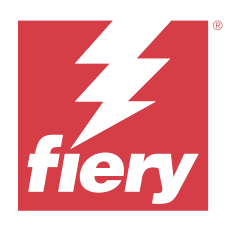

# Guida all'installazione Fiery Color Profiler Suite

Questo documento descrive le procedure per l'installazione del software Fiery Color Profiler Suite su computer Windows o Mac e spiega come attivare il software.

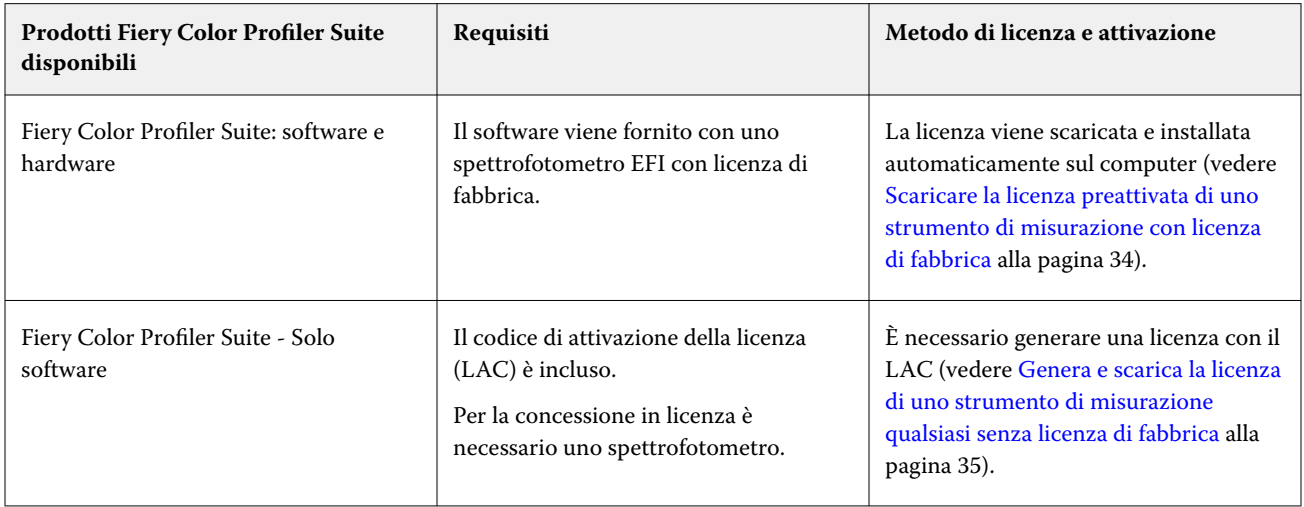

La licenza e l'attivazione per Fiery Color Profiler Suite variano a seconda del prodotto acquistato.

## Requisiti di sistema

Per installare il software Fiery Color Profiler Suite, è necessario che il computer Windows o Mac soddisfi i seguenti requisiti minimi:

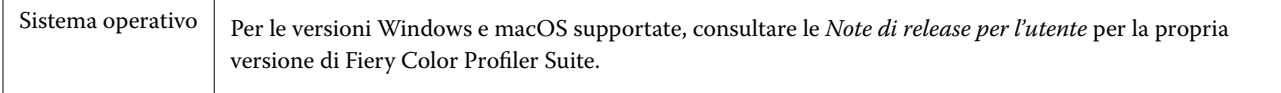

#### Guida all'installazione Fiery Color Profiler Suite 29

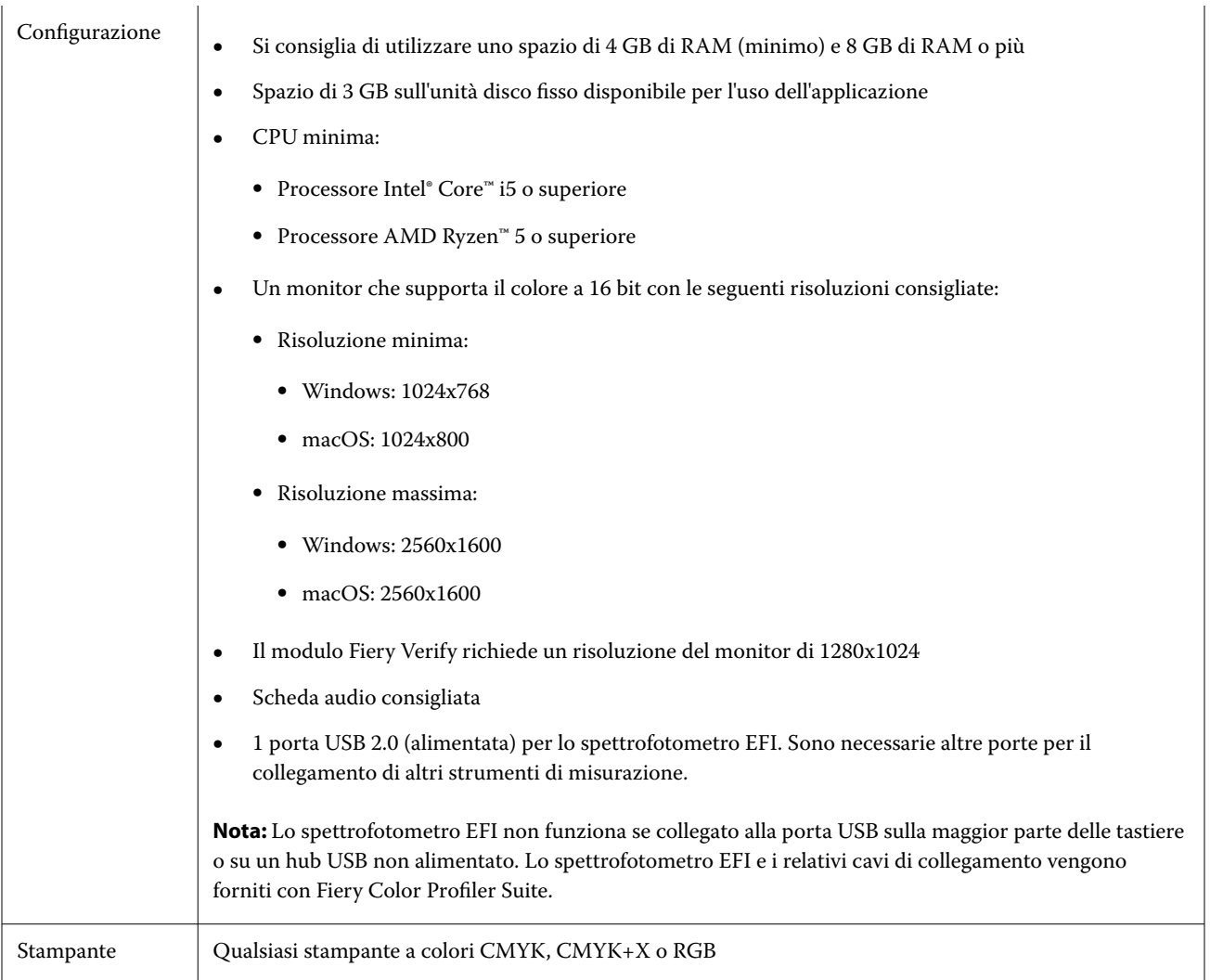

## Pacchetti di Fiery Color Profiler Suite

È possibile acquistare Fiery Color Profiler Suite come pacchetto che comprende il software e uno strumento di misurazione o come pacchetto solo software.

I pacchetti disponibili sono descritti di seguito:

**•** Fiery Color Profiler Suite

Comprende uno spettrofotometro EFI ES-2000, ES-3000 o ES-6000 e il software Fiery Color Profiler Suite. Comprende un Contratto di supporto e manutenzione software (SMSA) della durata di uno, tre o cinque anni. Il contratto SMSA comprende l'assistenza tecnica diretta Fiery e tutti gli aggiornamenti di prodotto senza ulteriori costi.

**•** Fiery Color Profiler Suite - solo software

Comprende la versione completa del software Fiery Color Profiler Suite. Per la concessione in licenza è necessario uno spettrofotometro. Comprende un Contratto di manutenzione e supporto software (SMSA) della durata di uno, tre o cinque anni.

La licenza e il supporto di Fiery Color Profiler Suite offrono quanto segue:

- **•** Aggiornamenti automatici tramite web
- **•** Include un anno di manutenzione software e supporto tecnico Fiery

L'SMSA ti offre il supporto del nostro team e ottieni aggiornamenti gratuiti sul prodotto finché l'SMSA è attivo. Si consiglia di rinnovare l'SMSA prima della scadenza.

Se non si dispone della licenza di Fiery Color Profiler Suite, è possibile eseguirlo in modalità demo che permette di creare, salvare, modificare e controllare profili campione bloccati, calibrare e ricalibrare.

Puoi imparare a usare Fiery Color Profiler Suite attraverso i corsi eLearning gratuiti sul sito [https://learn.fiery.com/](https://learn.fiery.com/FieryColorProfilersuite) [FieryColorProfilersuite.](https://learn.fiery.com/FieryColorProfilersuite)

#### **Modalità demo**

Se al computer non è collegato nessun spettrofotometro dotato di licenza, Fiery Color Profiler Suite può funzionare in modalità demo.

Informazioni sulla modalità demo di Fiery Color Profiler Suite:

- **•** È possibile utilizzare tutte le opzioni di Fiery Color Profiler Suite in modalità demo per creare e modificare calibrazioni e profili CMYK. È inoltre possibile eseguire verifiche colore con misurazioni simulate.
- **•** È possibile usare il profilo demo o di esempio per la produzione, ma potrebbe non produrre il risultato desiderato.
- **•** La misurazione di un campione singolo non è supportata in modalità demo.
- **•** I moduli Fiery Monitor Profiler e Fiery Print Matcher di Fiery Color Profiler Suite non sono disponibili.

## Installazione di Fiery Color Profiler Suite

Fiery Color Profiler Suite può essere utilizzato su qualsiasi computer purché il software sia stato installato e lo strumento di misurazione concesso in licenza collegato.

Il software Fiery Color Profiler Suite può essere installato utilizzando uno dei seguenti metodi:

- **•** Fiery Software Manager (per aggiornamenti basati sul sistema operativo)
- **•** [EFI Support Download Center](https://www.efi.com/support-and-downloads/downloads/) (sono disponibili i file eseguibili per Windows e Mac)
- **•** Fiery Color Profiler Suite su<https://resources.fiery.com/FieryColorProfilerSuite>(sono disponibili i file eseguibili per Windows e Mac)

#### **Utilizzo di Fiery Software Manager**

Dopo la prima installazione del software utente di Fiery Color Profiler Suite, gli aggiornamenti sono gestiti dall'applicazione Fiery Software Manager.

L'icona Fiery Software Manager viene visualizzata per impostazione predefinita per i seguenti sistemi operativi:

- **•** Windows 11: nella barra delle applicazioni e in Icona Windows > Tutte le app > Fiery > Fiery Software Manager.
- **•** Windows 10: nella barra delle applicazioni e in Icona Windows > Tutte le app > Fiery > Fiery Software Manager.
- **•** Windows 8.1: nella barra delle applicazioni e in Start > Tutti i programmi > Fiery > Fiery Software Manager.
- **•** macOS: cartella Vai > Applicazioni > Fiery > Fiery Software Manager.

Fiery Software Manager mostra la versione aggiornata di Fiery Color Profiler Suite che è possibile scaricare e installare.

- **1** Fare doppio clic sull'icona Fiery Software Manager.
- **2** Individuare Fiery Color Profiler Suite nell'elenco.

È possibile fare clic sull'icona Verifica disponibilità aggiornamenti nell'angolo in alto a destra della finestra Fiery Software Manager per verificare la disponibilità di aggiornamenti per il software. Se è disponibile una versione più recente di Fiery Color Profiler Suite, sarà elencata nella sezione Aggiornamenti.

Fare clic su Aggiorna per aggiornare la versione del software e seguire le istruzioni visualizzate sullo schermo.

**3** Fare clic sull'icona Preferenze in basso a sinistra nella finestra Fiery Software Manager (facoltativo).

Selezionare una delle seguenti opzioni:

- **•** Avvio al login: Fiery Software Manager controlla automaticamente la disponibilità di eventuali aggiornamenti e invia una notifica.
- **•** Mostra funzionalità aggiuntive:
	- **•** Scaricare il Fiery Language Package per avere il supporto per altre lingue.
	- **•** Scaricare il Fiery Integration Package per installare Fiery API.

Il Fiery Integration Package installa anche gli aggiornamenti del server per Fiery JDF.

**•** Aiuta EFI a migliorare il suo software: consente a Fiery di raccogliere in modo anonimo i dati di utilizzo dalle applicazioni Fiery.

#### **Scaricare il software Fiery Color Profiler Suite dall'EFI Support Download Center**

L'applicazione Fiery Color Profiler Suite può essere scaricata dall'[EFI Support Download Center](https://www.efi.com/support-and-downloads/downloads/) (sono disponibili i file eseguibili per Windows e Mac).

<mark>ATTENZIONE</mark> Prima di installare Fiery Color Profiler Suite, è necessario scollegare qualsiasi strumento di misurazione dal computer. In caso contrario, il software potrebbe non riconoscere lo strumento dopo l'installazione.

- **1** Andare su <https://www.efi.com/support-and-downloads/downloads/>.
- **2** Nella sezione Prodotti Fiery, individuare Fiery Color Profiler Suite e fare clic su Demo per una versione gratuita o Aggiorna alla versione disponibile più recente per gli utenti con licenza.
- **3** È necessario registrarsi per poter scaricare l'aggiornamento e la documentazione del software di sistema. Fare clic su Inoltra per inoltrare le informazioni di registrazione.
- **4** Fare clic su Download per Windows o Macper scaricare sul desktop il file eseguibile desiderato di Fiery Color Profiler Suite.
	- **•** Win\_FCPS\_VersionNum.exe
	- **•** Mac\_FCPS\_VersionNum.dmg

Il VersionNum rappresenta la versione dell'applicazione di Fiery Color Profiler Suite.

- **5** Fare doppio clic sul file .exe o .dmg file per iniziare.
- **6** Leggere e accettare il contratto di licenza.
- **7** Attenersi alle istruzioni visualizzate sullo schermo per installare Fiery Color Profiler Suite sul computer.

#### **Scaricare il software Fiery Color Profiler Suite da www.fiery.com**

L'applicazione Fiery Color Profiler Suite può essere scaricata da [www.fiery.com](https://resources.fiery.com/FieryColorProfilerSuite) (sono disponibili i file eseguibili per Windows e Mac).

<mark>ATTENZIONE</mark> Prima di installare Fiery Color Profiler Suite, è necessario scollegare qualsiasi strumento di misurazione dal computer. In caso contrario, il software potrebbe non riconoscere lo strumento dopo l'installazione.

- **1** Andare all'indirizzo [https://resources.fiery.com/FieryColorProfilerSuite.](https://resources.fiery.com/FieryColorProfilerSuite)
- **2** Fare clic sulla scheda Download circa a metà della pagina Fiery Color Profiler Suite.
- **3** Fare clic su Scarica la demo gratuita per una versione gratuita o ottieni l'aggiornamento alla versione più recente disponibile per gli utenti con licenza.

**Nota:** È possibile anche scaricare una versione gratuita di Fiery Color Profiler Suite facendo clic su Demo gratuita nella parte superiore della pagina.

- **4** È necessario registrarsi per poter scaricare l'aggiornamento e la documentazione del software di sistema. Fare clic su Inoltra per inoltrare le informazioni di registrazione.
- **5** Fare clic su Download per Windows o Macper scaricare sul desktop il file eseguibile desiderato di Fiery Color Profiler Suite.
	- **•** Win\_FCPS\_VersionNum.exe
	- **•** Mac\_FCPS\_VersionNum.dmg

Il VersionNum rappresenta la versione dell'applicazione di Fiery Color Profiler Suite.

- **6** Fare doppio clic sul file .exe o .dmg file per iniziare.
- **7** Leggere e accettare il contratto di licenza.
- **8** Attenersi alle istruzioni visualizzate sullo schermo per installare Fiery Color Profiler Suite sul computer.

### Attivazione di Fiery Color Profiler Suite

Per utilizzare tutte le funzionalità di Fiery Color Profiler Suite, la licenza deve essere attivata in un spettrofotometro o in uno strumento di misurazione integrato supportato.

Fiery Color Profiler Suite può essere attivato in uno dei seguenti modi:

- **•** Il software Fiery Color Profiler Suite viene fornito con uno spettrofotometro EFI con licenza di fabbrica. Quando l'applicazione Fiery Color Profiler Suite viene avviata per la prima volta, la licenza preattivata viene scaricata e installata automaticamente sul computer.
- **•** La versione solo software di Fiery Color Profiler Suite include il codice di attivazione della licenza (LAC).

Fiery Color Profiler Suite è attivato con uno dei seguenti metodi:

- **•** Un spettrofotometro viene utilizzato come chiave hardware, quindi la licenza viene scaricata e installata sul computer.
- **•** Un numero seriale dello strumento di misurazione integrato viene utilizzato come chiave hardware, quindi la licenza viene scaricata e installata sul computer.

### **Requisiti relativi a chiave hardware e licenza per l'uso di Fiery Color Profiler Suite**

Per usare tutte le funzionalità di Fiery Color Profiler Suite, è necessario disporre di uno spettrofotometro con una licenza attivata collegato al computer su cui è installato il software. Lo spettrofotometro funge da chiave hardware.

È possibile utilizzare uno dei seguenti strumenti per ottenere la licenza di Fiery Color Profiler Suite:

- **•** EFI ES-2000
- **•** EFI ES-3000 (incluso con Fiery Color Profiler Suite). Il numero di serie di EFI ES-3000 è un codice di sette cifre che si trova sul supporto del dispositivo e anche sullo strumento.
- **•** EFI ES-6000
- **•** X-Rite i1 iSis
- **•** X-Rite i1iSis XL
- **•** X-Rite i1Pro 2
- **•** X-Rite i1Pro3
- **•** X-Rite i1Pro3 Plus
- **•** X-Rite i1iO
- **•** X-Rite i1iO 2
- **•** X-Rite i1iO3
- **•** X-Rite i1iO3+
- **•** Barbieri Spectropad (solo con connessione USB)
- **•** Barbieri Spectro LFP
- **•** Barbieri Spectro LFP qb
- **•** Barbieri Spectro Swing
- **•** Konica Minolta FD-5BT
- **•** Konica Minolta FD-9
- **•** Konica Minolta IQ-501
- **•** Konica Minolta MYIRO-1
- **•** Konica Minolta MYIRO-9
- **•** TECHKON SpectroDens

Se si utilizza un computer Windows, è necessario anche scaricare e installare il driver più recente dal Download Center in Software applicativo e strumenti > TECHKON SpectroDens > Tutte le versioni v2.0.0.8 ([https://product](https://product-redirect.fiery.com/TECHKONSpectroDensDriver)[redirect.fiery.com/TECHKONSpectroDensDriver\)](https://product-redirect.fiery.com/TECHKONSpectroDensDriver).

**•** Strumento di misurazione integrato con licenza server (in alcuni casi)

<span id="page-33-0"></span>**Nota:** Per ulteriori informazioni su EFI ES-6000, contattare il rappresentante Fiery.

Alcuni strumenti di misurazione integrati sono supportati da Fiery Color Profiler Suite con licenza basata su certificato. Per visualizzare l'elenco degli spettrofotometri supportati, fare clic sulla scheda Spettrofotomeri su [https://resources.fiery.com/FieryColorProfilerSuite.](https://resources.fiery.com/FieryColorProfilerSuite)

Per le guide alla configurazione degli spettrofotometri ES-2000, ES-3000, ES-6000 e lo spettrofotometro Konica Minolta FD-9 con l'opzione Leggimi dell'alimentatore fogli, consultare la pagina <https://help.fiery.com/cps/>.

Una licenza è valida soltanto per lo spettrofotometro sul quale è attiva; qualsiasi altro spettrofotometro supportato può essere usato per effettuare misurazioni in Fiery Color Profiler Suite a condizione che lo spettrofotometro con licenza sia anche collegato al computer sul quale Fiery Color Profiler Suite è in esecuzione.

Se si collega uno spettrofotometro EFI con licenza prima di avviare Fiery Color Profiler Suite per la prima volta, Fiery Color Profiler Suite scarica e installa automaticamente la licenza quando viene avviata l'applicazione.

**Nota:** Se Fiery Color Profiler Suite non riesce a collegarsi a Internet, vedere Scaricare la licenza preattivata di uno strumento di misurazione con licenza di fabbrica alla pagina 34.

Se si collega lo spettrofotometro senza licenza, è necessario attivare la licenza. Vedere [Attivare una licenza di Fiery](#page-35-0) [Color Profiler Suite](#page-35-0) alla pagina 36.

Se non è collegato uno spettrofotometro o non si desidera attivare la licenza, è possibile avviare la modalità demo.

#### **Scaricare la licenza preattivata di uno strumento di misurazione con licenza di fabbrica**

Se si collega lo spettrofotometro EFI con licenza prima di avviare Fiery Color Profiler Suite per la prima volta, Fiery Color Profiler Suite scarica e installa automaticamente la licenza preattivata quando viene avviata l'applicazione.

- **1** Installare Fiery Color Profiler Suite sul computer.
- **2** Collegare lo spettrofotometro EFI con licenza di fabbrica al computer.

Quando l'applicazione Fiery Color Profiler Suite viene avviata per la prima volta, Fiery Color Profiler Suite scarica e installa automaticamente la licenza preattivata sul computer.

#### **Recupera il numero di serie dello strumento di misurazione integrato**

Fiery Color Profiler Suite utilizza un numero di serie dello strumento integrato come "chiave hardware" per attivare il software. Questa procedura descrive come recuperare il numero di serie dello strumento di misurazione.

- **1** Avvia Fiery Color Profiler Suite e attendi che nell'angolo in basso a sinistra nella finestra principale di Fiery Color Profiler Suite venga visualizzato il messaggio "Chiave hardware non trovata".
- **2** Fai clic su Licenza server.

La licenza server consente di selezionare un Color Profiler Suite con il supporto della licenza di rete Fiery Color Profiler Suite.

**Nota:** La licenza server potrebbe non essere supportata su tutti i Fiery servers.

**3** Seleziona il Fiery server dall'elenco Seleziona server oppure, se il Fiery server non è nell'elenco, fai clic sul simbolo più (+) per scoprirlo.

**Nota:** Prendi nota del numero di serie dello strumento di misurazione visualizzato accanto al numero di serie dello spettrofotometro nella finestra Licenza server. Sarà necessario immettere questo numero in un secondo passaggio.

<span id="page-34-0"></span>**4** Chiudi la finestra Licenza server facendo clic sulla "X" nell'angolo in alto a destra dopo che il numero di serie dello strumento di misurazione è stato scritto.

È possibile attivare il codice di attivazione della licenza (LAC) con il numero di serie dello strumento di misurazione. Per ulteriori informazioni, vedere Genera e scarica la licenza di uno strumento di misurazione qualsiasi senza licenza di fabbrica alla pagina 35.

#### **Genera e scarica la licenza di uno strumento di misurazione qualsiasi senza licenza di fabbrica**

Se si dispone di un nuovo spettrofotometro EFI o di uno strumento di misurazione integrato che si desidera utilizzare con Fiery Color Profiler Suite, è necessario generare una licenza con il codice di attivazione della licenza.

Il codice di attivazione della licenza (LAC) è riportato sull'apposita scheda nel pacchetto software Fiery Color Profiler Suite.

- **1** Procedere in uno dei seguenti modi:
	- **•** Nella finestra principale di Fiery Color Profiler Suite, fare clic su ? > Scarica licenza.
	- **•** Aprire un browser e accedere al sito [activation.efi.com/cps.](http://activation.efi.com/cps)
- **2** Una volta che si apre la pagina EFI License Fulfillment, digitare il codice di attivazione della licenza, quindi fare clic su Inoltra.

È possibile generare una licenza temporanea quando il server activation.efi.com non è disponibile. Per ulteriori informazioni, vedere [Scaricare una licenza temporanea su un computer](#page-35-0) alla pagina 36.

- **3** Selezionare gli elementi da completare nella schermata Informazioni Entitlement, quindi fare clic su Avanti.
- **4** Digitare il numero di serie dello spettrofotometro EFI nella schermata Informazioni host, quindi fare clic su Avanti.

Nel caso di una misurazione integrata, utilizza il numero di serie dello strumento di misurazione visualizzato nella finestra Licenza server (vedi il passaggio [3](#page-33-0) in [Recupera il numero di serie dello strumento di misurazione](#page-33-0) [integrato](#page-33-0) alla pagina 34).

**Nota:** Se si usa il numero di serie di EFI ES-2000 o EFI ES-3000, immettere solo la stringa di 7 numeri riportata sul supporto. Non immettere gli altri numeri che fanno parte del numero di serie dello strumento.

- **5** Controllare e confermare le informazioni inserite. Fare clic su Genera licenza per generare una licenza per il software Fiery Color Profiler Suite e per lo spettrofotometro EFI.
- **6** Procedere in uno dei seguenti modi:
	- **•** Salva su file: salva la licenza nel percorso specificato.

**Nota:** Il file della licenza deve trovarsi nella cartella Download per completare l'attivazione. Al termine dell'attivazione, Fiery Color Profiler Suite copia il file in un percorso sul disco fisso.

- **•** Visualizza file licenza: consente di visualizzare il file della licenza, di salvarlo o inviarlo in un messaggio e-mail.
- **•** Invia per e-mail a: invia la licenza all'indirizzo e-mail immesso. (Questo è utile se si desidera utilizzare Fiery Color Profiler Suite su un altro computer).
- **7** Se si desidera usare Fiery Color Profiler Suite su un computer senza connessione a Internet, copiare il file della licenza su un supporto rimovibile e quindi copiare il file della licenza sul desktop dell'altro computer.

<span id="page-35-0"></span>Dopo la generazione della licenza, è necessario attivarla. Per ulteriori informazioni, vedere Attivare una licenza di Fiery Color Profiler Suite alla pagina 36.

#### **Scaricare una licenza esistente su un nuovo computer dopo l'installazione di Fiery Color Profiler Suite**

È possibile scaricare una licenza esistente di Fiery Color Profiler Suite su un nuovo computer.

- **1** Installare Fiery Color Profiler Suite sul nuovo computer.
- **2** Collegare al nuovo computer lo strumento di misurazione concesso in licenza.
- **3** Avviare l'applicazione Fiery Color Profiler Suite.

La licenza viene scaricata automaticamente sul nuovo computer.

#### **Attivare una licenza di Fiery Color Profiler Suite**

Dopo aver scaricato il file di licenza di Fiery Color Profiler Suite, è necessario salvarlo sul desktop del computer per attivarlo. Inoltre, è necessario che sia collegato lo spettrofotometro corretto. Se non è collegato uno spettrofotometro, viene visualizzato il messaggio della modalità demo.

Se il computer non ha accesso a Internet, è necessario copiare il file di licenza sul desktop del computer nel quale è installato Fiery Color Profiler Suite.

- **1** Collegare lo spettrofotometro con licenza al computer.
- **2** Procedere in uno dei seguenti modi:
	- **•** Nella finestra principale di Fiery Color Profiler Suite, fare clic su ? > Attiva licenza.
	- **•** Fare clic su Attiva licenza nella finestra Chiave hardware non dotata di licenza.

#### **Scaricare una licenza temporanea su un computer**

È possibile generare una licenza temporanea quando il server activation.efi.com non è disponibile.

Il codice di attivazione della licenza (LAC) è riportato sull'apposita scheda nel pacchetto software Fiery Color Profiler Suite.

- **1** Procedere in uno dei seguenti modi:
	- **•** Nella finestra principale di Fiery Color Profiler Suite, fare clic su ? > Scarica licenza.
	- **•** Aprire un browser e accedere al sito [activation.efi.com/cps.](http://activation.efi.com/cps)
- **2** Una volta che si apre la pagina EFI License Fulfillment, digitare il codice di attivazione della licenza, quindi fare clic su Inoltra.
- **3** Fare clic su Sì per creare una licenza temporanea.
**4** Una volta visualizzata la pagina Creazione licenza temporanea, digitare il numero di serie dello spettrofotometro EFI e fare clic su Inoltra.

**Nota:** Se si usa il numero di serie di EFI ES-2000 o EFI ES-3000, immettere solo la stringa di 7 numeri riportata sul supporto. Non immettere gli altri numeri che fanno parte del numero di serie dello strumento.

La licenza temporanea è valida per 35 giorni e attiverà Fiery Color Profiler Suite. È possibile conferire la data di convalida per la licenza temporanea nell'angolo in basso a destra nella finestra principale di Fiery Color Profiler Suite.

Quando il server di attivazione è di nuovo online durante il periodo di 35 giorni, è possibile digitare il LAC e inoltrare la richiesta di ottenere la licenza permanente. Per ulteriori informazioni, vedere [Genera e scarica la licenza](#page-34-0) [di uno strumento di misurazione qualsiasi senza licenza di fabbrica](#page-34-0) alla pagina 35.

# Aggiorna Fiery Color Profiler Suite

Gli aggiornamenti di Fiery Color Profiler Suite sono gestiti da Fiery Software Manager, che viene installato durante l'installazione di Fiery Color Profiler Suite. Si consiglia di aggiornare Fiery Color Profiler Suite periodicamente per poter usufruire delle funzioni, delle correzioni, dei miglioramenti e degli standard di verifica più recenti. Si ottiene la migliore esperienza utente quando si utilizza l'ultima versione di Fiery Color Profiler Suite.

**Nota:** Per poter ottenere gli aggiornamenti che aggiungono nuove funzioni, Fiery Color Profiler Suite richiede che sia attivo un contratto di manutenzione e supporto software (SMSA). La data del rinnovo del contratto SMSA viene visualizzata in Fiery Software Manager. Se il contratto SMSA è scaduto, contattare il rivenditore Fiery per il rinnovo. Sarà necessario fornire al rivenditore il numero di serie dello spettrofotometro utilizzato per la licenza di Fiery Color Profiler Suite.

Se viene visualizzato un nuovo kit Color Profiler Suite o Fiery Color Profiler Suite con una versione precedente di Fiery Color Profiler Suite, avete il diritto di aggiornamento alla versione più recente di Fiery Color Profiler Suite senza alcun costo e di ricevere un anno di copertura SMSA dalla data in cui viene installato il nuovo Color Profiler Suite o Fiery Color Profiler Suite.

In questi casi, utilizzare la procedura seguente per ottenere l'SMSA di Fiery Color Profiler Suite aggiornato.

- **•** Inviare un'e-mail a **profilersupport@fiery.com**.
- **•** Nell'e-mail, fornire il numero di serie EFI ES-2000 o EFI ES-3000 fornito nel kit Fiery Color Profiler Suite o il codice di attivazione della licenza (LAC) per una versione solo software di Fiery Color Profiler Suite.
- **•** Fiery fornisce un'estensione dell'SMSA di 1 anno dalla data di ricezione di Fiery Color Profiler Suite.
- **•** È quindi possibile scaricare e utilizzare la versione più recente di Fiery Color Profiler Suite. Il software verrà scaricato da<https://fiery.com/cps/download>. Per ulteriori informazioni, contattare il proprio Responsabile clienti di Fiery.
- **1** Fare clic su ? > Verifica disponibilità aggiornamenti.
- **2** Nella finestra Fiery Software Manager, fare clic su Scarica e installa e seguire le istruzioni visualizzate sullo schermo per installare un aggiornamento.

# Disinstallazione di Fiery Color Profiler Suite

Per disinstallare il software Fiery Color Profiler Suite dal computer Windows o Mac, usare le procedure seguenti.

## **Disinstallazione di Fiery Color Profiler Suite da un computer Windows**

**Nota:** La procedura di disinstallazione non rimuove i file generati o creati dall'utente, come grafici di prova o profili creati o modificati. Per rimuovere questi file, andare in Documenti > Fiery Color Profiler Suite.

- **1** Fare clic su Start, Pannello di controllo > Programmi > Disinstallare un programma
- **2** Fare clic con il pulsante destro del mouse su Fiery Color Profiler Suite e fare clic su Disinstalla.
- **3** Seguire le istruzioni sullo schermo per disinstallare il software dal computer.

## **Disinstallazione di Fiery Color Profiler Suite da un computer Mac**

È necessario installare Fiery Software Uninstaller.

**Nota:** La procedura di disinstallazione non rimuove i file generati o creati dall'utente, come grafici di prova o profili creati o modificati. Per rimuovere questi file, andare in Utenti > <nomeutente> > Documenti > Fiery Color Profiler Suite. Il *<nomeutente>* è quello dell'utente che ha effettuato l'accesso al computer Mac.

- **1** Avviare Fiery Software Uninstaller.
- **2** Nella scheda Applicazioni, selezionare Fiery Color Profiler Suite e fare clic su Disinstalla.
- **3** Seguire le istruzioni sullo schermo per disinstallare il software dal computer.

## Risoluzione dei problemi

Se le procedure di risoluzione dei problemi qui descritte non risolvono l'errore, raccogliere le informazioni relative e rivolgersi al supporto tecnico.

Per ulteriori informazioni o supporto, gli utenti registrati possono avviare una discussione utilizzando le [Fiery](https://communities.fiery.com/s/) [Communities.](https://communities.fiery.com/s/)

### **Risolvere la causa del messaggio "Chiave hardware non trovata"**

Se nel momento in cui si avvia Fiery Color Profiler Suite non è collegato uno spettrofotometro dotato di licenza, appare il messaggio "Chiave hardware non trovata".

**Nota:** Se è collegato uno spettrofotometro dotato di licenza ma appare il messaggio "Chiave hardware non trovata", potrebbe essere necessario attivare la licenza di Fiery Color Profiler Suite.

- **•** Fare clic su una delle seguenti opzioni:
	- **•** Scarica licenza: scarica la licenza dal sito Web di attivazione della licenza di EFI. È possibile scaricare la licenza da qualsiasi computer collegato a Internet, anche se Fiery Color Profiler Suite non è installato.
	- **•** Attiva licenza: attiva una licenza di Fiery Color Profiler Suite valida già presente sul desktop. Tale soluzione è utile se il sistema non è in grado di scaricare la licenza di Fiery Color Profiler Suite da Internet. In questo caso, scaricare la licenza di Fiery Color Profiler Suite per il numero di serie dello spettrofotometro da [activation.efi.com/cps.](http://activation.efi.com/cps) Salvare sul desktop il file di licenza scaricato.
	- **•** Esegui in modalità demo: esegue Fiery Color Profiler Suite in modalità demo.
	- **•** Licenza server: consente di selezionare un Color Profiler Suite con il supporto della licenza di Fiery Color Profiler Suite di rete.

**Nota:** L'opzione Licenza server potrebbe non essere supportata su tutti i Fiery servers.

## **Risolvere la causa del messaggio "Chiave hardware non dotata di licenza"**

Se appare il messaggio "Chiave hardware non dotata di licenza" ed è collegato uno spettrofotometro, la licenza potrebbe non essere disponibile e non essere attivata.

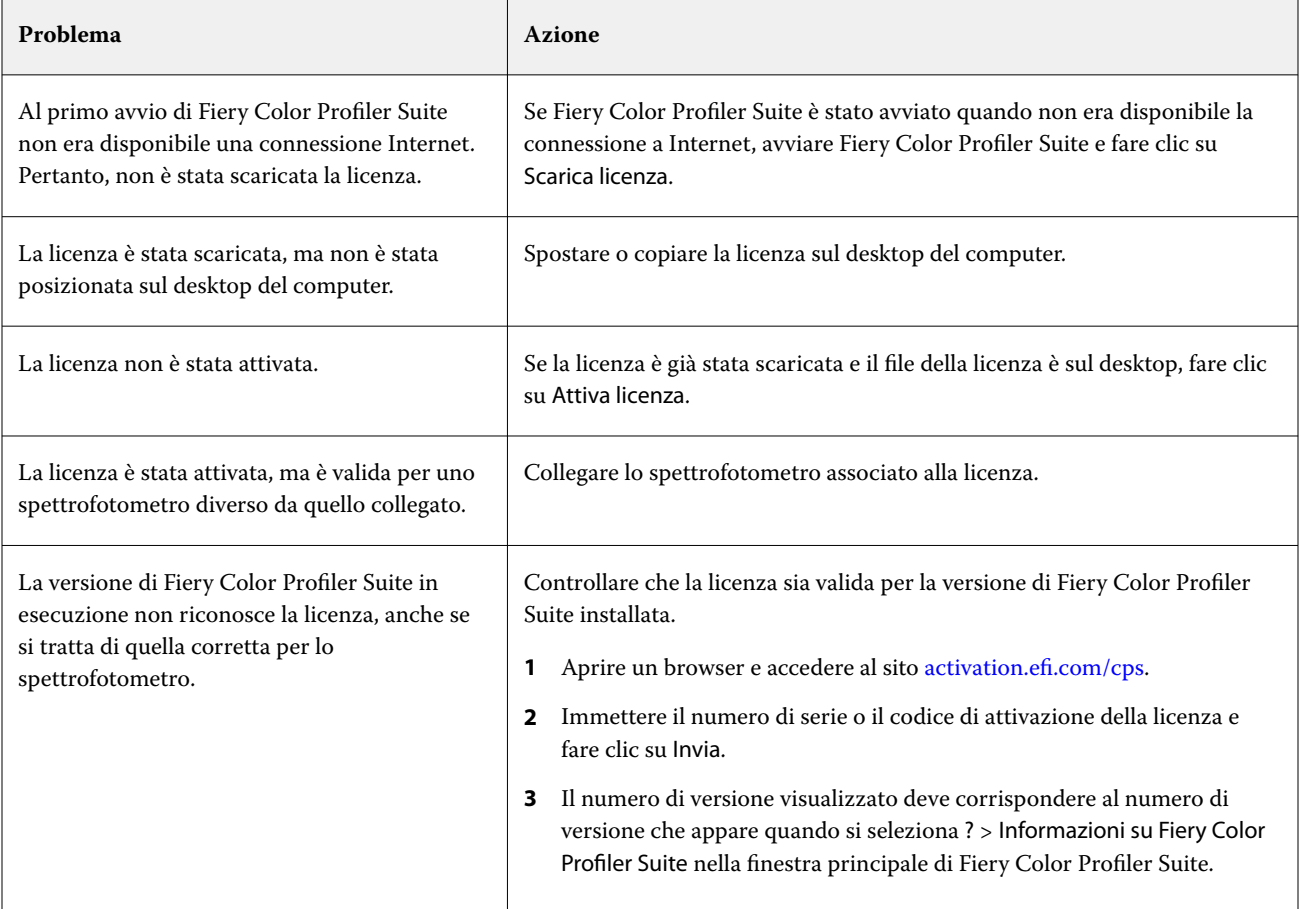

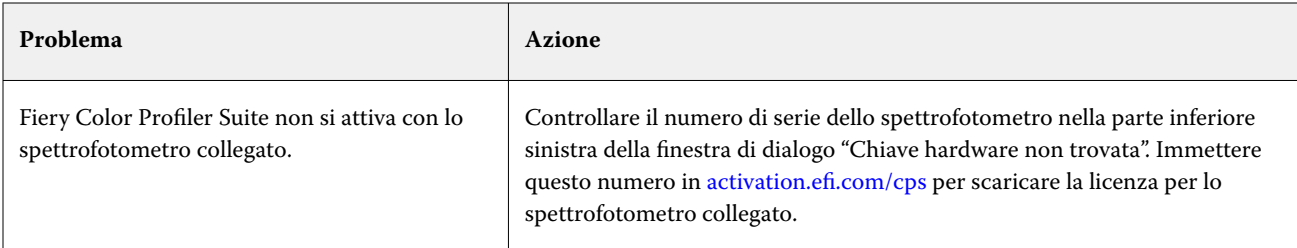

Se si desidera utilizzare Fiery Color Profiler Suite senza licenza o senza spettrofotometro, fare clic su Esegui in modalità demo.

## **Verifica dei componenti hardware su un computer Windows**

È possibile confermare che lo spettrofotometro EFI è collegato correttamente al computer Windows.

- **1** Sul computer Windows, aprire l'applicazione Gestione computer.
- **2** In Utilità di sistema, selezionare Gestione dispositivi.

Se lo spettrofotometro EFI è collegato correttamente, appare nell'elenco sulla destra della finestra come i1 Pro sotto X-Rite Devices.

**3** Se accanto allo spettrofotometro EFI appare un'icona di avviso, aggiornare il driver per lo spettrofotometro facendo clic con il pulsante destro del mouse su i1 Pro e selezionando Aggiorna driver.

Seguire le istruzioni visualizzate sullo schermo per andare al driver e installarlo dal percorso appropriato (dall'unità di installazione su Windows), che è Programmi (x86)\File comuni\EFI\Driver.

### **Verifica dei componenti hardware su un computer Mac**

È possibile confermare che lo spettrofotometro EFI è collegato correttamente al computer Mac.

- **1** Selezionare Informazioni su questo Mac dal menu Apple.
- **2** Fare clic su Più informazioni nella finestra che viene visualizzata.
- **3** Selezionare USB dall'elenco Hardware.

Se collegato, lo spettrofotometro EFI è elencato come eye-one.

Se lo spettrofotometro EFI non appare nell'elenco o sembra esserci un problema, reinstallare il software Fiery Color Profiler Suite.

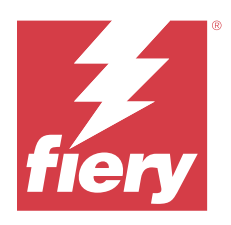

# Installationsanleitung Fiery Color Profiler Suite

In diesem Dokument werden die Vorgehensweisen für die Installation der Fiery Color Profiler Suite auf Computern unter Windows und unter Mac sowie das Aktivieren der Software beschrieben.

Die Lizenzierung und Aktivierung von Fiery Color Profiler Suite variiert, abhängig vom erworbenen Produkt.

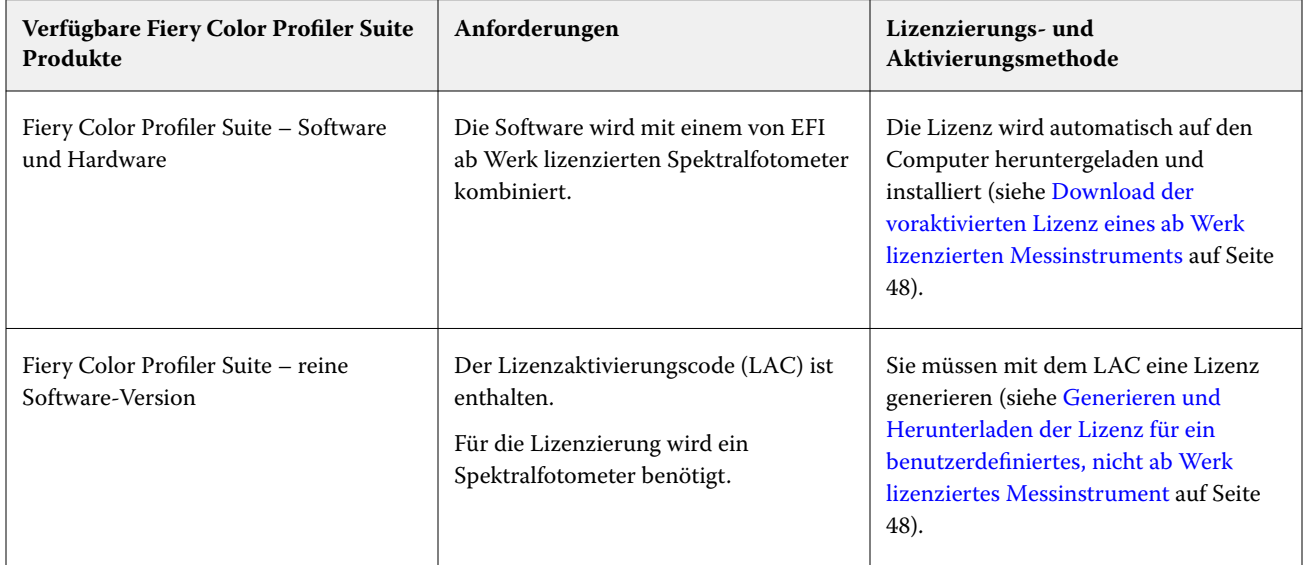

## Systemvoraussetzungen

Damit Sie die Software der Fiery Color Profiler Suite installieren können, muss Ihr Windows- bzw. Ihr Mac-Computer die folgenden Mindestanforderungen erfüllen:

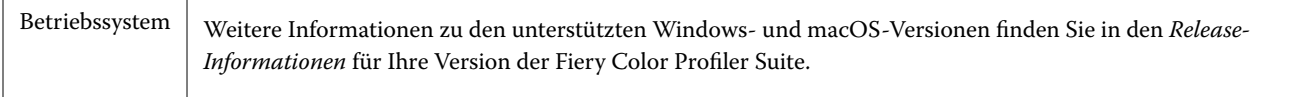

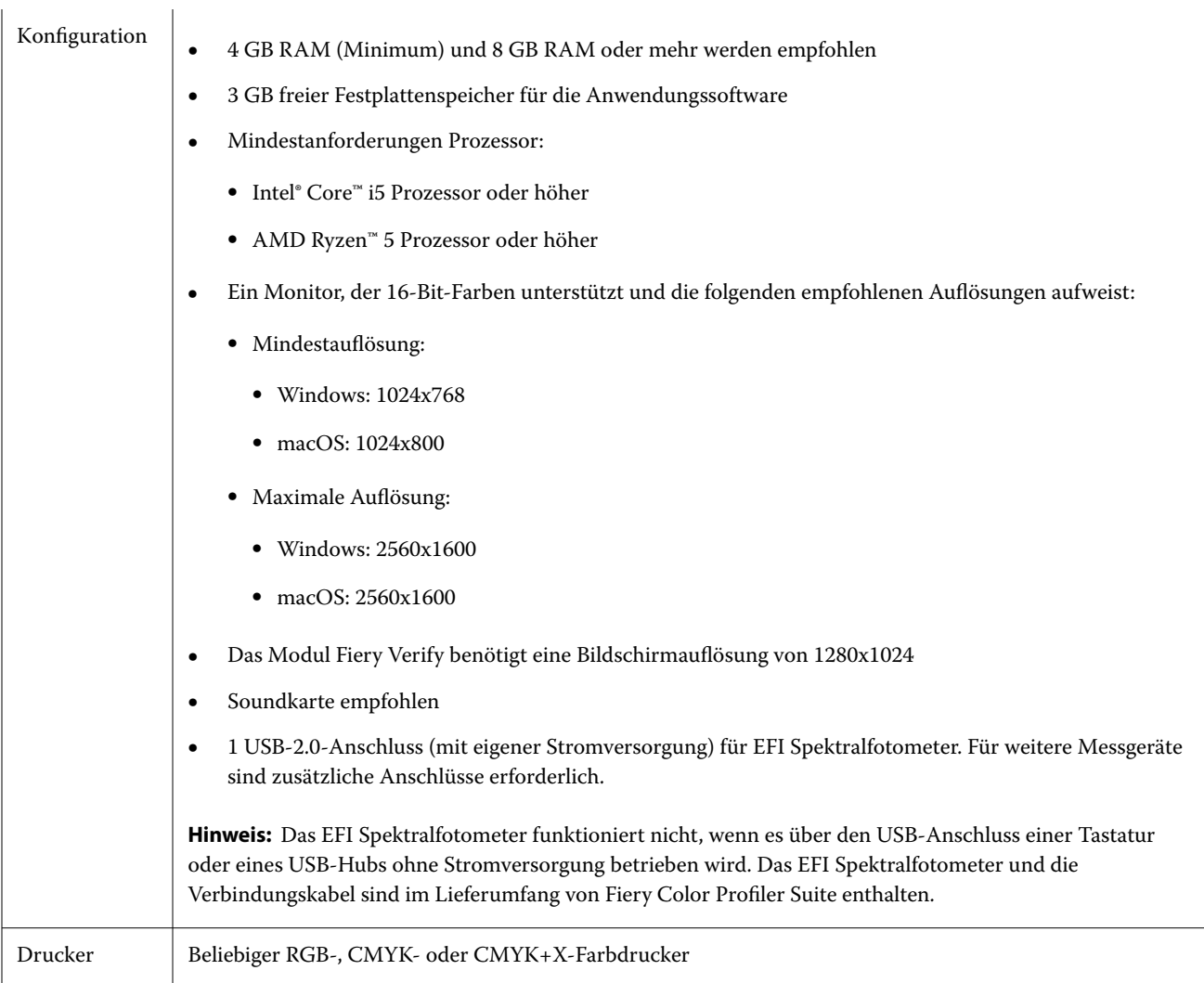

# Fiery Color Profiler Suite Pakete

Sie können die Fiery Color Profiler Suite als Softwarepaket, das die Software und ein Messinstrument umfasst, oder als reines Softwarepaket erwerben.

Die verfügbaren Pakete sind wie folgt beschrieben:

**•** Fiery Color Profiler Suite

Umfasst das Spektralfotometer EFI ES-2000, ES-3000 oder ES-6000 und die Fiery Color Profiler Suite Software. Umfasst einen Vertrag über Softwarewartung und Support (SMSA) mit einer Laufzeit von einem, drei oder fünf Jahren. Ein aktiver SMSA umfasst den direkten technischen Fiery Support sowie sämtliche Produkt-Upgrades ohne Zusatzkosten.

**•** Fiery Color Profiler Suite – reine Software-Version

Umfasst die Vollversion der Fiery Color Profiler Suite Software. Für die Lizenzierung wird ein Spektralfotometer benötigt. Enthalten ist ein ein-, drei- oder fünfjähriger Vertrag über Softwarewartung und Support (SMSA).

Die Lizenzierung und der Support der Fiery Color Profiler Suite bieten folgende Vorteile:

- **•** Automatische Updates über das Internet
- **•** Beinhaltet einen einjährigen Vertrag für den technischen Fiery Support und die Softwarewartung

Mit dem SMSA erhalten Sie die Unterstützung unseres Teams und kostenlose Produkt-Updates, solange der SMSA aktiv ist. Es wird empfohlen, den SMSA vor Ablauf zu erneuern.

Wenn die Fiery Color Profiler Suite nicht lizenziert ist, können Sie im Demomodus arbeiten, der es Ihnen ermöglicht, gesperrte Beispielprofile mit einem festen Satz von Messungen zu erstellen, zu speichern, zu bearbeiten und zu überprüfen sowie zu kalibrieren und nachzukalibrieren.

In den kostenlosen E-Learning-Kursen unter<https://learn.fiery.com/FieryColorProfilersuite> können Sie mehr über die Fiery Color Profiler Suite erfahren.

### **Demomodus**

Solange kein lizenziertes Spektralfotometer an Ihren Computer angeschlossen ist, können Sie die Fiery Color Profiler Suite nur im Demomodus ausführen.

Über den Fiery Color Profiler Suite Demomodus:

- **•** Sie können alle Fiery Color Profiler Suite Optionen im Demomodus verwenden, um CMYK-Kalibrierungen und -Profile zu erstellen, zu bearbeiten und zu ändern. Sie können auch Farbprüfungen mit simulierten Messwerten durchführen.
- **•** Sie können die Demo- oder Musterprofile für die Produktion verwenden, sie führen jedoch möglicherweise nicht zum gewünschten Ergebnis.
- **•** Die Messung von Einzelfarbfeldern wird im Demomodus nicht unterstützt.
- **•** Die Module Fiery Monitor Profiler und Fiery Print Matcher der Fiery Color Profiler Suite sind nicht verfügbar.

## Installation der Fiery Color Profiler Suite

Die Fiery Color Profiler Suite kann auf jedem beliebigen Computer verwendet werden, wenn die Software installiert und das lizenzierte Messinstrument angeschlossen ist.

Die Fiery Color Profiler Suite Software kann mit einer der folgenden Methoden installiert werden:

- **•** Fiery Software Manager (für Updates oder Upgrades je nach Betriebssystem)
- **•** [EFI Support- und Download-Center](https://www.efi.com/support-and-downloads/downloads/) (ausführbare Dateien für Windows und Mac sind verfügbar)
- **•** Fiery Color Profiler Suite in<https://resources.fiery.com/FieryColorProfilerSuite>(es sind ausführbare Dateien für Windows und Mac verfügbar)

## **Verwenden von Fiery Software Manager**

Nach der erstmaligen Installation der Software für Fiery Color Profiler Suite werden Aktualisierungen über die Anwendung Fiery Software Manager verwaltet.

Das Symbol für den Fiery Software Manager wird standardmäßig für die folgenden Betriebssysteme angezeigt:

- **•** Windows 11: In der Taskleiste des Computers und auch inWindows-Symbol > Alle Anwendungen > Fiery > Fiery Software Manager.
- **•** Windows 10: In der Taskleiste des Computers und auch inWindows-Symbol > Alle Anwendungen > Fiery > Fiery Software Manager.
- **•** Windows 8.1: In der Taskleiste des Computers und auch inStart > Alle Programme > Fiery > Fiery Software Manager.
- **•** macOS: im Ordner Go > Anwendungen > Fiery > Fiery Software Manager.

Der Fiery Software Manager zeigt die letzte verfügbare Version der Fiery Color Profiler Suite an, die heruntergeladen und installiert werden kann.

- **1** Doppelklicken Sie auf das Symbol Fiery Software Manager.
- **2** Wählen Sie die Fiery Color Profiler Suite in der Liste.

Sie können auf das Symbol Nach Updates suchen in der oberen rechten Ecke des Fensters Fiery Software Manager klicken, um nach Updates der Software zu suchen. Wenn eine neuere Version der Fiery Color Profiler Suite verfügbar ist, wird sie im Abschnitt Updates angezeigt.

Klicken Sie zum Aktualisieren der Software-Version auf Herunterladen und befolgen Sie die Anweisungen auf dem Bildschirm.

**3** (Optional) Klicken Sie unten links im Fenster Fiery Software Manager auf das Symbol Voreinstellungen.

Wählen Sie aus Folgendem aus:

- **•** Bei Anmeldung starten: Fiery Software Manager prüft automatisch, ob Updates verfügbar sind, und benachrichtigt Sie, wenn dies der Fall ist.
- **•** Weitere Funktionen anzeigen:
	- **•** Laden Sie das Fiery Language Package für die Unterstützung zusätzlicher Sprachen herunter.
	- **•** Laden Sie für die Installation der Fiery API das Fiery Integration Package herunter.

Das Fiery Integration Package installiert auch die Serverupdates für Fiery JDF.

**•** EFI bei der Verbesserung der Software unterstützen: So räumen Sie Fiery das Recht ein, anonymisierte Nutzungsdaten für die Fiery Anwendungssoftware zu sammeln.

## **Laden Sie die Fiery Color Profiler Suite Software über das EFI Support- und Download-Center herunter.**

Die Anwendung Fiery Color Profiler Suite kann über das [EFI Support- und Download-Center](https://www.efi.com/support-and-downloads/downloads/) heruntergeladen werden (ausführbare Dateien für Windows und Mac sind verfügbar).

- ACHTUNG Bevor Sie die Fiery Color Profiler Suite installieren, müssen Sie alle an Ihren Computer angeschlossenen Messinstrumente trennen. Bleibt ein Messinstrument während der Installation angeschlossen, wird es möglicherweise von der installierten Software nicht erkannt.
- **1** Rufen Sie <https://www.efi.com/support-and-downloads/downloads/> auf.
- 2 Suchen Sie im Abschnitt "Fiery Produkte" nach Fiery Color Profiler Suite und klicken Sie auf Demo für eine kostenlose Version oder auf Upgrade für die neueste verfügbare Version für lizenzierte Benutzer.
- **3** Damit Sie Updates für die Systemsoftware und die zugehörige Dokumentation herunterladen können, müssen Sie sich registrieren. Klicken Sie auf Absenden, nachdem Sie die für die Registrierung benötigten Informationen eingegeben haben.
- **4** Klicken Sie auf Windows-Download oder Mac-Download, um die entsprechende ausführbare Datei der Fiery Color Profiler Suite auf Ihren Desktop herunterzuladen.
	- **•** Win\_FCPS\_VersionNum.exe
	- **•** Mac\_FCPS\_VersionNum.dmg

"VersionNum" steht für die Version der Anwendung Fiery Color Profiler Suite.

- **5** Doppelklicken Sie auf die .exe- oder .dmg-Datei, um den Auftrag zu starten.
- **6** Lesen und akzeptieren Sie die Lizenzvereinbarung.
- **7** Befolgen Sie die auf dem Monitor angezeigten Anweisungen zur Installation von Fiery Color Profiler Suite auf Ihrem Computer.

### **Laden Sie die Fiery Color Profiler Suite Software von www.fiery.com herunter**

Die Anwendung Fiery Color Profiler Suite kann von [www.fiery.com](https://resources.fiery.com/FieryColorProfilerSuite) heruntergeladen werden (es sind ausführbare Dateien für Windows und Mac verfügbar).

ACHTUNG Bevor Sie die Fiery Color Profiler Suite installieren, müssen Sie alle an Ihren Computer angeschlossenen Messinstrumente trennen. Bleibt ein Messinstrument während der Installation angeschlossen, wird es möglicherweise von der installierten Software nicht erkannt.

- **1** Rufen Sie die Seite<https://resources.fiery.com/FieryColorProfilerSuite>auf.
- **2** Klicken Sie ungefähr in der Mitte der Seite Fiery Color Profiler Suite auf die Registerkarte Downloads.
- **3** Klicken Sie auf kostenlose Demo herunterladen für eine kostenlose Version oder Aktuelles Upgrade abrufen für die neueste verfügbare Version für lizenzierte Benutzer.

**Hinweis:** Sie können auch eine kostenlose Version von Fiery Color Profiler Suite herunterladen, indem Sie am oberen Rand der Seite auf Kostenlose Demo klicken.

- **4** Damit Sie Updates für die Systemsoftware und die zugehörige Dokumentation herunterladen können, müssen Sie sich registrieren. Klicken Sie auf Absenden, nachdem Sie die für die Registrierung benötigten Informationen eingegeben haben.
- **5** Klicken Sie auf Windows-Download oder Mac-Download, um die entsprechende ausführbare Datei der Fiery Color Profiler Suite auf Ihren Desktop herunterzuladen.
	- **•** Win\_FCPS\_VersionNum.exe
	- **•** Mac\_FCPS\_VersionNum.dmg

"VersionNum" steht für die Version der Anwendung Fiery Color Profiler Suite.

- **6** Doppelklicken Sie auf die .exe- oder .dmg-Datei, um den Auftrag zu starten.
- **7** Lesen und akzeptieren Sie die Lizenzvereinbarung.
- **8** Befolgen Sie die auf dem Monitor angezeigten Anweisungen zur Installation von Fiery Color Profiler Suite auf Ihrem Computer.

## Aktivierung der Fiery Color Profiler Suite

Damit Sie den vollen Funktionsumfang der Fiery Color Profiler Suite nutzen können, muss die Lizenz für ein Spektralfotometer oder ein unterstütztes Inline-Messinstrument aktiviert werden.

Aktivieren Sie die Fiery Color Profiler Suite anhand einer der folgenden Methoden:

- **•** Die Fiery Color Profiler Suite Software wird mit einem von EFI ab Werk lizenzierten Spektralfotometer kombiniert. Wenn die Fiery Color Profiler Suite Anwendung zum ersten Mal gestartet wird, wird die voraktivierte Lizenz heruntergeladen und automatisch auf dem Computer installiert.
- **•** Die reine Softwareversion der Fiery Color Profiler Suite enthält den Lizenzaktivierungscode (LAC).

Fiery Color Profiler Suite wird mit einer der folgenden Methoden aktiviert:

- **•** Als Dongle wird ein Spektralfotometer verwendet, dann wird die Lizenz heruntergeladen und auf dem Computer installiert.
- **•** Die Seriennummer eines Inline-Messinstruments wird als Dongle verwendet, dann wird die Lizenz heruntergeladen und auf dem Computer installiert.

## **Dongle- und Lizenzanforderungen für die Fiery Color Profiler Suite**

Zur uneingeschränkten Nutzung aller Funktionen der Fiery Color Profiler Suite ist ein Spektralfotometer erforderlich, für das eine aktivierte Lizenz auf dem Computer vorhanden sein muss, auf dem die Software installiert ist. (Das Spektralfotometer fungiert als Dongle.)

Sie können eines der folgenden Instrumente zur Lizenzierung der Fiery Color Profiler Suite verwenden:

- **•** EFI ES-2000
- **•** EFI ES-3000 (im Lieferumfang der Fiery Color Profiler Suite enthalten). Die Seriennummer des EFI ES‑3000 ist siebenstellig. Sie befindet sich an der Basisstation des EFI ES‑3000 und ist auch Teil der Seriennummer des Instruments EFI ES‑3000.
- **•** EFI ES-6000
- **•** X-Rite i1iSis
- **•** X-Rite i1iSis XL
- **•** X-Rite i1Pro 2
- **•** X-Rite i1Pro3
- **•** X-Rite i1Pro3 Plus
- **•** X-Rite i1iO
- **•** X-Rite i1iO 2
- **•** X-Rite i1iO3
- **•** X-Rite i1iO3+
- **•** Barbieri Spectropad (nur mit USB-Verbindung)
- **•** Barbieri Spectro LFP
- **•** Barbieri Spectro LFP qb
- **•** Barbieri Spectro Swing
- **•** Konica Minolta FD-5BT
- **•** Konica Minolta FD-9
- **•** Konica Minolta IQ-501
- **•** Konica Minolta MYIRO-1
- **•** Konica Minolta MYIRO-9
- **•** TECHKON SpectroDens

Wenn Sie einen Windows-Computer verwenden, müssen Sie auch den neuesten Treiber über das Download Center unter Anwendungssoftware und Tools > TECHKON SpectroDens > Alle v2.0.0.8 [\(https://product](https://product-redirect.fiery.com/TECHKONSpectroDensDriver)[redirect.fiery.com/TECHKONSpectroDensDriver\)](https://product-redirect.fiery.com/TECHKONSpectroDensDriver) herunterladen und installieren.

**•** Inline-Messinstrument über eine Serverlizenz, in einigen Fällen

**Hinweis:** Kontaktieren Sie Ihren Fiery Vertriebsmitarbeiter, um weitere Informationen über das EFI ES-6000 zu erhalten.

Einige Inline-Messinstrumente werden von der auf dem Fiery Color Profiler Suite Zertifikat basierenden Lizenzierung unterstützt. Eine Liste der unterstützten Spektralfotometer finden Sie auf der Registerkarte Spektralfotometer unter [https://resources.fiery.com/FieryColorProfilerSuite.](https://resources.fiery.com/FieryColorProfilerSuite)

Die Einrichtungsanleitungen für die Spektralfotometer ES-2000, ES-3000 und ES-6000 sowie die "Bitte lesen"-Datei für das Spektralfotometer Konica Minolta FD-9 mit optionaler Zufuhreinheit finden Sie unter [https://](https://help.fiery.com/cps/) [help.fiery.com/cps/](https://help.fiery.com/cps/).

Eine aktivierte Lizenz ist nur für das betreffende Spektralfotometer gültig. Es kann ein beliebiges anderes unterstütztes Spektralfotometer für Messungen mit der Fiery Color Profiler Suite verwendet werden, vorausgesetzt, das lizenzierte Spektralfotometer ist ebenfalls an den Computer angeschlossen, auf dem die Fiery Color Profiler Suite ausgeführt wird.

Wenn Sie ein von EFI ab Werk lizenziertes Spektralfotometer anschließen, bevor Sie die Fiery Color Profiler Suite zum ersten Mal starten, lädt die Fiery Color Profiler Suite die Lizenz beim Start der Anwendung automatisch herunter und installiert sie.

**Hinweis:** Wenn die Fiery Color Profiler Suite keine Verbindung zum Internet herstellen kann, siehe [Download der](#page-47-0) [voraktivierten Lizenz eines ab Werk lizenzierten Messinstruments](#page-47-0) auf Seite 48.

Wenn Sie ein nicht lizenziertes Spektralfotometer anschließen, müssen Sie die zugehörige Lizenz manuell aktivieren. (Weitere Hinweise finden Sie im Abschnitt [Eine Fiery Color Profiler Suite-Lizenz aktivieren](#page-49-0) auf Seite 50).

Solange kein Spektralfotometer an Ihren Computer angeschlossen ist oder die Lizenz für das angeschlossene Spektralfotometer nicht aktiviert wurde, können Sie nur den Demomodus ausführen.

## <span id="page-47-0"></span>**Download der voraktivierten Lizenz eines ab Werk lizenzierten Messinstruments**

Wenn Sie das ab Werk lizenzierte EFI Spektralfotometer anschließen, bevor Sie die Fiery Color Profiler Suite zum ersten Mal starten, lädt Fiery Color Profiler Suite automatisch die voraktivierte Lizenz herunter und installiert sie, wenn die Anwendung gestartet wird.

- **1** Installieren Sie die Fiery Color Profiler Suite auf dem Computer.
- **2** Schließen Sie das von EFI ab Werk lizenzierte Spektralfotometer an den Computer an.

Fiery Color Profiler Suite lädt automatisch die voraktivierte Lizenz herunter und installiert sie, wenn die Fiery Color Profiler Suite Anwendung zum ersten Mal gestartet wird.

#### **Abrufen der Seriennummer eines Inline-Messinstruments**

Fiery Color Profiler Suite verwendet die Seriennummer eines Inline-Instruments als "Dongle", um die Software zu aktivieren. In diesem Verfahren wird beschrieben, wie Sie die Seriennummer des Messinstruments abrufen.

- **1** Starten Sie die Fiery Color Profiler Suite und warten Sie, bis die Meldung "Dongle nicht gefunden" in der unteren linken Ecke des Fiery Color Profiler Suite Hauptfensters angezeigt wird.
- **2** Klicken Sie auf Serverlizenz.

Mit der Serverlizenz können Sie eine Color Profiler Suite mit Unterstützung für Fiery Color Profiler Suite Netzwerklizenzen auswählen.

**Hinweis:** Die Serverlizenz wird möglicherweise nicht für alle Fiery servers unterstützt.

**3** Wählen Sie den Fiery server aus der Liste Server auswählen aus, oder klicken Sie auf das Plus-Symbol (+), wenn der Fiery server nicht aufgeführt ist, um sie zu erkennen.

**Hinweis:** Notieren Sie sich die Seriennummer des Messinstruments, die neben der Seriennummer des Spektralfotometers im Fenster Serverlizenz angezeigt wird. Sie müssen diese Nummer in einem späteren Schritt eingeben.

**4** Schließen Sie das Fenster Serverlizenz, indem Sie in der oberen rechten Ecke auf das "X" klicken, nachdem Sie sich die Seriennummer des Messinstruments notiert haben.

Sie können den Lizenzaktivierungscode (LAC) mit der Seriennummer des Messinstruments aktivieren. Weitere Hinweise finden Sie unter Generieren und Herunterladen der Lizenz für ein benutzerdefiniertes, nicht ab Werk lizenziertes Messinstrument auf Seite 48.

## **Generieren und Herunterladen der Lizenz für ein benutzerdefiniertes, nicht ab Werk lizenziertes Messinstrument**

Wenn Sie ein neues EFI Spektralfotometer oder Inline-Messinstrument haben, das Sie mit der Fiery Color Profiler Suite verwenden möchten, müssen Sie eine Lizenz mit dem Lizenzaktivierungscode generieren.

Den Lizenzaktivierungscode finden Sie auf der Berechtigungskarte, die dem Medienpaket der Fiery Color Profiler Suite beiliegt.

- **1** Führen Sie einen der folgenden Schritte aus:
	- **•** Wählen Sie im Hauptfenster der Fiery Color Profiler Suite Hilfe > Lizenz herunterladen.
	- **•** Öffnen Sie in Ihrem Browser die Website [activation.efi.com/cps](http://activation.efi.com/cps).
- **2** Tippen Sie auf der angezeigten EFI Website für die Lizenzierung den Lizenzaktivierungscode ein, und klicken Sie auf Absenden.

Sie können eine temporäre Lizenz generieren, wenn der activation.efi.com Server nicht verfügbar ist. Weitere Hinweise finden Sie unter [Eine temporäre Lizenz auf einen Computer herunterladen](#page-49-0) auf Seite 50.

- **3** Wählen Sie die Elemente aus, die Sie im Bildschirm Berechtigungsdaten erfüllen möchten, und klicken Sie auf Weiter.
- **4** Geben Sie auf dem Bildschirm Hostdaten die Seriennummer des EFI Spektralfotometers ein und klicken Sie auf Weiter.

Verwenden Sie im Falle einer Inline-Messung die Seriennummer des Messinstruments, die im Fenster Serverlizenz angezeigt wird (siehe Schritt [3](#page-47-0) unter [Abrufen der Seriennummer eines Inline-Messinstruments](#page-47-0) auf Seite 48).

**Hinweis:** Geben Sie, wenn Sie die Seriennummer des EFI ES‑2000 oder des EFI ES‑3000 verwenden, nur die sieben Ziffern ein, die auf der Basisstation vermerkt sind. Ignorieren Sie die übrigen Ziffern der Seriennummer auf dem Messinstrument.

- **5** Überprüfen und bestätigen Sie Ihre Informationen für die Lizenzierung. Klicken Sie auf Lizenz generieren, um eine Lizenz für die Fiery Color Profiler Suite Software und das EFI Spektralfotometer zu generieren.
- **6** Führen Sie einen der folgenden Schritte aus:
	- **•** In Datei speichern Navigieren Sie zu dem Speicherort, an dem Sie die Lizenzdatei speichern wollen.

**Hinweis:** Damit die Lizenz aktiviert werden kann, muss sich die Lizenzdatei auf dem Schreibtisch/Desktop Ihres Computers oder im Ordner Downloads befinden. Nach erfolgter Aktivierung wird die Lizenzdatei der Fiery Color Profiler Suite in einen Ordner Ihrer Wahl auf der Festplatte verschoben.

- **•** Lizenzdatei anzeigen Geben Sie an, nachdem Sie sich die Lizenzdatei angesehen haben, ob Sie die Lizenzdatei an einem Ort Ihrer Wahl speichern oder sie an eine E‑Mail-Adresse senden wollen.
- **•** Per E‑Mail senden an Geben Sie die E‑Mail-Adresse an, an die die Lizenzdatei gesendet werden soll. (Dies ist nützlich, wenn Sie die Fiery Color Profiler Suite auf einem anderen Computer verwendet wollen.)
- **7** Wenn Sie die Fiery Color Profiler Suite auf einem Computer ohne Internet-Zugang verwenden wollen, können Sie die Lizenzdatei auf ein portables Medium verschieben und sie von dort auf den Desktop dieses Computers kopieren.

Nachdem die Lizenz erstellt wurde, muss sie aktiviert werden. Weitere Hinweise finden Sie unter [Eine Fiery Color](#page-49-0) [Profiler Suite-Lizenz aktivieren](#page-49-0) auf Seite 50.

## **Herunterladen einer vorhandenen Lizenz auf einen neuen Computer nach der Installation von Fiery Color Profiler Suite**

Sie können eine vorhandene Fiery Color Profiler Suite Lizenz auf einen neuen Computer herunterladen.

- **1** Installieren Sie die Fiery Color Profiler Suite auf dem neuen Computer.
- **2** Schließen Sie das lizenzierte Messinstrument an den neuen Computer an.

<span id="page-49-0"></span>**3** Starten Sie die Anwendung Fiery Color Profiler Suite.

Die Lizenz wird automatisch auf den neuen Computer heruntergeladen.

## **Eine Fiery Color Profiler Suite-Lizenz aktivieren**

Zum Aktivieren der Lizenz für die Fiery Color Profiler Suite muss sich die heruntergeladene Lizenzdatei direkt auf dem Schreibtisch/Desktop des Computers befinden. Damit Sie die Lizenz auf dem betreffenden Computer aktivieren können, muss außerdem das richtige Spektralfotometer angeschlossen sein. Wenn kein Spektralfotometer an Ihren Computer angeschlossen ist, wird eine Meldung angezeigt, dass die Software im Demomodus ausgeführt wird.

Wenn Sie die Fiery Color Profiler Suite auf einem Computer ohne Internet-Zugang installiert haben, müssen Sie die Lizenzdatei von einem anderen Computer mit Internet-Zugang auf den Schreibtisch/Desktop des Computers kopieren, auf dem die Software installiert ist.

- **1** Schließen Sie das lizenzierte Spektralfotometer an den Computer an.
- **2** Führen Sie einen der folgenden Schritte aus:
	- **•** Klicken Sie im Hauptfenster der Fiery Color Profiler Suite auf Hilfe > Lizenz aktivieren.
	- **•** Klicken Sie im Fenster mit der Meldung Dongle ohne Lizenz auf Lizenz aktivieren.

### **Eine temporäre Lizenz auf einen Computer herunterladen**

Sie können eine temporäre Lizenz generieren, wenn der activation.efi.com Server nicht verfügbar ist.

Den Lizenzaktivierungscode finden Sie auf der Berechtigungskarte, die dem Medienpaket der Fiery Color Profiler Suite beiliegt.

- **1** Führen Sie einen der folgenden Schritte aus:
	- **•** Wählen Sie im Hauptfenster der Fiery Color Profiler Suite Hilfe > Lizenz herunterladen.
	- **•** Öffnen Sie in Ihrem Browser die Website [activation.efi.com/cps](http://activation.efi.com/cps).
- **2** Tippen Sie auf der angezeigten EFI Website für die Lizenzierung den Lizenzaktivierungscode ein, und klicken Sie auf Absenden.
- **3** Klicken Sie auf Ja, um eine temporäre Lizenz zu erstellen.
- **4** Wenn die Seite zur Erstellung einer temporären Lizenz geöffnet wird, geben Sie die Seriennummer des EFI Spektralfotometers ein und klicken Sie auf Senden.

**Hinweis:** Geben Sie, wenn Sie die Seriennummer des EFI ES‑2000 oder des EFI ES‑3000 verwenden, nur die sieben Ziffern ein, die auf der Basisstation vermerkt sind. Ignorieren Sie die übrigen Ziffern in der Seriennummer auf dem Messinstrument selbst.

Die temporäre Lizenz ist für 35 Tage gültig und aktiviert die Fiery Color Profiler Suite. Sie können das Gültigkeitsdatum der temporären Lizenz in der unteren rechten Ecke des Hauptfensters der Fiery Color Profiler Suite sehen.

Wenn der Aktivierungsserver innerhalb des 35-Tage-Fensters wieder online ist, können Sie Ihre LAC eingeben und eine permanente Lizenz anfordern. Weitere Hinweise finden Sie im Abschnitt [Generieren und Herunterladen der](#page-47-0) [Lizenz für ein benutzerdefiniertes, nicht ab Werk lizenziertes Messinstrument](#page-47-0) auf Seite 48.

# Aktualisieren von Fiery Color Profiler Suite

Aktualisierungen von Fiery Color Profiler Suite erfolgen durch Fiery Software Manager, der zusammen mit Fiery Color Profiler Suite installiert wird. Es wird empfohlen, die Fiery Color Profiler Suite regelmäßig zu aktualisieren, um die aktuellsten Funktionen, Korrekturen, Verbesserungen und Prüfungsstandards zu erhalten. Für eine optimale Benutzererfahrung sollten Sie die neueste Version der Fiery Color Profiler Suite verwenden.

**Hinweis:** Damit Sie Upgrades mit neuen Funktionen erhalten, müssen Sie für die Fiery Color Profiler Suite einen geltenden Vertrag über Softwarewartung und -support (Software Maintenance and Support Agreement, SMSA) haben. Wann Ihr SMSA-Vertrag ausläuft, wird im Fiery Software Manager angezeigt. Falls Ihr SMSA-Vertrag abgelaufen ist, wenden Sie sich an den zuständigen Fiery Händler, um ihn zu verlängern. Zur Lizenzierung der Fiery Color Profiler Suite benötigt der Händler die Seriennummer des verwendeten Spektralfotometers.

Mit Erhalt eines neuen Color Profiler Suite- oder Fiery Color Profiler Suite-Kits mit einer älteren Version von Fiery Color Profiler Suite haben Sie Anspruch auf ein kostenloses Upgrade auf die neueste Version von Fiery Color Profiler Suite sowie ab dem Installationsdatum des neuen Color Profiler Suite oder der Fiery Color Profiler Suite auf einen kostenlosen SMSA-Jahresvertrag.

Gehen Sie in diesem Fall wie folgt vor, um den aktualisierten Fiery Color Profiler Suite-SMSA-Vertrag zu erhalten.

- **•** Senden Sie eine E-Mail an **profilersupport@fiery.com**.
- **•** Geben Sie in der E-Mail die Seriennummer des ES-2000 oder EFI ES-3000 an, die im Lieferumfang des Fiery Color Profiler Suite-Kits enthalten war, oder den Lizenzaktivierungscode (LAC) für eine reine Software-Version von Fiery Color Profiler Suite.
- **•** Fiery verlängert Ihren SMSA-Vertrag um 1 Jahr ab dem Datum Ihres Fiery Color Profiler Suite-Erhalts.
- **•** Sie dürfen dann die neueste Version von Fiery Color Profiler Suite herunterladen und nutzen. Hier erhalten Sie die Software: [https://fiery.com/cps/download.](https://fiery.com/cps/download) Falls Sie weitere Informationen benötigen, wenden Sie sich bitte an Ihren Fiery Kundenbetreuer.
- **1** Klicken Sie auf Hilfe > Updates suchen.
- **2** Klicken Sie im Fenster Fiery Software Manager auf Herunterladen und installieren und befolgen Sie die Anweisungen zur Installation eines Updates.

## Deinstallieren der Fiery Color Profiler Suite

Führen Sie die folgenden Schritte aus, um die Fiery Color Profiler Suite Software von Ihrem Computer unter Windows oder Mac zu entfernen.

## **Deinstallieren der Fiery Color Profiler Suite unter Windows**

**Hinweis:** Durch die Deinstallation werden keine von Ihnen erstellten oder bearbeiteten Dateien entfernt, wie z. B. Testtabellen oder Profile. Navigieren Sie zum Entfernen dieser Dateien zu Meine Dokumente > Fiery Color Profiler Suite.

- **1** Klicken Sie auf Start, Systemsteuerung > Programme > Programm deinstallieren
- **2** Klicken Sie mit der rechten Maustaste auf Fiery Color Profiler Suite und klicken Sie auf Deinstallieren.
- **3** Befolgen Sie die auf dem Bildschirm angezeigten Anweisungen, um die Software von Ihrem Computer zu entfernen.

## **Deinstallieren der Fiery Color Profiler Suite unter Mac**

Fiery Software Uninstaller muss installiert sein.

**Hinweis:** Durch die Deinstallation werden keine von Ihnen erstellten oder bearbeiteten Dateien entfernt, wie z. B. Testtabellen oder Profile. Navigieren Sie zum Entfernen dieser Dateien zu Anwender > <Anwendername> > Dokumente > Fiery Color Profiler Suite Der *<Anwendername>* ist der Anwender, der auf dem Mac-Computer angemeldet ist.

- **1** Starten Sie das Programm Fiery Software Uninstaller.
- **2** Wählen Sie auf der Registerseite Anwendungen die Fiery Color Profiler Suite und klicken Sie auf Deinstallieren.
- **3** Befolgen Sie die auf dem Bildschirm angezeigten Anweisungen, um die Software von Ihrem Computer zu entfernen.

## Fehlerbehebung

Wenn die hier beschriebenen Schritte zur Fehlerbehebung das Problem nicht beheben, sammeln Sie bitte die entsprechenden Informationen und kontaktieren Sie den technischen Support.

Wenn sie zusätzliche Informationen oder Unterstützung benötigen, können registrierte Anwender eine Diskussion über [Fiery Communities](https://communities.fiery.com/s/) starten.

## **Fehlermeldung "Dongle nicht gefunden"**

Wenn das lizenzierte Spektralfotometer beim Starten von Fiery Color Profiler Suite nicht angeschlossen ist, wird die Meldung "Dongle nicht gefunden" angezeigt.

**Hinweis:** Wenn die Meldung "Dongle nicht gefunden" angezeigt wird, obwohl ein lizenziertes Spektralfotometer angeschlossen ist, müssen Sie möglicherweise die Lizenz für die Fiery Color Profiler Suite erst noch aktivieren.

- **•** Führen Sie einen der folgenden Schritte aus:
	- **•** Lizenz herunterladen Die Lizenz wird von der EFI Website für die Lizenzierung heruntergeladen. Sie können die Lizenzdatei auf jeden Computer herunterladen, der Zugang zum Internet hat. Die Fiery Color Profiler Suite muss nicht notwendigerweise auf dem Computer installiert sein, auf den Sie die Lizenzdatei herunterladen.
	- **•** Lizenz aktivieren Die gültige Fiery Color Profiler Suite-Lizenz (die sich bereits auf Ihrem Schreibtisch/ Desktop befindet) wird aktiviert. Dies ist für ein System nützlich, das die Fiery Fiery Color Profiler Suite-Lizenz nicht aus dem Internet herunterladen kann. In diesem Fall können Sie die Fiery Color Profiler Suite-Lizenz für Ihre Spektralfotometer-Seriennummer von [activation.efi.com/cps](http://activation.efi.com/cps) herunterladen. Speichern Sie die heruntergeladene Lizenzdatei auf Ihrem Schreibtisch/Desktop.
	- **•** Im Demomodus ausführen Die Fiery Color Profiler Suite wird im Demomodus ausgeführt.
	- **•** Serverlizenz ermöglicht die Auswahl eines Color Profiler Suite mit Netzwerklizenz-Support für Fiery Color Profiler Suite.

**Hinweis:** Die Serverlizenz wird möglicherweise nicht von allen Fiery servers unterstützt.

## **Fehlermeldung "Dongle ohne Lizenz"**

Wenn die Meldung "Dongle ohne Lizenz" angezeigt wird, obwohl ein Spektralfotometer angeschlossen ist, ist möglicherweise die Lizenz nicht verfügbar oder sie wurde noch nicht aktiviert.

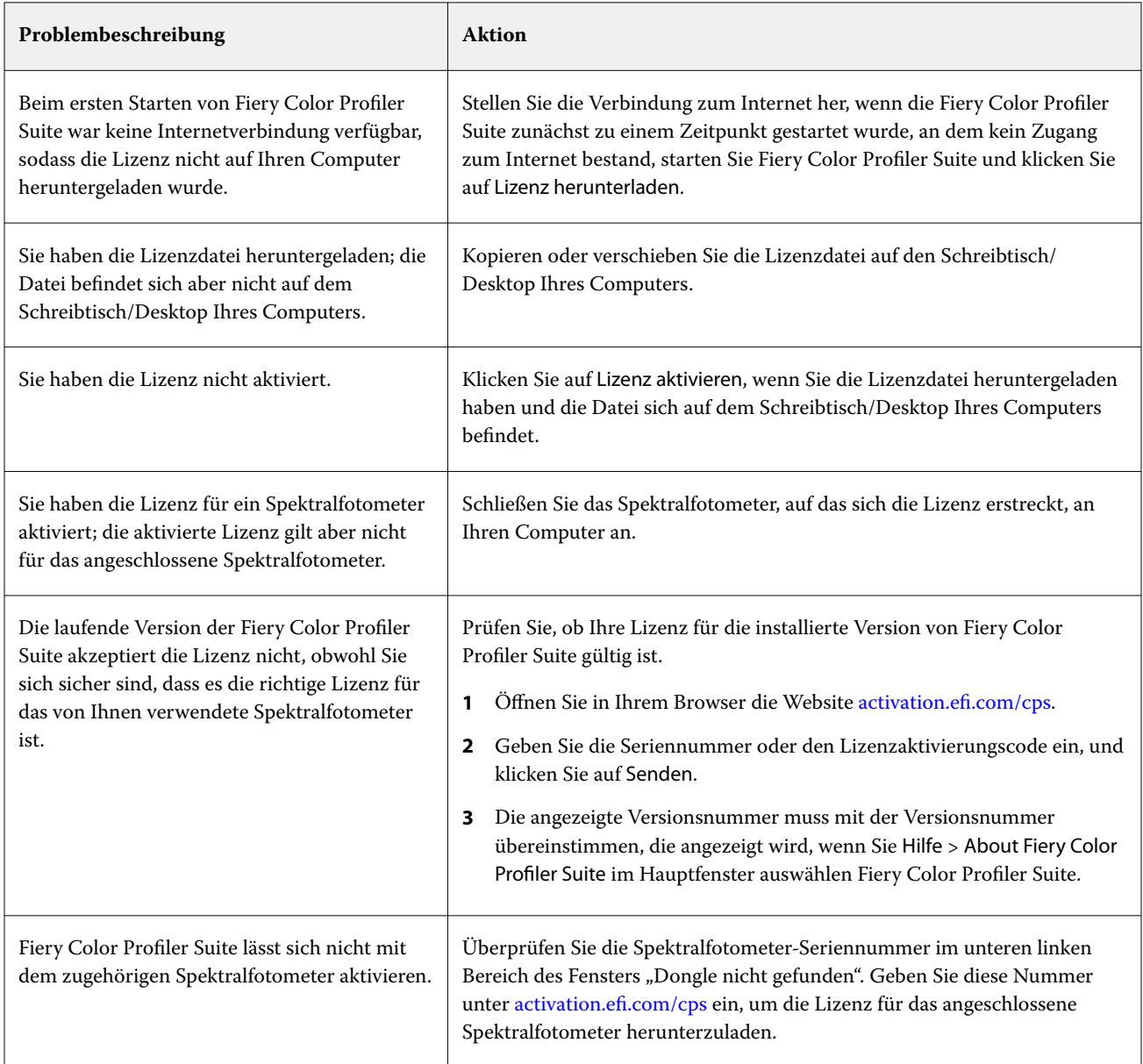

Klicken Sie auf Fiery Color Profiler Suite Im Demomodus ausführen, wenn Sie die verwenden wollen, solange noch kein Spektralfotometer angeschlossen ist oder Sie noch keine Lizenz haben.

## **Hardware auf einem Windows-Computer überprüfen**

Sie können überprüfen, ob das EFI Spektralfotometer korrekt mit dem Computer unter Windows verbunden ist.

1 Öffnen Sie auf dem Windows-Computer die Anwendung "Computerverwaltung".

**2** Wählen Sie unter System den Gerätemanager.

Wenn das EFI Spektralfotometer richtig verbunden ist, wird es auf der rechten Seite des Fensters unter X-Rite Geräte als "i1 Pro" aufgelistet.

**3** Wenn der Listeneintrag für das EFI Spektralfotometer mit einem Warnsymbol versehen ist, müssen Sie den Treiber für das EFI Spektralfotometer aktualisieren. Klicken Sie dazu mit der rechten Maustaste auf i1 Pro und wählen Sie Treiber aktualisieren aus.

Folgen Sie den angezeigten Anleitungen, um zum jeweiligen Speicherort des Treibers (auf dem Windows-Installationslaufwerk), nämlich Program Files (x86)\Common Files\EFI\Drivers, zu navigieren und den Treiber zu installieren.

## **Hardware auf einem Mac-Computer überprüfen**

Sie können überprüfen, ob das EFI Spektralfotometer korrekt mit dem Computer unter Mac verbunden ist.

- **1** Wählen Sie im Menü Apple den Eintrag Über diesen Mac.
- **2** Klicken Sie im daraufhin angezeigten Fenster auf Weitere Informationen.
- **3** Wählen Sie in der Liste Hardware den Eintrag USB.

Wenn das EFI Spektralfotometer angeschlossen ist, wird es als "Eye-One" angezeigt.

Wenn das EFI Spektralfotometer nicht aufgelistet ist oder ein Problem vorzuliegen scheint, sollten Sie die Fiery Color Profiler Suite Software neu installieren.

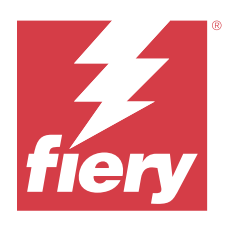

# Guía de instalación Fiery Color Profiler Suite

Este documento describe los procedimientos para la instalación de Fiery Color Profiler Suite en un equipo Windows o Mac y la activación del software.

La licencia y la activación para Fiery Color Profiler Suite difiere en función del producto que se haya adquirido.

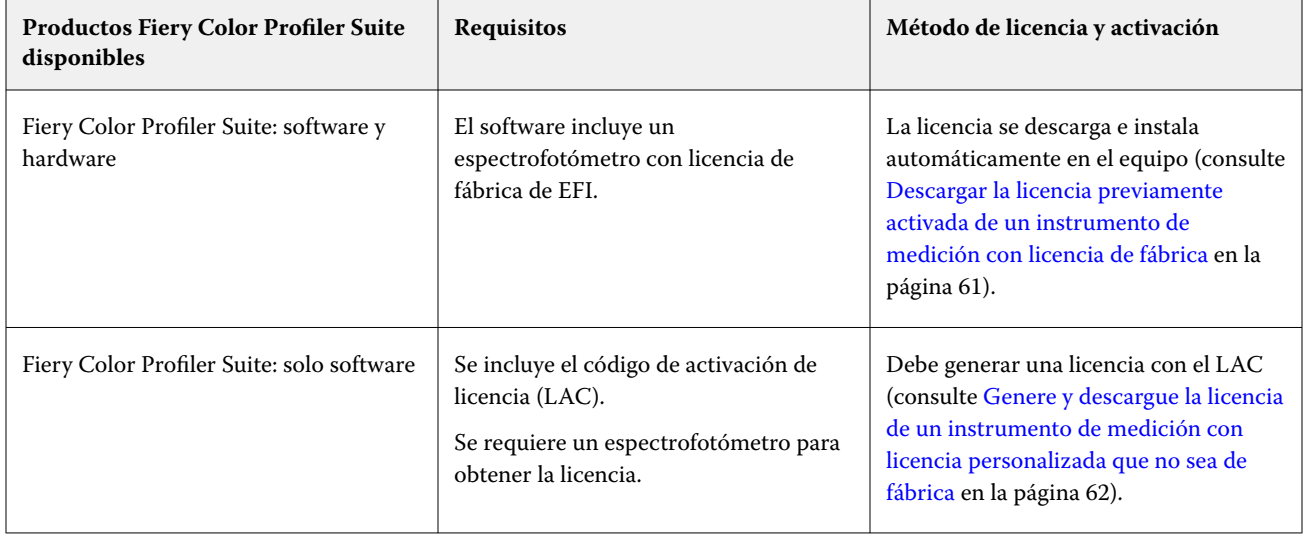

# Requisitos del sistema

Para instalar el software de Fiery Color Profiler Suite, su equipo Windows o Mac debe cumplir los siguientes requisitos mínimos.

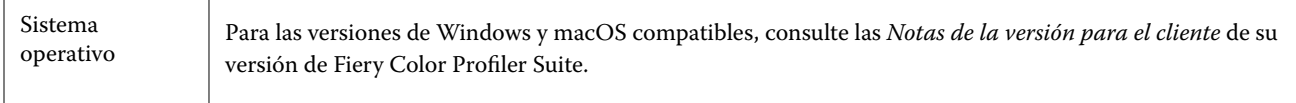

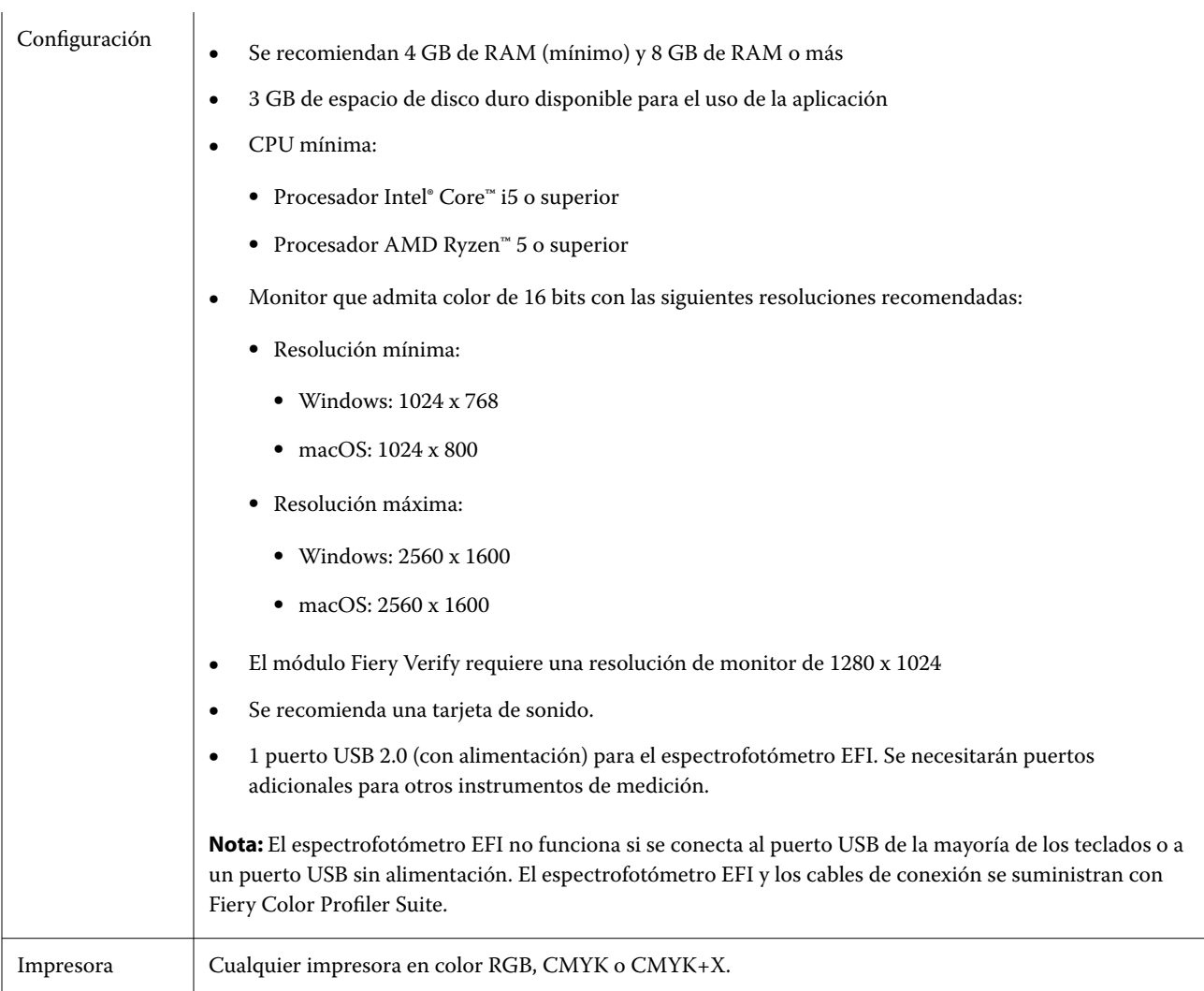

# Paquetes Fiery Color Profiler Suite

Puede adquirir Fiery Color Profiler Suite como paquete que incluye el software con un instrumento de medición o como un paquete solo con el software.

Los paquetes disponibles se describen a continuación:

**•** Fiery Color Profiler Suite

Incluye un espectrofotómetro EFI ES-2000, ES-3000 o ES-6000 y el software de Fiery Color Profiler Suite. Incluye un Contrato de mantenimiento y asistencia técnica del software (SMSA) con una duración de uno, tres o cinco años. Un SMSA activo incluye la asistencia técnica directa de Fiery y todas las actualizaciones de productos sin cargos adicionales.

**•** Fiery Color Profiler Suite: solo software

Incluye la versión completa del software de Fiery Color Profiler Suite. Se requiere un espectrofotómetro para obtener una licencia. Incluye un Contrato de mantenimiento y asistencia técnica del software (SMSA) con una duración de uno, tres o cinco años.

La licencia y asistencia técnica de Fiery Color Profiler Suite ofrecen lo siguiente:

- **•** Actualizaciones automáticas a través de la web
- **•** Un año de mantenimiento y asistencia técnica del software a cargo de Fiery

El SMSA le da la asistencia de nuestro equipo y obtiene actualizaciones gratuitas del producto siempre y cuando el SMSA esté activo. Se recomienda renovar el SMSA antes que caduque.

Si Fiery Color Profiler Suite no tiene licencia, puede ejecutarlo en modo de demostración, lo cual le permite crear, guardar, editar e inspeccionar perfiles de muestra con un conjunto fijo de mediciones, calibrar y recalibrar.

Puede obtener información acerca de Fiery Color Profiler Suite a través de los cursos de formación en línea gratuitos en<https://learn.fiery.com/FieryColorProfilersuite>.

## **Modo de demostración**

Si no hay un espectrofotómetro con licencia conectado en el equipo, Fiery Color Profiler Suite puede ejecutarse en Modo de demostración.

Acerca del modo de demostración de Fiery Color Profiler Suite:

- **•** Puede utilizar todas las opciones de Fiery Color Profiler Suite en modo de demostración para crear, editar y modificar calibraciones y perfiles CMYK. También puede ejecutar verificaciones de color con medidas simuladas.
- **•** Puede utilizar la demostración o el perfil de muestra para la producción, pero es posible que no produzcan el resultado deseado.
- **•** La medición de muestra individual no es compatible en el Modo de demostración.
- **•** Los módulos Fiery Monitor Profiler y Fiery Print Matcher de Fiery Color Profiler Suite no están disponibles.

## Instalación de Fiery Color Profiler Suite

Fiery Color Profiler Suite puede utilizarse en cualquier equipo siempre y cuando el software se haya instalado y el instrumento de medición con licencia esté conectado.

El software de Fiery Color Profiler Suite se puede instalar mediante uno de los siguientes métodos:

- **•** Fiery Software Manager (para actualizaciones o ampliaciones basadas en el sistema operativo)
- **•** [Centro de descargas de asistencia de EFI](https://www.efi.com/support-and-downloads/downloads/) (archivos ejecutables de Windows y Mac disponibles)
- **•** Fiery Color Profiler Suite en <https://resources.fiery.com/FieryColorProfilerSuite> (archivos ejecutables de Windows y Mac disponibles)

## **Utilización de Fiery Software Manager**

Después de la primera instalación del software de Fiery Color Profiler Suite, las actualizaciones se gestionan a través de la aplicación Fiery Software Manager.

El icono Fiery Software Manager se muestra por defecto en los siguientes sistemas operativos:

- **•** Windows 11: en la bandeja del sistema informático y también en el icono de Windows > Todas las aplicaciones > Fiery > Fiery Software Manager.
- **•** Windows 10: en la bandeja del sistema informático y también en el icono de Windows > Todas las aplicaciones > Fiery > Fiery Software Manager.
- **•** Windows 8.1: en la bandeja del sistema informático y también en Inicio > Todos los programas > Fiery > Fiery Software Manager.
- **•** macOS: carpetavaya > Aplicaciones > Fiery > Fiery Software Manager.

Fiery Software Manager muestra la versión disponible más reciente de Fiery Color Profiler Suite que se puede descargar e instalar.

- **1** Haga doble clic en el icono de Fiery Software Manager.
- **2** Busque Fiery Color Profiler Suite en la lista.

Puede hacer clic en el icono Buscar actualizaciones en la esquina superior derecha de la ventana de Fiery Software Manager para comprobar si hay actualizaciones de software. Si Fiery Color Profiler Suite tiene una versión más reciente disponible, se mostrará en la sección Actualizaciones.

Haga clic en Descargar para actualizar la versión de software y siga las instrucciones que aparecen en la pantalla.

**3** (Opcional) Haga clic en el icono Preferencias de la parte inferior izquierda de la ventana de Fiery Software Manager.

Seleccione una de las siguientes opciones:

- **•** Iniciar al iniciar una sesión: Fiery Software Manager busca automáticamente actualizaciones y le comunicará si hay alguna disponible.
- **•** Mostrar funciones adicionales:
	- **•** Descargue Fiery Language Package para poder usar idiomas adicionales.
	- **•** Descargue el Fiery Integration Package para instalar la Fiery API.
		- El Fiery Integration Package también instala las actualizaciones del servidor para Fiery JDF.
- **•** Ayudar a EFI a mejorar su software: permite a Fiery recopilar datos de uso anónimos de las aplicaciones Fiery.

## **Descargue el software Fiery Color Profiler Suite desde el Centro de descargas de asistencia de EFI**

La aplicación Fiery Color Profiler Suite se puede descargar desde el [Centro de descargas de asistencia de EFI](https://www.efi.com/support-and-downloads/downloads/) (archivos ejecutables de Windows y Mac disponibles).

<mark>PRECAUCIÓN</mark> Antes de instalar Fiery Color Profiler Suite, debe desconectar cualquier instrumento de medición del equipo. De lo contrario, puede que el software no reconozca el instrumento después de la instalación.

- **1** Vaya a [https://www.efi.com/support-and-downloads/downloads/.](https://www.efi.com/support-and-downloads/downloads/)
- **2** En la sección Productos Fiery, localice Fiery Color Profiler Suite y haga clic en Demostración para una versión gratuita o en Actualizar a la última versión disponible para usuarios con licencia.
- **3** Debe registrarse para poder descargar la actualización y la documentación del software del sistema. Haga clic en Enviar para presentar su información de registro.
- **4** Haga clic en Descarga para Windows o Descarga para Mac para descargar el archivo ejecutable Fiery Color Profiler Suite adecuado para su equipo.
	- **•** Win\_FCPS\_VersionNum.exe
	- **•** Mac\_FCPS\_VersionNum.dmg

VersionNum indica la versión de la aplicación Fiery Color Profiler Suite.

- **5** Haga doble clic en el archivo .exe o .dmg para empezar.
- **6** Lea y acepte el acuerdo de licencia.
- **7** Siga las instrucciones en pantalla para instalar Fiery Color Profiler Suite en su equipo.

### **Descargue el software Fiery Color Profiler Suite en www.fiery.com**

La aplicación Fiery Color Profiler Suite se puede descargar de [www.fiery.com](https://resources.fiery.com/FieryColorProfilerSuite) (hay archivos ejecutables para Windows y Mac).

- <mark>PRECAUCIÓN</mark> Antes de instalar Fiery Color Profiler Suite, debe desconectar cualquier instrumento de medición del equipo. De lo contrario, puede que el software no reconozca el instrumento después de la instalación.
- **1** Vaya al <https://resources.fiery.com/FieryColorProfilerSuite>.
- **2** Haga clic en la pestaña Descargar que se encuentra hacia la mitad de la página de Fiery Color Profiler Suite.
- **3** Haga clic en Descargar la demostración gratuita para obtener una versión gratuita o la última actualización de la versión disponible para usuarios con licencia.

**Nota:** También puede descargar una versión gratuita de Fiery Color Profiler Suite haciendo clic en Demostración gratuita en la parte superior de la página.

- **4** Debe registrarse para poder descargar la actualización y la documentación del software del sistema. Haga clic en Enviar para presentar su información de registro.
- **5** Haga clic en Descarga para Windows o Descarga para Mac para descargar el archivo ejecutable Fiery Color Profiler Suite adecuado para su equipo.
	- **•** Win\_FCPS\_VersionNum.exe
	- **•** Mac\_FCPS\_VersionNum.dmg

VersionNum indica la versión de la aplicación Fiery Color Profiler Suite.

- **6** Haga doble clic en el archivo .exe o .dmg para empezar.
- **7** Lea y acepte el acuerdo de licencia.
- **8** Siga las instrucciones en pantalla para instalar Fiery Color Profiler Suite en su equipo.

## Activación de Fiery Color Profiler Suite

Para utilizar todas las funciones de Fiery Color Profiler Suite, la licencia debe estar activada en un espectrofotómetro o en un instrumento de medición en línea compatible.

Fiery Color Profiler Suite puede activarse de una de las siguientes formas:

- **•** El software Fiery Color Profiler Suite se suministra con un espectrofotómetro con licencia de fábrica de EFI. Cuando la aplicación Fiery Color Profiler Suite se inicia por primera vez, la licencia preactivada se descarga e instala automáticamente en el equipo.
- **•** La versión solo de software Fiery Color Profiler Suite incluye el código de activación de licencia (LAC).

Fiery Color Profiler Suite se activa con uno de los siguientes métodos:

- **•** Se utiliza un espectrofotómetro como llave de seguridad y luego la licencia se descarga e instala en el equipo.
- **•** Se utiliza un número de serie para el instrumento de medida como llave de protección y, a continuación, la licencia se descarga e instala en el equipo.

#### **Requisitos de llave de activación y licencia para Fiery Color Profiler Suite**

Para poder utilizar la funcionalidad completa de Fiery Color Profiler Suite, se requiere un espectrofotómetro que tenga una licencia activada conectada al equipo que tiene el software. (El espectrofotómetro actúa como una llave de activación).

Puede utilizar cualquiera de los siguientes instrumentos para obtener la licencia de Fiery Color Profiler Suite:

- **•** EFI ES-2000
- **•** EFI ES-3000 (incluido con Fiery Color Profiler Suite). El número de serie de EFI ES-3000 es un número de 7 dígitos que aparece en el soporte de EFI ES-3000 y como número de serie del instrumento EFI ES-3000.
- **•** EFI ES-6000
- **•** X-Rite i1 iSis
- **•** X-Rite i1iSis XL
- **•** X-Rite i1Pro 2
- **•** X-Rite i1Pro3
- **•** X-Rite i1Pro3 Plus
- **•** X-Rite i1iO
- **•** X-Rite i1iO 2
- **•** X-Rite i1iO3
- **•** X-Rite i1iO3+
- **•** Barbieri Spectropad (solo con conexión USB)
- **•** Barbieri Spectro LFP
- <span id="page-60-0"></span>**•** Barbieri Spectro LFP qb
- **•** Barbieri Spectro Swing
- **•** Konica Minolta FD-5BT
- **•** Konica Minolta FD-9
- **•** Konica Minolta IQ-501
- **•** Konica Minolta MYIRO-1
- **•** Konica Minolta MYIRO-9
- **•** TECHKON SpectroDens

Si utiliza un equipo con Windows, también debe descargar e instalar el controlador más reciente desde el Centro de descargas en la sección Software de aplicaciones y herramientas > TECHKON SpectroDens > Todo 2.0.0.8 [\(https://product-redirect.fiery.com/TECHKONSpectroDensDriver\)](https://product-redirect.fiery.com/TECHKONSpectroDensDriver).

**•** En algunos casos, un instrumento de medición en línea con una licencia de servidor

**Nota:** Póngase en contacto con su representante de Fiery para obtener más información acerca de EFI ES-6000.

Algunos instrumentos de medición en línea son compatibles con la licencia basada en certificados de Fiery Color Profiler Suite. Para ver una lista de los espectrofotómetros compatibles, haga clic en la pestaña Espectrofotómetros en<https://resources.fiery.com/FieryColorProfilerSuite>.

Para obtener las guías de configuración del espectrofotómetro ES-2000, ES-3000 y ES-6000, y el espectrofotómetro Konica Minolta FD-9 con la opción Léame del alimentador de planchas, vaya a <https://help.fiery.com/cps/>.

Una licencia de espectrofotómetro activada solo es válida para el espectrofotómetro en cuestión; cualquier otro espectrofotómetro admitido se puede usar para medir en Fiery Color Profiler Suite siempre que el espectrofotómetro con licencia también esté conectado al ordenador en el que se esté ejecutando Fiery Color Profiler Suite.

Si conecta el espectrofotómetro con licencia de fábrica de EFI antes de iniciar Fiery Color Profiler Suite por primera vez, Fiery Color Profiler Suite descarga e instala automáticamente la licencia cuando se inicia la aplicación.

**Nota:** Si Fiery Color Profiler Suite no puede conectarse a Internet, consulte Descargar la licencia previamente activada de un instrumento de medición con licencia de fábrica en la página 61.

Si conecta un espectrofotómetro que no tiene licencia, debe activar la licencia. (Consulte [Activar una licencia de](#page-62-0) [Fiery Color Profiler Suite](#page-62-0) en la página 63).

Si no hay ningún espectrofotómetro conectado o si no quiere activar la licencia, puede ejecutar el software en Modo de demostración.

## **Descargar la licencia previamente activada de un instrumento de medición con licencia de fábrica**

Si conecta el espectrofotómetro con licencia de fábrica de EFI antes de iniciar Fiery Color Profiler Suite por primera vez, Fiery Color Profiler Suite se descarga e instala automáticamente la licencia previamente activada cuando se inicia la aplicación.

- **1** Instale Fiery Color Profiler Suite en el equipo.
- **2** Conecte el espectrofotómetro con licencia de fábrica de EFI a su equipo.

Fiery Color Profiler Suite descarga e instala automáticamente la licencia previamente activada cuando la aplicación Fiery Color Profiler Suite se inicia por primera vez.

## <span id="page-61-0"></span>**Recuperar el número de serie del instrumento de medición en línea**

Fiery Color Profiler Suite utiliza un número de serie del instrumento en línea como la "llave de protección" para activar el software. Este procedimiento describe cómo recuperar el número de serie del instrumento de medición.

- **1** Inicie Fiery Color Profiler Suite y espere a que aparezca el mensaje "Llave de protección no encontrada" en la esquina inferior izquierda de la ventana principal de Fiery Color Profiler Suite.
- **2** Haga clic en Licencia del servidor.

La licencia del servidor permite la selección de Color Profiler Suite con compatibilidad de la licencia Fiery Color Profiler Suite en red.

**Nota:** Es posible que la licencia del servidor no sea compatible con todos los Fiery servers.

**3** Seleccione Fiery server en la lista Seleccionar servidor o, si Fiery server no aparece, haga clic en el signo más (+) para descubrirlo.

**Nota:** Anote el número de serie del instrumento de medición que aparece junto al Número de serie del espectrofotómetro en la ventana Licencia del servidor. Deberá introducir este número en el siguiente paso.

**4** Cierre la ventana Licencia del servidor haciendo clic en la "X" de la esquina superior derecha después anotar el número de serie del instrumento de medición.

Puede activar el Código de activación de licencia (LAC) con el número de serie del instrumento de medición. Para obtener más información, consulte Genere y descargue la licencia de un instrumento de medición con licencia personalizada que no sea de fábrica en la página 62.

## **Genere y descargue la licencia de un instrumento de medición con licencia personalizada que no sea de fábrica**

Si dispone de un nuevo espectrofotómetro EFI o un instrumento de medición en línea que desea utilizar junto con Fiery Color Profiler Suite, deberá generar una licencia con el código de activación de licencia.

El código de activación de licencia se encuentra en la tarjeta de licencia del paquete de materiales de Fiery Color Profiler Suite.

- **1** Realice una de las siguientes acciones:
	- **•** En la ventana principal de Fiery Color Profiler Suite, haga clic en Ayuda > Descargar licencia.
	- **•** Abra un navegador y vaya a [activation.efi.com/cps](http://activation.efi.com/cps).
- **2** Cuando se abra la página de gestión de licencias de EFI, escriba el código de activación de licencia y, a continuación, haga clic en Enviar.

Puede generar una licencia temporal cuando el servidor activation.efi.com no esté disponible. Para obtener más información, consulte [Descargar una licencia temporal en un equipo](#page-63-0) en la página 64.

**3** Seleccione los elementos que desea completar en la pantalla Información de autorización y, a continuación, haga clic en Siguiente.

<span id="page-62-0"></span>**4** Escriba el número de serie del espectrofotómetro EFI en la pantalla Información del host y, a continuación, haga clic en Siguiente.

En el caso de una medición en línea, utilice el número de serie del instrumento de medición que se muestra en la ventana Licencia del servidor (consulte el paso [3](#page-61-0) en [Recuperar el número de serie del instrumento de medición en](#page-61-0) [línea](#page-61-0) en la página 62).

**Nota:** Si utiliza el número de serie de EFI ES-2000 o EFI ES-3000, introduzca solo la cadena de 7 dígitos que se muestra en el soporte. Omita el resto de números que son parte del número de serie del instrumento.

- **5** Revise y confirme su información de cumplimiento. Haga clic en Generar licencia para generar una licencia para el software de Fiery Color Profiler Suite y el espectrofotómetro EFI.
- **6** Realice una de las siguientes acciones:
	- **•** Guardar en archivo: guarda la licencia en la ubicación especificada.

**Nota:** El archivo de licencia debe encontrarse en el escritorio o en la carpeta Descargas para que se produzca la activación. Después de la activación, Fiery Color Profiler Suite copia el archivo en una ubicación de su disco duro.

- **•** Ver archivo de licencia: le permite ver el archivo de licencia y, a continuación, guardarlo o enviarlo en un mensaje de correo electrónico.
- **•** Enviar como correo electrónico a: envía la licencia a la dirección de correo electrónico que introduzca (Esto resulta útil si desea utilizar Fiery Color Profiler Suite en otro equipo).
- **7** Si desea utilizar Fiery Color Profiler Suite en un equipo sin conexión a Internet, copie el archivo de licencia en su soporte portátil y, a continuación, en el escritorio de otro equipo.

Una vez generada la licencia, deberá activarla. Para obtener más información, consulte Activar una licencia de Fiery Color Profiler Suite en la página 63.

## **Descargar una licencia existente en un equipo nuevo tras la instalación de Fiery Color Profiler Suite**

Puede descargar una licencia existente de Fiery Color Profiler Suite en un equipo nuevo.

- **1** Instale Fiery Color Profiler Suite en el equipo nuevo.
- **2** Conecte el instrumento de medición con licencia al equipo nuevo.
- **3** Inicie la aplicación de Fiery Color Profiler Suite.

La licencia se descarga automáticamente en el equipo nuevo.

### **Activar una licencia de Fiery Color Profiler Suite**

El archivo de licencia de Fiery Color Profiler Suite descargado debe guardarse en el escritorio de su ordenador para la activación. Para activar la licencia en ese ordenador, debe conectar el espectrofotómetro correcto. Si no hay ningún espectrofotómetro conectado, aparece el mensaje de Modo de demostración.

Si su ordenador no tiene acceso a Internet, debe copiar el archivo de licencia al escritorio del ordenador que tiene Fiery Color Profiler Suite instalado.

**1** Conecte a su ordenador el espectrofotómetro con licencia.

- <span id="page-63-0"></span>**2** Realice una de las siguientes acciones:
	- **•** En la ventana principal de Fiery Color Profiler Suite, haga clic en Ayuda > Activar licencia.
	- **•** Haga clic en la opción Activar licencia situada en la ventana Llave de protección sin licencia.

#### **Descargar una licencia temporal en un equipo**

Puede generar una licencia temporal cuando el servidor activation.efi.com no esté disponible.

El código de activación de licencia se encuentra en la tarjeta de licencia del paquete de materiales de Fiery Color Profiler Suite.

- **1** Realice una de las siguientes acciones:
	- **•** En la ventana principal de Fiery Color Profiler Suite, haga clic en Ayuda > Descargar licencia.
	- **•** Abra un navegador y vaya a [activation.efi.com/cps](http://activation.efi.com/cps).
- **2** Cuando se abra la página de gestión de licencias de EFI, escriba el código de activación de licencia y, a continuación, haga clic en Enviar.
- **3** Haga clic en Sí para crear una licencia temporal.
- **4** Una vez que se abra la página de creación de licencia temporal, escriba el número de serie del espectrofotómetro EFI y haga clic en Enviar.

**Nota:** Si utiliza el número de serie de EFI ES-2000 o EFI ES-3000, introduzca solo la cadena de 7 dígitos que se muestra en el soporte. Omita el resto de números que son parte del número de serie del instrumento.

La licencia temporal es válida durante 35 días y activará Fiery Color Profiler Suite. Puede observar la fecha de validación de la licencia temporal en la esquina inferior derecha de la ventana principal de Fiery Color Profiler Suite.

Cuando el servidor de activación vuelve a estar en línea durante un período de 35 días, puede escribir su LAC y enviar la solicitud para que la licencia pase a ser permanente. Para obtener más información, consulte [Genere y](#page-61-0) [descargue la licencia de un instrumento de medición con licencia personalizada que no sea de fábrica](#page-61-0) en la página 62.

## Actualizar Fiery Color Profiler Suite

Las actualizaciones de Fiery Color Profiler Suite se gestionan mediante el Fiery Software Manager, que se instala junto con Fiery Color Profiler Suite. Se recomienda que actualice Fiery Color Profiler Suite periódicamente para obtener las últimas funciones, correcciones, mejoras y estándares de verificación. Disfrutará de la mejor experiencia de usuario cuando tenga la versión más reciente de Fiery Color Profiler Suite.

**Nota:** Para optar a las actualizaciones que añaden nuevas características, Fiery Color Profiler Suite requiere un Contrato de mantenimiento y asistencia técnica del software (SMSA) vigente. La fecha de renovación del SMSA se muestra en Fiery Software Manager. Si el SMSA ha caducado, póngase en contacto con el distribuidor de Fiery para renovarlo. Necesitará mostrar al distribuidor el número de serie del espectrofotómetro utilizado en la licencia de Fiery Color Profiler Suite.

Si recibe un nuevo Color Profiler Suite o un kit de Fiery Color Profiler Suite con una versión anterior de Fiery Color Profiler Suite, podrá actualizarlos a la versión más reciente de Fiery Color Profiler Suite de manera gratuita y recibir un año de cobertura del SMSA a partir de la fecha de instalación del nuevo Color Profiler Suite o Fiery Color Profiler Suite.

En estos casos, siga estos pasos para obtener el SMSA actualizado de Fiery Color Profiler Suite.

- **•** Envíe un mensaje a **profilersupport@fiery.com**.
- **•** En el correo electrónico, incluya el número de serie del EFI ES-2000 o del EFI ES-3000 que venía en el kit de Fiery Color Profiler Suite o el código de activación de licencia (LAC) para la versión solo de software de Fiery Color Profiler Suite.
- **•** Fiery le ampliará el SMSA 1 año a partir de la fecha en que recibió Fiery Color Profiler Suite.
- **•** Podrá entonces descargar y utilizar la versión más reciente de Fiery Color Profiler Suite. El software se puede descargar desde [https://fiery.com/cps/download.](https://fiery.com/cps/download) Póngase en contacto con su responsable de cuenta de Fiery para obtener más información.
- **1** Haga clic en Ayuda > Buscar actualizaciones.
- **2** En la ventana Fiery Software Manager, haga clic en Descargar e instalar y siga las instrucciones que aparecen en pantalla para instalar una actualización.

## Desinstalar Fiery Color Profiler Suite

Para desinstalar el software de Fiery Color Profiler Suite desde su equipo Windows o Mac, utilice los siguientes procedimientos.

### **Desinstalar Fiery Color Profiler Suite en un equipo Windows**

**Nota:** El procedimiento de desinstalación no elimina ningún archivo creado o editado por el usuario, como por ejemplo gráficos de prueba o perfiles. Para eliminar estos archivos, vaya a Mis documentos > Fiery Color Profiler Suite.

- **1** Haga clic en Inicio, Panel de control > Programas > Desinstalar un programa
- **2** Haga clic con el botón derecho del ratón en Fiery Color Profiler Suite y seleccione Desinstalar.
- **3** Siga las instrucciones que aparecen en la pantalla para eliminar el software de su equipo.

#### **Desinstalar Fiery Color Profiler Suite en un equipo Mac**

Fiery Software Uninstaller debe estar instalado.

**Nota:** El procedimiento de desinstalación no elimina ningún archivo creado o editado por el usuario, como por ejemplo gráficos de prueba o perfiles. Para eliminar estos archivos, vaya a Usuarios > <nombre de usuario> > Documentos > Fiery Color Profiler Suite. El *<nombre de usuario>* es el usuario que ha iniciado sesión en el equipo Mac.

- **1** Inicie Fiery Software Uninstaller.
- **2** En la pestaña Aplicaciones, seleccione Fiery Color Profiler Suite y haga clic en Desinstalar.
- **3** Siga las instrucciones que aparecen en la pantalla para eliminar el software de su equipo.

# Resolución de problemas

Si los pasos para la resolución de problemas descritos aquí no resuelven el problema, recopile la información relacionada y póngase en contacto con el servicio de asistencia técnica.

Para obtener información o asistencia adicional, los usuarios registrados pueden iniciar una sesión de chat a través de [Fiery Communities.](https://communities.fiery.com/s/)

## **Solucionar mensaje "Llave de protección no encontrada"**

Si no hay ningún espectrofotómetro con licencia conectado cuando se inicia Fiery Color Profiler Suite, aparece la ventana "Llave de protección no encontrada".

**Nota:** Si hay conectado un espectrofotómetro con licencia pero aparece el mensaje "Llave de protección no encontrada", es posible que sea necesario activar la licencia de Fiery Color Profiler Suite.

- **•** Haga clic en una de las siguientes opciones:
	- **•** Descargar licencia: descarga la licencia del sitio web de activación de licencias de EFI. Puede descargar la licencia desde cualquier ordenador que esté conectado a Internet, incluso si Fiery Color Profiler Suite no está instalado.
	- **•** Activar licencia: activa una licencia válida de Fiery Color Profiler Suite que ya está en su escritorio. Esto resulta útil para un sistema que no puede descargar de Internet la licencia de Fiery Color Profiler Suite. En este caso, descargue la licencia de Fiery Color Profiler Suite para el número de serie de su espectrofotómetro de [activation.efi.com/cps.](http://activation.efi.com/cps) Guarde el archivo de licencia descargado en el escritorio.
	- **•** Modo de demo: ejecuta Fiery Color Profiler Suite en Modo de demostración.
	- **•** Server License: permite la selección de un Color Profiler Suite sin ninguna licencia de Fiery Color Profiler Suite.

**Nota:** Es posible que la licencia de servidor no se admita en todos los Fiery servers.

## **Solucionar mensaje "Llave de protección sin licencia"**

Si aparece un mensaje "Llave de protección sin licencia" y hay conectado un espectrofotómetro, es posible que la licencia no está disponible y activada.

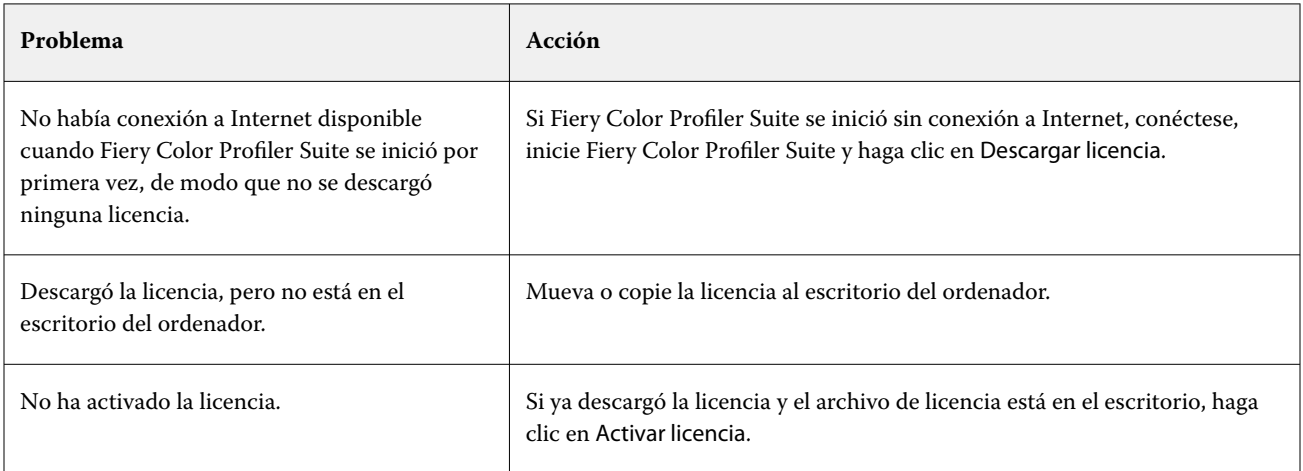

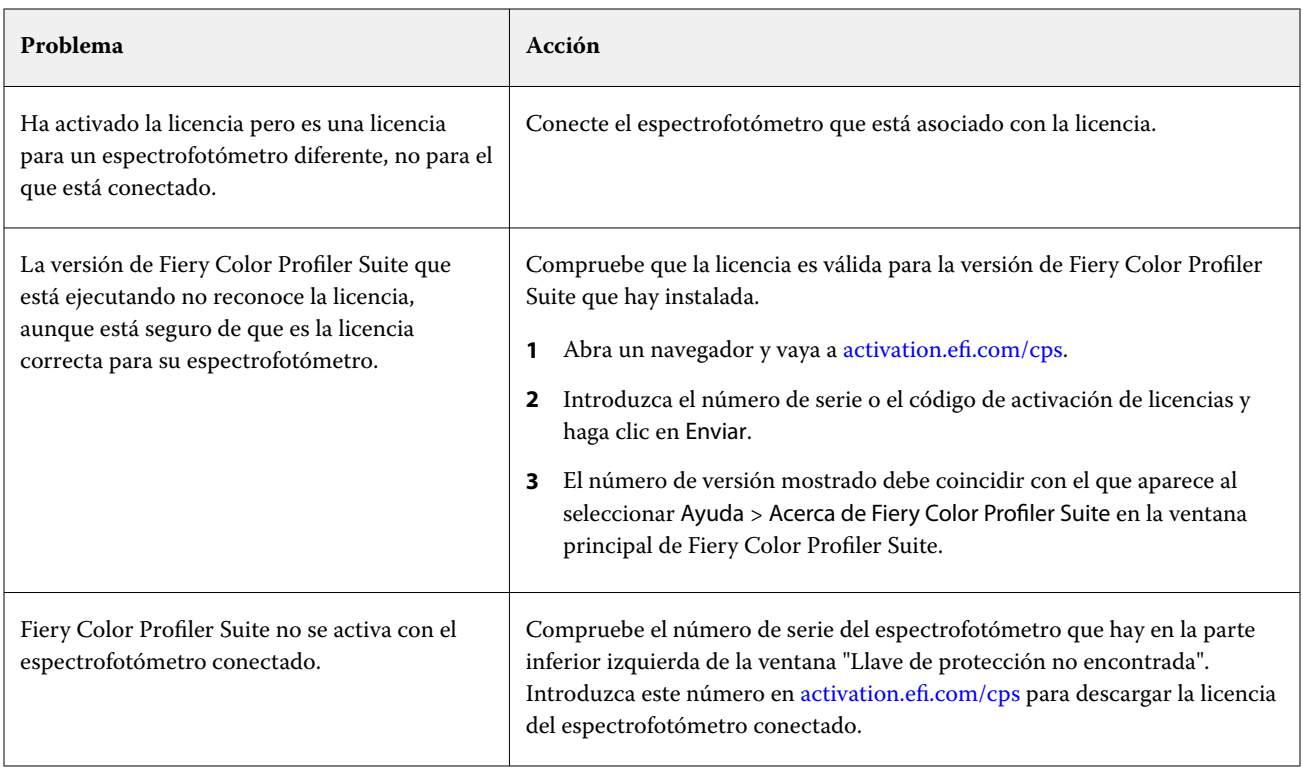

Si quiere usar Fiery Color Profiler Suite sin licencia o espectrofotómetro, haga clic en Modo de demo.

## **Comprobar el hardware en un equipo Windows**

Puede confirmar que el espectrofotómetro de EFI está conectado adecuadamente al equipo Windows.

- **1** En el equipo Windows, abra la aplicación de administración de equipos.
- **2** En Herramientas del sistema, seleccione Administrador de dispositivos.

Si el espectrofotómetro de EFI está bien conectado, aparece directamente en el lado derecho de la ventana como i1 Pro, en Dispositivos X-Rite.

**3** Si el espectrofotómetro de EFI aparece en la lista con un icono de advertencia, actualice el controlador para el espectrofotómetro de EFI haciendo clic con el botón derecho en i1 Pro y seleccionando Actualizar controlador.

Siga las instrucciones que aparecen en la pantalla para desplazarse hasta el controlador e instalarlo desde la ubicación adecuada (en la unidad de instalación de Windows), que es Archivos del programa (x86)\Archivos comunes\EFI\Controladores.

### **Comprobar el hardware en un equipo Mac**

Puede confirmar que el espectrofotómetro EFI está conectado correctamente al ordenador Mac.

- **1** Seleccione Acerca de este Mac en el menú Apple.
- **2** Haga clic en Más información en la ventana que aparece.

**3** Seleccione USB en la lista del Hardware.

Si está conectado, el espectrofotómetro EFI aparece como Eye-One.

Si el espectrofotómetro EFI no aparece en la lista o parece presentar algún problema, vuelva a instalar el software de Fiery Color Profiler Suite.

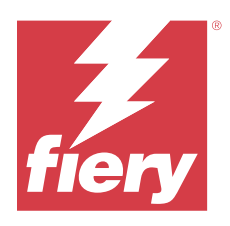

# Guia de instalação Fiery Color Profiler Suite

Este documento descreve os procedimentos para a instalação do Fiery Color Profiler Suite em um computador Windows ou Mac e a ativação do software.

O licenciamento e a ativação do Fiery Color Profiler Suite variam de acordo com o produto que foi adquirido.

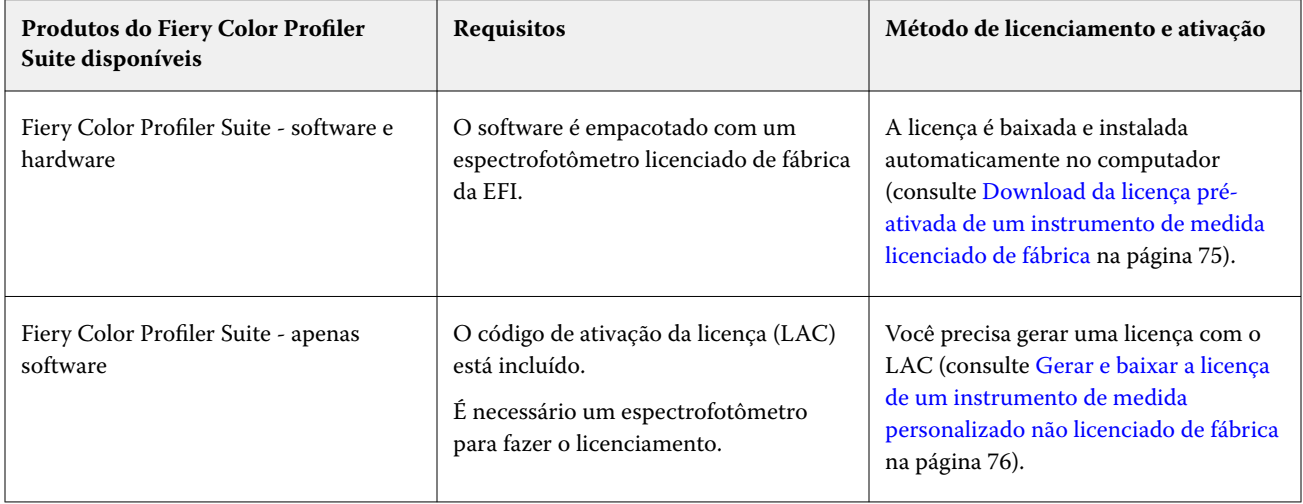

# Requisitos do sistema

r

Para instalar o software Fiery Color Profiler Suite, seu computador Windows ou Mac deve cumprir os seguintes requisitos mínimos.

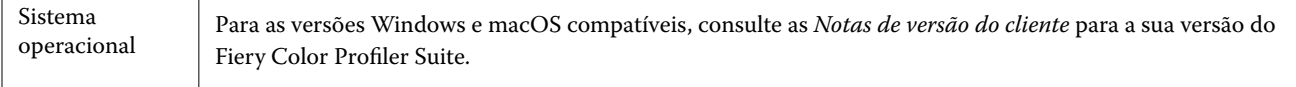

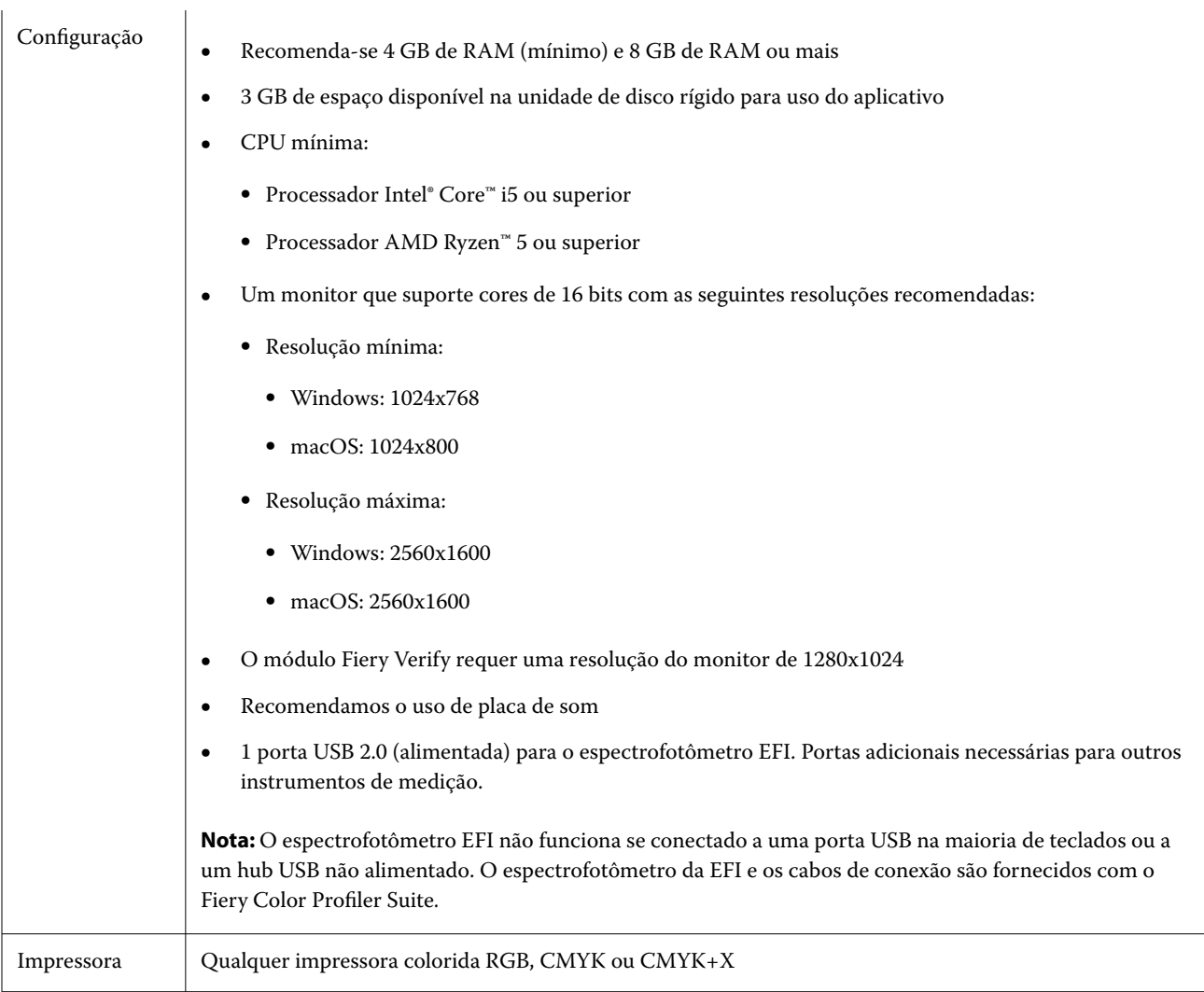

# Pacotes do Fiery Color Profiler Suite

Você pode comprar o Fiery Color Profiler Suite como um pacote que inclui o software com um instrumento de medida ou como um pacote de software somente.

Os pacotes disponíveis são descritos a seguir:

**•** Fiery Color Profiler Suite

Inclui um espectrofotômetro EFI ES-2000, ES-3000 ou ES-6000 e o software do Fiery Color Profiler Suite. Inclui um Contrato de suporte e manutenção de software (SMSA) de um, três ou cinco anos. Um SMSA ativo inclui o suporte técnico direto da Fiery e todas as atualizações de produto sem nenhum custo adicional.

**•** Fiery Color Profiler Suite - apenas software

Inclui a versão completa do software do Fiery Color Profiler Suite. É necessário um espectrofotômetro para fazer o licenciamento. Inclui um Contrato de suporte e manutenção de software (SMSA) de um, três ou cinco anos.

O licenciamento e o suporte do Fiery Color Profiler Suite fornecem o seguinte:

- **•** Atualizações automáticas pela Web
- **•** Inclui um ano de suporte técnico e manutenção de software da Fiery

O SMSA oferece o suporte da nossa equipe e você recebe atualizações gratuitas no produto enquanto o SMSA estiver ativo. Recomenda-se renovar o SMSA antes do vencimento.

Se o Fiery Color Profiler Suite não estiver licenciado, é possível executá-lo no Modo de demonstração, que permite criar, salvar, editar e inspecionar perfis de amostra com um conjunto fixo de medidas, fazer calibragem e recalibragem.

Você pode aprender a usar o Fiery Color Profiler Suite com os cursos gratuitos de eLearning no [https://](https://learn.fiery.com/FieryColorProfilersuite) [learn.fiery.com/FieryColorProfilersuite.](https://learn.fiery.com/FieryColorProfilersuite)

## **Modo demonstração**

Se nenhum espectrofotômetro licenciado estiver conectado ao computador, Fiery Color Profiler Suite poderá ser executado em Modo de demonstração.

Sobre o Modo de demonstração do Fiery Color Profiler Suite:

- **•** É possível usar todas as opções do Fiery Color Profiler Suite no modo de demonstração para criar, editar e modificar calibragens e perfis CMYK. Também é possível executar verificações de cor com medidas simuladas.
- **•** É possível usar a demonstração ou o perfil de amostra para a produção, mas eles podem não produzir o resultado desejado.
- **•** A medição de amostra única não é compatível com o Modo de demonstração.
- **•** Os módulos Fiery Monitor Profiler e Fiery Print Matcher do Fiery Color Profiler Suite estão indisponíveis.

## Instalação do Fiery Color Profiler Suite

O Fiery Color Profiler Suite pode ser usado em qualquer computador desde que o software tenha sido instalado e o instrumento de medição licenciado estiver conectado.

O software do Fiery Color Profiler Suite pode ser instalado usando um dos seguintes métodos:

- **•** Fiery Software Manager (para atualizações ou upgrades com base no sistema operacional)
- **•** [Centro de downloads do suporte da EFI](https://www.efi.com/support-and-downloads/downloads/) (os arquivos executáveis estão disponíveis para Windows e Mac)
- **•** Fiery Color Profiler Suite em <https://resources.fiery.com/FieryColorProfilerSuite> (os arquivos executáveis estão disponíveis para Windows e Mac)

## **Utilização do Fiery Software Manager**

Depois da instalação do software do Fiery Color Profiler Suite pela primeira vez, as atualizações são gerenciadas pelo aplicativo Fiery Software Manager.

O ícone do Fiery Software Manager é exibido por padrão para os seguintes sistemas operacionais:

- **•** Windows 11: na bandeja de sistemas do computador e também no ícone do Windows > Todos os aplicativos > Fiery > Fiery Software Manager.
- **•** Windows 10: na bandeja de sistemas do computador e também no ícone do Windows > Todos os aplicativos > Fiery > Fiery Software Manager.
- **•** Windows 8.1: na bandeja de sistemas do computador e também em Iniciar > Todos os programas > Fiery > Fiery Software Manager.
- **•** macOS: pasta Ir > Aplicativos > Fiery > Fiery Software Manager.

O Fiery Software Manager exibe a versão mais recente disponível do Fiery Color Profiler Suite que pode ser baixada e instalada.

- **1** Clique duas vezes no ícone do Fiery Software Manager.
- **2** Localize o Fiery Color Profiler Suite na lista.

Você pode clicar no ícone Verificar atualizações no canto superior direito da janela do Fiery Software Manager para verificar as atualizações do software. Se o Fiery Color Profiler Suite tiver uma versão mais nova disponível, ela será listada na seção Atualizações.

Clique em Download para atualizar a versão do software e siga as instruções na tela.

- **3** (Opcional) Clique no ícone Preferências no canto inferior esquerdo da janela do Fiery Software Manager. Selecione um dos seguintes:
	- **•** Iniciar ao fazer login: o Fiery Software Manager verifica automaticamente se há atualizações e o notifica se houver.
	- **•** Mostrar recursos adicionais:
		- **•** Baixe o Fiery Language Package para suporte adicional de idioma.
		- **•** Baixe o Fiery Integration Package para instalar o Fiery API.

O Fiery Integration Package também instala as atualizações do servidor para o Fiery JDF.

**•** Ajude a EFI a melhorar o software: permite que a Fiery colete dados anônimos de utilização dos aplicativos Fiery.

## **Faça o download do software do Fiery Color Profiler Suite no Centro de downloads do suporte da EFI.**

O aplicativo do Fiery Color Profiler Suite pode ser baixado no [Centro de downloads do suporte da EFI](https://www.efi.com/support-and-downloads/downloads/) (os arquivos executáveis estão disponíveis para Windows e Mac).

<mark>CUIDADO</mark> Antes de instalar o software do Fiery Color Profiler Suite, é necessário desconectar todos os instrumentos de medição do computador. Caso contrário, o software pode não reconhecer o instrumento após a instalação.

- **1** Acesse <https://www.efi.com/support-and-downloads/downloads/>.
- **2** Na seção Produtos Fiery, localize o Fiery Color Profiler Suite e clique em Demonstração para obter a versão gratuita ou em Atualizar para obter a versão mais recente disponível para usuários licenciados.
- **3** Você deve se registrar antes que de fazer download da atualização do software do sistema e da documentação. Clique em Enviar para enviar suas informações de registro.
- **4** Clique em Fazer download para Windows ou Fazer download para Mac para baixar a versão do arquivo executável do Fiery Color Profiler Suite que seja apropriada para seu desktop.
	- **•** Win\_FCPS\_VersionNum.exe
	- **•** Mac\_FCPS\_VersionNum.dmg

O VersionNum representa a versão do aplicativo do Fiery Color Profiler Suite.

**5** Clique duas vezes no arquivo .exe ou .dmg para começar.
- **6** Leia e aceite o Contrato de licença.
- **7** Siga as instruções na tela para instalar o Fiery Color Profiler Suite no seu computador.

#### **Faça o download do software do Fiery Color Profiler Suite em www.fiery.com**

O aplicativo do Fiery Color Profiler Suite pode ser baixado em [www.fiery.com](https://resources.fiery.com/FieryColorProfilerSuite) (os arquivos executáveis estão disponíveis para Windows e Mac).

<mark>CUIDADO</mark> Antes de instalar o software do Fiery Color Profiler Suite, é necessário desconectar todos os instrumentos de medição do computador. Caso contrário, o software pode não reconhecer o instrumento após a instalação.

- **1** Vá para a <https://resources.fiery.com/FieryColorProfilerSuite>.
- **2** Clique na guia Download localizada na parte central da página Fiery Color Profiler Suite.
- **3** Clique em Fazer download da demonstração gratuita para obter a versão gratuita ou baixe a versão atualizada mais recente disponível para usuários licenciados.

**Nota:** Você também pode fazer o download da versão gratuita do Fiery Color Profiler Suite clicando em Demonstração gratuita na parte superior da página.

- **4** Você deve se registrar antes que de fazer download da atualização do software do sistema e da documentação. Clique em Enviar para enviar suas informações de registro.
- **5** Clique em Fazer download para Windows ou Fazer download para Mac para baixar a versão do arquivo executável do Fiery Color Profiler Suite que seja apropriada para seu desktop.
	- **•** Win\_FCPS\_VersionNum.exe
	- **•** Mac\_FCPS\_VersionNum.dmg

O VersionNum representa a versão do aplicativo do Fiery Color Profiler Suite.

- **6** Clique duas vezes no arquivo .exe ou .dmg para começar.
- **7** Leia e aceite o Contrato de licença.
- **8** Siga as instruções na tela para instalar o Fiery Color Profiler Suite no seu computador.

## Ativação do Fiery Color Profiler Suite

Para usar todas as funcionalidades do Fiery Color Profiler Suite, a licença deve ser ativada em um espectrofotômetro ou em um instrumento de medida em linha compatível.

O Fiery Color Profiler Suite pode ser ativado de uma das seguintes formas:

- **•** O software Fiery Color Profiler Suite é empacotado com um espectrofotômetro licenciado de fábrica da EFI. Quando o aplicativo Fiery Color Profiler Suite é iniciado pela primeira vez, a licença é baixada e instalada automaticamente no computador.
- **•** A versão somente do software do Fiery Color Profiler Suite inclui o Código de ativação da licença (LAC).

O Fiery Color Profiler Suite é ativado com um dos seguintes métodos:

- **•** Um espectrofotômetro é usado como dongle e, em seguida, a licença é baixada e instalada no computador.
- **•** Um número de série de instrumento de medida em linha é usado como dongle e, em seguida, a licença é baixada e instalada no computador.

## **Dongle e requisitos de licença do Fiery Color Profiler Suite**

O uso de todas as funcionalidades do Fiery Color Profiler Suite requer um espectrofotômetro que tenha uma licença ativada conectado ao computador que tenha o software. (O espectrofotômetro serve como um dongle).

Você pode usar qualquer um dos seguintes instrumentos para licenciar o Fiery Color Profiler Suite:

- **•** EFI ES-2000
- **•** EFI ES-3000 (incluído com o Fiery Color Profiler Suite). O número de série do EFI ES-3000 é um código de sete dígitos encontrado no suporte do dispositivo e também no instrumento.
- **•** EFI ES-6000
- **•** X-Rite i1iSis
- **•** X-Rite i1iSis XL
- **•** X-Rite i1Pro 2
- **•** X-Rite i1Pro3
- **•** X-Rite i1Pro3 Plus
- **•** X-Rite i1iO
- **•** X-Rite i1iO 2
- **•** X-Rite i1iO3
- **•** X-Rite i1iO3+
- **•** Barbieri Spectropad (com conexão USB apenas)
- **•** Barbieri Spectro LFP
- **•** Barbieri Spectro LFP qb
- **•** Barbieri Spectro Swing
- **•** Konica Minolta FD-5BT
- **•** Konica Minolta FD-9
- **•** Konica Minolta IQ-501
- **•** Konica Minolta MYIRO-1
- **•** Konica Minolta MYIRO-9
- **•** TECHKON SpectroDens

Se estiver usando um computador Windows, também será necessário baixar e instalar o driver mais recente do Centro de downloads em Software e ferramentas de aplicativo > TECHKON SpectroDens > All v2.0.0.8 [\(https://](https://product-redirect.fiery.com/TECHKONSpectroDensDriver) [product-redirect.fiery.com/TECHKONSpectroDensDriver](https://product-redirect.fiery.com/TECHKONSpectroDensDriver)).

**•** Dispositivo de medição em linha por uma licença do servidor, em alguns casos

<span id="page-74-0"></span>**Nota:** Entre em contato com um representante da Fiery para obter mais informações sobre o EFI ES-6000.

Alguns instrumentos de medida em linha têm o suporte do licenciamento baseado em certificado do Fiery Color Profiler Suite. Para obter uma lista de espectrofotômetros compatíveis, clique na guia Espectrofotômetros em [https://resources.fiery.com/FieryColorProfilerSuite.](https://resources.fiery.com/FieryColorProfilerSuite)

Para consultar os guias de configuração do espectrofotômetro ES-2000, ES-3000 e ES-6000 e o arquivo ReadMe do espectrofotômetro Konica Minolta FD-9 com o alimentador de folhas opcional, acesse [https://help.fiery.com/cps/.](https://help.fiery.com/cps/)

Uma licença ativada do espectrofotômetro é válida somente para esse espectrofotômetro; qualquer outro espectrofotômetro compatível pode ser usado para fazer medições no Fiery Color Profiler Suite, contanto que o espectrofotômetro licenciado também esteja conectado ao computador no qual o Fiery Color Profiler Suite está sendo executado.

Se você conectar um espectrofotômetro da EFI licenciado de fábrica antes de utilizar o Fiery Color Profiler Suite pela primeira vez, o Fiery Color Profiler Suite automaticamente fará o download e instalará a licença quando o aplicativo for iniciado.

**Nota:** Se o Fiery Color Profiler Suite não conseguir se conectar à Internet, consulte Download da licença pré-ativada de um instrumento de medida licenciado de fábrica na página 75.

Se você conectar um espectrofotômetro que não tenha licença, será preciso ativar a licença. (Consulte [Ativar uma](#page-76-0) [licença do Fiery Color Profiler Suite](#page-76-0) na página 77).

Se nenhum espectrofotômetro estiver conectado ou se você não quiser ativar a licença, execute-o no modo demo.

#### **Download da licença pré-ativada de um instrumento de medida licenciado de fábrica**

Se você conectar o espectrofotômetro da EFI licenciado de fábrica antes de utilizar o Fiery Color Profiler Suite pela primeira vez, o Fiery Color Profiler Suite automaticamente fará o download e instalará a licença pré-ativada quando o aplicativo for iniciado.

- **1** Instale o Fiery Color Profiler Suite no computador.
- **2** Conecte o espectrofotômetro da EFI licenciado de fábrica ao computador.

O Fiery Color Profiler Suite faz o download e instala automaticamente a licença pré-ativada quando o Fiery Color Profiler Suite é iniciado pela primeira vez.

#### **Recuperar número de série do instrumento de medida em linha**

O Fiery Color Profiler Suite usa um número de série do instrumento em linha como o "dongle" para ativar o software. Este procedimento descreve como recuperar o número de série do instrumento de medida.

- **1** Inicie o Fiery Color Profiler Suite e espere a mensagem "Dongle não encontrado" aparecer no canto inferior esquerdo na janela principal do Fiery Color Profiler Suite.
- **2** Clique em Licença do servidor.

A Licença do servidor permite a seleção de um Color Profiler Suite com suporte de licença de rede do Fiery Color Profiler Suite.

**Nota:** A licença do servidor pode não ser compatível com todos os Fiery servers.

<span id="page-75-0"></span>**3** Selecione a opção Fiery server na lista Selecionar servidor, ou se o Fiery server não estiver listado, clique no símbolo de mais (+) para descobri-lo.

**Nota:** Anote o número de série do instrumento de medida exibido ao lado do Número de série do espectrofotômetro na janela Licença do servidor. Você precisará inserir este número em uma etapa posterior.

**4** Feche a janela Licença do servidor clicando no "X" no canto superior direito depois de anotar o número de série do instrumento de medida.

Você pode ativar o Código de ativação da licença (LAC) com o número de série do instrumento de medida. Para obter mais informações, consulte Gerar e baixar a licença de um instrumento de medida personalizado não licenciado de fábrica na página 76.

## **Gerar e baixar a licença de um instrumento de medida personalizado não licenciado de fábrica**

Se você tiver um novo espectrofotômetro ou instrumento de medida em linha da EFI que deseja usar com o Fiery Color Profiler Suite, será necessário gerar uma licença com o código de ativação da licença.

O código de ativação da licença está no cartão de licença do pacote de mídia do Fiery Color Profiler Suite.

- **1** Execute uma das seguintes etapas:
	- **•** Na janela principal do Fiery Color Profiler Suite, clique em Ajuda > Fazer download da licença.
	- **•** Abra um navegador e vá para [activation.efi.com/cps.](http://activation.efi.com/cps)
- **2** Depois que a página de Finalização da licença da EFI for aberta, digite o código de ativação da licença e clique em Enviar.

Se o servidor activation.efi.com não estiver disponível, você poderá criar uma licença temporária. Para obter mais informações, consulte [Fazer o download de uma licença temporária em um computador](#page-76-0) na página 77.

- **3** Selecione os itens a serem finalizados na tela Informações de direito e, em seguida, clique em Avançar.
- **4** Digite o número de série do espectrofotômetro da EFI na tela Informações do host e clique em Avançar.

No caso de uma medida em linha, use o número de série do instrumento de medida exibido na janela Licença do servidor (consulte a etapa 3 em [Recuperar número de série do instrumento de medida em linha](#page-74-0) na página 75).

**Nota:** Se você usar o número de série do EFI ES-2000 ou EFI ES-3000, digite somente a sequência de 7 dígitos mostrada no suporte. Omita os outros números que fazem parte do número de série do instrumento.

- **5** Revise e confirme suas informações de finalização. Clique em Gerar licença para gerar uma licença para o software do Fiery Color Profiler Suite e o espectrofotômetro da EFI.
- **6** Execute uma das seguintes etapas:
	- **•** Salvar para arquivo Salva a licença no local especificado.

**Nota:** O arquivo de licença deve ser colocado na área de trabalho ou na pasta Downloads para que ocorra a ativação. Após a ativação, o Fiery Color Profiler Suite copia o arquivo para um local no disco rígido.

- **•** Exibir arquivo de licença Permite visualizar o arquivo de licença e salvá-lo ou enviá-lo em uma mensagem de e-mail.
- **•** Enviar por e-mail para Envia a licença para o endereço de e-mail especificado. (Isso é útil se você quiser usar o Fiery Color Profiler Suite em outro computador.)

<span id="page-76-0"></span>**7** Se você quiser usar o Fiery Color Profiler Suite em um computador que não tenha conexão de Internet, copie o arquivo de licença para a mídia portátil e copie o arquivo de licença para a área de trabalho do outro computador.

Depois que a licença é gerada, você precisa ativá-la. Para obter mais informações, consulte Ativar uma licença do Fiery Color Profiler Suite na página 77.

## **Faça o download de uma licença existente em um novo computador após a instalação do Fiery Color Profiler Suite**

Você pode fazer o download de uma licença do Fiery Color Profiler Suite existente para um novo computador.

- **1** Instale o Fiery Color Profiler Suite no novo computador.
- **2** Conecte o instrumento de medição licenciado ao novo computador.
- **3** Inicie o Fiery Color Profiler Suite aplicativo.

A licença é baixada automaticamente no novo computador.

## **Ativar uma licença do Fiery Color Profiler Suite**

O arquivo de licença baixado do Fiery Color Profiler Suite deverá estar na área de trabalho do computador para ser ativado. Para ativar a licença nesse computador, o espectrofotômetro correto deve estar conectado. Se nenhum espectrofotômetro estiver conectado, a mensagem de Modo demo será exibida.

Se o seu computador não tiver acesso à Internet, você deverá copiar o arquivo de licença para a área de trabalho do computador que tenha o Fiery Color Profiler Suite instalado.

- **1** Conecte o espectrofotômetro licenciado ao computador.
- **2** Execute um dos seguintes procedimentos:
	- **•** Na janela principal do Fiery Color Profiler Suite, clique em Ajuda > Ativar licença.
	- **•** Clique em Ativar licença na janela Dongle não licenciado.

## **Fazer o download de uma licença temporária em um computador**

Você pode gerar uma licença temporária quando o servidor activation.efi.com não estiver disponível.

O código de ativação da licença está no cartão de licença do pacote de mídia do Fiery Color Profiler Suite.

- **1** Execute uma das seguintes etapas:
	- **•** Na janela principal do Fiery Color Profiler Suite, clique em Ajuda > Fazer download da licença.
	- **•** Abra um navegador e vá para [activation.efi.com/cps.](http://activation.efi.com/cps)
- **2** Depois que a página de Finalização da licença da EFI for aberta, digite o código de ativação da licença e clique em Enviar.
- **3** Clique em Sim para criar uma licença temporária.

**4** Depois que a página de Criação de licença temporária abrir, digite o número de série do espectrofotômetro da EFI e clique em Enviar.

**Nota:** Se você usar o número de série do EFI ES-2000 ou EFI ES-3000, digite somente a sequência de 7 dígitos mostrada no suporte. Omita os outros números que fazem parte do número de série do instrumento.

A licença temporária é válida por 35 dias e ativará o Fiery Color Profiler Suite. Você pode observar a data de validação da licença temporária no canto inferior direito na janela principal doFiery Color Profiler Suite.

Quando o servidor de ativação estiver on-line novamente durante o período de 35 dias, você poderá digitar o LAC e enviar a solicitação para tornar a licença permanente. Para obter mais informações, consulte [Gerar e baixar a licença](#page-75-0) [de um instrumento de medida personalizado não licenciado de fábrica](#page-75-0) na página 76.

# Atualizar Fiery Color Profiler Suite

As atualizações do Fiery Color Profiler Suite são feitas pelo Fiery Software Manager, que é instalado quando você instala o Fiery Color Profiler Suite. É recomendado atualizar o Fiery Color Profiler Suite regularmente para obter os recursos, correções, aperfeiçoamentos e padrões de verificação mais recentes. Você terá a melhor experiência de usuário quando o Fiery Color Profiler Suite estiver na versão mais recente.

**Nota:** Para qualificar-se para receber atualizações que adicionem novas funcionalidades, o Fiery Color Profiler Suite precisa de um Contrato de suporte e manutenção de software (SMSA) atual. A data de renovação do SMSA é exibida no Fiery Software Manager. Se o seu SMSA estiver vencido, contate seu revendedor Fiery para renová-lo. Você precisará fornecer ao revendedor o número de série do espectrofotômetro que está sendo usado para licenciar o Fiery Color Profiler Suite.

Se receber um novo Color Profiler Suite ou um kit do Fiery Color Profiler Suite com uma versão mais antiga do Fiery Color Profiler Suite, você terá direito a fazer a atualização para a versão mais recente do Fiery Color Profiler Suite sem custo e receberá um ano de cobertura do SMSA a partir da data de instalação do novo Color Profiler Suite ou Fiery Color Profiler Suite.

Nesses casos, siga as instruções a seguir para obter o SMSA atualizado do Fiery Color Profiler Suite.

- **•** Envie um e-mail para **profilersupport@fiery.com**.
- **•** No e-mail, informe o número de série do ES-2000 ou EFI ES-3000 que veio no kit do Fiery Color Profiler Suite ou o Código de ativação de licença (LAC) para uma versão somente de software do Fiery Color Profiler Suite.
- **•** A Fiery fornecerá uma extensão de 1 ano do SMSA a partir da data de recebimento do Fiery Color Profiler Suite.
- **•** Assim, você poderá fazer o download e usar a versão mais recente do Fiery Color Profiler Suite. O software será baixado a partir de [https://fiery.com/cps/download.](https://fiery.com/cps/download) Entre em contato com seu gerente de conta da Fiery para obter mais informações.
- **1** Clique em Ajuda > Verificar atualizações.
- **2** Na janela do Fiery Software Manager, clique em Fazer download e instalar e siga as instruções na tela para instalar uma atualização.

# Desinstalação do Fiery Color Profiler Suite

Para desinstalar o software Fiery Color Profiler Suite do seu computador Windows ou Mac, siga os seguintes procedimentos.

## **Desinstalação do Fiery Color Profiler Suite em um computador Windows**

**Nota:** O procedimento de desinstalação não remove nenhum arquivo criado ou editado pelo usuário, como gráficos ou perfis de teste. Para remover esses arquivos, acesse Meus documentos > Fiery Color Profiler Suite.

- **1** Clique em Iniciar, Painel de controle > Programas > Desinstalar um programa
- **2** Clique com o botão direito do mouse em Fiery Color Profiler Suite e clique em Desinstalar.
- **3** Siga as instruções na tela para remover o software do computador.

## **Desinstalação do Fiery Color Profiler Suite em um computador Mac**

O Fiery Software Uninstaller deve estar instalado.

**Nota:** O procedimento de desinstalação não remove arquivos criados ou editados pelo usuário, como gráficos ou perfis de teste. Para remover esses arquivos, acesse Usuários > <username> > Documentos > Fiery Color Profiler Suite. O *<username>* é o usuário conectado no computador Mac.

- **1** Inicie o Fiery Software Uninstaller.
- **2** Na guia Aplicativos, selecione Fiery Color Profiler Suite e clique em Desinstalar.
- **3** Siga as instruções na tela para remover o software do computador.

# Solução de problemas

Se as etapas de solução de problemas aqui descritas não resolverem o problema, colete as informações relacionadas e entre em contato com o suporte técnico.

Para obter informações ou suporte adicionais, os usuários registrados podem iniciar uma discussão na [EFI](https://communities.fiery.com/s/) [Communities](https://communities.fiery.com/s/).

## **Solucionar problemas da mensagem "Dongle não encontrado"**

Se um espectrofotômetro licenciado não estiver conectado quando o Fiery Color Profiler Suite iniciar, janela "Dongle não encontrado" será exibida.

**Nota:** Se um espectrofotômetro licenciado estiver conectado, mas a mensagem "Dongle não encontrado" for exibida, talvez você precise ativar a licença do Fiery Color Profiler Suite.

- **•** Clique em uma das seguintes opções:
	- **•** Fazer o download da licença Faça download da licença do site de ativação de licenças da EFI. É possível fazer download da licença de qualquer computador conectado à Internet, mesmo se o Fiery Color Profiler Suite não estiver instalado.
	- **•** Ativar licença Ativa uma licença válida do Fiery Color Profiler Suite que já está em sua área de trabalho. Isto é útil para um sistema que não possa fazer download da licença do Fiery Color Profiler Suite pela Internet. Neste caso, faça download da licença do Fiery Color Profiler Suite para o número de série do seu espectrofotômetro em [activation.efi.com/cps.](http://activation.efi.com/cps) Salve o arquivo de licença baixado em sua área de trabalho.
	- **•** Executar no modo demo Executa o Fiery Color Profiler Suite em modo demo.
	- **•** Licença do servidor Permite selecionar um Color Profiler Suite com suporte de licença de rede do Fiery Color Profiler Suite.

**Nota:** A Licença do servidor pode não ser compatível com todos os Fiery servers.

## **Solucionar problemas da mensagem "Dongle não licenciado"**

Se uma mensagem "Dongle não licenciado" for exibida e um espectrofotômetro estiver conectado, a licença poderá não estar disponível e ativada.

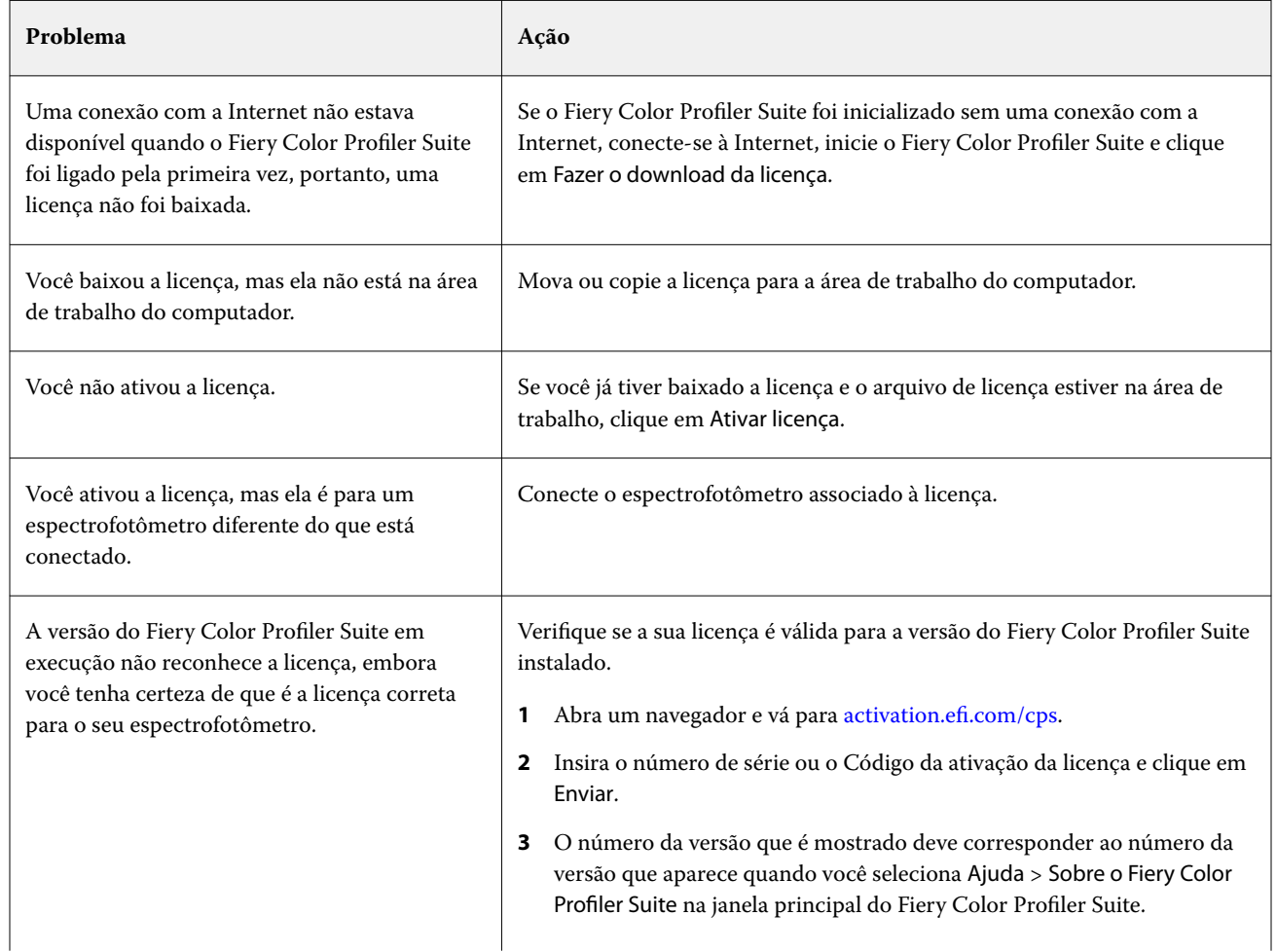

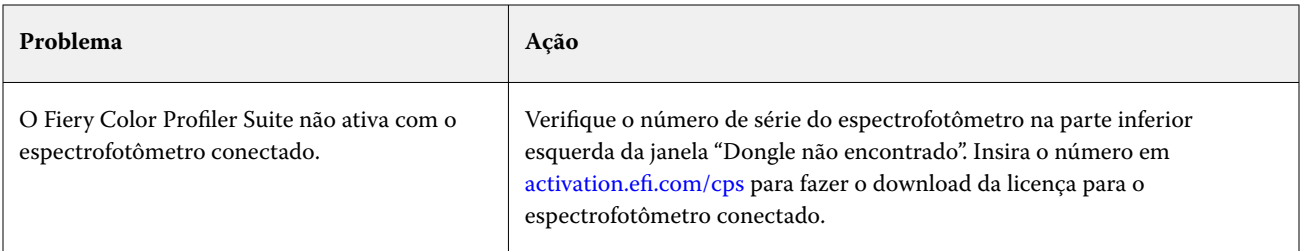

Se você quiser usar o Fiery Color Profiler Suite sem uma licença ou sem o espectrofotômetro, clique em Executar no modo demo.

## **Verificar o hardware no computador Windows**

Você pode confirmar se o espectrofotômetro da EFI está corretamente conectado ao computador Windows.

- **1** No computador Windows, abra o aplicativo de Gerenciamento de computador.
- **2** Em Ferramentas do sistema, selecione Gerenciador de dispositivos.

Se o espectrofotômetro da EFI estiver conectado corretamente, ele será listado no lado direito da janela como i1 Pro em dispositivos X-Rite.

**3** Se o espectrofotômetro da EFI estiver listado com um ícone de aviso, atualize o driver para o espectrofotômetro da EFI clicando com o botão direito do mouse em i1 Pro e selecionando Atualizar driver.

Siga as instruções na tela para procurar e instalar o driver no local apropriado (na unidade de instalação do Windows), que é Program Files (x86)\Common Files\EFI\Drivers.

#### **Verificar o hardware no computador Mac**

Você pode confirmar se o espectrofotômetro da EFI está corretamente conectado ao computador Mac.

- **1** Escolha Sobre este Mac no menu Apple.
- **2** Clique em Mais informações na janela exibida.
- **3** Selecione USB na lista de Hardware.

Se conectado, o espectrofotômetro EFI é listado como Eye-One.

Se o espectrofotômetro da EFI não estiver listado ou se ocorrer um problema, reinstale o software do Fiery Color Profiler Suite.

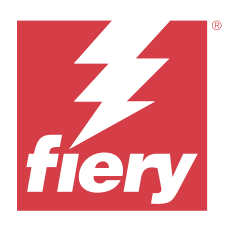

# Installatiehandleiding Fiery Color Profiler Suite

Dit document beschrijft de procedures voor het installeren van Fiery Color Profiler Suite op een Windows- of Maccomputer en het activeren van de software.

De licentieverlening en activering voor de Fiery Color Profiler Suite verschilt afhankelijk van welk product is aangeschaft.

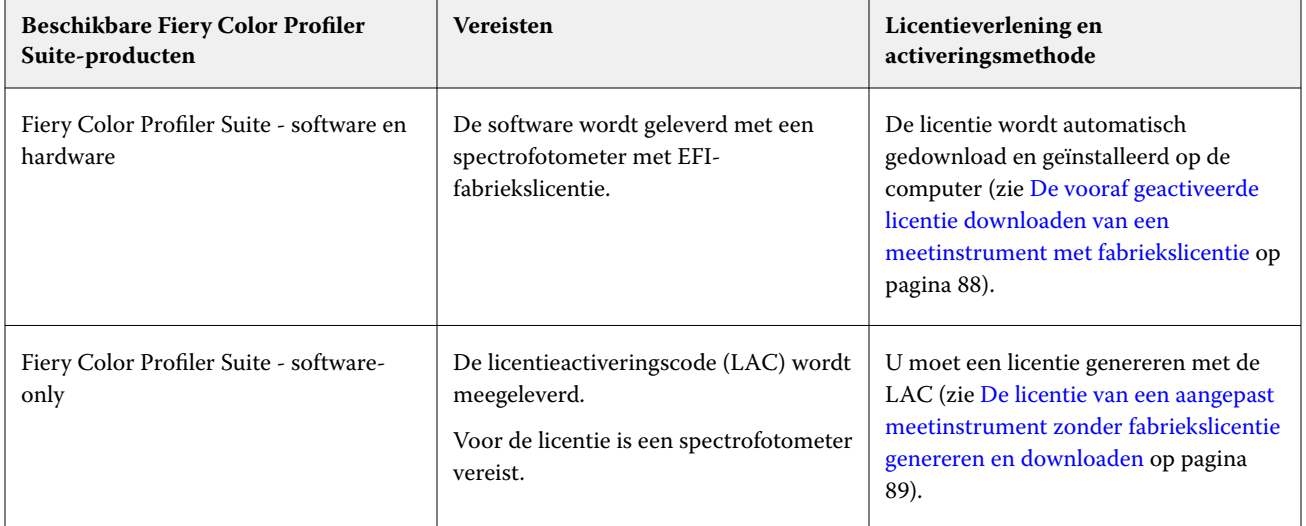

# Systeemvereisten

Als u de Fiery Color Profiler Suite-software wilt installeren, moet uw Windows- of Mac-computer voldoen aan de volgende minimumvereisten.

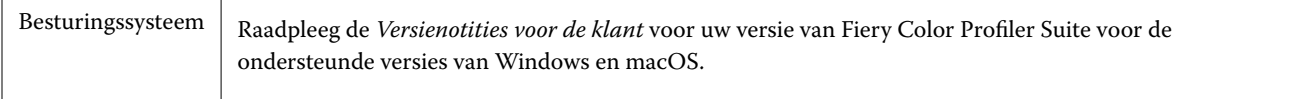

#### Installatiehandleiding Fiery Color Profiler Suite 83

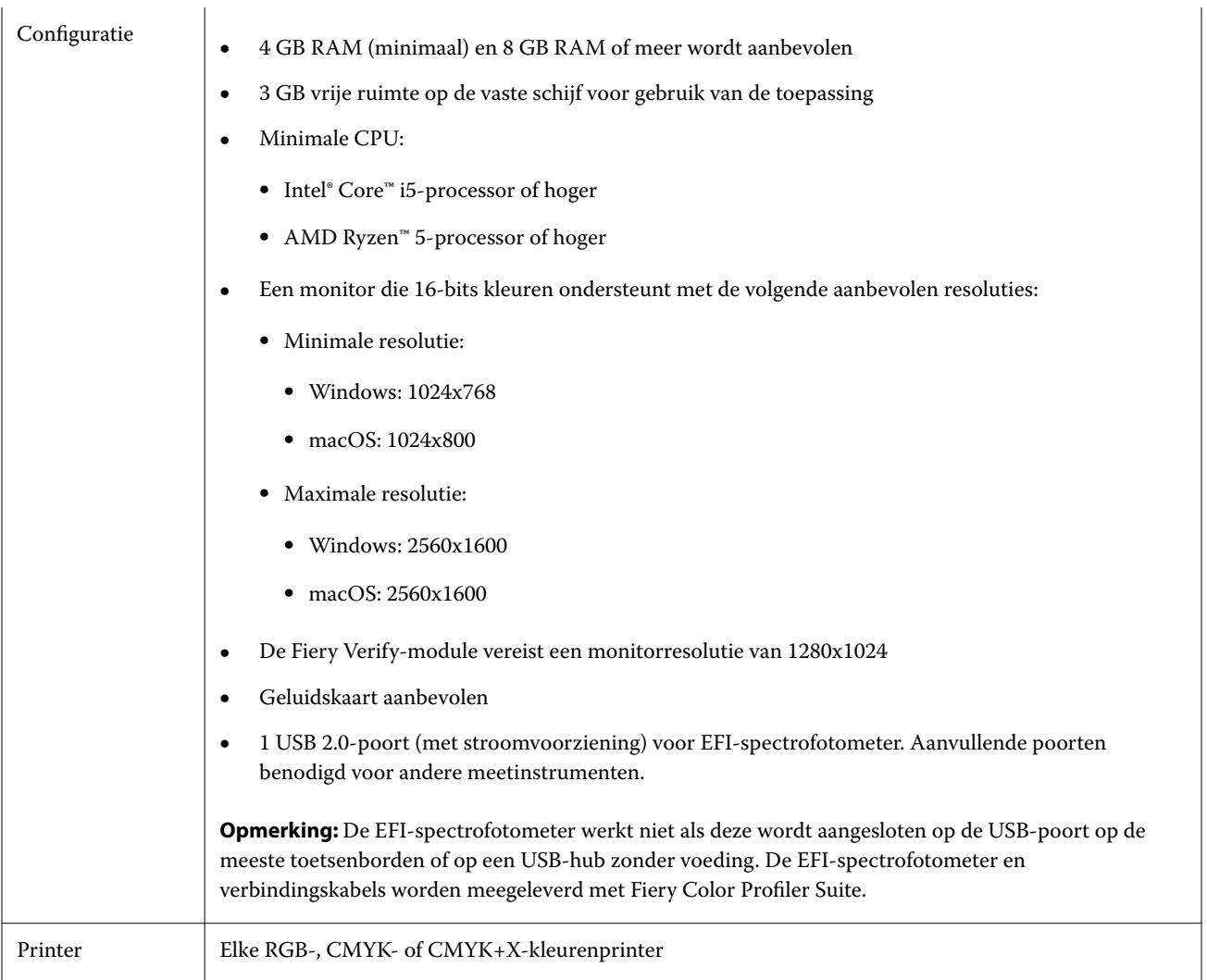

# Fiery Color Profiler Suite-pakketten

U kunt Fiery Color Profiler Suite aanschaffen als pakket dat de software en een meetinstrument bevat of als software-only-pakket.

De beschikbare pakketten worden als volgt beschreven:

**•** Fiery Color Profiler Suite

Bevat een EFI ES-2000-, ES-3000- of ES-6000-spectrofotometer en Fiery Color Profiler Suite-software. Inclusief Overeenkomst voor software-onderhoud en ondersteuning (SMSA) voor één, drie of vijf jaar. Een actieve SMSA biedt gratis directe technische Fiery-ondersteuning en alle productupgrades.

**•** Fiery Color Profiler Suite - software-only

Bevat de volledige versie van de Fiery Color Profiler Suite-software. Voor de licentie is een spectrofotometer vereist. Inclusief een Overeenkomst voor software-onderhoud en ondersteuning (SMSA) voor één, drie of vijf jaar.

Licentie en ondersteuning voor Fiery Color Profiler Suite biedt het volgende:

- **•** Automatische updates via het web
- **•** Inclusief één jaar technische ondersteuning en softwareonderhoud van Fiery

Met de SMSA hebt u toegang tot de ondersteuning van ons team en gratis updates voor het product zolang de SMSA actief is. We raden u aan om de SMSA te verlengen voordat deze verloopt.

Als u geen licentie hebt voor Fiery Color Profiler Suite, kunt u deze in demomodus uitvoeren, waarmee u voorbeeldprofielen met een vaste reeks metingen kunt maken, opslaan, bewerken en inspecteren, en kalibreren en herkalibreren.

U kunt meer te weten komen over Fiery Color Profiler Suite via de gratis eLearning-trainingen op [https://](https://learn.fiery.com/FieryColorProfilersuite) [learn.fiery.com/FieryColorProfilersuite.](https://learn.fiery.com/FieryColorProfilersuite)

## **Demomodus**

Als geen gelicentieerde spectrofotometer is aangesloten op de computer, kan Fiery Color Profiler Suite uitgevoerd worden in de Demomodus.

Over de Demomodus van Fiery Color Profiler Suite:

- **•** In de demomodus kunt u alle Fiery Color Profiler Suite-opties gebruiken om CMYK-kalibraties en -profielen te maken, bewerken en wijzigen. U kunt ook kleurverificaties uitvoeren met gesimuleerde metingen.
- **•** U kunt het demo- of voorbeeld-profiel gebruiken voor productie, maar hiermee realiseert u mogelijk niet het gewenste resultaat.
- **•** Enkele vlakmeting wordt niet ondersteund in de demomodus.
- **•** De modules Fiery Monitor Profiler en Fiery Print Matcher van Fiery Color Profiler Suite zijn niet beschikbaar.

# Fiery Color Profiler Suite installeren

Fiery Color Profiler Suite kan op elke computer worden gebruikt zolang de software is geïnstalleerd en het gelicentieerde meetinstrument is aangesloten.

De Fiery Color Profiler Suite-software kan via een van de volgende methoden worden geïnstalleerd:

- **•** Fiery Software Manager (voor updates of upgrades op basis van het besturingssysteem)
- **•** [EFI Support Downloadcentrum](https://www.efi.com/support-and-downloads/downloads/) (er zijn uitvoerbare Windows- en Mac-bestanden beschikbaar)
- **•** Fiery Color Profiler Suite op<https://resources.fiery.com/FieryColorProfilerSuite>(er zijn uitvoerbare Windowsen Mac-bestanden beschikbaar)

## **Fiery Software Manager gebruiken**

Na de eerste installatie van de Fiery Color Profiler Suite-software worden updates beheerd door de toepassing Fiery Software Manager.

Het Fiery Software Manager-pictogram wordt standaard weergegeven voor de volgende besturingssystemen:

- **•** Windows 11: In het systeemvak van de computer en ook in Windows-pictogram > Alle toepassingen > Fiery > Fiery Software Manager.
- **•** Windows 10: In het systeemvak van de computer en ook in Windows-pictogram > Alle toepassingen > Fiery > Fiery Software Manager.
- **•** Windows 8.1: In het systeemvak van de computer en ook in Start > Alle programma's > Fiery > Fiery Software Manager.
- **•** macOS: Map Ga > Programma's > Fiery > Fiery Software Manager.

De Fiery Software Manager toont de nieuwste beschikbare versie van Fiery Color Profiler Suite die kan worden gedownload en geïnstalleerd.

- **1** Dubbelklik op het pictogram Fiery Software Manager.
- **2** Zoek Fiery Color Profiler Suite in de lijst.

U kunt klikken op het pictogram Controleren op updates in de rechterbovenhoek van het venster Fiery Software Manager om te controleren op updates voor de software. Als er een nieuwere versie beschikbaar is van Fiery Color Profiler Suite, wordt deze weergegeven in het gedeelte Updates.

Klik op Download om de softwareversie bij te werken en volg de instructies op het scherm.

**3** (Optioneel) Klik op het pictogram Voorkeuren linksonder in het venster Fiery Software Manager.

Selecteer een van de volgende mogelijkheden:

- **•** Starten bij aanmelden Fiery Software Manager controleert automatisch op updates en stuurt meldingen als deze beschikbaar zijn.
- **•** Aanvullende functies weergeven
	- **•** Het Fiery Language Package downloaden voor aanvullende taalondersteuning.
	- **•** Als u de Fiery API wilt installeren, downloadt u het Fiery Integration Package.

De Fiery Integration Package installeert ook de serverupdates voor Fiery JDF.

**•** EFI-software helpen verbeteren - Fiery toestaan om anonieme gebruiksgegevens van Fiery-toepassingen te verzamelen.

## **Download de Fiery Color Profiler Suite-software vanuit het EFI Support Downloadcentrum**

De Fiery Color Profiler Suite-toepassing kan worden gedownload vanuit het [EFI Support Downloadcentrum](https://www.efi.com/support-and-downloads/downloads/) (er zijn uitvoerbare Windows- en Mac-bestanden beschikbaar).

<mark>OPGELET</mark> Voordat u Fiery Color Profiler Suite installeert, moet u alle meetinstrumenten loskoppelen van de computer. Anders wordt het instrument na de installatie mogelijk niet herkend door de software.

**1** Ga naar [https://www.efi.com/support-and-downloads/downloads/.](https://www.efi.com/support-and-downloads/downloads/)

- **2** Zoek Fiery Color Profiler Suite in de sectie Fiery-producten en klik op Demo voor een gratis versie of Upgrade naar de nieuwste beschikbare versie voor gebruikers met een licentie.
- **3** U moet zich registreren voordat u de update en de documentatie van de systeemsoftware kunt downloaden. Klik op Verzenden om uw registratiegegevens te verzenden.
- **4** Klik op Download voor Windows of Download voor Mac om het juiste uitvoerbare Fiery Color Profiler Suitebestand naar het bureaublad te downloaden.
	- **•** Win\_FCPS\_VersionNum.exe
	- **•** Mac\_FCPS\_VersionNum.dmg

VersionNum staat voor de versie van de Fiery Color Profiler Suite-toepassing.

- **5** Dubbelklik op het bestand .exe of .dmg om aan de slag te gaan.
- **6** Lees en accepteer de licentieovereenkomst.
- **7** Volg de instructies op het scherm om Fiery Color Profiler Suite op de computer te installeren.

## **Fiery Color Profiler Suite-software downloaden vanaf www.fiery.com**

De toepassing Fiery Color Profiler Suite kan worden gedownload vanaf [www.fiery.com](https://resources.fiery.com/FieryColorProfilerSuite) (er zijn uitvoerbare Windows- en Mac-bestanden beschikbaar).

<mark>OPGELET</mark> Voordat u Fiery Color Profiler Suite installeert, moet u alle meetinstrumenten loskoppelen van de computer. Anders wordt het instrument na de installatie mogelijk niet herkend door de software.

- **1** Ga naar [https://resources.fiery.com/FieryColorProfilerSuite.](https://resources.fiery.com/FieryColorProfilerSuite)
- **2** Klik op het tabblad Downloaden ongeveer halverwege op de Fiery Color Profiler Suite-pagina.
- **3** Klik op Download de gratis demo voor een gratis versie of ontvang de nieuwste upgrade naar de nieuwste beschikbare versie voor gebruikers met een licentie.

**Opmerking:** U kunt er ook een gratis versie van Fiery Color Profiler Suite downloaden door bovenaan de pagina op Gratis demo te klikken.

- **4** U moet zich registreren voordat u de update en de documentatie van de systeemsoftware kunt downloaden. Klik op Verzenden om uw registratiegegevens te verzenden.
- **5** Klik op Download voor Windows of Download voor Mac om het juiste uitvoerbare Fiery Color Profiler Suitebestand naar het bureaublad te downloaden.
	- **•** Win\_FCPS\_VersionNum.exe
	- **•** Mac\_FCPS\_VersionNum.dmg

VersionNum staat voor de versie van de Fiery Color Profiler Suite-toepassing.

- **6** Dubbelklik op het bestand .exe of .dmg om aan de slag te gaan.
- **7** Lees en accepteer de licentieovereenkomst.
- **8** Volg de instructies op het scherm om Fiery Color Profiler Suite op de computer te installeren.

# Activering van Fiery Color Profiler Suite

Als u de volledige functionaliteit van Fiery Color Profiler Suite wilt gebruiken, moet de licentie worden geactiveerd op een spectrofotometer of een ondersteund inline-meetinstrument.

Fiery Color Profiler Suite kan op een van de volgende manieren worden geactiveerd:

- **•** De Fiery Color Profiler Suite-software wordt geleverd met een spectrofotometer met EFI-fabriekslicentie. Wanneer de Fiery Color Profiler Suite-toepassing voor de eerste keer wordt gestart, wordt de vooraf geactiveerde licentie automatisch gedownload en geïnstalleerd op de computer.
- **•** De software-only-versie van Fiery Color Profiler Suite bevat de licentieactiveringscode (LAC).

Fiery Color Profiler Suite wordt geactiveerd met een van de volgende methoden:

- **•** Een spectrofotometer wordt gebruikt als dongle en vervolgens wordt de licentie gedownload en op de computer geïnstalleerd.
- **•** Het serienummer van een inline-meetinstrument wordt gebruikt als dongle en vervolgens wordt de licentie gedownload en op de computer geïnstalleerd.

## **Dongle- en licentievereisten voor Fiery Color Profiler Suite**

Als u de volledige functionaliteit van Fiery Color Profiler Suite wilt gebruiken, is een spectrofotometer vereist die een geactiveerde licentie heeft op de computer waarop de software is geïnstalleerd. (De spectrofotometer doet dienst als dongle.)

U kunt een van de volgende hulpmiddelen gebruiken om een licentie voor Fiery Color Profiler Suite te activeren:

- **•** EFI ES-2000
- **•** EFI ES-3000 (meegeleverd met Fiery Color Profiler Suite). Het serienummer van de EFI ES-3000 is een getal van 7 cijfers dat op de kalibratiesteun van de EFI ES-3000 wordt vermeld. Dit is tevens het serienummer op het EFI ES-3000-instrument.
- **•** EFI ES-6000
- **•** X-Rite i1iSis
- **•** X-rite i1iSis XL
- **•** X-Rite i1Pro 2
- **•** X-Rite i1Pro 3
- **•** X-Rite i1Pro 3 Plus
- **•** X-Rite i1iO
- **•** X-Rite i1iO 2
- **•** X-Rite i1iO 3
- **•** X-Rite i1iO 3+
- **•** Barbieri Spectropad (alleen met USB-aansluiting)
- **•** Barbieri Spectro LFP
- **•** Barbieri Spectro LFP qb
- **•** Barbieri Spectro Swing
- <span id="page-87-0"></span>**•** Konica Minolta FD-5BT
- **•** Konica Minolta FD-9
- **•** Konica Minolta IQ-501
- **•** Konica Minolta MYIRO-1
- **•** Konica Minolta MYIRO-9
- **•** TECHKON SpectroDens

Als u een Windows-computer gebruikt, moet u ook het nieuwste stuurprogramma downloaden en installeren. Dit vindt u in het Downloadcentrum onder Toepassingssoftware en hulpprogramma's > TECHKON SpectroDens > Alle v2.0.0.8 (<https://product-redirect.fiery.com/TECHKONSpectroDensDriver>).

**•** Inline-meetinstrument door een serverlicentie, in sommige gevallen

**Opmerking:** Neem contact op met uw Fiery-vertegenwoordiger voor meer informatie over de EFI ES-6000.

Een aantal inline-meetinstrumenten wordt ondersteund door de op certificaten gebaseerde licentie van Fiery Color Profiler Suite. Voor een lijst met ondersteunde spectrofotometers klikt u op het tabblad Spectrofotometers op [https://resources.fiery.com/FieryColorProfilerSuite.](https://resources.fiery.com/FieryColorProfilerSuite)

Ga voor de installatiehandleidingen van de spectrofotometers ES-2000, ES-3000 en ES-6000 en het LeesMij-bestand van de Konica Minolta FD-9-spectrofotometer met optionele papierinvoer naar<https://help.fiery.com/cps/>.

Een geactiveerde spectrofotometerlicentie is alleen geldig voor die spectrofotometer; elke andere ondersteunde spectrofotometer kan worden gebruikt voor het meten in Fiery Color Profiler Suite, op voorwaarde dat de spectrofotometer met licentie eveneens is aangesloten op de computer waarop Fiery Color Profiler Suite wordt uitgevoerd.

Als u een spectrofotometer met EFI-fabriekslicentie aansluit voordat u Fiery Color Profiler Suite voor de eerste keer start, zal Fiery Color Profiler Suite de licentie automatisch downloaden en installeren wanneer de toepassing wordt gestart.

**Opmerking:** Als Fiery Color Profiler Suite geen verbinding met internet kan maken, zie De vooraf geactiveerde licentie downloaden van een meetinstrument met fabriekslicentie op pagina 88.

Als u een spectrofotometer zonder licentie aansluit, moet u de licentie activeren. (Raadpleeg [Een Fiery Color Profiler](#page-89-0) [Suite-licentie activeren](#page-89-0) op pagina 90.)

Als er geen spectrofotometer is aangesloten of u de licentie niet wilt activeren, kunt u de toepassing in Demomodus uitvoeren.

## **De vooraf geactiveerde licentie downloaden van een meetinstrument met fabriekslicentie**

Als u een spectrofotometer met EFI-fabriekslicentie aansluit voordat u Fiery Color Profiler Suite voor de eerste keer start, zal Fiery Color Profiler Suite de vooraf geactiveerde licentie automatisch downloaden en installeren wanneer de toepassing wordt gestart.

- **1** Installeer Fiery Color Profiler Suite op de computer.
- **2** Sluit de spectrofotometer met EFI-fabriekslicentie aan op de computer.

Fiery Color Profiler Suite downloadt en installeert automatisch de vooraf geactiveerde licentie wanneer de Fiery Color Profiler Suite-toepassing voor de eerste keer wordt gestart.

## <span id="page-88-0"></span>**Serienummer van inline-meetinstrument ophalen**

Fiery Color Profiler Suite gebruikt het serienummer van een inline-instrument als de "dongle" om de software te activeren. In deze procedure wordt beschreven hoe u het serienummer van het meetinstrument ophaalt.

- **1** Start Fiery Color Profiler Suite en wacht tot het bericht "Dongle niet gevonden" in de linkerbenedenhoek van het Fiery Color Profiler Suite-hoofdvenster verschijnt.
- **2** Klik op Serverlicentie.

Met de serverlicentie kunt u een Color Profiler Suite selecteren met netwerkondersteuning voor Fiery Color Profiler Suite-licentie.

**Opmerking:** De serverlicentie wordt mogelijk niet op alle Fiery servers ondersteund.

**3** Selecteer de Fiery server in de lijst Server selecteren of klik op het plusteken (+) om de Fiery server te detecteren als deze niet wordt vermeld.

**Opmerking:** Noteer het serienummer van het meetinstrument dat wordt weergegeven naast het Serienummer van de spectrofotometer in het venster Serverlicentie. U moet dit nummer invoeren in een latere stap.

**4** Sluit het venster Serverlicentie door te klikken op de 'X' in de rechterbovenhoek nadat u het serienummer van het meetinstrument hebt opgeschreven.

U kunt de licentieactiveringscode (LAC) activeren met het serienummer van het meetinstrument. Raadpleeg De licentie van een aangepast meetinstrument zonder fabriekslicentie genereren en downloaden op pagina 89 voor meer informatie.

## **De licentie van een aangepast meetinstrument zonder fabriekslicentie genereren en downloaden**

Als u een nieuwe EFI-spectrofotometer of inline-meetinstrument hebt die u wilt gebruiken met Fiery Color Profiler Suite, moet u een licentie genereren met de licentieactiveringscode.

De licentieactiveringscode bevindt zich op de licentiekaart in het mediapakket bij Fiery Color Profiler Suite.

- **1** Kies een van de volgende mogelijkheden:
	- **•** Klik op Help > Licentie downloaden in het hoofdvenster van Fiery Color Profiler Suite.
	- **•** Open een browser en ga naar [activation.efi.com/cps.](http://activation.efi.com/cps)
- **2** Nadat de EFI License Fulfillment-pagina is geopend, typt u de licentieactiveringscode en klikt u op Verzenden.

U kunt een tijdelijke licentie aanmaken als de activation.efi.com-server niet beschikbaar is. Raadpleeg [Een](#page-90-0) [tijdelijke licentie downloaden op een computer](#page-90-0) op pagina 91 voor meer informatie.

- **3** Selecteer de items om te activeren in het Machtigingsgegevens-scherm en klik op Volgende.
- **4** Typ het serienummer van de EFI-spectrofotometer in het Hostinformatie-scherm en klik op Volgende.

In het geval van een inline-meting gebruikt u het serienummer van het meetinstrument dat wordt weergegeven in het venster Serverlicentie (zie stap 3 in Serienummer van inline-meetinstrument ophalen op pagina 89).

**Opmerking:** Als u het serienummer van de EFI ES-2000 of EFI ES-3000 gebruikt, voert u alleen de reeks van 7 cijfers in die op de kalibratiesteun wordt getoond. Laat de andere cijfers weg die onderdeel zijn van het serienummer op het instrument.

- <span id="page-89-0"></span>**5** Controleer en bevestig uw activeringsinformatie. Klik op Licentie genereren om een licentie te genereren voor de Fiery Color Profiler Suite-software en EFI-spectrofotometer.
- **6** Kies een van de volgende mogelijkheden:
	- **•** Opslaan in bestand: hiermee slaat u de licentie op de opgegeven locatie op.

**Opmerking:** De licentie kan alleen worden geactiveerd als het licentiebestand zich op het bureaublad of in de map Downloads bevindt. Na activering kopieert Fiery Color Profiler Suite het bestand naar een locatie op uw vaste schijf.

- **•** Licentiebestand weergeven: hiermee kunt u het licentiebestand weergeven en vervolgens opslaan of in een emailbericht verzenden.
- **•** E-mail verzenden: hiermee verzendt u de licentie naar het e-mailadres dat u invoert. (Dit is handig als u Fiery Color Profiler Suite op een andere computer wilt gebruiken.)
- **7** Als u Fiery Color Profiler Suite wilt gebruiken op een computer zonder internetverbinding, kopieert u het licentiebestand naar een draagbaar medium en kopieert u het vervolgens naar het bureaublad van de andere computer.

Nadat de licentie is gegenereerd, moet u deze activeren. Raadpleeg Een Fiery Color Profiler Suite-licentie activeren op pagina 90 voor meer informatie.

## **Een bestaande licentie downloaden op een nieuwe computer na installatie van Fiery Color Profiler Suite**

U kunt een bestaande Fiery Color Profiler Suite-licentie downloaden naar een nieuwe computer.

- **1** Fiery Color Profiler Suite op de nieuwe computer installeren.
- **2** Sluit het gelicentieerde meetinstrument aan op de nieuwe computer.
- **3** Start de Fiery Color Profiler Suite-toepassing.

De licentie wordt automatisch gedownload naar de nieuwe computer.

## **Een Fiery Color Profiler Suite-licentie activeren**

Het gedownloade licentiebestand voor Fiery Color Profiler Suite moet op het bureaublad van de computer staan om de licentie te kunnen activeren. Als u de licentie wilt activeren op die computer, moet u de juiste spectrofotometer aansluiten. Als er geen spectrofotometer is aangesloten, wordt het bericht over de Demomodus weergegeven.

Als de computer geen internettoegang heeft, moet u het licentiebestand kopiëren naar het bureaublad van de computer waarop Fiery Color Profiler Suite is geïnstalleerd.

- **1** Sluit de spectrofotometer met licentie aan op de computer.
- **2** Kies een van de volgende mogelijkheden:
	- **•** Klik in het hoofdvenster van Fiery Color Profiler Suite op Help > Licentie activeren.
	- **•** Klik op Licentie activeren in het venster Geen licentie voor dongle.

## <span id="page-90-0"></span>**Een tijdelijke licentie downloaden op een computer**

U kunt een tijdelijke licentie genereren wanneer de activation.efi.com-server niet beschikbaar is.

De licentieactiveringscode bevindt zich op de licentiekaart in het mediapakket bij Fiery Color Profiler Suite.

- **1** Kies een van de volgende mogelijkheden:
	- **•** Klik op Help > Licentie downloaden in het hoofdvenster van Fiery Color Profiler Suite.
	- **•** Open een browser en ga naar [activation.efi.com/cps.](http://activation.efi.com/cps)
- **2** Nadat de EFI License Fulfillment-pagina is geopend, typt u de licentieactiveringscode en klikt u op Verzenden.
- **3** Klik op Ja om een tijdelijke licentie aan te maken.
- **4** Nadat de pagina voor het aanmaken van een tijdelijke licentie is geopend, typt u het serienummer van de EFIspectrofotometer en klikt u op Verzenden.

**Opmerking:** Als u het serienummer van de EFI ES-2000 of EFI ES-3000 gebruikt, voert u alleen de reeks van 7 cijfers in die op de kalibratiesteun wordt getoond. Laat de andere cijfers weg die onderdeel zijn van het serienummer op het instrument.

De tijdelijke licentie is 35 dagen geldig en activeert de Fiery Color Profiler Suite. U ziet de validatiedatum voor de tijdelijke licentie in de rechterbenedenhoek in het Fiery Color Profiler Suite-hoofdvenster.

Wanneer de activeringsserver tijdens de periode van 35-dagen weer online komt, kunt u uw LAC invoeren en de aanvraag voor een permanente licentie indienen. Raadpleeg [De licentie van een aangepast meetinstrument zonder](#page-88-0) [fabriekslicentie genereren en downloaden](#page-88-0) op pagina 89 voor meer informatie.

## Fiery Color Profiler Suite bijwerken

Updates voor Fiery Color Profiler Suite worden uitgevoerd door Fiery Software Manager, die wordt geïnstalleerd tijdens de installatie van Fiery Color Profiler Suite. We raden u aan om Fiery Color Profiler Suite regelmatig bij te werken om te beschikken over de nieuwste functies, correcties, verbeteringen en verificatienormen. U hebt de beste gebruikerservaring wanneer u de nieuwste versie van Fiery Color Profiler Suite gebruikt.

**Opmerking:** Om in aanmerking te komen voor upgrades die nieuwe functies toevoegen, vereist Fiery Color Profiler Suite een actuele Overeenkomst voor software-onderhoud en ondersteuning (SMSA). De verlengingsdatum voor uw SMSA wordt weergegeven in Fiery Software Manager. Als uw SMSA is verlopen, neem dan contact op met uw Fieryreseller voor verlenging. Geef het serienummer van de spectrofotometer die wordt gebruikt voor de licentie van Fiery Color Profiler Suite op bij de reseller.

Als u een nieuwe Color Profiler Suite of een Fiery Color Profiler Suite kit met een oudere versie van Fiery Color Profiler Suite ontvangt, kunt u gratis upgraden naar de nieuwste versie van Fiery Color Profiler Suite en een jaar SMSA-dekking ontvangen vanaf de datum dat de nieuwe Color Profiler Suite of Fiery Color Profiler Suite is geïnstalleerd.

In deze gevallen gebruikt u de volgende stappen om de bijgewerkte Fiery Color Profiler Suite SMSA te ontvangen.

- **•** Stuur een e-mail naar **profilersupport@fiery.com**.
- **•** Geef in de e-mail het serienummer op van de EFI ES-2000 of EFI ES-3000 die meegeleverd is met de Fiery Color Profiler Suite-kit of de licentieactiveringscode (LAC) voor een software-only-versie van Fiery Color Profiler Suite.
- **•** Fiery biedt een SMSA-verlenging van een jaar vanaf de datum waarop u Fiery Color Profiler Suite heeft ontvangen.
- **•** U kunt vervolgens de nieuwste versie van Fiery Color Profiler Suite downloaden en gebruiken. De software wordt gedownload van<https://fiery.com/cps/download>. Neem contact op met uw Fiery-accountmanager voor meer informatie.
- **1** Klik op Help > Controleren op updates.
- **2** Klik in het venster Fiery Software Manager op Downloaden en installeren en volg de instructies op het scherm om een update te installeren.

# Fiery Color Profiler Suite verwijderen

Ga als volgt te werk om de Fiery Color Profiler Suite-software van uw Windows- of Mac-computer te verwijderen.

## **Fiery Color Profiler Suite verwijderen van een Windows-computer**

**Opmerking:** Met het verwijderen van de software verwijdert u geen door gebruikers gemaakte of bewerkte bestanden, zoals testgrafieken of profielen. Om deze bestanden te verwijderen gaat u naar Mijn documenten > Fiery Color Profiler Suite.

- **1** Klik op Start en ga naar Configuratiescherm > Programma's > Een programma verwijderen
- **2** Klik met de rechtermuisknop op Fiery Color Profiler Suite en klik op Verwijderen.
- **3** Volg de aanwijzingen op het scherm om de software van uw computer te verwijderen.

## **Fiery Color Profiler Suite verwijderen van een Mac-computer**

De Fiery Software Uninstaller moet zijn geïnstalleerd.

**Opmerking:** Met het verwijderen van de software verwijdert u geen door gebruikers gemaakte of bewerkte bestanden, zoals testgrafieken of profielen. Als u deze bestanden wilt verwijderen, gaat u naar Gebruikers > <gebruikersnaam> > Documenten > Fiery Color Profiler Suite. De *<gebruikersnaam>* is de naam van de gebruiker die is aangemeld op de Mac-computer.

- **1** Start de Fiery Software Uninstaller.
- **2** Selecteer Fiery Color Profiler Suite in het tabblad Toepassingen en klik op Verwijderen.
- **3** Volg de aanwijzingen op het scherm om de software van uw computer te verwijderen.

# Probleemoplossing

Als de stappen die hier zijn beschreven het probleem niet oplossen, verzamelt u de relevante informatie en neemt u contact op met technische ondersteuning.

Voor aanvullende informatie of ondersteuning kunnen geregistreerde gebruikers een discussie starten via [Fiery](https://communities.fiery.com/s/) [Communities.](https://communities.fiery.com/s/)

## **Probleemoplossing bij bericht "Dongle niet gevonden"**

Als er geen spectrofotometer met een licentie is aangesloten wanneer Fiery Color Profiler Suite wordt gestart, wordt het venster "Dongle niet gevonden" weergegeven.

**Opmerking:** Als een spectrofotometer met licentie is aangesloten maar toch het bericht "Dongle niet gevonden" wordt weergegeven, moet u mogelijk de licentie van Fiery Color Profiler Suite activeren.

- **•** Klik op een van de volgende opties:
	- **•** Licentie downloaden: hiermee kunt u de licentie downloaden van de website voor licentieactivering van EFI. U kunt de licentie downloaden vanaf elke computer die is verbonden met internet, zelfs als Fiery Color Profiler Suite niet is geïnstalleerd.
	- **•** Licentie activeren: hiermee kunt u een licentie van Fiery Color Profiler Suite activeren die zich al op uw bureaublad bevindt. Dit is handig bij een systeem dat de Fiery Color Profiler Suite-licentie niet van internet kan downloaden. Download in dit geval de Fiery Color Profiler Suite-licentie voor het serienummer van uw spectrofotometer van [activation.efi.com/cps](http://activation.efi.com/cps). Sla het gedownloade licentiebestand op het bureaublad op.
	- **•** Demomodus: hiermee wordt Fiery Color Profiler Suite uitgevoerd in de Demomodus.
	- **•** Serverlicentie: hiermee kunt u een Color Profiler Suite met Fiery Color Profiler Suitenetwerklicentieondersteuning selecteren.

**Opmerking:** Mogelijk ondersteunen niet alle Fiery servers de serverlicentie.

## **Probleemoplossing bij bericht "Geen licentie voor dongle"**

Als het bericht "Geen licentie voor dongle" wordt weergegeven en er een spectrofotometer is aangesloten, is de licentie mogelijk niet beschikbaar en geactiveerd.

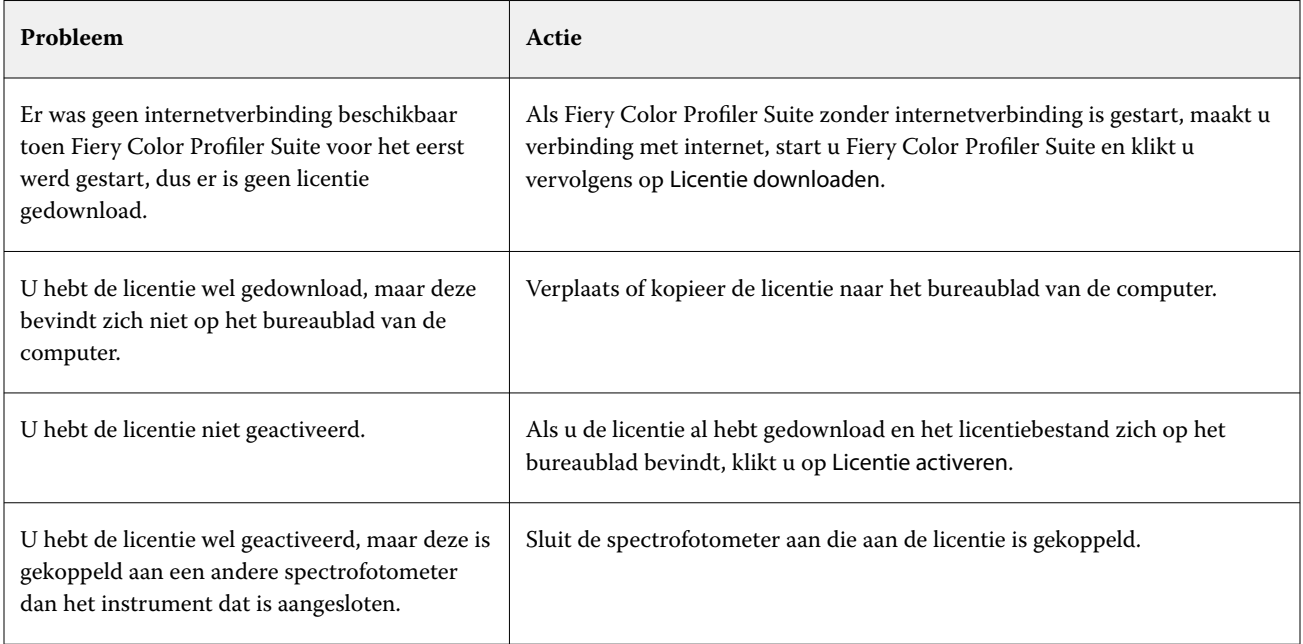

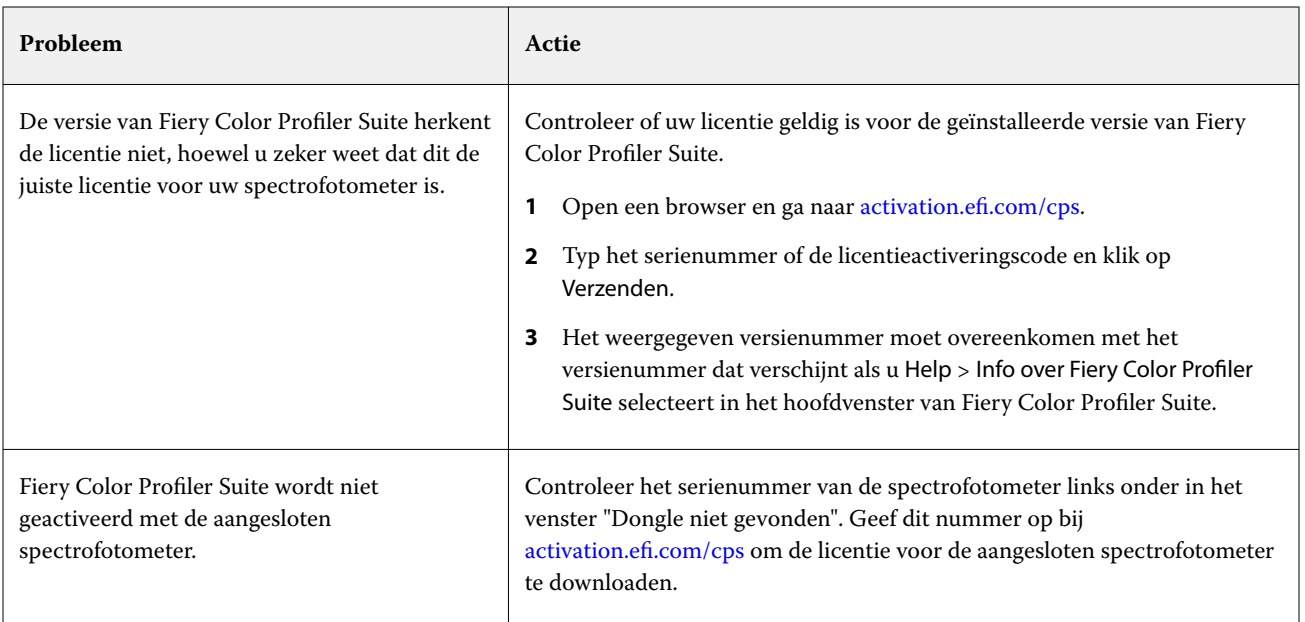

Klik op Demomodus als u Fiery Color Profiler Suite zonder licentie of zonder spectrofotometer wilt gebruiken.

## **Hardware op een Windows-computer controleren**

U kunt bevestigen dat de EFI-spectrofotometer correct is aangesloten op de Windows-computer.

- **1** Open de toepassing Computerbeheer op de Windows-computer.
- **2** Selecteer Apparaatbeheer in Systeemwerkset.

Als de EFI-spectrofotometer correct is aangesloten, wordt deze in de lijst rechts in het venster vermeld als i1 Pro onder X-Rite Devices.

**3** Als de EFI-spectrofotometer met een waarschuwingspictogram wordt vermeld, moet u het stuurprogramma voor de EFI-spectrofotometer bijwerken door met de rechtermuisknop te klikken op i1 Pro en Stuurprogramma bijwerken te selecteren.

Volg de instructies op het scherm om te bladeren naar het stuurprogramma en dit te installeren vanaf de juiste locatie (op het station waar Windows is geïnstalleerd). Dit is Program Files (x86)\Common Files\EFI\Drivers.

## **Hardware controleren op een Mac-computer**

U kunt bevestigen dat de EFI-spectrofotometer correct is aangesloten op de Mac-computer.

- **1** Kies Over deze Mac in het Apple-menu.
- **2** Klik op Meer info in het venster dat verschijnt.
- **3** Selecteer USB in de lijst met hardware.

Als de EFI-spectrofotometer is aangesloten, wordt deze vermeld als Eye-One.

Als de EFI-spectrofotometer niet wordt vermeld of als er een probleem lijkt te zijn, installeert u de Fiery Color Profiler Suite-software opnieuw.

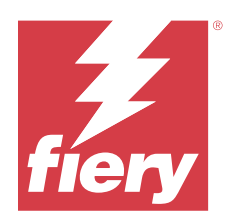

# 安装指南 Fiery Color Profiler Suite

本文档描述在 Windows 或 Mac 计算机上安装 Fiery Color Profiler Suite 并激活软件的步骤。 根据购买的产品的不同,Fiery Color Profiler Suite 的许可和激活也有所不同。

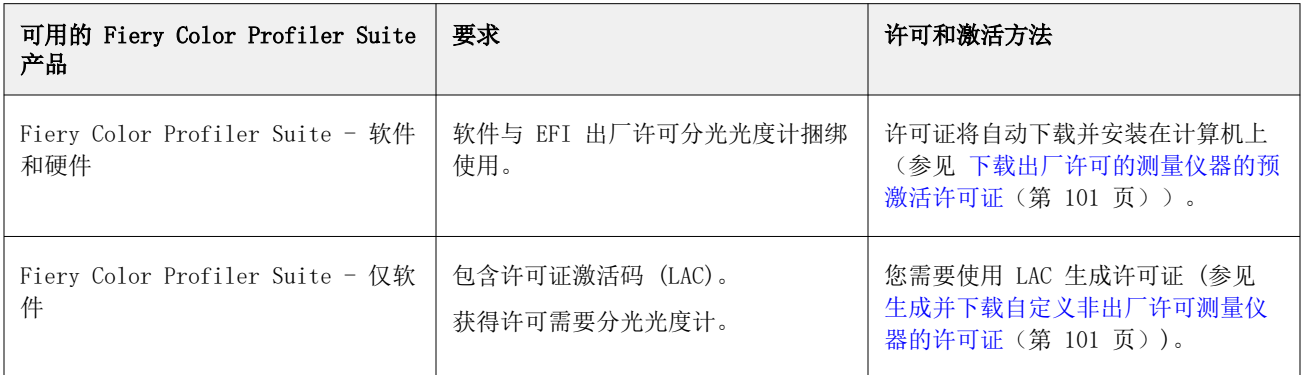

# 系统要求

要安装 Fiery Color Profiler Suite 软件,您的 Windows 或 Mac 计算机必须满足以下最低要求。

操作系 统 对于支持的 Windows 和 macOS 版本,请参阅您的 Fiery Color Profiler Suite 版本对应的《客户发行说 明》。

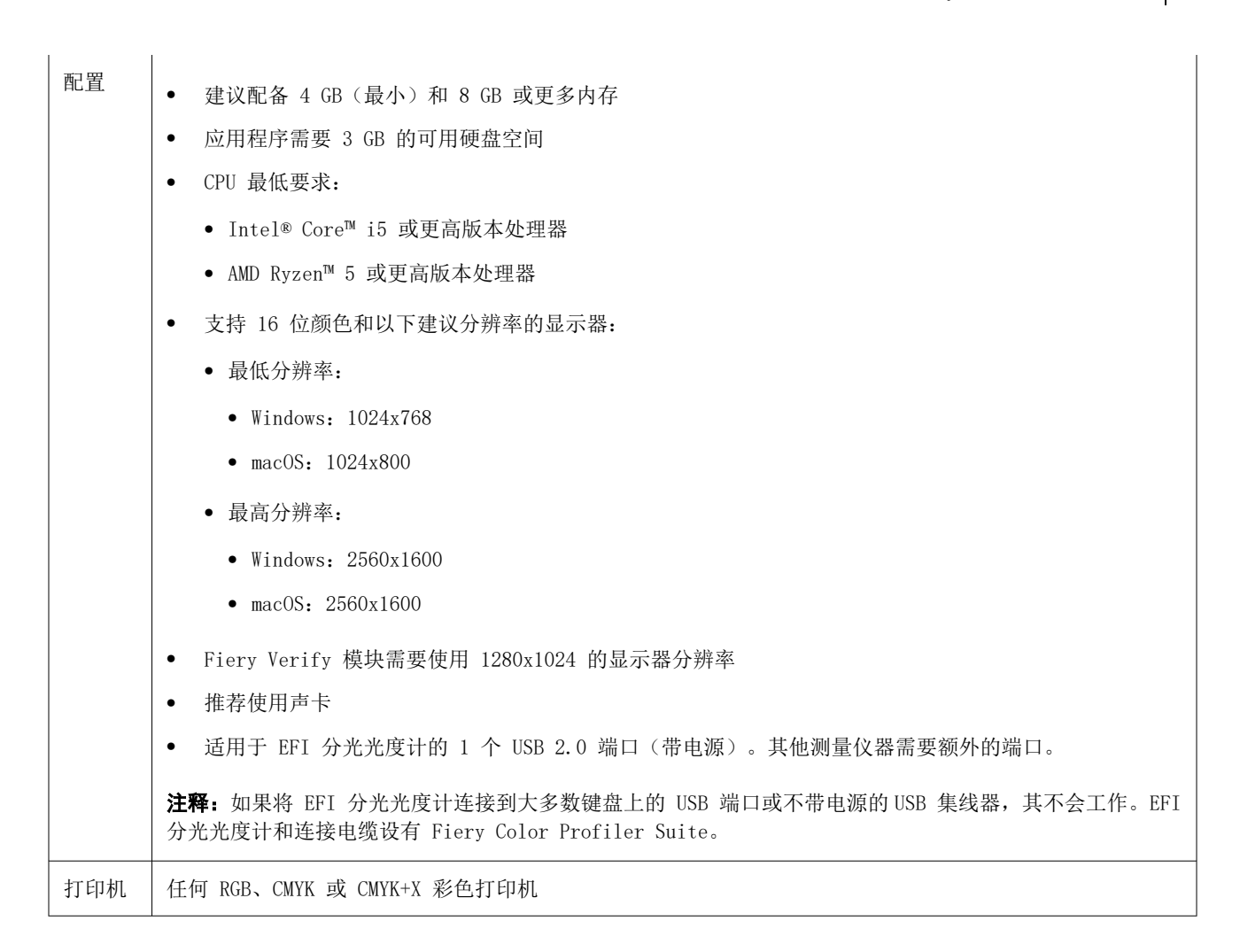

# Fiery Color Profiler Suite 方案

在购买 Fiery Color Profiler Suite 时, 可以选择包含该软件以及测量仪器的方案, 或选择仅包含该软件的 方案。

可用方案如下所示:

**•** Fiery Color Profiler Suite

包含 EFI ES-2000、ES-3000 或 ES-6000 分光光度计和 Fiery Color Profiler Suite 软件。包括一年、 三年或五年期软件维护以及支持协议 (SMSA)。签署有效的 SMSA,免费享受直接 Fiery 技术支持以及全部 产品更新。

**•** Fiery Color Profiler Suite - 仅软件

包括 Fiery Color Profiler Suite 软件的完整版本。获得许可需要分光光度计。包括一年、三年或五年期 软件维护以及支持协议 (SMSA)。

Fiery Color Profiler Suite 许可和支持提供以下内容:

- **•** 通过网络自动更新
- **•** 包括一年的 Fiery 技术支持和软件维护

SMSA 会给予您我们团队的支持,只要 SMSA 处于活动状态,您便可免费更新产品。建议在到期前续订 SMSA。

如果 Fiery Color Profiler Suite 未授予许可,您可以在演示模式下运行,该模式允许您利用固定套数的测 量、校准和重新校准来创建、保存、编辑并检查样本特性档。

您可以通过 <https://learn.fiery.com/FieryColorProfilersuite> 中的免费的电子学习课程了解 Fiery Color Profiler Suite。

## 演示模式

如果连接计算机的分光光度计未获得许可,Fiery Color Profiler Suite 将以"演示"模式运行。

关于 Fiery Color Profiler Suite "演示"模式:

- **•** 您可以使用演示模式中的所有 Fiery Color Profiler Suite 选项来创建、编辑和修改 CMYK 校准和特性 档。您也可以使用模拟测量值运行颜色验证。
- **•** 您可以将演示或样本特性档用于生产,但可能无法产生所需结果。
- **•** 演示模式下不支持单色块测量。
- **•** Fiery Color Profiler Suite 的 Fiery Monitor Profiler 和 Fiery Print Matcher 模块不可用。

## Fiery Color Profiler Suite 安装

只要软件已安装且已插入许可的测量仪器,即可在任何计算机上使用 Fiery Color Profiler Suite 。 可使用以下方法之一安装 Fiery Color Profiler Suite 软件:

- **•** Fiery Software Manager(适用于基于操作系统的更新或升级)
- **•** [EFI 支持下载中心](https://www.efi.com/support-and-downloads/downloads/)(可提供 Windows 和 Mac 可执行文件)
- **•** <https://resources.fiery.com/FieryColorProfilerSuite> 上的 Fiery Color Profiler Suite(可提供 Windows 和 Mac 可执行文件)

## 使用 Fiery Software Manager

首次安装 Fiery Color Profiler Suite 软件之后,更新通过 Fiery Software Manager 应用程序管理。 默认情况下,以下操作系统显示 Fiery Software Manager 图标:

- **•** Windows 11:位于计算机系统托盘中,也位于 Windows 图标 > 所有应用程序 > Fiery > Fiery Software Manager 中。
- **•** Windows 10:位于计算机系统托盘中,也位于 Windows 图标 > 所有应用程序 > Fiery > Fiery Software Manager 中。
- **•** Windows 8.1:位于计算机系统托盘中,也位于 开始 > 所有程序 > Fiery > Fiery Software Manager 中。
- **•** macOS: 转至 > 应用程序 > Fiery > Fiery Software Manager 文件夹。

Fiery Software Manager 显示 Fiery Color Profiler Suite 的最新可用版本,该版本可下载和安装。

**1** 双击 Fiery Software Manager 图标。

**2** 在列表中找到 Fiery Color Profiler Suite。

您可以单击 Fiery Software Manager 窗口右上角的检查更新图标,以检查软件更新。如果有 Fiery Color Profiler Suite 的较新版本可用, 则会在 更新 部分下列出。 单击下载更新软件版本,然后按照屏幕上的说明操作。

- **3** (可选) 单击 Fiery Software Manager 窗口左下角的预置图标。 选择以下一项:
	- **•** 登录时启动 Fiery Software Manager 自动检查更新,并在有更新时发出通知。
	- **•** 显示其他功能
		- **•** 下载 Fiery Language Package,以支持更多语言。
		- **•** 下载 Fiery Integration Package,以安装 Fiery API。 Fiery Integration Package 还会为 Fiery JDF 安装服务器更新。
	- **•** 帮助 EFI 改进其软件 允许 Fiery 从 Fiery 应用程序收集匿名使用数据。

## 从 EFI 支持下载中心下载 Fiery Color Profiler Suite 软件

Fiery Color Profiler Suite 应用程序可从 [EFI 支持下载中心下](https://www.efi.com/support-and-downloads/downloads/)载(可提供 Windows 和 Mac 可执行文 件)。

- **1** 转至 <https://www.efi.com/support-and-downloads/downloads/>。
- **2** 在"Fiery 产品"部分,找到 Fiery Color Profiler Suite 并单击演示以获得免费版,或升级到适用于授 权用户的最新可用版本。
- **3** 您必须先注册,才能下载系统软件更新和文档。单击提交以提交注册信息。
- **4** 单击 Windows 下载或 Mac 下载,将适用的 Fiery Color Profiler Suite 可执行文件下载到桌面上。
	- **•** Win\_FCPS\_VersionNum.exe
	- **•** Mac\_FCPS\_VersionNum.dmg

VersionNum 表示 Fiery Color Profiler Suite 应用程序的版本。

- **5** 双击 .exe 或 .dmg 文件,开始安装。
- **6** 阅读并接受许可协议。
- **7** 按照屏幕上的说明将 Fiery Color Profiler Suite 安装在计算机上。

## 从 www.fiery.com 下载 Fiery Color Profiler Suite 软件

Fiery Color Profiler Suite 应用程序可从 [www.fiery.com](https://resources.fiery.com/FieryColorProfilerSuite) 下载(可提供 Windows 和 Mac 可执行文件)。

<sup>&</sup>lt;mark>小 心</mark>| 安装 Fiery Color Profiler Suite 之前,必须断开计算机连接的所有测量仪器。否则,安装之后 软件可能无法识别测量仪器。

<mark>小 心</mark>| 安装 Fiery Color Profiler Suite 之前,必须断开计算机连接的所有测量仪器。否则,安装之后 软件可能无法识别测量仪器。

- **1** 转至 <https://resources.fiery.com/FieryColorProfilerSuite>。
- **2** 单击大概位于 Fiery Color Profiler Suite 页面中部位置的下载标签。
- **3** 单击下载免费演示以获取免费版,或获取适用于授权用户的最新可用版本的最新升级版本。

注释: 您也可以通过单击页面顶部的免费演示来下载免费版的 Fiery Color Profiler Suite。

- **4** 您必须先注册,才能下载系统软件更新和文档。单击提交以提交注册信息。
- **5** 单击 Windows 下载或 Mac 下载,将适用的 Fiery Color Profiler Suite 可执行文件下载到桌面上。
	- **•** Win\_FCPS\_VersionNum.exe
	- **•** Mac\_FCPS\_VersionNum.dmg

VersionNum 表示 Fiery Color Profiler Suite 应用程序的版本。

- **6** 双击 .exe 或 .dmg 文件,开始安装。
- **7** 阅读并接受许可协议。
- **8** 按照屏幕上的说明将 Fiery Color Profiler Suite 安装在计算机上。

## Fiery Color Profiler Suite 激活

要使用 Fiery Color Profiler Suite 的全部功能,必须在分光光度计或支持的内联测量仪器上激活许可证。 通过以下任意一种方式激活 Fiery Color Profiler Suite:

- **•** Fiery Color Profiler Suite 软件与 EFI 出厂许可分光光度计捆绑使用。首次启动 Fiery Color Profiler Suite 应用程序时,预激活许可证将自动下载并安装在计算机上。
- **•** 仅 Fiery Color Profiler Suite 软件版本包含许可证激活码 (LAC)。

Fiery Color Profiler Suite 使用以下方法之一激活:

- **•** 分光光度计用作加密狗,然后在计算机上下载并安装许可证。
- **•** 内联测量仪器序列号用作加密狗,然后在计算机上下载并安装许可证。

## Fiery Color Profiler Suite 的解密器和许可要求

若要使用 Fiery Color Profiler Suite 的全部功能,安装有该软件的计算机需要连接已激活许可证的分光光 度计。(分光光度计用作解密器。)

您可以使用以下任意一种仪器授予 Fiery Color Profiler Suite 许可:

- **•** EFI ES-2000
- **•** EFI ES-3000(Fiery Color Profiler Suite 附带)。EFI ES-3000 序列号是一个 7 位数字编号,位于 EFI ES-3000 支架上,也是 EFI ES-3000 仪器上的序列号。
- **•** EFI ES-6000
- **•** X-Rite i1iSis
- **•** X-Rite i1iSis XL
- **•** X-Rite i1Pro 2
- **•** X-Rite i1Pro3
- **•** X-Rite i1Pro3 Plus
- **•** X-Rite i1iO
- **•** X-Rite i1iO 2
- **•** X-Rite i1iO3
- **•** X-Rite i1iO3+
- **•** Barbieri Spectropad(仅带 USB 接口)
- **•** Barbieri Spectro LFP
- **•** Barbieri Spectro LFP qb
- **•** Barbieri Spectro Swing
- **•** Konica Minolta FD-5BT
- **•** Konica Minolta FD-9
- **•** Konica Minolta IQ-501
- **•** Konica Minolta MYIRO-1
- **•** Konica Minolta MYIRO-9
- **•** TECHKON SpectroDens

如果您使用的是 Windows 计算机,则必须从应用程序软件和工具 > TECHKON SpectroDens > 全部 v2.0.0.8 ([https://product-redirect.fiery.com/TECHKONSpectroDensDriver\)](https://product-redirect.fiery.com/TECHKONSpectroDensDriver) 的下载中心中下载并安装 最新的驱动程序。

**•** 在某些情况下,通过服务器许可证内置测量设备

**注释:** 有关 EFI ES-6000 的详细信息, 请联系 Fiery 代表。

一些内联测量仪器受基于证书的 Fiery Color Profiler Suite 许可支持。对于受支持的分光光度计列表,请 单击<https://resources.fiery.com/FieryColorProfilerSuite> 处的**分光光度计**标签。

对于 ES-2000、ES-3000 和 ES-6000 分光光度计安装指南,以及带有选项送纸器自述文件的 Konica Minolta FD-9 分光光度计, 转至<https://help.fiery.com/cps/>。

激活的分光光度计许可证仅对该分光光度计有效;如果许可的分光光度计也已连接至运行 Fiery Color Profiler Suite 的计算机,则其他任何受支持的分光光度计均可用于测量 Fiery Color Profiler Suite。

如果首次启动 Fiery Color Profiler Suite 之前连接 EFI 出厂许可的分光光度计,Fiery Color Profiler Suite 将自动下载并在应用程序启动时安装许可证。

注释: 如果无法将 Fiery Color Profiler Suite 连接到 Internet, 请参阅 [下载出厂许可的测量仪器的预激](#page-100-0) [活许可证](#page-100-0)(第 101 页)。

如果连接未获得许可的分光光度计,必须激活许可证。(请参阅 [激活 Fiery Color Profiler Suite 许可证](#page-101-0) (第 102 页))。

如果没有连接分光光度计,或您不希望激活许可证,可以在演示模式下运行。

## <span id="page-100-0"></span>下载出厂许可的测量仪器的预激活许可证

如果首次启动 Fiery Color Profiler Suite 之前连接 EFI 出厂许可的分光光度计,Fiery Color Profiler Suite 将在应用程序启动时自动下载并安装预激活许可证。

- **1** 在计算机上安装 Fiery Color Profiler Suite。
- **2** 将获得 EFI 出厂许可的分光光度计连接到计算机。

首次启动 Fiery Color Profiler Suite 应用程序时,Fiery Color Profiler Suite 将自动下载并安装预 激活许可证。

## 检索内联测量仪器序列号

Fiery Color Profiler Suite 使用内联仪器序列号作为"加密狗"激活软件。此步骤介绍了如何检索测量仪器 序列号。

- **1** 启动 Fiery Color Profiler Suite 并等待"未找到加密狗"消息显示在 Fiery Color Profiler Suite 主 窗口的左下角 。
- **2** 单击服务器许可证。

"服务器许可证"允许使用网络 Fiery Color Profiler Suite 许可证支持选择 Color Profiler Suite。

注释:并非所有 Fiery servers 都支持服务器许可证。

3 从选择服务器列表中选择 Fiery server, 或者如果 Fiery server 未列出, 请单击加号 (+) 以发现它。

注释:记下服务器许可证窗口中分光光度计序列号旁显示的测量仪器序列号。您需要在稍后的步骤中输入此 编号。

4 在记下测量仪器序列号后,通过单击右上角的"X"关闭**服务器许可证**窗口。

您可以使用测量仪器序列号激活许可证激活码 (LAC)。有关更多详细信息,请参阅 生成并下载自定义非出厂许 可测量仪器的许可证(第 101 页)。

## 生成并下载自定义非出厂许可测量仪器的许可证

如果要将您的新 EFI 分光光度计或内联测量仪器与 Fiery Color Profiler Suite 配合使用,需要使用许可证 激活码生成许可证。

许可证激活码位于 Fiery Color Profiler Suite 纸张包内的许可证卡上。

- **1** 执行以下操作之一:
	- **•** 在 Fiery Color Profiler Suite 主窗口中,单击 帮助 > 下载许可证。
	- **•** 打开浏览器,转到 [activation.efi.com/cps。](http://activation.efi.com/cps)
- **2** 在 "EFI 许可证实施" 页面打开之后,输入许可证激活码,然后单击提交。

如果 activation.efi.com 服务器不可用,您可以创建临时许可证。有关更多详细信息,请参阅 [在计算机](#page-102-0) [上下载临时许可证\(](#page-102-0)第 103 页)。

**3** 选择要在授权信息屏幕中完成的项目,然后单击下一步。

<span id="page-101-0"></span>**4** 在主机信息屏幕上输入 EFI 分光光度计序列号,然后单击下一步。

如果采用内联测量,请使用服务器许可证窗口中显示的测量仪器序列号(请参阅 [检索内联测量仪器序列号](#page-100-0) (第 101 页) 中的第 [3](#page-100-0) 步)。

注释: 如果使用 EFI ES-2000 或 EFI ES-3000 序列号, 则只输入支架上显示的 7 位字符串。忽略仪器上 序列号中的其他编号。

- **5** 查看并确认您的实施信息。单击生成许可证以生成 Fiery Color Profiler Suite 软件和 EFI 分光光度计 的许可证。
- **6** 执行以下操作之一:
	- **•** 保存至文件 将许可证保存到指定的位置。

注释: 许可证文件必须位于桌面上或下载文件夹中才能激活。激活之后, Fiery Color Profiler Suite 会将该文件复制到硬盘上的某个位置。

- **•** 查看许可证文件 允许您查看许可证文件,然后保存或通过电子邮件发送许可证文件。
- **•** 通过电子邮件发送- 将许可证发送到您输入的电子邮件地址。(如果您要在另一台计算机上使用 Fiery Color Profiler Suite, 此功能非常有用。)
- **7** 如果要在无法访问互联网的计算机上使用 Fiery Color Profiler Suite,请将许可证文件复制到便携式介 质,然后将许可证文件复制到其他计算机的桌面。

许可证生成后,您需要将其激活。有关更多详细信息,请参阅 激活 Fiery Color Profiler Suite 许可证 (第 102 页)。

## 安装 Fiery Color Profiler Suite 后,在新计算机上下载现有许可证

您可以将现有 Fiery Color Profiler Suite 许可证下载到新计算机。

- **1** 在新计算机上安装 Fiery Color Profiler Suite。
- **2** 将许可的测量仪器插入新计算机。
- **3** 启动 Fiery Color Profiler Suite 应用程序。 许可证将自动下载到新计算机。

## 激活 Fiery Color Profiler Suite 许可证

下载的 Fiery Color Profiler Suite 许可证文件必须位于计算机的桌面上才能激活。若要激活计算机上的许可 证,必须连接正确的分光光度计。如果未连接分光光度计,会出现"演示"模式消息。

如果计算机没有互联网访问权限,必须将许可证文件复制到安装有 Fiery Color Profiler Suite 的计算机的 桌面。

- **1** 将获得许可的分光光度计连接到计算机。
- **2** 执行以下操作之一:
	- **•** 在 Fiery Color Profiler Suite 主窗口中,单击帮助 > 激活许可证。
	- **•** 在解密器未授予许可窗口中,单击激活许可证。

# <span id="page-102-0"></span>在计算机上下载临时许可证

当 activation.efi.com 服务器不可用时,您可以生成临时许可证。 许可证激活码位于 Fiery Color Profiler Suite 纸张包内的许可证卡上。

- **1** 执行以下操作之一:
	- **•** 在 Fiery Color Profiler Suite 主窗口中,单击 帮助 > 下载许可证。
	- **•** 打开浏览器,转到 [activation.efi.com/cps](http://activation.efi.com/cps)。
- **2** 在 "EFI 许可证实施" 页面打开之后,输入许可证激活码,然后单击提交。
- **3** 单击是创建临时许可证。
- **4** "临时许可证创建"页面打开后,输入 EFI 分光光度计序列号并单击 提交。

注释: 如果使用 EFI ES-2000 或 EFI ES-3000 序列号, 则只输入支架上显示的 7 位字符串。忽略仪器上 序列号中的其他编号。

临时许可证有效期为 35 天,并会激活 Fiery Color Profiler Suite。您可以在主窗口右下角 Fiery Color Profiler Suite 查看临时许可证的验证日期。

当激活服务器在 35 天窗口期当中恢复联机时,您可以输入 LAC 并提交请求以获得永久许可证。有关详细信 息,请参阅 [生成并下载自定义非出厂许可测量仪器的许可证](#page-100-0)(第 101 页)。

# 更新 Fiery Color Profiler Suite

Fiery Color Profiler Suite 的更新由 Fiery Software Manager 处理,在您安装 Fiery Color Profiler Suite 时已安装。建议您定期更新 Fiery Color Profiler Suite, 以获取最新功能、修复、增强和验证标 准。最新版本的 Fiery Color Profiler Suite 将为您带来最佳用户体验。

注释: 要检定升级是否添加新功能, Fiery Color Profiler Suite 需要当前的软件维护与支持协议 (SMSA)。 您的 SMSA 续订日期将显示在 Fiery Software Manager 中。如果您的 SMSA 已过期,请联系 Fiery 经销商进 行续订。您将需要向经销商提供用于授予 Fiery Color Profiler Suite 许可的分光光度计序列号。

如果您收到一个使用旧版 Fiery Color Profiler Suite 的新 Color Profiler Suite 或 Fiery Color Profiler Suite 套件, 您有权免费升级到最新版本的 Fiery Color Profiler Suite, 并获得从新 Color Profiler Suite 或 Fiery Color Profiler Suite 安装之日起一年 SMSA 服务。的

在这些情况下,按以下步骤来获取更新的 Fiery Color Profiler SuiteSMSA。

- **•** 发送电子邮件至 profilersupport@fiery.com。
- **•** 在电子邮件中提供 Fiery Color Profiler Suite 套件随附的 EFI ES-2000 或 EFI ES-3000 序列号或 Fiery Color Profiler Suite 仅软件版本的许可证激活码 (LAC) 。
- **•** Fiery 会提供自您收到 Fiery Color Profiler Suite 之日起 1 年期的 SMSA 延长服务。
- **•** 您可以下载并使用最新版本的 Fiery Color Profiler Suite。本软件可从 [https://fiery.com/cps/](https://fiery.com/cps/download) [download](https://fiery.com/cps/download) 下载。如需了解详情,请联系您的 Fiery 帐户管理员。
- **1** 单击帮助 > 检查更新。
- **2** 在 Fiery Software Manager 窗口中,单击下载并安装,然后按照屏幕上的说明安装更新。

## 卸载 Fiery Color Profiler Suite

要从 Windows 或 Mac 计算机卸载 Fiery Color Profiler Suite 软件,请遵循以下步骤。

## 在 Windows 计算机上卸载 Fiery Color Profiler Suite

注释: 卸载步骤不会移除任何用户创建或编辑的文件, 如测试图表或特性档。要移除这些文件, 转至 我的文档 > Fiery Color Profiler Suite。

- **1** 单击开始,控制面板 > 程序 > 卸载程序
- **2** 右键单击 Fiery Color Profiler Suite 并单击 卸载。
- **3** 按照屏幕上的说明操作,从计算机上移除该软件。

## 在 Mac 计算机上卸载 Fiery Color Profiler Suite

必须安装 Fiery Software Uninstaller。

注释:卸载步骤不会移除任何用户创建或编辑的文件,如测试图表或特性档。要移除这些文件,转至用户 > <username> > 文档 > Fiery Color Profiler Suite。<username>是登录到 Mac 计算机的用户。

- **1** 启动 Fiery Software Uninstaller。
- **2** 在应用程序选项卡中,选择 Fiery Color Profiler Suite 并单击卸载。
- **3** 按照屏幕上的说明操作,从计算机上移除该软件。

## 故障排除

如果此处所述故障排除步骤未能解决问题,请收集相关信息并联系技术支持。 有关其他信息或支持,注册用户可通过 [Fiery Communities](https://communities.fiery.com/s/) 开启讨论。

## "未找到解密器"故障排除消息

如果在 Fiery Color Profiler Suite 启动时没有连接获得许可的分光光度计, 则会出现"未找到解密器"窗 口。

注释: 如果获得许可的分光光度计已连接但仍出现"未找到解密器"消息,您可能需要激活 Fiery Color Profiler Suite 许可证。

- **•** 单击以下任一项:
	- **•** 下载许可证 从 EFI 许可证激活网站下载许可证。您可从连接到互联网的任何计算机下载许可证,即便 没有安装 Fiery Color Profiler Suite 也可。
	- **•** 激活许可证 激活桌面上已有的 Fiery Color Profiler Suite 许可证。对于无法通过互联网下载 Fiery Color Profiler Suite 许可证的系统来说,这十分有用。在此情况下,从 [activation.efi.com/cps](http://activation.efi.com/cps) 下 载适合于您的分光光度计序列号的 Fiery Color Profiler Suite 许可证。将已下载的许可证文件保存到 您的桌面上。
- **•** 在演示模式下运行 在演示模式下运行 Fiery Color Profiler Suite。
- **•** 服务器许可证 允许选择带网络 Fiery Color Profiler Suite 许可证支持的 Color Profiler Suite。 注释: 并非所有 Fiery servers 都支持服务器许可证。

## "解密器未授予许可"故障排除消息

如果出现"解密器未授予许可"消息并且分光光度计已连接,许可证可能不可用和未激活。

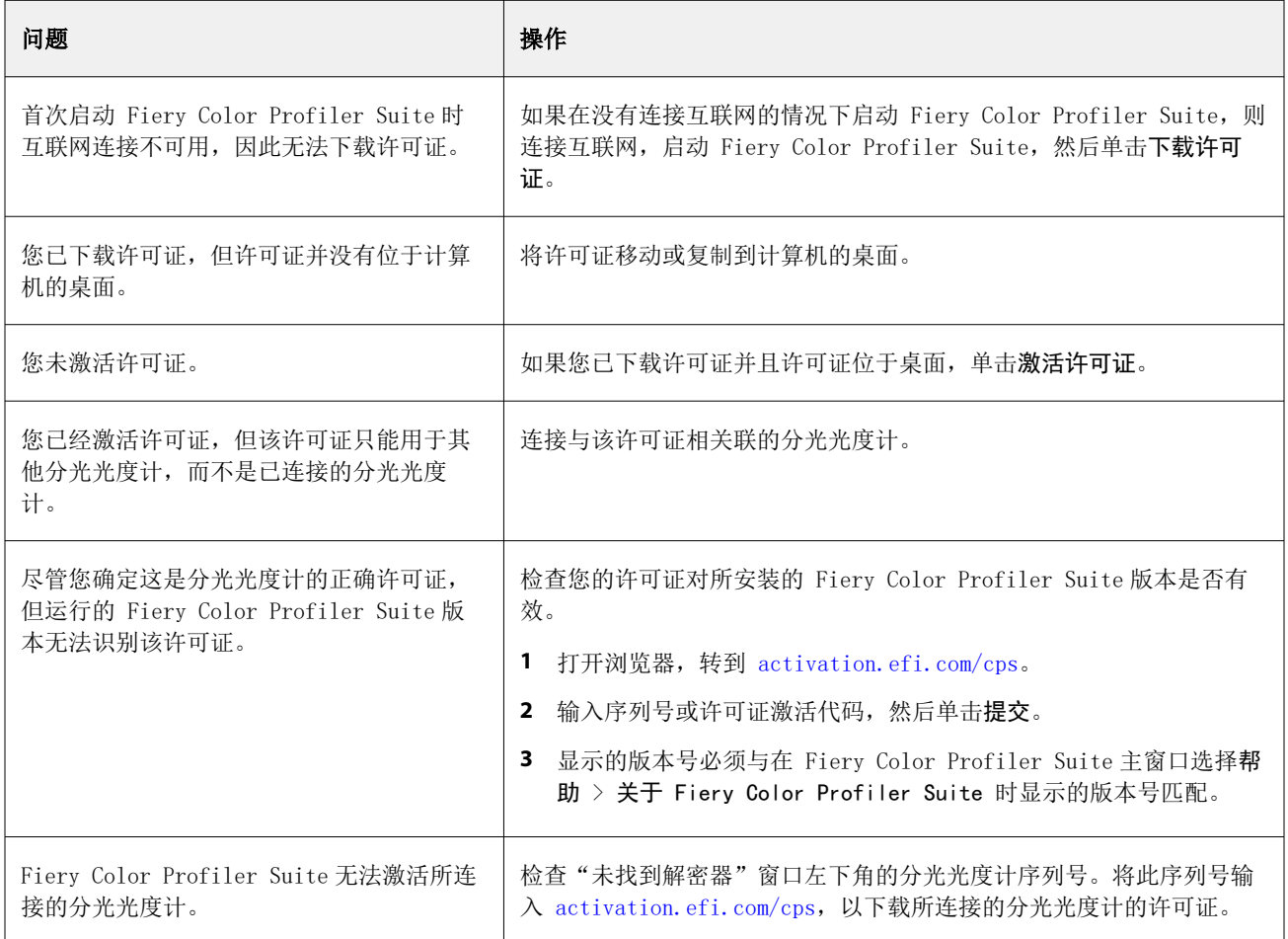

如果想要在没有许可证或分光光度计的情况下使用 Fiery Color Profiler Suite, 则单击在演示模式下运行。

## 在 Windows 计算机上检查硬件

您可以确认 EFI 分光光度计已正确连接到 Windows 计算机。

- **1** 在 Windows 计算机上,打开 "计算机管理" 应用程序。
- **2** 在 "系统工具" 中,选择设备管理器。

如果未正确连接 EFI 分光光度计, 将在窗口右侧的 "X-Rite 设备" 中作为 "i1 Pro" 列出。

**3** 如果列出的 EFI 分光光度计有一个警告图标,右键单击 i1 Pro 并选择更新驱动程序可更新 EFI 分光光度 计的驱动程序。

按照屏幕说明浏览找到该驱动程序并从相应的位置安装(在 Windows 安装驱动器上),该位置为 Program Files (x86)\Common Files\EFI\Drivers。

# 在 Mac 计算机上检查硬件

您可以确认 EFI 分光光度计已正确连接到 Mac 计算机。

- **1** 从 Apple 菜单中选择关于本机。
- **2** 在出现的窗口中单击详细信息。
- **3** 从硬件列表中选择 USB。

如果已连接,EFI 分光光度计将列为 "eye-one"。

如果未列出 EFI 分光光度计,或是看上去有问题,请重新安装 Fiery Color Profiler Suite 软件。

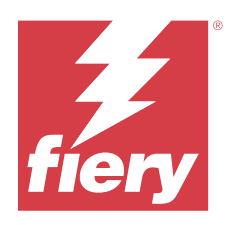

# インストールガイド Fiery Color Profiler Suite

本書では、Windows コンピューターまたは Mac コンピューターに Fiery Color Profiler Suite をインストールし、 ソフトウェアをアクティベートする手順について説明します。

Fiery Color Profiler Suite のライセンスとアクティベーションは、購入した製品によって異なります。

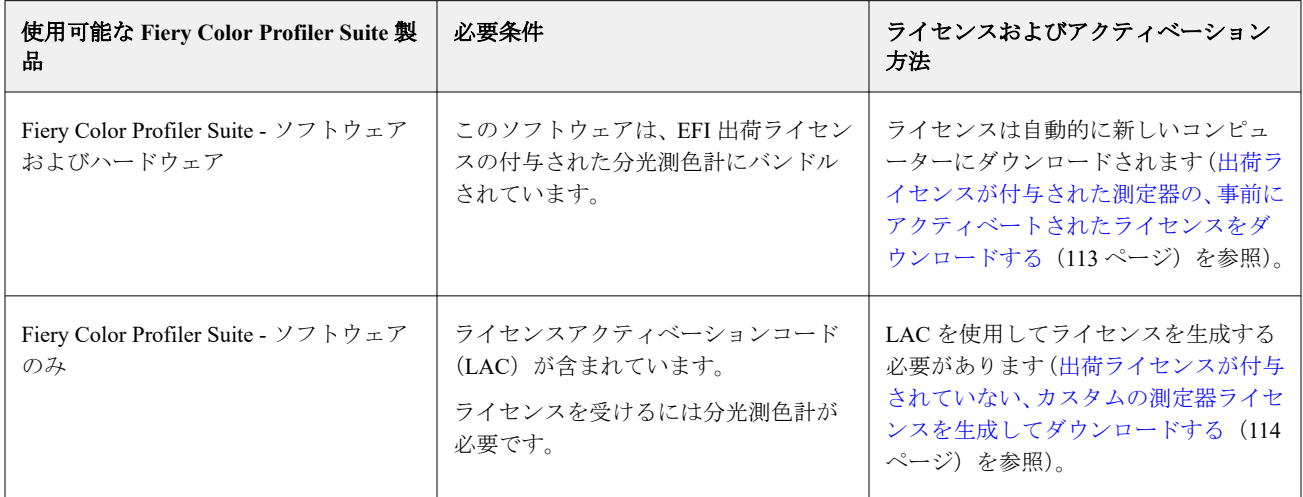

# システム 要件

Fiery Color Profiler Suite ソフトウェアをインストールするには、Windows コンピューターまたは Mac コンピュ ーターが以下の最低限の要件を満たしていることが必要です。

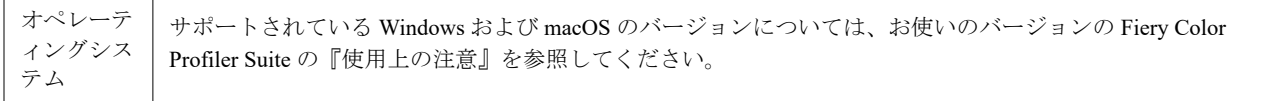

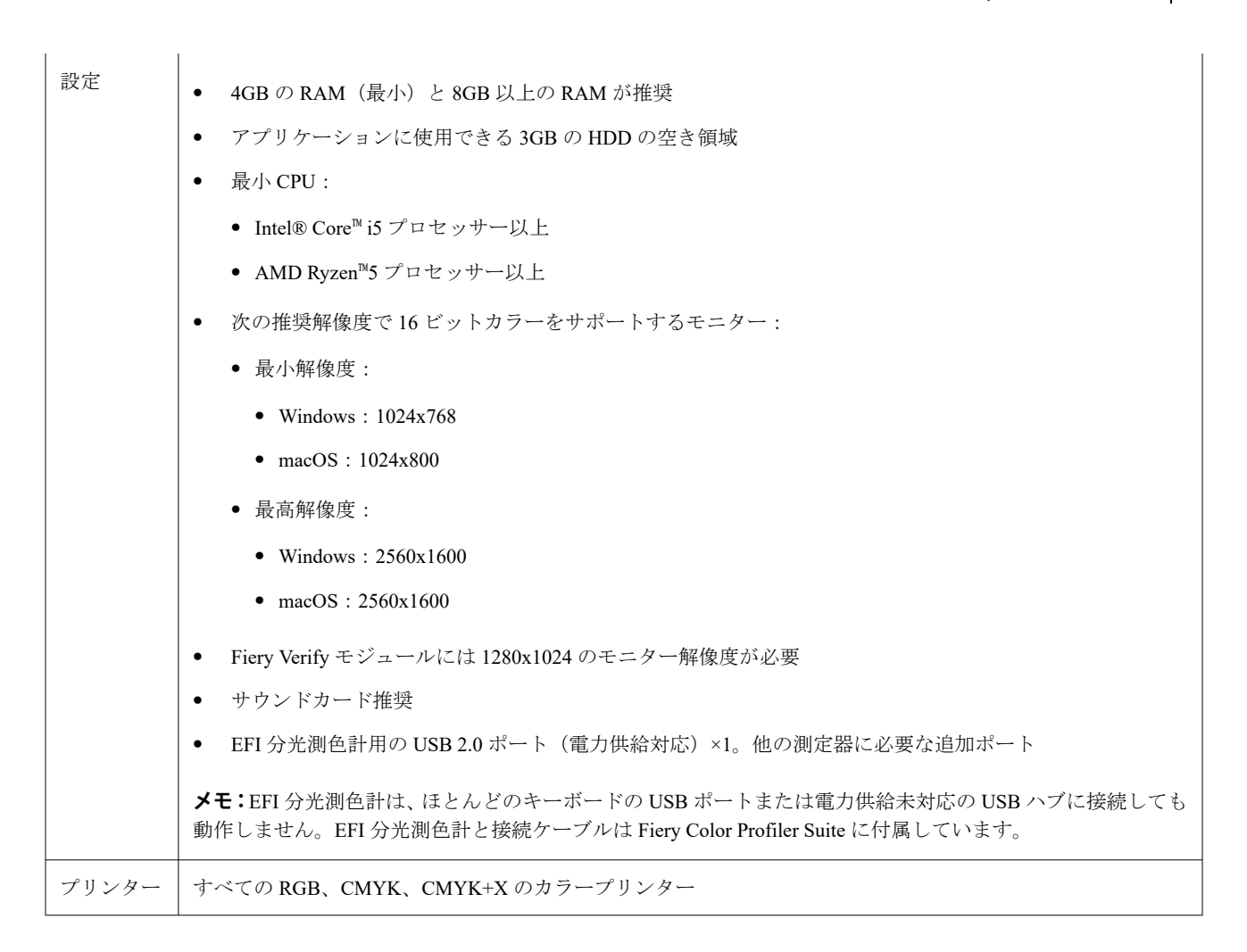

# Fiery Color Profiler Suite パッケージ

Fiery Color Profiler Suite は測定器付きのソフトウェアを含むパッケージとして、またはソフトウェアのみのパ ッケージとして購入できます。

購入可能なパッケージは次のとおりです。

**•** Fiery Color Profiler Suite

EFI ES-2000、ES-3000、ES-6000 のいずれかの分光測色計および Fiery Color Profiler Suite ソフトウェアが含 まれます。1年間、3年間、5年間のいずれかのソフトウェアメンテナンスおよびサポート契約(SMSA) が含まれます。アクティブな SMSA には、無料で、Fiery のダイレクトテクニカルサポートと全製品のア ップグレードが含まれます。

**•** Fiery Color Profiler Suite -ソフトウェアのみ

Fiery Color Profiler Suite ソフトウェアのフルバージョンが含まれます。ライセンスを受けるには分光測色 計が必要です。1 年間、3 年間、5 年間のいずれかのソフトウェアメンテナンスおよびサポート契約(SMSA) が含まれます。

Fiery Color Profiler Suite ライセンスおよびサポートには、次があります。

- **•** Web を使用した自動アップデート
- **•** 1 年間の Fiery テクニカルサポートとソフトウェアメンテナンスが含まれます
SMSA は当社のサポートを提供します。また、SMSA の有効期限内は製品の無料アップデートが可能です。 SMSA は有効期限が切れる前に更新することを推奨します。

Fiery Color Profiler Suite のライセンスがない場合は、デモモードで実行できます。サンプルプロファイルの作 成・保存・編集・検査、およびキャリブレーションと再キャリブレーションを固定セットの測定値で行うこと ができます。

<https://learn.fiery.com/FieryColorProfilersuite> の無料 e ラーニングコースでは Fiery Color Profiler Suite について説 明しています。

# デモモード

コンピューターに分光測色計を接続していない場合は、Fiery Color Profiler Suite はデモモードでのみ実行でき ます。

Fiery Color Profiler Suite のデモモードについて:

- **•** デモモードでは、CMYK のキャリブレーションおよびプロファイルを作成、編集、変更できるすべての Fiery Color Profiler Suite オプションを使用できます。シミュレートした測定値を使用したカラー検証を実 行することもできます。
- **•** デモやサンプルプロファイルをプロダクションに使用することは可能ですが、期待される結果にならない 場合があります。
- **•** デモモードは、シングルパッチ測定に対応していません。
- **•** Fiery Color Profiler Suite の Fiery Monitor Profiler および Fiery Print Matcher モジュールは使用できません。

# Fiery Color Profiler Suite のインストール

Fiery Color Profiler Suite は、ソフトウェアがインストールされていて、ライセンス版の測定機器が接続されて いる限り、任意のコンピューターで使用できます。

Fiery Color Profiler Suite ソフトウェアは、次のいずれかの方法でインストールできます。

- **•** Fiery Software Manager(オペレーティングシステムに基づくアップデートまたはアップグレード)
- **•** EFI [サポートダウンロードセンター\(](https://www.efi.com/support-and-downloads/downloads/)Windows 版と Mac 版の実行可能ファイルを入手できます)
- **•** <https://resources.fiery.com/FieryColorProfilerSuite> の Fiery Color Profiler Suite(Windows 版および Mac 版の実行 可能ファイルを入手できます)

#### Fiery Software Manager の使用

Fiery Color Profiler Suite ユーザーソフトウェアを初めてインストールした後は、Fiery Software Manager アプリ ケーションでアップデートが管理されます。

次のオペレーティングシステムでは、Fiery Software Manager アイコンがデフォルトで表示されます。

- **•** Windows 11:コンピューターのシステムトレイ、および Windows アイコン > すべてのアプリ > Fiery > Fiery Software Manager
- **•** Windows 10:コンピューターのシステムトレイ、および Windows アイコン > すべてのアプリ > Fiery > Fiery Software Manager
- **•** Windows 8.1:コンピューターのシステムトレイ、およびスタート > すべてのプログラム > Fiery > Fiery Software Manager
- **•** macOS:移動 > アプリケーション > Fiery > Fiery Software Manager フォルダー

Fiery Software Manager には、ダウンロードおよびインストール可能な Fiery Color Profiler Suite の最新バージョ ンが表示されます。

- **1** Fiery Software Manager アイコンをダブルクリックします。
- **2** 一覧から Fiery Color Profiler Suite を検索します。

Fiery Software Manager ウィンドウの右上隅にあるアップデートを確認アイコンをクリックして、ソフト ウェアのアップデートを確認することができます。Fiery Color Profiler Suite の新しいバージョンが使用可 能な場合は、アップデートセクションの下に表示されます。

ソフトウェアバージョンをアップデートするには、ダウンロードをクリックし、画面に表示される指示に 従います。

**3** Fiery Software Manager ウィンドウの左下にある環境設定アイコンをクリックします。

次のいずれかを選択します。

- **•** ログイン時に起動 Fiery Software Manager は、利用可能なアップデートを自動的にチェックして通知し ます。
- **•** 追加機能を表示する
	- **•** その他の言語サポートについては Fiery Language Package をダウンロードしてください。
	- **•** Fiery API をインストールするには、Fiery Integration Package をダウンロードします。

Fiery Integration Package では、Fiery JDF のサーバーアップデートもインストールされます。

**•** EFI のソフトウェア改善に協力する - Fiery が Fiery アプリケーションから匿名の使用データを収集する ことを許可します。

# EFI サポートダウンセンターから、Fiery Color Profiler Suite のソフトウェアをダウンロードしま す。

Fiery Color Profiler Suite アプリケーションは EFI [サポートダウンロードセンターか](https://www.efi.com/support-and-downloads/downloads/)らダウンロードできます (Windows 版および Mac 版の実行可能ファイルを入手できます)。

- 注 意 Fiery Color Profiler Suite をインストールする前に、コンピューターからすべての測定機器を取り外 す必要があります。取り外さなかった場合は、インストール後に、測定機器がソフトウェアから認 識されないことがあります。
- **1** <https://www.efi.com/support-and-downloads/downloads/>に移動します。
- **2** Fiery 製品のセクションで無料バージョンを入手するには、Fiery Color Profiler Suite を検索しデモをクリッ クするか、アップグレードをクリックしてライセンスユーザー向けの最新アップグレードを入手します。
- **3** システムソフトウェアのアップデートとドキュメントをダウンロードする前に、ユーザー情報を登録する 必要があります。ユーザー情報を入力し、送信をクリックして送信します。
- **4** Windows 版のダウンロードまたは Mac 版のダウンロードをクリックして、適切な Fiery Color Profiler Suite の実行可能ファイルをデスクトップにダウンロードします。
	- **•** Win\_FCPS\_VersionNum.exe
	- **•** Mac\_FCPS\_VersionNum.dmg

VersionNum は、Fiery Color Profiler Suite のアプリケーションバージョンを表します。

- **5** 開始するには、.exe または.dmg ファイルをダブルクリックします。
- **6** 使用許諾契約を読んで同意します。
- **7** 画面上の指示に従い、コンピューターに Fiery Color Profiler Suite をインストールします。

### www.fiery.com から Fiery Color Profiler Suite ソフトウェアをダウンロードします。

Fiery Color Profiler Suite アプリケーションは [www.fiery.com](https://resources.fiery.com/FieryColorProfilerSuite) からダウンロードできます(Windows 版および Mac 版の実行可能ファイルを入手できます)。

<mark>注 意</mark> Fiery Color Profiler Suite をインストールする前に、コンピューターからすべての測定機器を取り外 す必要があります。取り外さなかった場合は、インストール後に、測定機器がソフトウェアから認 識されないことがあります。

- **1** <https://resources.fiery.com/FieryColorProfilerSuite> に移動します。
- **2** Fiery Color Profiler Suite ページの中ほどにあるダウンロードタブをクリックします。
- **3** 無料バージョンを入手するには、無料デモをダウンロードをクリックするか、またはライセンスユーザー 向けの最新アップグレードで最新版を入手します。

**メモ:**また、ページ上部にある無料デモをクリックして、Fiery Color Profiler Suite の無料バージョンをダウ ンロードすることもできます。

- **4** システムソフトウェアのアップデートとドキュメントをダウンロードする前に、ユーザー情報を登録する 必要があります。ユーザー情報を入力し、送信をクリックして送信します。
- **5** Windows 版のダウンロードまたは Mac 版のダウンロードをクリックして、適切な Fiery Color Profiler Suite の実行可能ファイルをデスクトップにダウンロードします。
	- **•** Win\_FCPS\_VersionNum.exe
	- **•** Mac\_FCPS\_VersionNum.dmg

VersionNum は、Fiery Color Profiler Suite のアプリケーションバージョンを表します。

- **6** 開始するには、.exe または.dmg ファイルをダブルクリックします。
- **7** 使用許諾契約を読んで同意します。
- **8** 画面上の指示に従い、コンピューターに Fiery Color Profiler Suite をインストールします。

# Fiery Color Profiler Suite のアクティベーション

Fiery Color Profiler Suite の機能をすべて使用するには、分光測色計またはサポートされているインライン測定 器でライセンスをアクティベートする必要があります。

次のいずれかの方法で Fiery Color Profiler Suite をアクティベートできます。

- **•** Fiery Color Profiler Suite ソフトウェアは、EFI の工場で認可された分光測色計にバンドルされています。 Fiery Color Profiler Suite アプリケーションを初めて起動すると、事前にアクティベートされたライセンスが ダウンロードされ、コンピューターに自動的にインストールされます。
- **•** Fiery Color Profiler Suite ソフトウェアのみのバージョンには、ライセンスアクティベーションコード(LAC) が含まれています。

次のいずれかの方法で Fiery Color Profiler Suite をアクティベートできます。

- **•** 分光測色計をドングルとして使用し、ライセンスをダウンロードしてコンピューターにインストールし ます。
- **•** インライン測定器のシリアル番号をドングルとして使用し、ライセンスをダウンロードしてコンピュー ターにインストールします。

# Fiery Color Profiler Suite のドングルとライセンスの要件

Fiery Color Profiler Suite の機能をすべて使用するには、有効なライセンスを持つ分光測色計を、ソフトウェア を実行するコンピューターに接続する必要があります(分光測色計はドングルとして実行されます)。

次のうち、いずれかの計器を使用して、Fiery Color Profiler Suite のライセンスを有効にできます。

- **•** EFI ES-2000
- **•** EFI ES-3000(Fiery Color Profiler Suite に付属)。EFI ES‑3000 シリアル番号は、EFI ES‑3000 ドックに記載さ れている 7 桁の数字で、EFI ES‑3000 計器のシリアル番号でもあります。
- **•** EFI ES-6000
- **•** X-Rite i1 iSis
- **•** X-Rite i1iSis XL
- **•** X-Rite i1Pro 2
- **•** X-Rite i1Pro3
- **•** X-Rite i1Pro 3 Plus
- **•** X-Rite i1iO
- **•** X-Rite i1iO 2
- **•** X-Rite i1iO3
- **•** X-Rite i1iO3+
- **Barbieri Spectropad** (USB 接続のみ)
- **•** Barbieri Spectro LFP
- **•** Barbieri Spectro LFP qb
- **•** Barbieri Spectro Swing
- **•** Konica Minolta FD-5BT
- **•** Konica Minolta FD-9
- **•** Konica Minolta IQ-501
- **•** Konica Minolta MYIRO-1
- **•** Konica Minolta MYIRO-9
- **•** TECHKON SpectroDens

Windows コンピューターを使用している場合は、アプリケーションソフトウェアおよびツール > TECHKON SpectroDens > All v2.0.0.8 の順で、ダウンロードセンターから最新のドライバーをダウンロード してインストールしてください(<https://product-redirect.fiery.com/TECHKONSpectroDensDriver>)。

**•** サーバーライセンスによるインライン測定器(一部のケース)

**メモ:**EFI ES-6000 の詳細については、Fiery の代理店にお問い合わせください。

一部のインライン測定器は、Fiery Color Profiler Suite の証明書ベースライセンスでサポートされています。サ ポートされている分光測色計のリストについては、<https://resources.fiery.com/FieryColorProfilerSuite> の分光測色 計タブをクリックしてください。

ES-2000、ES-3000、ES-6000 分光測色計設定ガイド、およびオプションシートフィーダ付き Konica Minolta FD-9 分光測色計の「ReadMe」については、<https://help.fiery.com/cps/>にアクセスしてください。

分光測色計のアクティベート済みライセンスは、その分光測色計でのみ有効です。Fiery Color Profiler Suite を 実行中のコンピューターにライセンスが付与された分光測色計が接続されている場合は、サポートされている 他の分光測色計を Fiery Color Profiler Suite への測定に使用できます。

Fiery Color Profiler Suite を初めて起動する前に、EFI が工場出荷時にライセンス付与した分光測色計を接続し た場合は、アプリケーションの起動時に Fiery Color Profiler Suite が自動的にライセンスをダウンロードしてイ ンストールします。

**メモ:**Fiery Color Profiler Suite がインターネットに接続できない場合は、 出荷ライセンスが付与された測定器 の、事前にアクティベートされたライセンスをダウンロードする(113 ページ)を参照してください。

ライセンスが付与されていない分光測色計を接続する場合は、ライセンスをアクティベートする必要がありま す(Fiery Color Profiler Suite [ライセンスのアクティベート\(](#page-114-0)115 ページ)を参照)。

分光測色計が接続されていない場合、またはライセンスをアクティベートしたくない場合は、デモモードで実 行できます。

## 出荷ライセンスが付与された測定器の、事前にアクティベートされたライセンスをダウンロー ドする

Fiery Color Profiler Suite を初めて起動する前に、EFI が出荷時にライセンス付与した分光測色計を接続した場 合は、アプリケーションの起動時に、Fiery Color Profiler Suite が事前にアクティベートされたライセンスを自 動的にダウンロードしてインストールします。

- **1** Fiery Color Profiler Suite をコンピューターにインストールします。
- **2** EFI 出荷ライセンスが付与された分光測色計をコンピューターに接続します。

Fiery Color Profiler Suite は、Fiery Color Profiler Suite アプリケーションが初めて起動したときに、事前にア クティベートされたライセンスを自動的にダウンロードしてインストールします。

### <span id="page-113-0"></span>インライン測定器のシリアル番号を取得する

Fiery Color Profiler Suite では、インライン測定器のシリアル番号を「ドングル」として使用してソフトウェア をアクティベートします。ここでは、測定器のシリアル番号を取得する方法について説明します。

- **1** Fiery Color Profiler Suite を起動し、Fiery Color Profiler Suite メインウィンドウの左下隅に「ドングルが見つ かりません」というメッセージが表示されるまで待ちます。
- **2** サーバーライセンスをクリックします。

サーバーライセンスで、ネットワーク Fiery Color Profiler Suite ライセンスをサポートしている Color Profiler Suite を選択します。

**メモ:**サーバーライセンスは、すべての Fiery servers でサポートされていない可能性があります。

**3** サーバー選択リストから Fiery server を選択 するか、Fiery server がリストにない場合はプラス記号(+)を クリックしてサーバーを検索します。

**メモ:**サーバーライセンスウィンドウの分光測色計シリアル番号の横に表示されている、測定器のシリア ル番号をメモします。後の手順でこの番号を入力する必要があります。

**4** 測定器のシリアル番号をメモしたら、右上隅の「X」をクリックしてサーバーライセンスウィンドウを閉 じます。

測定器のシリアル番号を使用して、ライセンスアクティベーションコード(LAC)をアクティベートします。 詳細は、出荷ライセンスが付与されていない、カスタムの測定器ライセンスを生成してダウンロードする(114 ページ)を参照してください。

### 出荷ライセンスが付与されていない、カスタムの測定器ライセンスを生成してダウンロードす る

Fiery Color Profiler Suite で使用する新しい EFI 分光測色計またはインライン測定器がある場合は、ライセンス アクティベーションコードを使用してライセンスを生成する必要があります。

ライセンスアクティベーションコードは、Fiery Color Profiler Suite メディアパックのライセンスカードに記載 されています。

- **1** 次のいずれかを行います。
	- **•** Fiery Color Profiler Suite のメインウィンドウで、ヘルプ > ライセンスのダウンロードをクリックします。
	- **•** ブラウザーを開き、[activation.efi.com/cps](http://activation.efi.com/cps) にアクセスします。
- **2** EFI ライセンスフルフィルメントページが開いたら、ライセンスアクティベーションコードを入力し、送 信をクリックします。

activation.efi.com サーバーが使用できない場合は、一時ライセンスを生成できます。詳細については[、コン](#page-115-0) [ピューターへの一時ライセンスのダウンロード](#page-115-0)(116 ページ)を参照してください。

**3** エンタイトルメント情報スクリーンでフルフィルメントする項目を選択し、次へをクリックします。

<span id="page-114-0"></span>**4** ホスト情報スクリーンに EFI 分光測色計のシリアル番号を入力し、次へをクリックします。

インライン測定器の場合は、サーバーライセンスウィンドウに表示されている測定器のシリアル番号を使 用します([インライン測定器のシリアル番号を取得する](#page-113-0)(114 ページ)の手順 [3](#page-113-0) 参照)。

**メモ:**EFI ES‑2000 または EFI ES‑3000 のシリアル番号を使用する場合は、ドックに記載される 7 桁の文字 列のみを入力してください。計器に記載されるシリアル番号に含まれる他の数字は入力しないでくださ い。

- **5** フルフィルメント情報を確認して確認します。Fiery Color Profiler Suite ソフトウェアと EFI 分光測色計の ライセンスを生成をクリックします。
- **6** 次のいずれかを行います。
	- **•** ファイルに保存 ライセンスを指定の場所に保存します。

**メモ:**アクティベーションには、ライセンスファイルをデスクトップまたはダウンロードフォルダーに 配置する必要があります。アクティベート後、ライセンスファイルは、Fiery Color Profiler Suite によって ハードディスク上の場所にコピーされます。

- **•** ライセンスファイルを表示 ライセンスファイルを表示し、それを保存するか、E メールメッセージで送 信できます。
- **•** E メール 入力した E メールアドレスにライセンスを送信します。(Fiery Color Profiler Suite を他のコン ピューターで使用する場合に便利です)。
- **7** Fiery Color Profiler Suite をインターネットに接続されていないコンピューターで使用する場合は、ライセン スファイルをポータブルメディアにコピーし、さらに、そのコンピューターのデスクトップにコピーしま す。

ライセンスが生成されたら、アクティベートしてください。詳細については、Fiery Color Profiler Suite ライセ ンスのアクティベート(115 ページ)を参照してください。

## Fiery Color Profiler Suite のインストール後に新しいコンピューターに既存のライセンスをダウ ンロードする

既存の Fiery Color Profiler Suite ライセンスを新しいコンピューターにダウンロードできます。

- **1** Fiery Color Profiler Suite を新しいコンピューターにインストールします。
- **2** ライセンスされている測定器を新しいコンピューターに接続します。
- **3** Fiery Color Profiler Suite アプリケーションを起動します。

ライセンスは自動的に新しいコンピューターにダウンロードされます。

### Fiery Color Profiler Suite ライセンスのアクティベート

ダウンロードした Fiery Color Profiler Suite のライセンスファイルをアクティベートするには、ライセンスファ イルがコンピューターのデスクトップに存在する必要があります。そのコンピューターでライセンスをアク ティベートするには、適切な分光光度計に接続する必要があります。分光光度計が接続されていない場合は、 デモモードのメッセージが表示されます。

コンピューターがインターネットに接続されていない場合は、Fiery Color Profiler Suite がインストールされて いるコンピューターのデスクトップにライセンスファイルをコピーする必要があります。

- <span id="page-115-0"></span>**1** ライセンスが付与された分光光度計をコンピューターに接続します。
- **2** 次のいずれかを行います。
	- **•** Fiery Color Profiler Suite のメインウィンドウで、ヘルプ > ライセンスのアクティベートをクリックしま す。
	- **•** ライセンスのないドングルウィンドウでライセンスのアクティベートをクリックします。

#### コンピューターへの一時ライセンスのダウンロード

activation.efi.com サーバーが使用できない場合は、一時ライセンスを生成できます。

ライセンスアクティベーションコードは、Fiery Color Profiler Suite メディアパックのライセンスカードに記載 されています。

- **1** 次のいずれかを行います。
	- **•** Fiery Color Profiler Suite のメインウィンドウで、ヘルプ > ライセンスのダウンロードをクリックします。
	- **•** ブラウザーを開き、[activation.efi.com/cps](http://activation.efi.com/cps) にアクセスします。
- **2** EFI ライセンスフルフィルメントページが開いたら、ライセンスアクティベーションコードを入力し、送 信をクリックします。
- **3** 一時ライセンスを作成するにははいをクリックします。
- **4** 一時ライセンス作成ページが開いたら、EFI 分光測色計のシリアル番号を入力し、送信をクリックします。

**メモ:**EFI ES-2000 または EFI ES-3000 のシリアル番号を使用する場合は、ドックに記載される 7 桁の文字 列のみを入力してください。計器に記載されるシリアル番号に含まれる他の数字は入力しないでくださ い。

一時ライセンスは 35 日間有効で、Fiery Color Profiler Suite のアクティベートに使用できます。一時ライセンス の発効日は、Fiery Color Profiler Suite メインウィンドウの右下角で確認できます。

35 日間の間にアクティベーションサーバーがオンラインに戻った場合は、LAC を入力して永久ライセンスの リクエストを送信できます。詳細については[、出荷ライセンスが付与されていない、カスタムの測定器ライセ](#page-113-0) [ンスを生成してダウンロードする\(](#page-113-0)114 ページ)を参照してください。

### Fiery Color Profiler Suite のアップデート

Fiery Color Profiler Suite のアップデートは Fiery Software Manager で処理されます。Fiery Software Manager は、 Fiery Color Profiler Suite のインストール時にインストールされています。最新の機能、修正、強化、検証基準 を得るために、Fiery Color Profiler Suite を定期的にアップデートすることをお勧めします。Fiery Color Profiler Suite の最新バージョンでは、最高のユーザーエクスペリエンスを得ることができます 。

**メモ:**新しい機能を追加するアップグレードを受けるために、Fiery Color Profiler Suite には有効なソフトウェ アのメンテナンスおよびサポート契約(SMSA)が必要です。SMSA の更新日は、Fiery Software Manager に表 示されます。SMSA が期限切れの場合は、Fiery の販売店に連絡して更新してください。Fiery Color Profiler Suite のライセンス取得に使用するた分光測色計のシリアル番号を販売店に提供する必要があります。

Fiery Color Profiler Suite の旧リリースと共に新しい Color Profiler Suite または Fiery Color Profiler Suite キット を受け取った場合は、Fiery Color Profiler Suite の最新リリースに無料でアップグレードする権利が与えられま す。また、新しい Color Profiler Suite または Fiery Color Profiler Suite のインストール日から 1 年間 SMSA が有 効になります。

その場合は、次の手順に従って、更新された Fiery Color Profiler SuiteSMSA を入手します。

- **• profilersupport@fiery.com** に E メールを送信します。
- **•** この E メールには、Fiery Color Profiler Suite キットに付属していた EFI ES-2000 または EFI ES-3000 のシリ アル番号、または Fiery Color Profiler Suite のソフトウェアバージョンのライセンスアクティベーションコ ード(LAC)を記載します。
- **•** Fiery は Fiery Color Profiler Suite を受け取った日から 1 年間 SMSA を延長します。
- **•** その結果、Fiery Color Profiler Suite の最新バージョンをダウンロードして使用できるようになります。ソフ トウェアは <https://fiery.com/cps/download> からダウンロードします。詳細については、Fiery のアカウントマ ネージャーにお問い合わせください。
- **1** ヘルプ > アップデートを確認をクリックします。
- **2** Fiery Software Manager ウィンドウで、ダウンロードしてインストールをクリックし、画面上の指示に従 ってアップデートをインストールします。

### Fiery Color Profiler Suite のアンインストール

Windows コンピューターまたは Mac コンピューターから Fiery Color Profiler Suite ソフトウェアをアンインス トールするには、次の手順に従ってください。

### Windows コンピューターで Fiery Color Profiler Suite をアンインストールするには

**メモ:**アンインストール手順では、テストチャートやプロファイルなど、ユーザーが作成または編集したファ イルは除去されません。これらのファイルを除去するには、ドキュメント > Fiery Color Profiler Suite に移動し ます。

- **1** 「スタート」、「コントロールパネル」、「プログラム」、「プログラムのアンインストール」の順にクリックし ます。
- **2** Fiery Color Profiler Suite を右クリックし、アンインストールを選択します。
- **3** 画面上の指示に従って、コンピューターからソフトウェアを除去します。

### Mac コンピューターで Fiery Color Profiler Suite をアンインストールする

Fiery Software Uninstaller をインストールする必要があります。

**メモ:**アンインストール手順では、テストチャートやプロファイルなど、ユーザーが作成または編集したファ イルは除去されません。これらのファイルを除去するには、ユーザー > <ユーザー名> > 書類 > Fiery Color Profiler Suite に移動します。*<*ユーザー名*>*は、Mac コンピューターにログオンしているユーザーです。

- **1** Fiery Software Uninstaller を起動します。
- **2** アプリケーションタブで Fiery Color Profiler Suite を選択し、アンインストールをクリックします。
- **3** 画面上の指示に従って、コンピューターからソフトウェアを除去します。

# トラブルシューティング

次に記載されているトラブルシューティングの手順で問題が解決しない場合は、関連情報を収集した上でテク ニカルサポートにお問い合わせください。

より詳細な情報やサポートが必要な場合には、登録ユーザーは [Fiery Communities](https://communities.fiery.com/s/) でディスカッションを始め られます。

# 「ドングルが見つかりません」メッセージへの対処策

Fiery Color Profiler Suite の起動時にライセンスが付与された分光光度計が接続されていない場合は、「ドングル が見つかりません」ウィンドウが表示されます。

**メモ:**ライセンスが付与された分光光度計が接続されているのに「ドングルが見つかりません」メッセージが 表示された場合は、Fiery Color Profiler Suite のライセンスをアクティベートする必要があるかもしれません。

- **•** 次のいずれかをクリックします。
	- **•** ライセンスのダウンロード ライセンスアクティベート用の EFI Web サイトからライセンスをダウンロ ードします。Fiery Color Profiler Suite がインストールされていなくてもインターネットに接続されてい るコンピューターなら、すべてのコンピューターからライセンスをダウンロードできます。
	- **•** ライセンスのアクティベート すでにデスクトップ上にある有効な Fiery Color Profiler Suite ライセンス をアクティベートします。これは、インターネットから Fiery Color Profiler Suite ライセンスをダウンロ ードできないシステムで便利です。この場合は、[activation.efi.com/cps](http://activation.efi.com/cps) から、お客様の分光測色計シリア ル番号の Fiery Color Profiler Suite ライセンスをダウンロードします。ダウンロードしたライセンスファ イルをデスクトップに保存します。
	- **•** デモモードで実行 デモモードで Fiery Color Profiler Suite を使用します。
	- **•** サーバーライセンス Color Profiler Suite をネットワーク Fiery Color Profiler Suite ライセンスサポート付 きで選択できます。

**メモ:**サーバーライセンスをサポートしていない Fiery servers もあります。

# 「ライセンスのないドングル」メッセージへの対処策

分光光度計が接続されていて「ライセンスのないドングル」メッセージが表示された場合は、ライセンスが使 用できないかアクティベートされていない可能性があります。

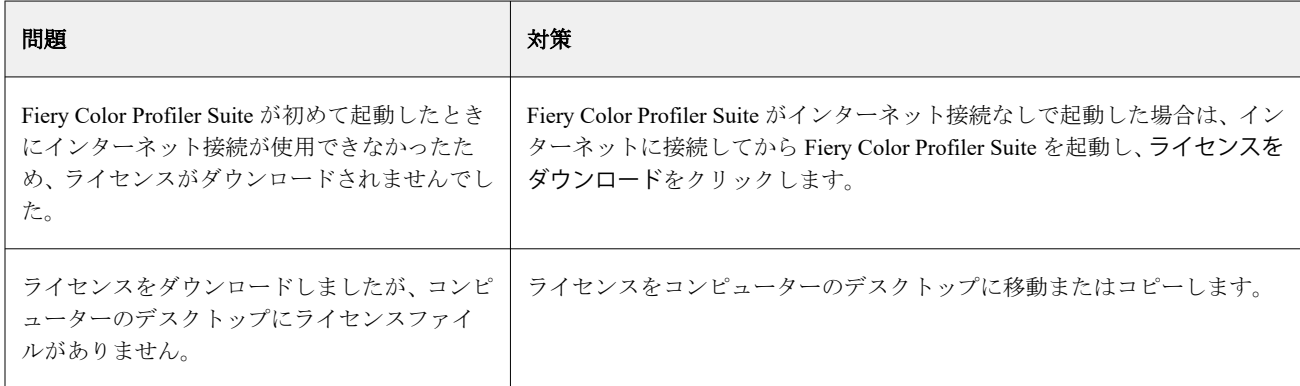

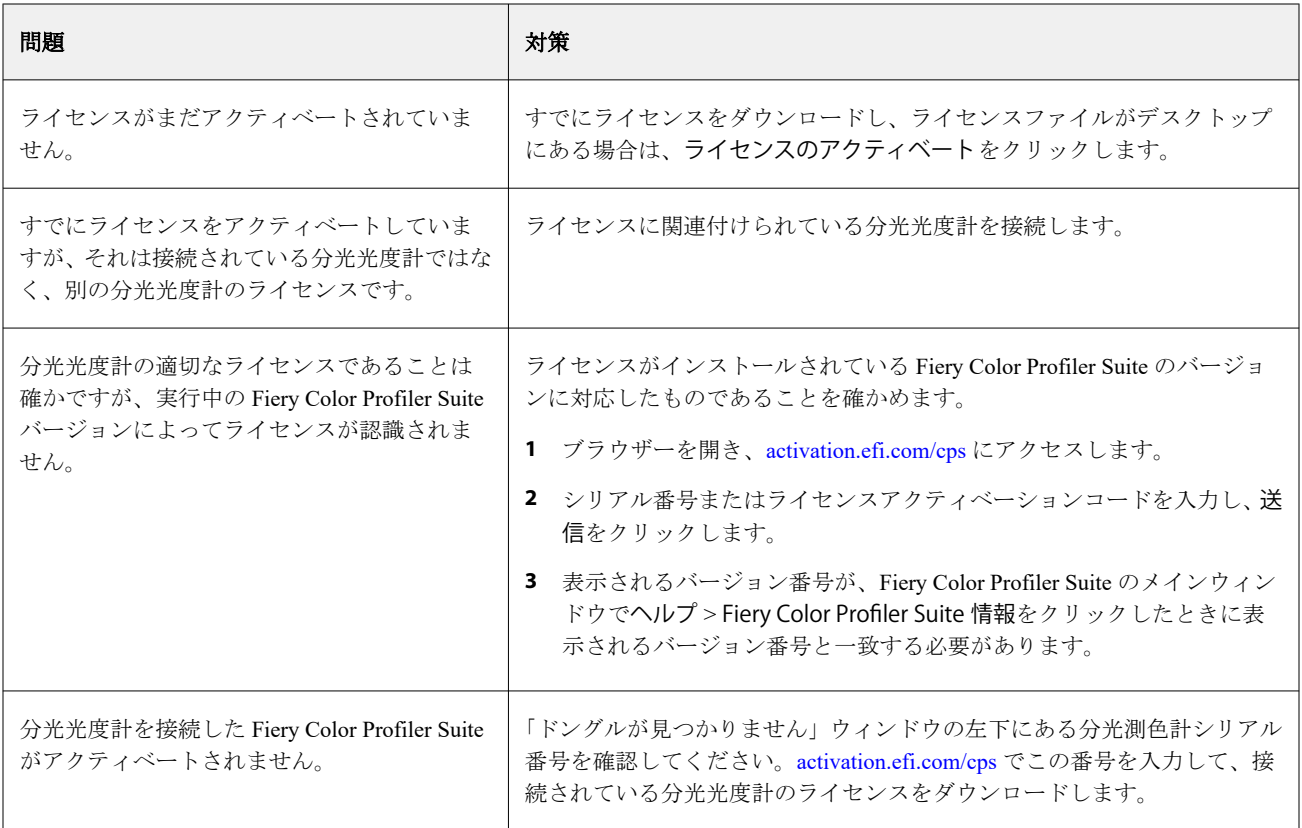

ライセンスや分光光度計なしで Fiery Color Profiler Suite を使用するには、デモモードで実行をクリックしま す。

# Windows コンピューターのハードウェアを確認するには

EFI 分光測色計が Windows コンピューターに正しく接続されていることを確認できます。

- **1** Windows コンピューターで、コンピューター管理アプリケーションを開きます。
- **2** システムツールで、デバイスマネージャーを選択します。

EFI 分光測色器が正しく接続されている場合、ウィンドウの右側で「X-Rite Devices」の下に「i1 Pro」とし て表示されます。

**3** EFI 分光測色計に警告アイコンが表示されている場合は、I1 Pro を右クリックし、ドライバーの更新を選択 して、EFI 分光測色計のドライバーをアップデートします。

画面の指示に従って、Program Files (x86)\Common Files\EFI\Drivers の適切な場所(Windows インストー ルドライブ上)からドライバーを参照してインストールします。

# Mac コンピューターのハードウェアを確認するには

EFI 分光測色計が Mac コンピューターに正しく接続されていることを確認できます。

- **1** Apple メニューからこの Mac についてを選択します。
- **2** 表示されたウィンドウで詳しい情報をクリックします。

**3** ハードウェアリストで USB を選択します。

接続されている場合、EFI 分光測色計は「eye-one」と表示されます。

EFI 分光測色計が表示されないか、問題があるような場合は、Fiery Color Profiler Suite ソフトウェアを再イ ンストールしてください。

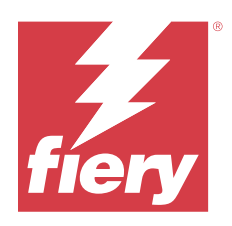

# 설치 가이드 Fiery Color Profiler Suite

이 문서에서는 Fiery Color Profiler Suite를 Windows 또는 Mac 컴퓨터에 설치하고 소프트웨어를 정품 인 증하는 절차를 설명합니다.

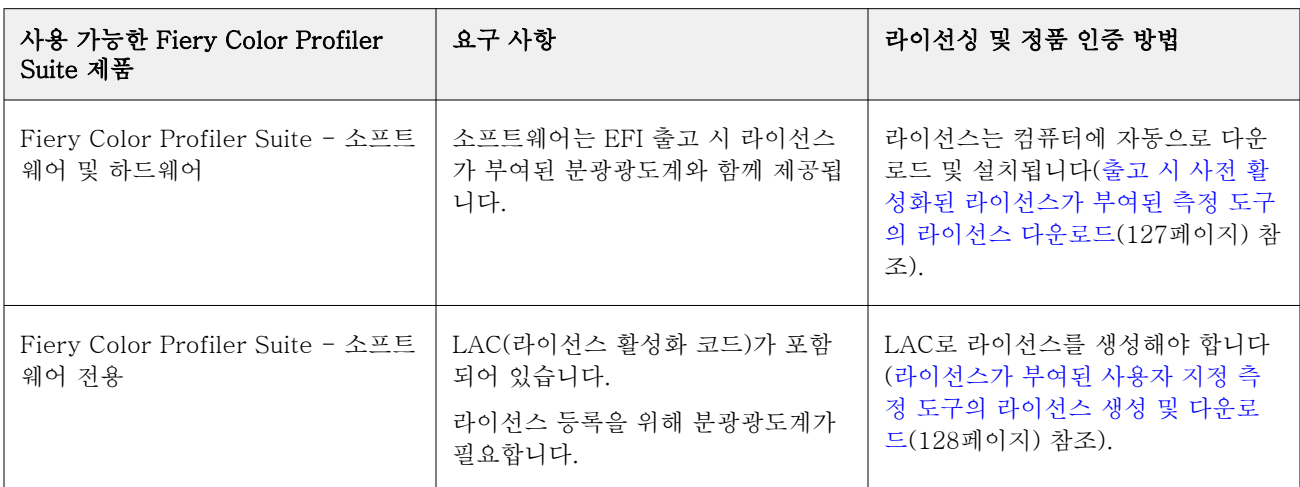

Fiery Color Profiler Suite의 라이선싱 및 정품 인증은 구매한 제품에 따라 다릅니다.

# 시스템 요구 사항

Fiery Color Profiler Suite를 설치하려면 사용 중인 Windows 또는 Mac 컴퓨터가 다음 최소 요구 사항을 충 족해야 합니다.

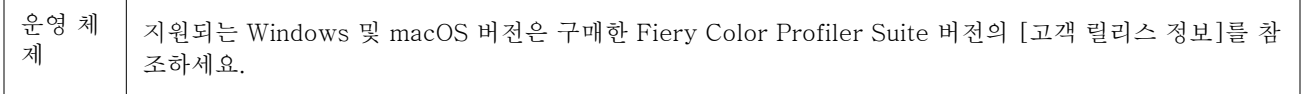

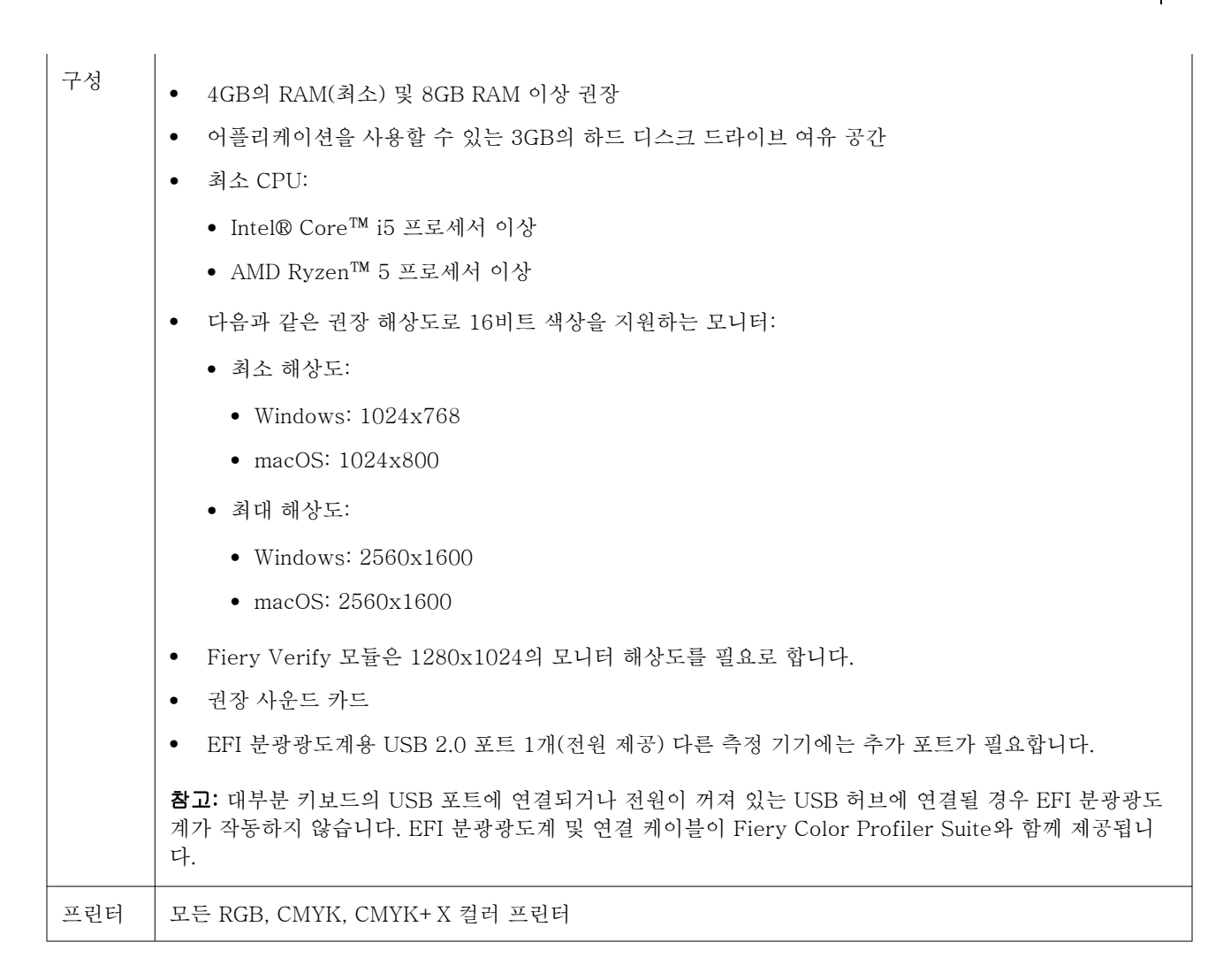

# Fiery Color Profiler Suite 패키지

Fiery Color Profiler Suite는 소프트웨어와 함께 측정 도구가 포함된 패키지나 소프트웨어 전용 패키지로 구 입할 수 있습니다.

이용 가능한 패키지는 다음과 같습니다.

**•** Fiery Color Profiler Suite

EFI ES-2000, ES-3000, ES-6000 분광광도계 및 Fiery Color Profiler Suite 소프트웨어가 포함되어 있습니다. 1년, 3년, 5년의 소프트웨어 유지 보수 및 지원 계약(SMSA)이 포함되어 있습니다. 유효한 SMSA는 Fiery 기술 지원 및 모든 제품 업그레이드를 무료로 제공받습니다.

**•** Fiery Color Profiler Suite - 소프트웨어 전용

Fiery Color Profiler Suite 소프트웨어 풀 버전이 포함되어 있습니다. 라이선스 등록을 위해 분광광도계 가 필요합니다. 1년, 3년, 5년의 소프트웨어 유지 보수 및 지원 계약(SMSA)이 포함되어 있습니다.

Fiery Color Profiler Suite 라이선싱 및 지원은 다음을 제공합니다.

- **•** 웹을 통한 자동 업데이트
- **•** 1년 Fiery 기술 지원 및 소프트웨어 유지 보수 포함됨

당사 팀이 SMSA를 지원하며, SMSA가 활성화되어 있는 한 제품에 대한 무료 업데이트를 지원 받습니다. SMSA는 만료되기 전에 갱신하는 것이 좋습니다.

Fiery Color Profiler Suite가 라이선싱되지 않은 경우, 고정된 측정 세트가 있는 샘플 프로필의 생성, 저장, 편집, 검사 및 보정, 재보정이 가능한 데모 모드에서 실행할 수 있습니다.

Fiery Color Profiler Suite는 [https://learn.fiery.com/FieryColorProfilersuite에](https://learn.fiery.com/FieryColorProfilersuite)서 무료 e러닝 과정을 통 해 배울 수 있습니다.

## 데모 모드

라이선스가 부여된 분광광도계가 컴퓨터에 연결되어 있지 않으면, Fiery Color Profiler Suite가 데모 모드를 실행할 수 있습니다.

Fiery Color Profiler Suite 데모 모드 정보:

- **•** 데모 모드의 모든 Fiery Color Profiler Suite 옵션을 사용하여 CMYK 보정 및 프로파일을 생성, 편집, 수 정할 수 있습니다. 시뮬레이션된 측정값으로 색상 확인을 실행할 수도 있습니다.
- **•** 데모 또는 샘플 프로필을 생산에 사용할 수 있지만 원하는 결과를 얻지 못할 수도 있습니다.
- **•** 단일 패치 측정은 데모 모드에서 지원되지 않습니다.
- **•** Fiery Color Profiler Suite의 Fiery Monitor Profiler 및 Fiery Print Matcher 모듈은 사용할 수 없습니 다.

### Fiery Color Profiler Suite 설치

Fiery Color Profiler Suite는 소프트웨어가 설치되어 있고 라이선스가 부여된 측정 도구가 연결되어 있는 한 모든 컴퓨터에서 사용할 수 있습니다.

다음의 방법 중 하나를 이용하여 Fiery Color Profiler Suite 소프트웨어를 설치할 수 있습니다.

- **•** Fiery Software Manager(운영 체제에 따라 업데이트 또는 업그레이드)
- **•** [EFI 지원 다운로드 센터](https://www.efi.com/support-and-downloads/downloads/)(Windows 및 Mac 실행 파일 사용 가능함)
- **•** <https://resources.fiery.com/FieryColorProfilerSuite>의 Fiery Color Profiler Suite(Windows 및 Mac 실행 파일 사용 가능함)

#### Fiery Software Manager 사용

Fiery Color Profiler Suite 소프트웨어를 처음 설치한 후에는 Fiery Software Manager 응용 프로그램이 업 데이트를 관리합니다.

다음 운영 체제에서는 Fiery Software Manager 아이콘이 기본으로 표시됩니다.

- **•** Windows 11: 컴퓨터 시스템 트레이 및 Windows 아이콘 > 모든 앱 > Fiery > Fiery Software Manager.
- **•** Windows 10: 컴퓨터 시스템 트레이 및 Windows 아이콘 > 모든 앱 > Fiery > Fiery Software Manager.
- **•** Windows 8.1: 컴퓨터 시스템 트레이 및 시작 > 모든 프로그램 > Fiery > Fiery Software Manager.
- **•** macOS: 이동 > 응용 프로그램 > Fiery > Fiery Software Manager 폴더.

Fiery Software Manager는 다운로드 및 설치할 수 있는 Fiery Color Profiler Suite의 최신 버전을 표시합 니다.

**1** Fiery Software Manager 아이콘을 두 번 클릭합니다.

**2** Fiery Color Profiler Suite를 목록에서 찾습니다.

Fiery Software Manager 창의 오른쪽 상단에 있는 업데이트 확인 아이콘을 클릭하여 소프트웨어 업데이 트를 확인할 수 있습니다. Fiery Color Profiler Suite의 새 버전이 이용 가능하면 업데이트 섹션에 나열됩 니다.

다운로드를 클릭하여 소프트웨어 버전을 업데이트하고 화면상의 지침을 따릅니다.

- **3** (선택 사항) Fiery Software Manager 창의 왼쪽 하단에서 환경설정 아이콘을 클릭합니다. 다음 중 하나를 선택합니다.
	- **•** 로그인 시 실행 Fiery Software Manager가 자동으로 업데이트를 확인하고 이용 가능하면 알립니다.
	- **•** 추가 기능 표시
		- **•** 추가 언어 지원을 위해 Fiery Language Package를 다운로드합니다.
		- **•** Fiery API를 설치하려면 Fiery Integration Package를 다운로드합니다.

Fiery Integration Package는 Fiery JDF에 대한 서버 업데이트를 함께 설치합니다.

**•** 소프트웨어 개선을 위해 EFI에 도움을 주십시오. - Fiery에서 Fiery 응용 프로그램의 사용 데이터를 수 집하도록 허용합니다.

#### EFI 다운로드 센터에서 Fiery Color Profiler Suite 소프트웨어를 다운로드합니다.

Fiery Color Profiler Suite 어플리케이션은 [EFI 다운로드 센터\(](https://www.efi.com/support-and-downloads/downloads/)Windows 및 Mac 실행 파일 사용 가능)에서 다운로드할 수 있습니다.

<mark>주의</mark> Fiery Color Profiler Suite를 설치하기 전 컴퓨터에서 모든 측정 도구를 분리해야 합니다. 그렇지 않으면 설치 후 소프트웨어가 측정 도구를 인식하지 못할 수 있습니다.

- **1** [https://www.efi.com/support-and-downloads/downloads/로](https://www.efi.com/support-and-downloads/downloads/) 이동합니다.
- **2** Fiery 제품 섹션에서 Fiery Color Profiler Suite를 찾아 무료 버전을 위한 데모를 클릭하거나 라이센스가 부여된 사용자를 위한 최신 버전을 사용할 수 있는업그레이드를 클릭합니다.
- **3** 시스템 소프트웨어 업데이트 및 설명서를 다운로드하려면 먼저 등록해야 합니다. 등록 정보를 제출하려면 제출을 클릭합니다.
- **4** Windows 다운로드 또는 Mac 다운로드를 클릭하여 데스크탑에 적절한 Fiery Color Profiler Suite 실행 파일을 다운로드합니다.
	- **•** Win\_FCPS\_VersionNum.exe
	- **•** Mac\_FCPS\_VersionNum.dmg

VersionNum은 Fiery Color Profiler Suite 어플리케이션 버전을 나타냅니다.

- **5** .exe 또는 .dmg 파일을 두 번 클릭하여 시작합니다.
- **6** 사용권 계약을 읽고 동의합니다.
- **7** 화면의 안내에 따라 Fiery Color Profiler Suite를 컴퓨터에 설치합니다.

## www.fiery.com에서 Fiery Color Profiler Suite 다운로드

Fiery Color Profiler Suite 어플리케이션은 [www.fiery.com](https://resources.fiery.com/FieryColorProfilerSuite)(Windows 및 Mac 실행 파일 사용 가능)에서 다 운로드할 수 있습니다.

<mark>주의</mark> Fiery Color Profiler Suite를 설치하기 전 컴퓨터에서 모든 측정 도구를 분리해야 합니다. 그렇지 않으면 설치 후 소프트웨어가 측정 도구를 인식하지 못할 수 있습니다.

- **1** <https://resources.fiery.com/FieryColorProfilerSuite>(으)로 이동합니다.
- **2** Fiery Color Profiler Suite 페이지 중간쯤으로 내려와 다운로드 탭을 클릭합니다.
- **3** 무료 버전을 위한 무료 데모 다운로드를 클릭하거나 라이센스가 부여된 사용자를 위한 최신 버전을 사용 할 수 있는 최신 업그레이드 다운로드를 클릭합니다.

참고: 또한 페이지 상단에 있는 무료 데모를 클릭하여 Fiery Color Profiler Suite 무료 버전을 다운로드 수 있습니다.

- **4** 시스템 소프트웨어 업데이트 및 설명서를 다운로드하려면 먼저 등록해야 합니다. 등록 정보를 제출하려면 제출을 클릭합니다.
- **5** Windows 다운로드 또는 Mac 다운로드를 클릭하여 데스크탑에 적절한 Fiery Color Profiler Suite 실행 파일을 다운로드합니다.
	- **•** Win\_FCPS\_VersionNum.exe
	- **•** Mac\_FCPS\_VersionNum.dmg

VersionNum은 Fiery Color Profiler Suite 어플리케이션 버전을 나타냅니다.

- **6** .exe 또는 .dmg 파일을 두 번 클릭하여 시작합니다.
- **7** 사용권 계약을 읽고 동의합니다.
- **8** 화면의 안내에 따라 Fiery Color Profiler Suite를 컴퓨터에 설치합니다.

# Fiery Color Profiler Suite 정품 인증

Fiery Color Profiler Suite의 모든 기능을 사용하려면 분광광도계 또는 지원되는 인라인 측정 도구에서 라이 선스를 활성화해야 합니다.

Fiery Color Profiler Suite 정품 인증 방법:

- **•** Fiery Color Profiler Suite 소프트웨어는 EFI 출고 시 라이선스가 부여된 분광광도계와 함께 제공됩니 다. Fiery Color Profiler Suite 응용 프로그램을 처음 시작할 때, 미리 인증된 라이선스가 컴퓨터에 자동 으로 다운로드되고 설치됩니다.
- **•** Fiery Color Profiler Suite 소프트웨어 전용 버전에는 라이센스 활성화 코드(LAC)가 포함됩니다. Fiery Color Profiler Suite는 다음 방법 중 하나로 활성화됩니다.
	- **•** 분광광도계가 동글으로 사용된 다음 라이선스가 다운로드되고 컴퓨터에 설치됩니다.
	- **•** 인라인 측정 도구 일련 번호가 동글으로 사용된 다음 라이선스가 다운로드되고 컴퓨터에 설치됩니다.

# Fiery Color Profiler Suite에 대한 동글 및 라이선스 요구 사항

Fiery Color Profiler Suite의 모든 기능을 사용하려면 해당 소프트웨어가 있는 컴퓨터에 연결되어 있고, 활 성화된 라이선스가 있는 분광 광도계가 필요합니다. (분광광도계는 동글로 제공됩니다.)

다음 기기를 사용하여 Fiery Color Profiler Suite에 라이선스를 부여할 수 있습니다.

- **•** EFI ES-2000
- **•** EFI ES-3000(Fiery Color Profiler Suite에 포함됨). EFI ES-3000 일련 번호는 EFI ES-3000 크래들 에 있는 7자리 숫자이며, EFI ES-3000 도구에 있는 일련 번호이기도 합니다.
- **•** EFI ES-6000
- **•** X-Rite i1iSis
- **•** X-Rite i1iSis XL
- **•** X-Rite i1Pro 2
- **•** X-Rite i1Pro3
- **•** X-Rite i1Pro3 Plus
- **•** X-Rite i1iO
- **•** X-Rite i1iO 2
- **•** X-Rite i1iO3
- **•** X-Rite i1iO3+
- **•** Barbieri Spectropad(USB 연결만 가능)
- **•** Barbieri Spectro LFP
- **•** Barbieri Spectro LFP qb
- **•** Barbieri Spectro Swing
- **•** Konica Minolta FD-5BT
- **•** Konica Minolta FD-9
- **•** Konica Minolta IQ-501
- **•** Konica Minolta MYIRO-1
- **•** Konica Minolta MYIRO-9
- **•** TECHKON SpectroDens

Windows 컴퓨터를 사용하는 경우 어플리케이션 소프트웨어 및 도구 > TECHKON SpectroDens > 모든 v2.0.0.8(<https://product-redirect.fiery.com/TECHKONSpectroDensDriver>)의 다운로드 센터에서 최 신 드라이버 다운로드하고 설치해야 합니다.

**•** 서버 라이선스를 통한 인라인 측정 도구(경우에 따라)

참고: EFI ES-6000에 대한 자세한 내용은 Fiery 담당자에게 문의하십시오.

일부 인라인 측정 도구는 Fiery Color Profiler Suite 인증서 기반 라이선싱에서 지원됩니다. 지원되는 분광 광도계 목록은 [https://resources.fiery.com/FieryColorProfilerSuite에](https://resources.fiery.com/FieryColorProfilerSuite)서 분광광도계를 클릭합니다.

ES-2000, ES-3000, ES-6000 분광광도계 설정 가이드 및 Konica Minolta FD-9 분광광도계(옵션 용지 급 지 장치 릴리스 정보 포함)의 경우, [https://help.fiery.com/cps/를](https://help.fiery.com/cps/) 참조하세요.

<span id="page-126-0"></span>활성화된 분광광도계 라이선스는 해당 분광광도계에만 유효하며, Fiery Color Profiler Suite를 실행 중인 컴 퓨터에 라이선스가 부여된 분광광도계도 연결되어 있으면 지원되는 다른 분광광도계를 Fiery Color Profiler Suite에서 측정 시에 사용할 수 있습니다.

Fiery Color Profiler Suite를 처음으로 시작하기 전에 EFI 출고 시 라이선스가 부여된 분광광도계를 연결할 경우 Fiery Color Profiler Suite에서 응용 프로그램이 시작되면 자동으로 라이선스를 다운로드하고 설치합 니다.

참고: Fiery Color Profiler Suite에서 인터넷에 연결할 수 없는 경우 출고 시 사전 활성화된 라이선스가 부여 된 측정 도구의 라이선스 다운로드(127페이지)을(를) 참조하십시오.

라이선스가 없는 분광광도계에 연결하는 경우 라이선스를 활성화해야 합니다. [Fiery Color Profiler Suite 라](#page-128-0) [이센스 활성화](#page-128-0)(129페이지) 항목을 참조하십시오.

연결된 분광광도계가 없거나 라이선스를 활성화하고 싶지 않으면 데모 모드로 실행할 수 있습니다.

#### 출고 시 사전 활성화된 라이선스가 부여된 측정 도구의 라이선스 다운로드

Fiery Color Profiler Suite를 처음으로 시작하기 전에 EFI 출고 시 라이선스가 부여된 분광광도계를 연결할 경우, Fiery Color Profiler Suite에서 어플리케이션이 시작되면 자동으로 사전 활성화된 라이선스를 다운로 드하고 설치합니다.

- **1** Fiery Color Profiler Suite를 컴퓨터에 설치합니다.
- **2** 라이선스가 부여된 분광광도계를 컴퓨터에 연결합니다.

Fiery Color Profiler Suite 응용 프로그램을 처음으로 시작할 때, Fiery Color Profiler Suite가 자동으로 사전 활성화된 라이선스를 다운로드하고 설치합니다.

#### 인라인 측정 도구 일련 번호 검색

Fiery Color Profiler Suite는 인라인 도구 일련 번호를 "동글"으로 사용하여 소프트웨어를 활성화합니다. 이 절차에서는 측정 도구 일련 번호를 검색하는 방법에 대해 설명합니다.

- **1** "동글을 찾을 수 없음" 메시지가 Fiery Color Profiler Suite 기본 창의 왼쪽 아래에 나타나도록 Fiery Color Profiler Suite를 시작하고 기다립니다.
- **2** 서버 라이선스를 클릭합니다.

서버 라이선스를 통해 네트워크 Fiery Color Profiler Suite 라이선스 지원을 통해 Color Profiler Suite를 선택할 수 있습니다.

참고: 서버 라이선스는 일부 Fiery servers에서 지원되지 않을 수 있습니다.

**3** 서버 선택 목록에서 Fiery server를 선택하거나 Fiery server가 목록에 없는 경우 더하기 기호(+)를 클 릭하여 검색합니다.

참고: 서버 라이선스 창의 분광광도계 일련 번호 옆에 표시되는 측정 도구 일련 번호를 기록해 둡니다. 나 중 단계에서 이 번호를 입력해야 합니다.

**4** 측정 도구 일련 번호가 기록된 후 오른쪽 상단 모서리에 있는 ' X '를 클릭하여 서버 라이선스 창을 닫습니 다.

측정 도구 일련 번호를 사용하여 라이선스 활성화 코드(LAC)를 활성화할 수 있습니다. 자세한 내용은 [라이선](#page-127-0) [스가 부여된 사용자 지정 측정 도구의 라이선스 생성 및 다운로드\(](#page-127-0)128페이지)을 참조하십시오.

## <span id="page-127-0"></span>라이선스가 부여된 사용자 지정 측정 도구의 라이선스 생성 및 다운로드

Fiery Color Profiler Suite와 함께 사용하려는 새 EFI 분광광도계 또는 인라인 측정 도구가 있을 경우, 라이 선스 활성화 코드로 라이선스를 생성해야 합니다.

라이선스 활성화 코드는 Fiery Color Profiler Suite 미디어 팩의 라이선스 카드에 있습니다.

- **1** 다음 중 하나를 수행합니다.
	- **•** Fiery Color Profiler Suite 주 창에서 도움말 > 라이선스 다운로드를 클릭합니다.
	- **•** 브라우저를 열고 [activation.efi.com/cps](http://activation.efi.com/cps)로 이동합니다.
- **2** EFI 라이선스 처리 페이지가 열리면 라이선스 활성화 코드를 누르고 제출을 클릭합니다.

Activation.efi.com 서버를 사용할 수 없는 경우 임시 라이선스를 생성할 수 있습니다. 자세한 내용은 [컴](#page-128-0) [퓨터에서 임시 라이선스 다운로드\(](#page-128-0)129페이지)를 참조하십시오.

- **3** 자격 정보 화면에서 처리할 항목을 선택하고 다음을 클릭합니다.
- **4** 호스트 정보 화면에 EFI 분광광도계 일련 번호를 입력하고 다음을 클릭합니다.

인라인 측정의 경우 서버 라이선스 창에 표시되는 측정 도구 일련 번호를 사용합니다[\(인라인 측정 도구 일](#page-126-0) [련 번호 검색\(](#page-126-0)127페이지)의 [3](#page-126-0)단계 참조).

참고: EFI ES-2000 또는 EFI ES-3000 일련 번호를 사용하는 경우 크래들에 표시된 7자리 문자열만 입 력하면 됩니다. 도구에 있는 일련 번호의 일부인 다른 숫자는 입력하지 않습니다.

- **5** 처리 정보를 검토하고 확인합니다. 라이선스 생성을 클릭하여 Fiery Color Profiler Suite 소프트웨어 및 EFI 분광광도계의 라이선스를 생성합니다.
- **6** 다음 중 하나를 수행합니다.
	- **•** 파일에 저장 라이선스를 지정한 위치에 저장합니다.

참고: 정품 인증을 수행하려면 라이선스 파일이 바탕 화면이나 다운로드 폴더에 있어야 합니다. 활성화 되면 Fiery Color Profiler Suite에서 해당 파일을 하드 디스크 위치에 복사합니다.

- **•** 라이선스 파일 보기 라이선스 파일을 보고 저장하거나 이메일 메시지로 보낼 수 있습니다.
- **•** 이메일 메시지로 보내기 입력한 이메일 주소로 라이선스를 보냅니다. 다른 컴퓨터에서 Fiery Color Profiler Suite를 사용하는 경우에 유용합니다.
- **7** 인터넷에 연결되지 않은 컴퓨터에서 Fiery Color Profiler Suite를 사용하려는 경우 라이선스 파일을 이동 식 미디어에 복사한 후 라이선스 파일을 다른 컴퓨터의 데스크톱으로 복사합니다.

라이선스가 생성된 후 정품 인증을 해야 합니다. 자세한 내용은 [Fiery Color Profiler Suite 라이센스 활성화](#page-128-0) (129페이지)를 참조하십시오.

#### Fiery Color Profiler Suite를 설치한 후 새 컴퓨터에 기존 라이선스 다운로드

기존 Fiery Color Profiler Suite 라이선스를 새 컴퓨터에 다운로드할 수 있습니다.

- **1** 새 컴퓨터에 Fiery Color Profiler Suite를 설치합니다.
- **2** 라이선스가 부여된 측정 도구를 새 컴퓨터에 연결합니다.

<span id="page-128-0"></span>**3** Fiery Color Profiler Suite 어플리케이션을 시작합니다. 라이선스가 새 컴퓨터에 자동으로 다운로드됩니다.

#### Fiery Color Profiler Suite 라이센스 활성화

다운로드한 Fiery Color Profiler Suite 라이선스 파일이 활성화할 컴퓨터의 바탕 화면에 있어야 합니다. 해 당 컴퓨터에서 라이센스를 활성화하려면 올바른 분광광도계를 연결해야 합니다. 분광광도계가 연결되어 있 지 않으면 데모 모드 메시지가 표시됩니다.

컴퓨터가 인터넷에 연결되어 있지 않은 경우에는 Fiery Color Profiler Suite가 설치된 컴퓨터의 바탕 화면에 라이센스 파일을 복사해야 합니다.

- **1** 라이센스가 부여된 분광광도계를 컴퓨터에 연결합니다.
- **2** 다음 중 하나를 수행합니다.
	- **•** Fiery Color Profiler Suite 주 창에서 도움말 > 라이센스 활성화를 클릭합니다.
	- **•** 동글이 허가되지 않음 창에서 라이센스 활성화를 클릭합니다.

#### 컴퓨터에서 임시 라이선스 다운로드

Activation.efi.com 서버를 사용할 수 없는 경우 임시 라이선스를 생성할 수 있습니다.

라이선스 활성화 코드는 Fiery Color Profiler Suite 미디어 팩의 라이선스 카드에 있습니다.

- **1** 다음 중 하나를 수행합니다.
	- **•** Fiery Color Profiler Suite 주 창에서 도움말 > 라이선스 다운로드를 클릭합니다.
	- **•** 브라우저를 열고 [activation.efi.com/cps](http://activation.efi.com/cps)로 이동합니다.
- **2** EFI 라이선스 처리 페이지가 열리면 라이선스 활성화 코드를 누르고 제출을 클릭합니다.
- **3** 예를 클릭하여 임시 라이선스를 생성합니다.
- **4** 임시 라이선스 생성 페이지가 열리면 EFI 분광광도계 일련 번호를 입력하고 제출을 클릭합니다.

참고: EFI ES-2000 또는 EFI ES-3000 일련 번호를 사용하는 경우 크래들에 표시된 7자리 문자열만 입 력하면 됩니다. 도구에 있는 일련 번호의 일부인 다른 숫자는 입력하지 않습니다.

임시 라이선스는 35일 동안 유효하며 Fiery Color Profiler Suite를 활성화합니다. Fiery Color Profiler Suite 기본 창의 오른쪽 아래에서 임시 라이선스의 유효 날짜를 확인할 수 있습니다.

35일 기간 동안 활성화 서버가 온라인 상태가 되면 LAC를 입력하고 영구 라이선스를 확인하라는 요청을 제 출할 수 있습니다. 자세한 내용은 [라이선스가 부여된 사용자 지정 측정 도구의 라이선스 생성 및 다운로드](#page-127-0) (128페이지)을(를) 참조하십시오.

### Fiery Color Profiler Suite 업데이트

Fiery Color Profiler Suite에 대한 업데이트는 Fiery Color Profiler Suite를 설치할 때 같이 설치되는 Fiery Software Manager가 처리합니다. Fiery Color Profiler Suite를 주기적으로 업데이트하여 최신 기능, 수정

사항, 향상된 기능, 검증 표준을 받는 것이 좋습니다. Fiery Color Profiler Suite의 최신 버전을 사용할 때 최 고의 사용자 경험을 얻을 수 있습니다 .

참고: Fiery Color Profiler Suite에서 새로운 기능을 추가하는 업데이트에 대한 자격을 얻으려면 유효한 소 프트웨어 보수 및 지원 계약(SMSA)가 필요합니다. SMSA 갱신 날짜는 Fiery Software Manager에 표시됩 니다. SMSA가 만료된 경우 Fiery 판매업자에 연락하여 갱신합니다. 사용 중인 분광광도계의 일련번호를 판 매업자에게 제공해야 Fiery Color Profiler Suite 라이선스를 받을 수 있습니다.

Fiery Color Profiler Suite의 기존 릴리즈와 함께 신규 Color Profiler Suite나 Fiery Color Profiler Suite 키트를 받으시는 경우 무료로 최신 Fiery Color Profiler Suite 릴리즈를 받으실 수 있으며, Color Profiler Suite나 Fiery Color Profiler Suite가 설치된 날로부터 1년간 SMSA 지원을 받으실 수 있습니다.

이러한 경우에는 다음의 단계를 통해 업데이트된 Fiery Color Profiler Suite SMSA를 얻을 수 있습니다.

- **•** profilersupport@fiery.com으로 이메일을 보냅니다.
- **•** 이메일에서 Fiery Color Profiler Suite 키트에 동봉된 ES-2000 또는 EFI ES-3000 일련번호 또는 Fiery Color Profiler Suite 소프트웨어 전용 버전에 대한 라이선스 활성화 코드(LAC)를 제공합니다.
- **•** Fiery은(는) 사용자가 Fiery Color Profiler Suite를 받은 날로부터 1년간 SMSA를 연장합니다.
- **•** 이후 Fiery Color Profiler Suite의 최신 버전을 다운로드하여 사용할 수 있습니다. 해당 소프트웨어는 <https://fiery.com/cps/download>에서 다운로드할 수 있습니다. 추가 사항은 Fiery 계정 관리자에게 문의 하십시오.
- **1** 도움말 > 업데이트 확인을 클릭합니다.
- **2** Fiery Software Manager 창에서 다운로드 및 설치를 클릭하고 화면상의 지침에 따라 업데이트를 설치합 니다.

### Fiery Color Profiler Suite 제거

Windows 또는 Mac 컴퓨터에서 Fiery Color Profiler Suite 소프트웨어를 제거하려면 다음 절차를 따릅니 다.

#### Mac 컴퓨터에서 Fiery Color Profiler Suite 제거

참고: 제거 절차는 테스트 차트 또는 프로필과 같은 사용자가 생성하거나 편집한 파일을 제거하지 않습니다. 이러한 파일을 제거하려면 내 문서 > Fiery Color Profiler Suite로 이동합니다.

- **1** 시작을 클릭하고 제어판 > 프로그램 > 프로그램 제거를 클릭합니다.
- **2** Fiery Color Profiler Suite를 마우스 오른쪽 버튼으로 클릭하고 제거를 클릭합니다.
- **3** 화면의 안내에 따라 컴퓨터에서 소프트웨어를 제거합니다.

#### Mac 컴퓨터에서 Fiery Color Profiler Suite 제거

Fiery Software Uninstaller가 설치되어 있어야 합니다.

참고: 제거 절차는 테스트 차트 또는 프로필과 같은 사용자가 생성하거나 편집한 파일을 제거하지 않습니다. 이러한 파일을 제거하려면 사용자 > <사용자 이름> > 문서 > Fiery Color Profiler Suite로 이동하세요. <사용 자 이름>은 Mac 컴퓨터에 로그온한 사용자입니다.

- **1** Fiery Software Uninstaller를 시작합니다.
- **2** 어플리케이션 탭에서 Fiery Color Profiler Suite를 선택하고 제거를 클릭합니다.
- **3** 화면의 안내에 따라 컴퓨터에서 소프트웨어를 제거합니다.

#### 문제 해결

여기에 설명된 문제 해결 단계를 통해 문제를 해결할 수 없다면 관련 정보를 수집한 후 기술 지원에 문의하세 요.

추가 정보나 지원의 경우 등록된 사용자는 [Fiery Communities](https://communities.fiery.com/s/)를 통해 논의를 시작할 수 있습니다.

#### "동글을 찾을 수 없습니다." 메시지가 표시되는 문제 해결

Fiery Color Profiler Suite를 시작할 때 라이센스가 부여된 분광광도계가 연결되어 있지 않으면 "동글을 찾 을 수 없습니다." 창이 표시됩니다.

참고: 라이센스가 부여된 분광광도계가 연결되어 있는데 "동글을 찾을 수 없습니다." 메시지가 표시되는 경우 에는 Fiery Color Profiler Suite 라이센스를 활성화해야 할 수 있습니다.

- **•** 다음 중 하나를 클릭합니다.
	- **•** 라이센스 다운로드 EFI 라이센스 활성화 웹 사이트에서 라이센스를 다운로드합니다. Fiery Color Profiler Suite가 설치되어 있지 않더라도 인터넷에 연결된 어떤 컴퓨터에서나 라이센스를 다운로드할 수 있습니다.
	- **•** 라이센스 활성화 이미 바탕 화면에 있는 유효한 Fiery Color Profiler Suite 라이센스를 활성화합니 다. 이 옵션은 인터넷에서 Fiery Color Profiler Suite 라이센스를 다운로드할 수 없는 시스템에 유용합 니다. 이 경우 사용 중인 분광광도계 일련 번호에 해당하는 Fiery Color Profiler Suite 라이센스를 [activation.efi.com/cps](http://activation.efi.com/cps)에서 다운로드합니다. 다운로드한 라이센스 파일을 바탕 화면에 저장합니다.
	- **•** 데모 모드로 실행 Fiery Color Profiler Suite를 데모 모드로 실행합니다.
	- **•** 서버 라이센스 네트워크 Fiery Color Profiler Suite 라이센스가 지원되는 Color Profiler Suite를 선 택할 수 있습니다.

참고: 일부 Fiery servers에서는 서버 라이센스가 지원되지 않습니다.

### "동글이 허가되지 않음" 메시지가 표시되는 문제 해결

분광광도계가 연결되어 있는데 "동글이 허가되지 않음" 메시지가 표시되면 라이센스가 사용 가능하며 활성화 된 상태가 아닐 수 있습니다.

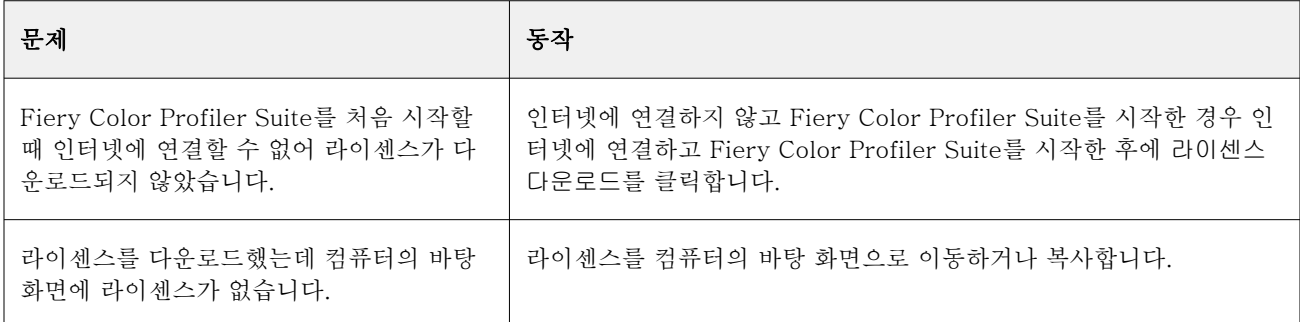

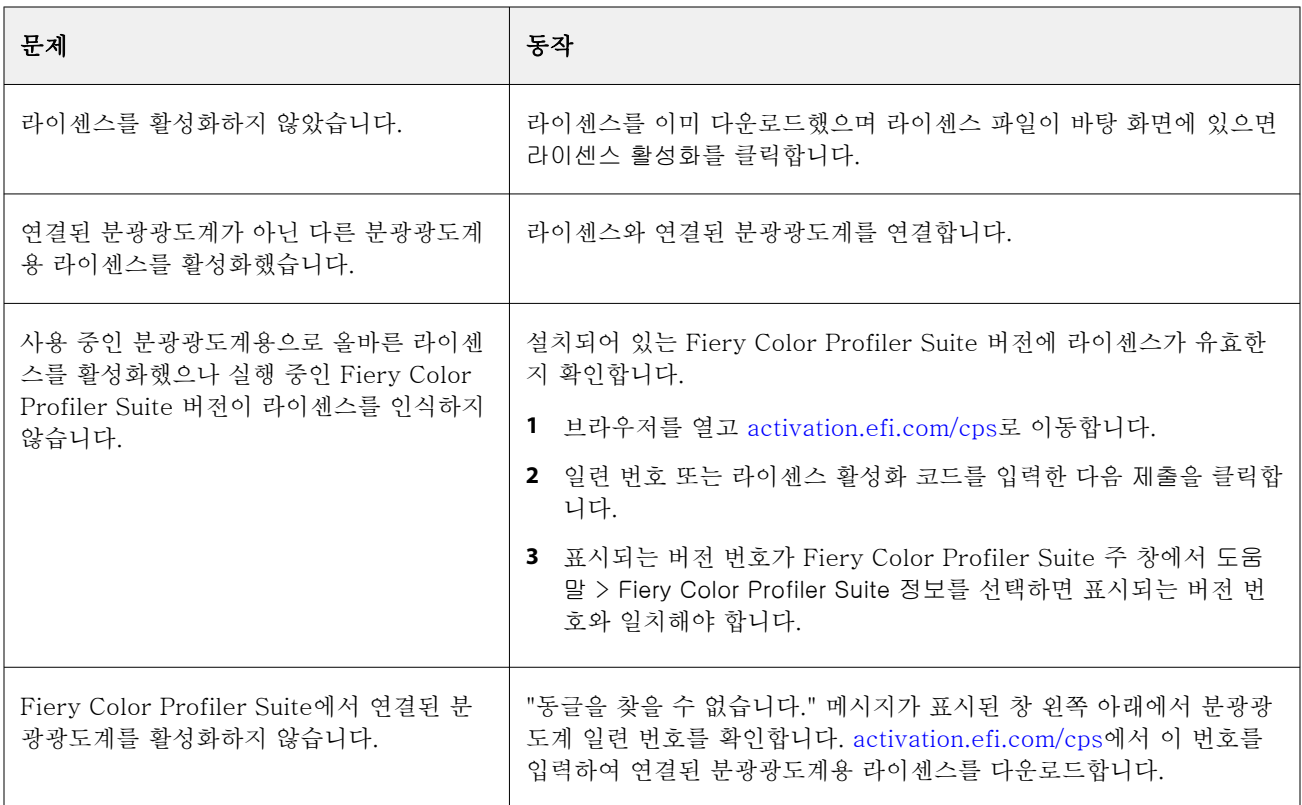

라이센스나 분광광도계 없이 Fiery Color Profiler Suite를 사용하려는 경우 데모 모드로 실행을 클릭합니다.

#### Windows 컴퓨터의 하드웨어 확인

EFI 분광광도계 Windows 컴퓨터에 올바르게 연결되었는지 확인할 수 있습니다.

- **1** Windows 컴퓨터에서 컴퓨터 관리 어플리케이션를 엽니다.
- **2** 시스템 도구에서 장치 관리자를 선택합니다.

EFI 분광광도계가 올바르게 연결되어 있으면 화면의 오른쪽에 X-Rite Devices 아래의 i1 Pro로 표시됩 니다.

**3** EFI 분광광도계에 경고 아이콘이 표시되어 있는 경우, i1 Pro를 마우스 오른쪽 버튼으로 클릭하고 드라이 버 업데이트를 선택하여 EFI 분광광도계 드라이버를 업데이트합니다.

화면상의 지침에 따라 적절한 위치(Program Files (x86)\Common Files\EFI\Drivers에 위치한 Windows 설치 드라이브)에서 드라이버를 찾아 설치합니다.

### Mac 컴퓨터의 하드웨어 확인

EFI 분광광도계 Mac 컴퓨터에 올바르게 연결되었는지 확인할 수 있습니다.

- **1** Apple 메뉴에서 이 Mac 정보를 선택합니다.
- **2** 나타나는 창에서 추가 정보를 클릭합니다.

**3** 하드웨어 목록에서 USB를 선택합니다. EFI 분광광도계가 연결된 경우 눈 모양이 표시됩니다. EFI 분광광도계가 목록에 없거나 문제가 있는 경우 Fiery Color Profiler Suite 소프트웨어를 다시 설치하 세요.

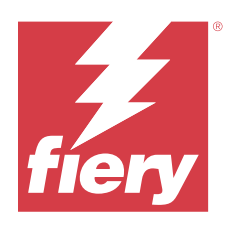

# 安裝手冊 Fiery Color Profiler Suite

本文件說明在 Windows 或 Mac 電腦上安裝 Fiery Color Profiler Suite 並啟用軟體的程序。

根據所購買產品的不同,授權與啟用 Fiery Color Profiler Suite 的程序也會不同。

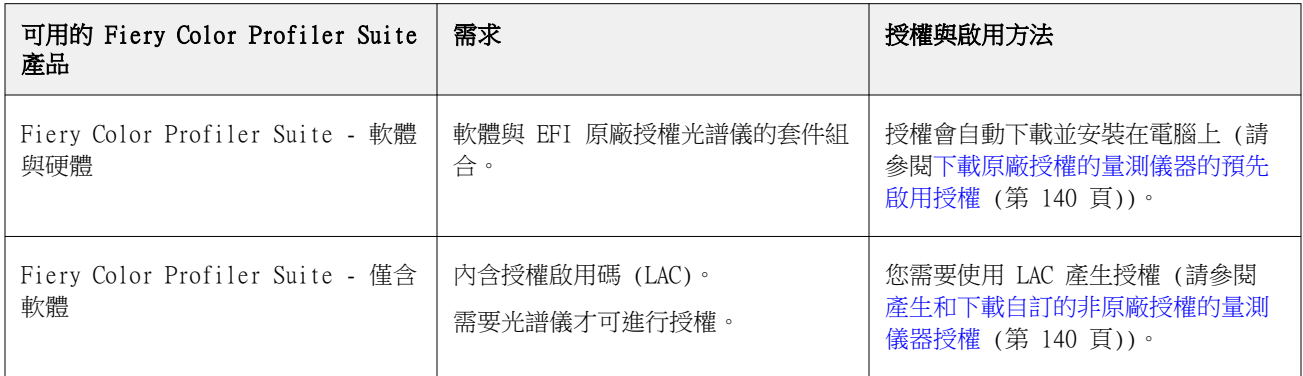

# 系統需求

若要安裝 Fiery Color Profiler Suite 軟體,您的 Windows 或 Mac 電腦必須符合以下最低需求。

作業系 統 對於支援的 Windows 和 macOS 版本,請參閱所擁有 Fiery Color Profiler Suite 版本的《客戶版本資 訊》。

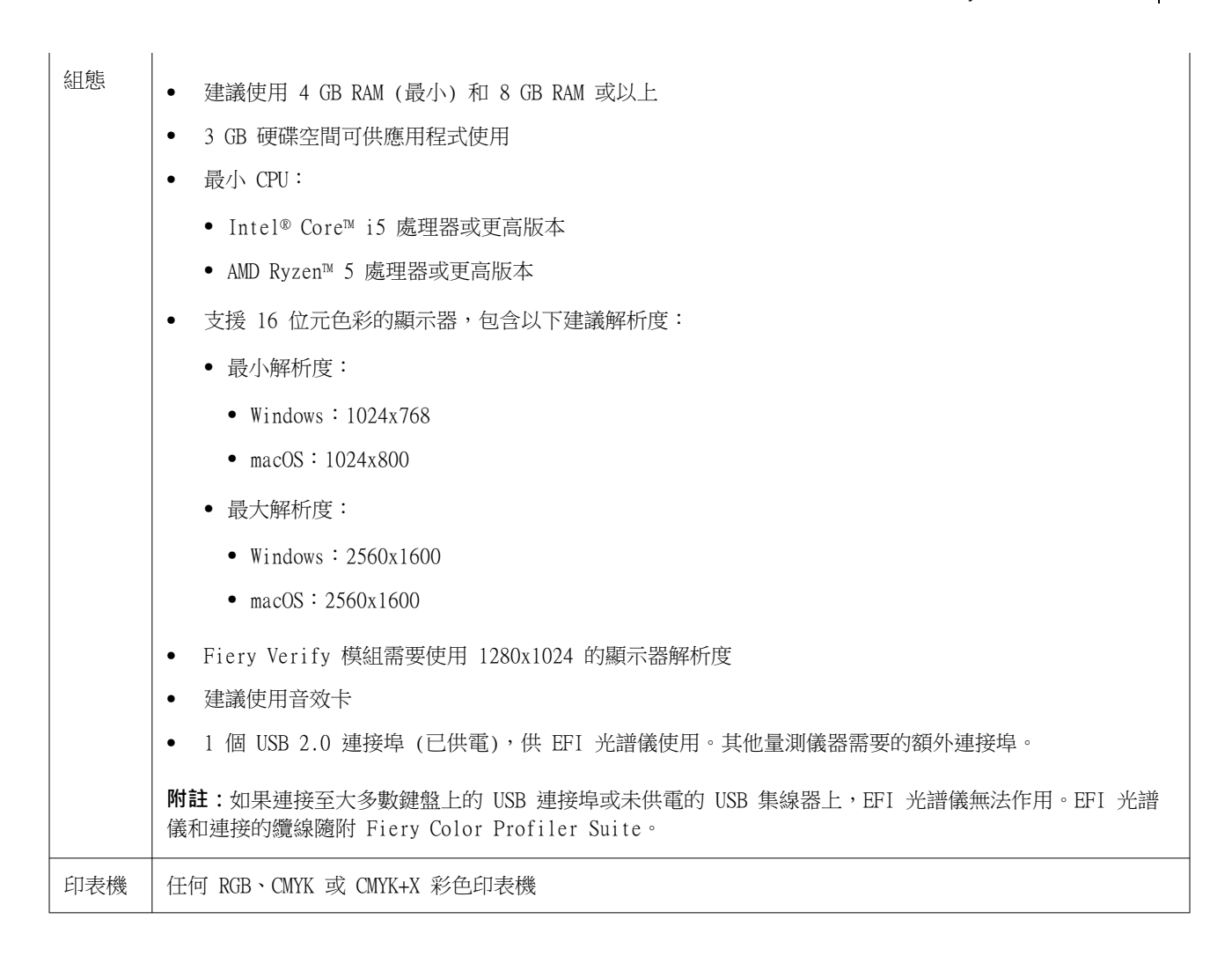

# Fiery Color Profiler Suite 套件

您能以包含軟體與量測儀器的套件,或以僅有軟體的套件形式,購買 Fiery Color Profiler Suite。

可選購套件如下所述:

**•** Fiery Color Profiler Suite

內含 EFI ES-2000、ES-3000 或 ES-6000 光譜儀與 Fiery Color Profiler Suite 軟體。內含一年、三年 或五年的軟體維護與支援合約 (SMSA)。作用中的 SMSA 包含 Fiery 直接提供的技術支援,以及免費升級所 有產品。

**•** Fiery Color Profiler Suite - 僅含軟體

內含完整版的 Fiery Color Profiler Suite 軟體。需要光譜儀才可進行授權。包含一年、三年或五年的軟 體維護與支援合約 (SMSA)。

提供下列 Fiery Color Profiler Suite 授權與支援:

- **•** 透過網路自動更新
- **•** 包含一年的 Fiery 技術支援和軟體維護

SMSA 給予我們團隊的支援,只要 SMSA 作用中,您便可免費更新產品。建議在到期前續訂 SMSA。

如果 Fiery Color Profiler Suite 未授權,您可以使用固定的量測值組合在示範模式執行:建立、儲存、編 輯和檢查範例設定檔、校正和重新校正。

您可以在 <https://learn.fiery.com/FieryColorProfilersuite> 透過免費的電子學習課程瞭解 Fiery Color Profiler Suite。

#### **示範模式**

如果未將已獲授權的光譜儀連線到電腦,Fiery Color Profiler Suite 可以在示範模式下執行。 關於 Fiery Color Profiler Suite 示範模式:

- **•** 您可以使用示範模式中的所有 Fiery Color Profiler Suite 選項來建立、編輯和修改 CMYK 校正和設定 檔。您也可以使用模擬量測值執行色彩驗證。
- **•** 您可以將示範或範例設定檔用於生產,但它們可能無法產生您期望的結果。
- **•** 示範模式下不支援單色標量測。
- **•** Fiery Monitor Profiler 和 Fiery Color Profiler Suite 中的 Fiery Print Matcher 模組均無法使用。

# Fiery Color Profiler Suite 安裝

只要已安裝 Fiery Color Profiler Suite 並插入已獲授權的量測儀器,即可在任何電腦上使用該軟體。 您可以使用下列其中一種方法安裝 Fiery Color Profiler Suite 軟體:

- **•** Fiery Software Manager (根據作業系統進行安裝或升級)
- **•** [EFI 支援下載中心](https://www.efi.com/support-and-downloads/downloads/) (提供 Windows 和 Mac 可執行檔)
- **•** <https://resources.fiery.com/FieryColorProfilerSuite> 的 Fiery Color Profiler Suite (提供 Windows 和 Mac 可執行檔)

# **使用 Fiery Software Manager**

初次安裝 Fiery Color Profiler Suite 軟體之後,會由 Fiery Software Manager 應用程式管理更新。 下列作業系統預設都會顯示 Fiery Software Manager 圖示:

- **•** Windows 11:在電腦系統匣中,以及在 Windows 圖示 > 所有應用程式 > Fiery > Fiery Software Manager。
- **•** Windows 10:在電腦系統匣中,以及在 Windows 圖示 > 所有應用程式 > Fiery > Fiery Software Manager。
- **•** Windows 8.1:在電腦系統匣中,以及在開始 > 所有程式 > Fiery > Fiery Software Manager。
- **•** macOS:前往 > 應用程式 > Fiery > Fiery Software Manager 資料夾。

Fiery Software Manager 顯示可下載和安裝的 Fiery Color Profiler Suite 最新版本。

**1** 按兩下 Fiery Software Manager 圖示。

**2** 在清單中找到 Fiery Color Profiler Suite。

您可以按一下 Fiery Software Manager 視窗右上角的檢查更新圖示以檢查軟體更新。如果有更新的 Fiery Color Profiler Suite 版本可用,則會在 更新區段下列出。

按下載以更新軟體版本,然後按照螢幕上的指示進行。

- **3** (選用) 按一下 Fiery Software Manager 視窗左下角的喜好設定圖示。 選取下列其中之一:
	- **•** 登入時啟動 Fiery Software Manager 自動檢查更新並通知是否有可用的更新。
	- **•** 顯示其他功能
		- **•** 下載 Fiery 語言套件以取得其他語言支援。
		- **•** 下載 Fiery Integration Package 以安裝 Fiery API。 Fiery Integration Package 還會安裝 Fiery JDF 的伺服器更新。
	- **•** 協助 EFI 改善其軟體 允許 Fiery 收集來自 Fiery 應用程式的匿名使用資料。

#### **從 EFI 支援下載中心下載 Fiery Color Profiler Suite 軟體**

Fiery Color Profiler Suite 應用程式可從 [EFI 支援下載中心](https://www.efi.com/support-and-downloads/downloads/) 下載 (提供 Windows 和 Mac 可執行檔)。

<mark>注 意</mark> 安裝 Fiery Color Profiler Suite 之前,您必須從電腦中斷任何量測儀器的連線。否則,安裝之 後,軟體可能無法辨識儀器。

- **1** 移至 <https://www.efi.com/support-and-downloads/downloads/>。
- **2** 在 Fiery 產品章節,找到 Fiery Color Profiler Suite 並按一下 示範 以取得免費版本,或 升級 以獲 取針對已授權使用者的最新可用版本。
- **3** 下載系統軟體更新和文件之前,您必須註冊。按一下提交以提交註冊資訊。
- **4** 按一下 Windows 下載 或 Mac 下載,將合適的 Fiery Color Profiler Suite 可執行檔下載到桌面。
	- **•** Win\_FCPS\_VersionNum.exe
	- **•** Mac\_FCPS\_VersionNum.dmg

VersionNum 代表 Fiery Color Profiler Suite 的應用程式版本。

- **5** 連按兩下 .exe 或 .dmg 檔以開啟。
- **6** 閱讀並接受授權合約。
- **7** 依照螢幕指示安裝 Fiery Color Profiler Suite 至電腦上。

# **請從 www.fiery.com 下載 Fiery Color Profiler Suite 軟體**

Fiery Color Profiler Suite 應用程式可從 [www.fiery.com](https://resources.fiery.com/FieryColorProfilerSuite) 下載 (提供 Windows 和 Mac 可執行檔)。

- <mark>注 意</mark> 安裝 Fiery Color Profiler Suite 之前,您必須從電腦中斷任何量測儀器的連線。否則,安裝之 後,軟體可能無法辨識儀器。
- **1** 前往 <https://resources.fiery.com/FieryColorProfilerSuite>。
- **2** 按一下 下載 索引標籤,位置大約在 Fiery Color Profiler Suite 頁面中間。
- 3 按一下 下載免費示範 以取得免費版本,或 取得最新升級 以獲取針對已授權使用者的最新可用版。 **附註:**您也可以按一下頁面頂部的 免費示範,以下載免費版本的 Fiery Color Profiler Suite。
- **4** 下載系統軟體更新和文件之前,您必須註冊。按一下提交以提交註冊資訊。
- 5 按一下 Windows 下載 或 Mac 下載,將合適的 Fiery Color Profiler Suite 可執行檔下載到桌面。
	- **•** Win\_FCPS\_VersionNum.exe
	- **•** Mac\_FCPS\_VersionNum.dmg

VersionNum 代表 Fiery Color Profiler Suite 的應用程式版本。

- **6** 連按兩下 .exe 或 .dmg 檔以開啟。
- **7** 閱讀並接受授權合約。
- **8** 依照螢幕指示安裝 Fiery Color Profiler Suite 至電腦上。

# 啟用 Fiery Color Profiler Suite

要使用 Fiery Color Profiler Suite 的全部功能,必須在光譜儀或支援的內嵌量測儀器上啟用授權。 Fiery Color Profiler Suite 能以下列其中一種方式啟用:

- **•** Fiery Color Profiler Suite 軟體與 EFI 原廠授權光譜儀的套件組合。第一次啟動 Fiery Color Profiler Suite 應用程式時,預先啟用的授權會自動下載並安裝在電腦上。
- **•** Fiery Color Profiler Suite 軟體版本包含授權啟用碼 (LAC)。 使用以下方法之一啟用 Fiery Color Profiler Suite:
	- **•** 將光譜儀用作硬體鎖,然後在電腦上下載並安裝授權。
	- **•** 將內嵌的量測儀器序號用作硬體鎖,然後在電腦上下載並安裝授權。

### **Fiery Color Profiler Suite 硬體鎖與授權需求**

使用 Fiery Color Profiler Suite 的完整功能必須有光譜儀,且啟用的授權須連接至裝有該軟體的電腦。(光 譜儀的作用如同硬體鎖)。

您可使用以下任何儀器來授權 Fiery Color Profiler Suite:

- **•** EFI ES-2000
- **•** EFI ES-3000 (隨附 Fiery Color Profiler Suite)。EFI ES-3000 的序號是位於 EFI ES-3000 校正架上的 7 位數字,也是 EFI ES-3000 儀器的序號。
- **•** EFI ES-6000
- **•** X-Rite i1iSis
- **•** X-Rite i1iSis XL
- **•** X-Rite i1Pro 2
- **•** X-Rite i1Pro3
- **•** X-Rite i1Pro3 Plus
- **•** X-Rite i1iO
- **•** X-Rite i1iO 2
- **•** X-Rite i1iO3
- **•** X-Rite i1iO3+
- **•** Barbieri Spectropad (僅限 USB 連線)
- **•** Barbieri Spectro LFP
- **•** Barbieri Spectro LFP qb
- **•** Barbieri Spectro Swing
- **•** Konica Minolta FD-5BT
- **•** Konica Minolta FD-9
- **•** Konica Minolta IQ-501
- **•** Konica Minolta MYIRO-1
- **•** Konica Minolta MYIRO-9
- **•** TECHKON SpectroDens

如果您使用 Windows 電腦,則必須從應用程式軟體與工具 > TECHKON SpectroDens > 所有 v2.0.0.8 [\(https://product-redirect.fiery.com/TECHKONSpectroDensDriver](https://product-redirect.fiery.com/TECHKONSpectroDensDriver)) 中的下載中心,下載並安裝最新的驅 動程式。

**•** 伺服器授權的內嵌量測儀器 (在某些情況下)

**附註:**如需更多有關 EFI ES-6000 的資訊,請聯絡您的 Fiery 代表。

Fiery Color Profiler Suite 基於證書的授權可支援部分內嵌量測儀器。若要查看支援的光譜儀清單,請按一 下標籤 <https://resources.fiery.com/FieryColorProfilerSuite>的 光譜儀。

如需 ES-2000、ES-3000 和 ES-6000 光譜儀安裝指南,以及配備選用紙張進紙器的 Konica Minolta FD-9 光 譜儀讀我檔案,請前往 [https://help.fiery.com/cps/。](https://help.fiery.com/cps/)

啟用的光譜儀授權僅適用於該台光譜儀;但只要已獲授權的光譜儀也連接到執行 Fiery Color Profiler Suite 的電腦,即可將任何其他支援的光譜儀用於 Fiery Color Profiler Suite 進行量測。

如果您在第一次啟動 Fiery Color Profiler Suite 之前就連接 EFI 原廠授權的光譜儀,則 Fiery Color Profiler Suite 會在應用程式啟動時自動下載並安裝授權。

**附註:**如果 Fiery Color Profiler Suite 無法連線至網際網路,請參閱[下載原廠授權的量測儀器的預先啟用](#page-139-0) [授權](#page-139-0) (第 140 頁)。

如果您連接一個未取得授權的光譜儀,則必須啟用授權(請參閱[啟用 Fiery Color Profiler Suite 授權](#page-140-0) (第 141 頁))。

如果未連接光譜儀,或者您不希望啟用授權,您可以在示範模式下執行。

#### <span id="page-139-0"></span>**下載原廠授權的量測儀器的預先啟用授權**

如果您在第一次啟動 Fiery Color Profiler Suite 之前就連接 EFI 原廠授權的光譜儀,則 Fiery Color Profiler Suite 會在應用程式啟動時自動下載並安裝預先啟用的授權。

- **1** 在電腦上安裝 Fiery Color Profiler Suite。
- **2** 將 EFI 原廠授權的光譜儀連接到電腦。

當 Fiery Color Profiler Suite 應用程式第一次啟動時,Fiery Color Profiler Suite 會自動下載和安 裝預先啟用的授權。

#### **擷取內嵌量測儀器序號**

Fiery Color Profiler Suite 使用內嵌儀器序號作為「硬體鎖」以啟用軟體。此步驟介紹如何擷取量測儀器序 號。

- **1** 啟動 Fiery Color Profiler Suite 並等待「找不到硬體鎖」訊息顯示在 Fiery Color Profiler Suite 主 視窗的左下角。
- **2** 按一下伺服器授權。

「伺服器授權」允許使用選取具有網路的 Fiery Color Profiler Suite 授權支援 Color Profiler Suite。

**附註:**並非所有 Fiery servers 都支援「伺服器授權」。

**3** 從選取伺服器清單中選擇 Fiery server,或者如果 Fiery server 未列出,請按一下加號 (+) 探索。

**附註:**記下伺服器授權視窗中光譜儀序號旁顯示的量測儀器序號。您需要在稍後的步驟中輸入此號碼。

**4** 在記下量測儀器序號後,按一下右上角的「X」以關閉 伺服器授權 視窗。

您可以使用量測儀器序號啟用授權啟用碼 (LAC)。如需更多資訊,請參閱 產生和下載自訂的非原廠授權的量測 儀器授權 (第 140 頁)。

#### **產生和下載自訂的非原廠授權的量測儀器授權**

如果您想要與 Fiery Color Profiler Suite 一起使用的全新 EFI 光譜儀或內嵌量測儀器,則必須使用授權啟 用碼來產生授權。

授權啟用碼位於 Fiery Color Profiler Suite 底材套件中的授權卡上。

- **1** 執行下列其中一個動作:
	- **•** 在 Fiery Color Profiler Suite 主視窗中,按一下說明 > 下載授權。
	- **•** 開啟瀏覽器並前往 [activation.efi.com/cps。](http://activation.efi.com/cps)
- **2** 在「EFI 授權履行」頁面開啟後,請輸入授權啟用代碼,然後按一下 提交。

當 activation.efi.com 伺服器無法使用時,您可以產生臨時授權。如需更多資訊,請參閱 [在電腦上下載](#page-141-0) [臨時授權](#page-141-0) (第 142 頁)。

**3** 選取要在授權資訊畫面中履行的項目,然後按下一步。

<span id="page-140-0"></span>**4** 在主機資訊畫面上輸入 EFI 光譜儀序號,然後按下一步。

如果採用內嵌量測,請使用伺服器授權視窗中顯示的量測儀器序號 (請參閱 [擷取內嵌量測儀器序號](#page-139-0) (第 140 頁) 中的步驟 [3](#page-139-0))。

**附註:**如果您使用 EFI ES-2000 或 EFI ES-3000 的序號,只需輸入校正架上標示的 7 位數字。請忽略儀 器序號上的其他數字。

- **5** 檢閱並確認您的履行資訊。按一下產生授權,以為 Fiery Color Profiler Suite 軟體與 EFI 光譜儀產生 授權。
- **6** 執行下列其中一個動作:
	- **•** 儲存至檔案 將此授權儲存至指定的位置。

**附註:**授權檔案必須放在桌面上或下載資料夾中,才能進行啟用。啟用後,Fiery Color Profiler Suite 會將該檔案複製到您硬碟上的儲存位置。

- **•** 檢視授權檔案 可讓您檢視授權檔案,然後儲存檔案或透過電子郵件訊息傳送檔案。
- **•** 透過電子郵件傳送至 將授權傳送至您輸入的電子郵件地址。(如果您希望在另一台電腦上使用 Fiery Color Profiler Suite,這非常實用。)
- **7** 如果想要在未連接到網際網路的電腦上使用 Fiery Color Profiler Suite,請將授權檔案複製到可攜式媒 體,然後將授權檔案複製到其他電腦的桌面上。

產生授權後,您必須啟用它。如需更多資訊,請參閱 啟用 Fiery Color Profiler Suite 授權 (第 141 頁)。

#### 安裝 Fiery Color Profiler Suite 後, 將現有授權下載到新電腦上

您可以將現有的 Fiery Color Profiler Suite 授權下載到新電腦。

- **1** 在新電腦上安裝 Fiery Color Profiler Suite。
- **2** 將授權的量測儀器插入至新電腦。
- **3** 啟動 Fiery Color Profiler Suite 應用程式。 授權隨即自動下載到新電腦。

#### **啟用 Fiery Color Profiler Suite 授權**

下載的 Fiery Color Profiler Suite 授權檔案必須置於電腦的桌面上,才可啟用。若要在那台電腦啟用授權, 您必須連接正確的光譜儀。如果未連接光譜儀,示範模式訊息會隨即顯示。

如果電腦無法存取網際網路,您必須在已安裝 Fiery Color Profiler Suite 的電腦上,將授權檔案複製到其 桌面。

- **1** 將已獲授權的光譜儀連線到電腦。
- **2** 執行下列其中一個動作:
	- **•** 在 Fiery Color Profiler Suite 主視窗中,按一下說明 > 啟用授權。
	- **•** 按一下硬體鎖未獲授權視窗中的啟用授權。

#### <span id="page-141-0"></span>**在電腦上下載臨時授權**

當 activation.efi.com 伺服器無法使用時,您可以產生臨時授權。 授權啟用碼位於 Fiery Color Profiler Suite 底材套件中的授權卡上。

- **1** 執行下列其中一個動作:
	- **•** 在 Fiery Color Profiler Suite 主視窗中,按一下說明 > 下載授權。
	- **•** 開啟瀏覽器並前往 [activation.efi.com/cps](http://activation.efi.com/cps)。
- **2** 在「EFI 授權履行」頁面開啟後,請輸入授權啟用代碼,然後按一下 提交。
- **3** 按一下 是 以建立臨時授權。
- **4** 在「建立臨時授權」頁面開啟後,請輸入 EFI 光譜儀序號並按一下 提交。

**附註:**如果您使用 EFI ES-2000 或 EFI ES-3000 的序號,只需輸入校正架上標示的 7 位數字。請忽略儀 器序號上的其他數字。

臨時授權有效期為 35 天,並會啟用 Fiery Color Profiler Suite。您可以在 Fiery Color Profiler Suite 主視窗的右下角看到臨時授權的驗證日期。

當啟用伺服器在 35 天視窗中重新連線時,您可以輸入 LAC 並提交以請求獲得永久授權。如需更多資訊,請參 閱 [產生和下載自訂的非原廠授權的量測儀器授權](#page-139-0) (第 140 頁)。

# 更新 Fiery Color Profiler Suite

更新 Fiery Color Profiler Suite 是由 Fiery Software Manager (當您安裝 Fiery Color Profiler Suite 時 就已安裝) 控制。建議您定期更新 Fiery Color Profiler Suite,以獲取最新功能、修正、增強和驗證標準。 最新版本的 Fiery Color Profiler Suite 可讓您擁有最佳使用者體驗。

**附註:**為獲得升級 Fiery Color Profiler Suite 以新增功能的資格,需要使用目前的軟體維護與支援合約 (SMSA)。您的 SMSA 續約日期顯示在 Fiery Software Manager 中。如果您的 SMSA 已過期,請與您的 Fiery 經銷商聯絡以進行續約。您將需要向經銷商提供用於授權 Fiery Color Profiler Suite 的光譜儀之序號。

如果收到新的 Color Profiler Suite 或 Fiery Color Profiler Suite 套件使用較早版本的 Fiery Color Profiler Suite,您有資格升級至最新版本的 Fiery Color Profiler Suite,不會另外收費,以及獲得一年的 SMSA 保固,從安裝新的 Color Profiler Suite 或 Fiery Color Profiler Suite 算起。

在這些情況下,請使用下列步驟以取得更新 Fiery Color Profiler SuiteSMSA。

- **•** 傳送電子郵件至 profilersupport@fiery.com。
- **•** 電子郵件中提供 Fiery Color Profiler Suite 套件中隨附的 EFI ES-2000 或 EFI ES-3000 序號,或僅 Fiery Color Profiler Suite 軟體版本的授權啟用碼 (LAC)。
- **•** Fiery 會提供延長 1 年的 SMSA,從您收到 Fiery Color Profiler Suite 的日期算起。
- **•** 然後您可以下載並使用最新版本的 Fiery Color Profiler Suite。軟體將從 [https://fiery.com/cps/](https://fiery.com/cps/download) [download](https://fiery.com/cps/download) 下載。請聯絡您的 Fiery 客戶經理瞭解其他資訊。
- **1** 按一下說明 > 檢查更新。
- **2** 在 Fiery Software Manager 視窗中,按一下下載並安裝,然後依照畫面上的指示安裝更新。

# 解除安裝 Fiery Color Profiler Suite

若要從 Windows 或 Mac 電腦解除安裝 Fiery Color Profiler Suite 軟體,請使用下列程序。

## **解除安裝 Windows 電腦上的 Fiery Color Profiler Suite**

**附註:**解除安裝程序不會移除任何使用者建立或編輯的檔案,例如測試色卡或設定檔。若要移除這些檔案,請 前往我的文件 > Fiery Color Profiler Suite。

- **1** 按一下「開始」,再按「控制台」>「程式」>「解除安裝程式」
- 2 以滑鼠右鍵按一下 Fiery Color Profiler Suite,然後按一下 解除安裝。
- **3** 依照螢幕上的指示,從電腦移除軟體。

## **在 Mac 電腦上解除安裝 Fiery Color Profiler Suite**

必須已安裝 Fiery Software Uninstaller。

**附註:**解除安裝程序不會移除任何使用者建立或編輯的檔案,例如測試色卡或設定檔。若要移除這些檔案,請 前往使用者 > <使用者名稱> > 文件 > Fiery Color Profiler Suite · <使用者名稱> 即是指登入 Mac 電腦的使 用者。

- 1 啟動 Fiery Software Uninstaller。
- 2 在應用程式索引標籤中,選擇 Fiery Color Profiler Suite,然後按一下解除安裝。
- **3** 依照螢幕上的指示,從電腦移除軟體。

### 疑難排解

如果此疑難排解步驟說明無法解決問題,請收集相關資訊並與技術支援部門聯絡。 有關其他資訊或支援,註冊使用者可透過 [Fiery Communities](https://communities.fiery.com/s/) 開始討論。

#### **對「找不到硬體鎖」訊息進行疑難排解**

Fiery Color Profiler Suite 啟動時,如果未將取得授權的光譜儀連接到電腦,將會顯示「找不到硬體鎖」訊 息。

**附註:**如果已連接取得授權的光譜儀,但是仍出現「找不到硬體鎖」訊息,您可能需要啟用 Fiery Color Profiler Suite 授權。

- **•** 請按一下以下其中一個選項:
	- 下載授權 從 EFI 授權啟用網站下載授權。即使未安裝 Fiery Color Profiler Suite,您仍可以從任 何已連線至網際網路的電腦下載授權。
	- **•** 啟用授權 啟用已置於桌面上的有效 Fiery Color Profiler Suite 授權。對於無法從網際網路下載 Fiery Color Profiler Suite 授權的系統而言,此選項非常實用。在這種情況下,請為您的光譜儀序號 從 [activation.efi.com/cps](http://activation.efi.com/cps) 下載 Fiery Color Profiler Suite 授權。將下載的授權檔案儲存在桌面 上。
	- **•** 在示範模式下執行 以示範模式執行 Fiery Color Profiler Suite。
	- **•** 伺服器授權 允許選擇使用 Color Profiler Suite 搭配網路 Fiery Color Profiler Suite 授權支 援。

**附註:**並非所有 Fiery servers 都支援「伺服器授權」。

#### **對「硬體鎖未獲授權」訊息進行疑難排解**

如果已連接光譜儀卻顯示「硬體鎖未獲授權」訊息,可能沒有授權可供使用和啟用。

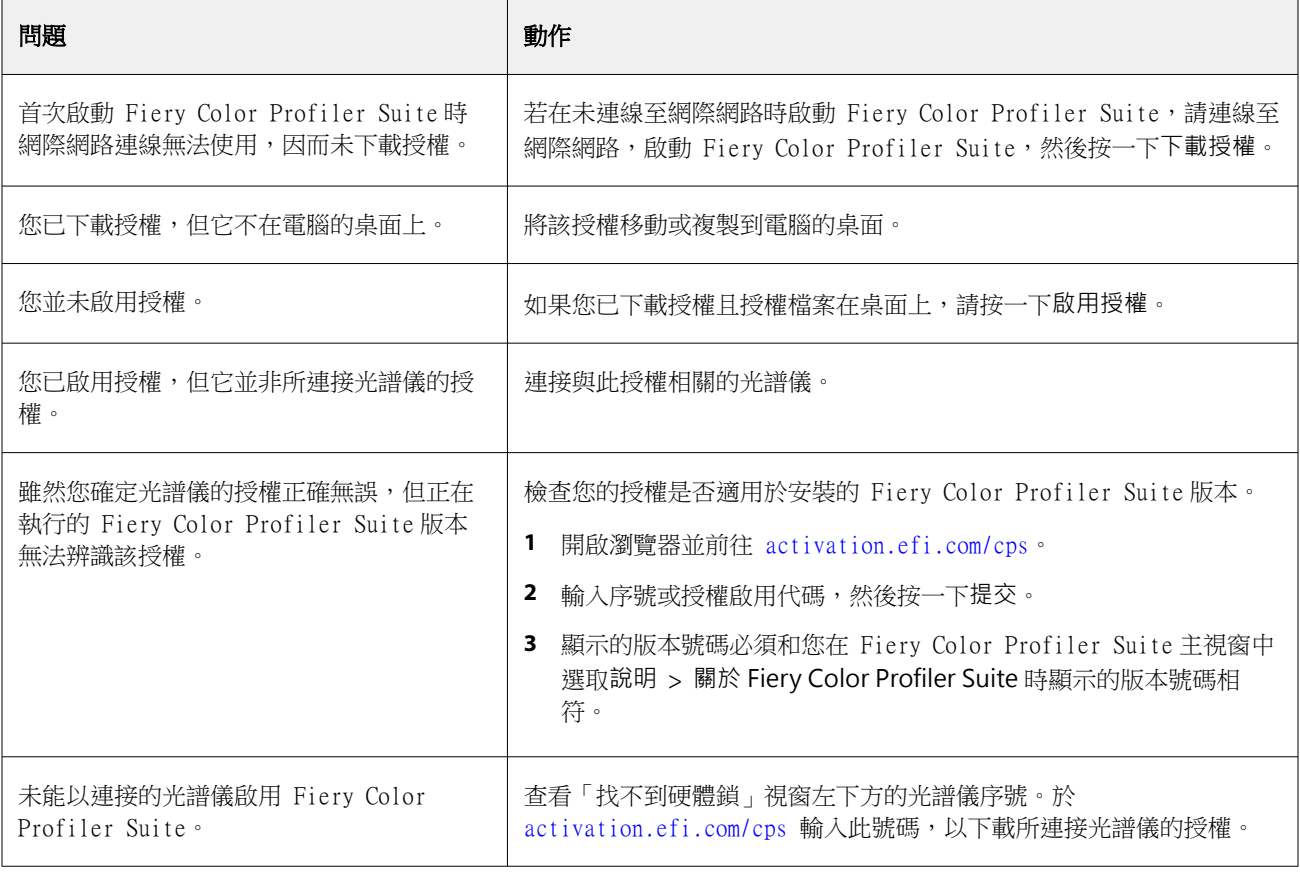

如果您想在沒有授權或光譜儀的情況下使用 Fiery Color Profiler Suite,按一下在示範模式下執行。
# **檢查 Windows 電腦上的硬體**

您可以確認 EFI 光譜儀已正確連接至 Windows 電腦。

- **1** 在 Windows 電腦上,開啟「電腦管理」應用程式。
- **2** 在系統工具中,選擇裝置管理員。

如果已正確連接 EFI 光譜儀,則會在視窗右側的 X-Rite 裝置下,列出為 i1 Pro。

3 如果列出的 EFI 光譜儀帶有警告圖示,請以滑鼠右鍵按一下 i1 Pro,然後選擇更新驅動程式,以更新 EFI 光譜儀的驅動程式。

按照螢幕上的指示,瀏覽到(Windows 安裝磁碟機上的) 適當位置並安裝驅動程式,該位置為 Program Files (x86)\Common Files\EFI\Drivers。

## **檢查 Mac 電腦上的硬體**

您可以確認 EFI 光譜儀已正確連接至 Mac 電腦。

- **1** 從 Apple 功能表中選擇關於這台 Mac。
- **2** 在出現的視窗中,按一下 更多資訊。
- **3** 在硬體清單中選擇 USB。

如果已連接,EFI 光譜儀會列出為 eye-one。

如果未列出 EFI 光譜儀,或似乎出現問題,請重新安裝 Fiery Color Profiler Suite 軟體。

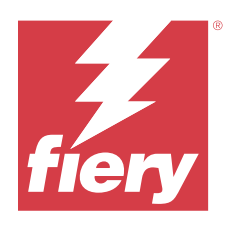

# Руководство по установке Fiery Color Profiler Suite

В этом документе описаны процедуры установки и активации программного обеспечения Fiery Color Profiler Suite на компьютере с ОС Windows или Mac.

Процедуры лицензирования и активации Fiery Color Profiler Suite отличаются в зависимости от приобретенного продукта.

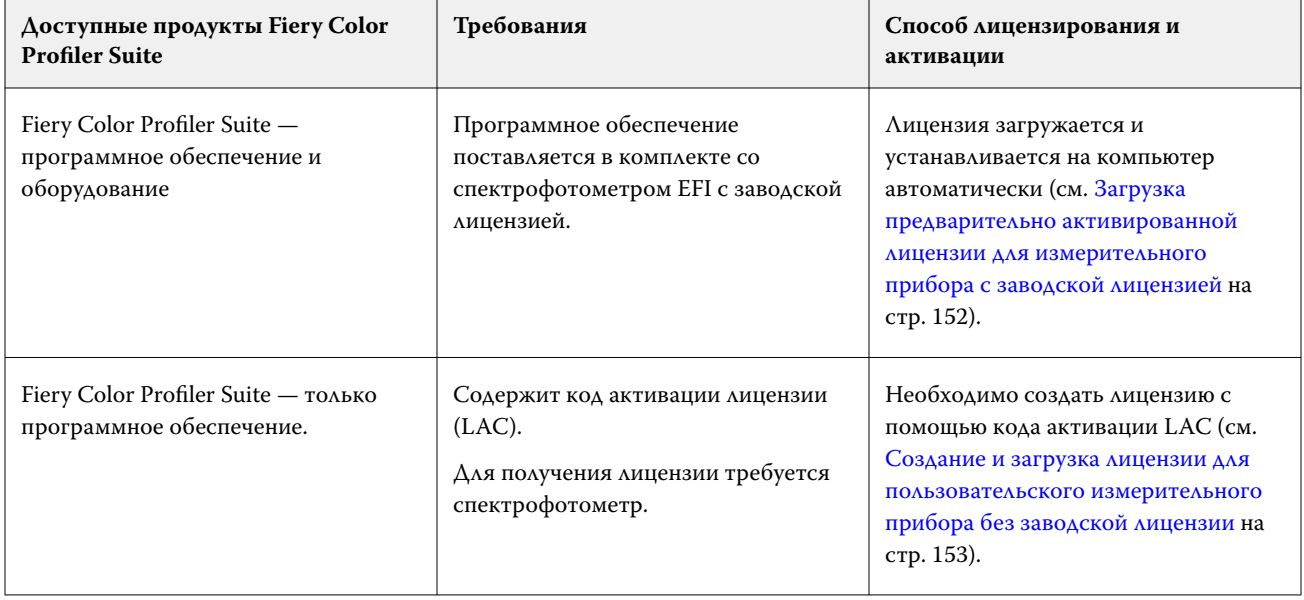

# Системные требования

Для установки программного обеспечения Fiery Color Profiler Suite компьютер с ОС Windows или Mac должен удовлетворять следующим минимальным требованиям.

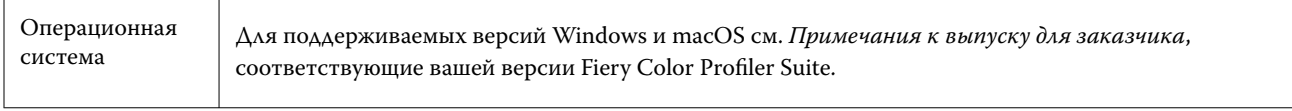

#### Руководство по установке 147Fiery Color Profiler Suite

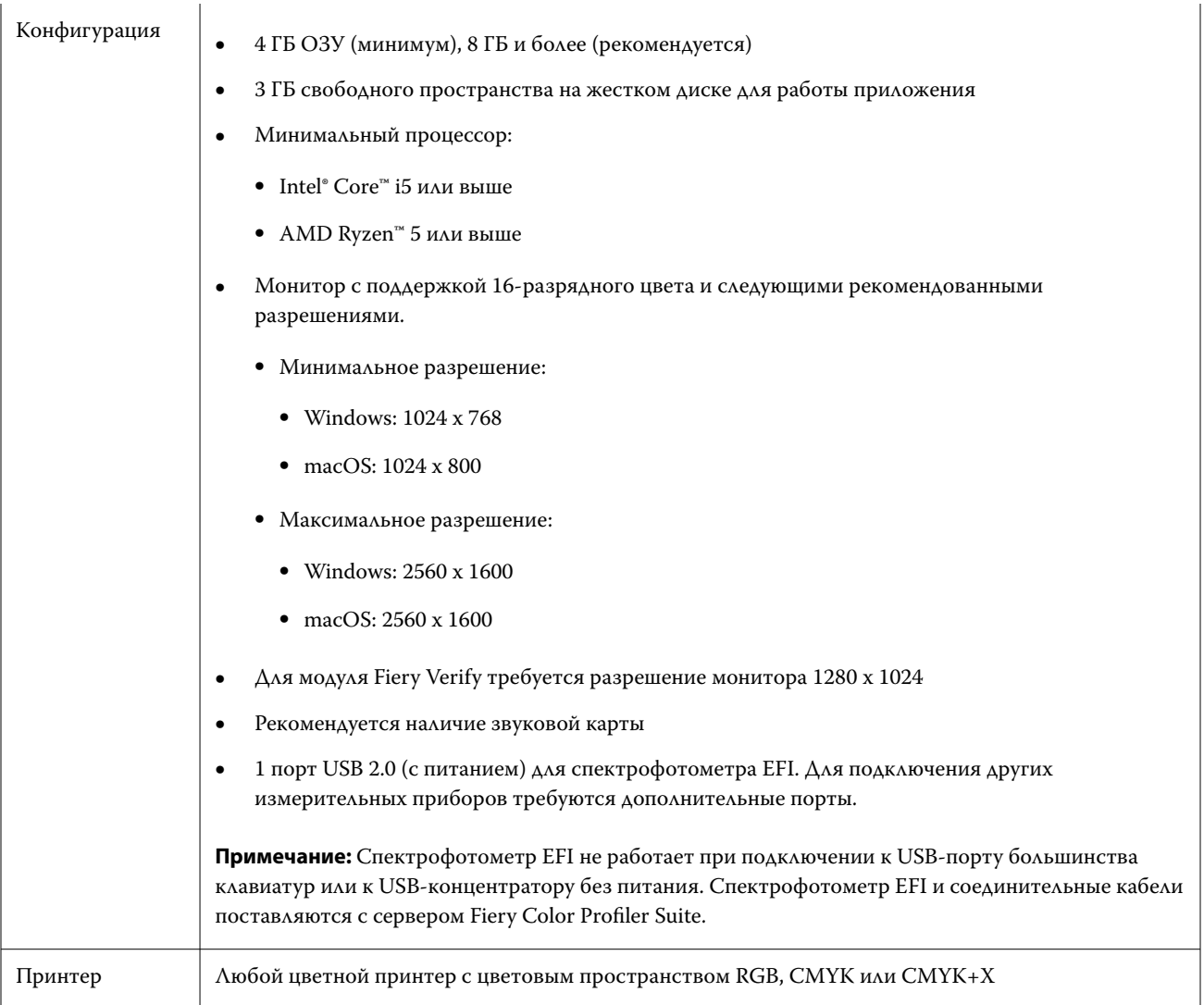

# Пакеты Fiery Color Profiler Suite

Можно приобрести Fiery Color Profiler Suite в виде пакета, который содержит программное обеспечение и измерительный прибор или только программное обеспечение.

Доступные пакеты описаны ниже.

**•** Fiery Color Profiler Suite

Содержит спектрофотометр EFI ES-2000, ES-3000 или ES-6000 и программное обеспечение Fiery Color Profiler Suite. Содержит соглашение о сопровождении и технической поддержке программного обеспечения (SMSA) сроком на один, два или три года. Действующее соглашение SMSA позволяет получать техническую поддержку непосредственно от компании Fiery и загружать все обновления продуктов без дополнительной платы.

**•** Fiery Color Profiler Suite — только программное обеспечение.

Содержит полную версию программного обеспечения Fiery Color Profiler Suite. Для получения лицензии требуется спектрофотометр. Содержит соглашение о сопровождении и технической поддержке программного обеспечения (SMSA) сроком на один год, три или пять лет.

Лицензия и поддержка Fiery Color Profiler Suite предоставляют следующие возможности.

- **•** Автоматическое получение обновлений с помощью сайта.
- **•** Один год технической поддержки и обслуживания программного обеспечения Fiery.

SMSA предоставляет доступ к нашей службе поддержки, а также к бесплатным обновлениям продукта на протяжении всего срока действия. Рекомендуется продлить соглашение SMSA до его истечения.

При отсутствии лицензии на пакет Fiery Color Profiler Suite его можно использовать в демонстрационном режиме, который позволяет создавать, сохранять, редактировать и проверять образцы профилей с фиксированным набором измерений, а также выполнять первичную и повторную калибровку.

Подробнее о Fiery Color Profiler Suite можно узнать на бесплатных курсах электронного обучения по адресу [https://learn.fiery.com/FieryColorProfilersuite.](https://learn.fiery.com/FieryColorProfilersuite)

#### **Демонстрационный режим**

Если к компьютеру не подключен лицензированный спектрофотометр, Fiery Color Profiler Suite может работать в демонстрационном режиме.

Описание демонстрационного режима Fiery Color Profiler Suite приведено ниже.

- **•** В демонстрационном режиме Fiery Color Profiler Suite можно использовать все функции для создания, редактирования и изменения калибровок и профилей CMYK. Также можно запускать проверку цвета с помощью смоделированных измерений.
- **•** Можно использовать демонстрационный профиль или образец профиля для производства, однако при этом можно не получить желаемого результата.
- **•** Измерение одной зоны не поддерживается в демонстрационном режиме.
- **•** Модули Fiery Monitor Profiler и Fiery Print Matcher программного обеспечения Fiery Color Profiler Suite недоступны.

# Установка Fiery Color Profiler Suite

Fiery Color Profiler Suite можно использовать на любом компьютере до тех пор, пока установлено программное обеспечение и подключен лицензированный измерительный прибор.

Программное обеспечение Fiery Color Profiler Suite можно установить одним из следующих способов.

- **•** Fiery Software Manager (для обновлений на основе операционной системы)
- **•** [Центр загрузок службы поддержки EFI](https://www.efi.com/support-and-downloads/downloads/) (доступны исполняемые файлы для Windows и Mac)
- **•** Страница Fiery Color Profiler Suite на сайте<https://resources.fiery.com/FieryColorProfilerSuite> (доступны исполняемые файлы для Windows и Mac)

#### **Использование Fiery Software Manager**

После первой установки программного обеспечения Fiery Color Profiler Suite управлять его обновлениями можно с помощью приложения Fiery Software Manager.

По умолчанию значок Fiery Software Manager отображается для следующих операционных систем.

- **•** Windows 11: на панели задач и в меню Windows > Все приложения > Fiery > Fiery Software Manager.
- **•** Windows 10: на панели задач и в меню Windows > Все приложения > Fiery > Fiery Software Manager.
- **•** Windows 8.1: на панели задач и в меню Пуск > Все программы > Fiery > Fiery Software Manager.
- **•** macOS: Перейти > Программы > Fiery > Fiery Software Manager.

Fiery Software Manager отобразит последнюю доступную версию Fiery Color Profiler Suite, которую можно загрузить и установить.

- **1** Дважды нажмите значок Fiery Software Manager.
- **2** Найдите в списке Fiery Color Profiler Suite.

Нажмите значок Проверить наличие обновлений в правом верхнем углу окна Fiery Software Manager, чтобы проверить наличие обновлений для программного обеспечения. Если доступна новая версия Fiery Color Profiler Suite, она будет указана в разделе Обновления.

Нажмите Загрузить и следуйте инструкциям на экране, чтобы обновить программное обеспечение.

**3** (Дополнительно) Нажмите значок Предпочтения в нижнем левом углу окна Fiery Software Manager.

Выберите один из следующих вариантов.

- **•** Запускать при входе Fiery Software Manager будет автоматически проверять наличие обновлений и уведомлять об этом.
- **•** Показывать дополнительные функции будут доступны следующие возможности.
	- **•** Загрузка пакета Fiery Language Package для поддержки дополнительных языков.
	- **•** Загрузка Fiery Integration Package для установки Fiery API.

Пакет Fiery Integration Package также устанавливает обновления сервера для Fiery JDF.

**•** Помогите EFI в улучшении ПО — разрешите Fiery собирать анонимные данные об использовании приложений Fiery.

## **Загрузка ПО Fiery Color Profiler Suite из Центра загрузок службы поддержки EFI**

Приложение Fiery Color Profiler Suite можно загрузить из [Центра загрузок службы поддержки EFI](https://www.efi.com/support-and-downloads/downloads/) (доступны исполняемые файлы для Windows и Mac).

<mark>вниманиє</mark> Перед установкой Fiery Color Profiler Suite необходимо отсоединить от компьютера все измерительные приборы. В противном случае программное обеспечение может не распознать прибор после установки.

**1** Перейдите по адресу <https://www.efi.com/support-and-downloads/downloads/>.

- **2** В разделе "Продукты Fiery" найдите Fiery Color Profiler Suite и нажмите Демоверсия для получения бесплатной демонстрационной версии или Обновить, чтобы загрузить последнюю версию, доступную для лицензированных пользователей.
- **3** Вам необходимо зарегистрироваться, прежде чем вы сможете загрузить обновление системного программного обеспечения и документации. Для отправки регистрационных данных нажмите Отправить.
- **4** Нажмите Загрузить для Windows или Загрузить для Mac, чтобы загрузить соответствующий исполняемые файл Fiery Color Profiler Suite на рабочий стол.
	- **•** Win\_FCPS\_VersionNum.exe
	- **•** Mac\_FCPS\_VersionNum.dmg

VersionNum означает версию приложения Fiery Color Profiler Suite.

- **5** Для начала работы дважды нажмите файл .exe или .dmg.
- **6** Прочтите и примите лицензионное соглашение.
- **7** Чтобы установить Fiery Color Profiler Suite на компьютере, следуйте инструкциям на экране.

#### **Загрузка программного обеспечения Fiery Color Profiler Suite с сайта www.fiery.com**

Приложение Fiery Color Profiler Suite можно загрузить с сайта [www.fiery.com](https://resources.fiery.com/FieryColorProfilerSuite) (доступны исполняемые файлы для Windows и Mac).

<mark>вниманиє</mark> Перед установкой Fiery Color Profiler Suite необходимо отсоединить от компьютера все измерительные приборы. В противном случае программное обеспечение может не распознать прибор после установки.

- **1** Перейдите по ссылке [https://resources.fiery.com/FieryColorProfilerSuite.](https://resources.fiery.com/FieryColorProfilerSuite)
- **2** Перейдите на вкладку Загрузить примерно посередине страницы Fiery Color Profiler Suite.
- **3** Нажмите Загрузить демоверсию для получения бесплатной демонстрационной версии или Получить последнее обновление, чтобы загрузить последнюю версию, доступную для лицензированных пользователей.

**Примечание:** Чтобы загрузить бесплатную версию Fiery Color Profiler Suite, нажмите Демоверсия в верхней части страницы.

- **4** Вам необходимо зарегистрироваться, прежде чем вы сможете загрузить обновление системного программного обеспечения и документации. Для отправки регистрационных данных нажмите Отправить.
- **5** Нажмите Загрузить для Windows или Загрузить для Mac, чтобы загрузить соответствующий исполняемые файл Fiery Color Profiler Suite на рабочий стол.
	- **•** Win\_FCPS\_VersionNum.exe
	- **•** Mac\_FCPS\_VersionNum.dmg

VersionNum означает версию приложения Fiery Color Profiler Suite.

- **6** Для начала работы дважды нажмите файл .exe или .dmg.
- **7** Прочтите и примите лицензионное соглашение.
- **8** Чтобы установить Fiery Color Profiler Suite на компьютере, следуйте инструкциям на экране.

# Активация Fiery Color Profiler Suite

Чтобы использовать полную функциональность Fiery Color Profiler Suite, необходимо активировать лицензию для спектрофотометра или поддерживаемого встроенного измерительного прибора.

Програмное обеспечение Fiery Color Profiler Suite может быть активировано одним из следующих способов.

- **•** Программное обеспечение Fiery Color Profiler Suite поставляется в комплекте со спектрофотометром EFI с заводской лицензией. При первом запуске приложения Fiery Color Profiler Suite предварительно активированная лицензия загружается и устанавливается на компьютер автоматически.
- **•** Версия Fiery Color Profiler Suite, включающая только программное обеспечение, содержит код активации лицензии (LAC).

Активировать Fiery Color Profiler Suite можно одним из следующих способов:

- **•** воспользоваться в качестве аппаратного ключа спектрофотометром, а затем загрузить и установить на компьютер лицензию;
- **•** воспользоваться в качестве аппаратного ключа серийным номером встроенного измерительного прибора, а затем загрузить и установить на компьютер лицензию.

#### **Аппаратный ключ и требования лицензии для Fiery Color Profiler Suite**

Для использования всех функциональных возможностей Fiery Color Profiler Suite необходимо, чтобы к компьютеру, на котором установлено это программное обеспечение, был подключен спектрофотометр с активированной лицензией. Спектрофотометр будет использоваться в качестве электронного ключа.

Для лицензирования Fiery Color Profiler Suite можно использовать любой из перечисленных ниже приборов.

- **•** EFI ES-2000
- **•** EFI ES-3000 (входит в комплект Fiery Color Profiler Suite). Серийный номер EFI ES-3000 представляет собой семизначный номер на подставке EFI ES-3000, который также совпадает с серийным номером устройства EFI ES-3000.
- **•** EFI ES-6000
- **•** X-Rite i1 iSis
- **•** X-Rite i1iSis XL
- **•** X-Rite i1Pro 2
- **•** X-Rite i1Pro3
- **•** X-Rite i1Pro3 Plus
- **•** X-Rite i1iO
- **•** X-Rite i1iO 2
- **•** X-Rite i1iO3
- **•** X-Rite i1iO3+
- **•** Barbieri Spectropad (только с соединением USB)
- **•** Barbieri Spectro LFP
- **•** Barbieri Spectro LFP qb
- <span id="page-151-0"></span>**•** Barbieri Spectro Swing
- **•** Konica Minolta FD-5BT
- **•** Konica Minolta FD-9
- **•** Konica Minolta IQ-501
- **•** Konica Minolta MYIRO-1
- **•** Konica Minolta MYIRO-9
- **•** TECHKON SpectroDens

На компьютере Windows необходимо также загрузить и установить последнюю версию драйвера из Центра загрузок: выберите Программные приложения и инструменты > TECHKON SpectroDens > Все версии 2.0.0.8 (<https://product-redirect.fiery.com/TECHKONSpectroDensDriver>).

**•** Встроенный измерительный прибор по лицензии сервера — в некоторых случаях

**Примечание:** Чтобы получить дополнительную информацию о приборе EFI ES-6000, обратитесь к представителю Fiery.

Для некоторых встроенных измерительных приборов поддерживается лицензирование Fiery Color Profiler Suite на основе сертификата. Список поддерживаемых спектрофотометров доступен по адресу [https://](https://resources.fiery.com/FieryColorProfilerSuite) [resources.fiery.com/FieryColorProfilerSuite](https://resources.fiery.com/FieryColorProfilerSuite) на вкладке Спектрофотометры.

Чтобы получить руководство по настройке спектрофотометра ES-2000, ES-3000 или ES-6000, а также загрузить файл ReadMe для спектрофотометра Konica Minolta FD-9 с дополнительным податчиком листов перейдите по адресу<https://help.fiery.com/cps/>.

Активированная лицензия спектрофотометра действительна только для этого спектрофотометра; любой другой поддерживаемый спектрофотометр может быть использован для измерений в Fiery Color Profiler Suite при условии, что лицензированный спектрофотометр также подключен к компьютеру, на котором работает Fiery Color Profiler Suite.

Если вы подключите спектрофотометр с заводской лицензией EFI перед тем, как запустить Fiery Color Profiler Suite первый раз, Fiery Color Profiler Suite автоматически загрузит и установит лицензию при запуске приложения.

**Примечание:** Если Fiery Color Profiler Suite не удается подключиться к Интернету, см. Загрузка предварительно активированной лицензии для измерительного прибора с заводской лицензией на стр. 152.

При подключении спектрофотометра без лицензии необходимо активировать лицензию. (См. раздел [Активация лицензии Fiery Color Profiler Suite](#page-153-0) на стр. 154).

Если спектрофотометр не подключен или вы не хотите активировать лицензию, можно выполнить запуск в демонстрационном режиме.

#### **Загрузка предварительно активированной лицензии для измерительного прибора с заводской лицензией**

Если вы подключите спектрофотометр с заводской лицензией EFI перед тем, как запустить Fiery Color Profiler Suite в первый раз, Fiery Color Profiler Suite автоматически загрузит и установит предварительно активированную лицензию при запуске приложения.

**1** Установите Fiery Color Profiler Suite на компьютере.

<span id="page-152-0"></span>**2** Подключите спектрофотометр с заводской лицензией EFI к компьютеру.

Fiery Color Profiler Suite автоматически загрузит и установит предварительно активированную лицензию при первом запуске приложения Fiery Color Profiler Suite

#### **Получение серийного номера встроенного измерительного прибора**

При активации Fiery Color Profiler Suite в качестве "аппаратного ключа" используется серийный номер встроенного измерительного прибора. В данном разделе описывается, как получить серийный номер измерительного прибора.

- **1** Запустите Fiery Color Profiler Suite и дождитесь, пока в левом нижнем углу главного окна Fiery Color Profiler Suite не появится сообщение "Электронный ключ не найден".
- **2** Нажмите Лицензия сервера.

В окне "Лицензия сервера" можно выбрать Color Profiler Suite с поддержкой сетевой лицензии Fiery Color Profiler Suite.

**Примечание:** Окно "Лицензия сервера" может быть доступно не на всех серверах Fiery servers.

**3** Выберите сервер Fiery server в списке Выберите сервер или, если нужного вам сервера Fiery server нет в списке, нажмите на символ "+" для его обнаружения.

**Примечание:** Запишите серийный номер измерительного прибора, отображаемый в поле Серийный номер спектрофотометра в окне Лицензия сервера. Этот номер необходимо будет ввести позднее.

**4** После того как вы запишете серийный номер измерительного прибора, закройте окно Лицензия сервера, нажав на "X" в правом верхнем углу.

Серийный номер измерительного прибора можно использовать при применении кода активации лицензии (LAC). Дополнительные сведения см. в разделе Создание и загрузка лицензии для пользовательского измерительного прибора без заводской лицензии на стр. 153.

#### **Создание и загрузка лицензии для пользовательского измерительного прибора без заводской лицензии**

Если у вас есть новый спектрофотометр EFI или встроенный измерительный прибор, который вы собираетесь использовать с Fiery Color Profiler Suite, необходимо сгенерировать лицензию с помощью кода активации лицензии.

Код активации лицензии указан на карточке лицензии в пакете материалов для печати Fiery Color Profiler Suite.

- **1** Выполните одно из следующих действий.
	- **•** В главном окне Fiery Color Profiler Suite нажмите Справка > Загрузить лицензию.
	- Откройте браузер и перейдите по адресу [activation.efi.com/cps.](http://activation.efi.com/cps)
- **2** После того как откроется страница заполнения лицензии EFI, введите код активации лицензии и нажмите Отправить.

Если сервер activation.efi.com недоступен, можно создать временную лицензию. Дополнительные сведения см. в разделе [Загрузка временной лицензии на компьютер](#page-154-0) на стр. 155.

- <span id="page-153-0"></span>**3** Выберите необходимые элементы на экране Информация о сертификате активации и нажмите Далее.
- **4** Введите серийный номер спектрофотометра EFI на экране Информация об узле и нажмите Далее.

Если используется встроенный измерительный прибор, необходимо указать его серийный номер, отображаемый в окне Лицензия сервера (см. шаг [3](#page-152-0) в разделе [Получение серийного номера встроенного](#page-152-0) [измерительного прибора](#page-152-0) на стр. 153).

**Примечание:** Если используется серийный номер EFI ES-2000 или EFI ES-3000, вводите только семизначную цифровую последовательность, указанную на подставке. Опустите другие цифры, которые являются частью серийного номера на приборе.

- **5** Просмотрите и подтвердите указанную информацию. Нажмите Сгенерировать лицензию, чтобы создать лицензию для программного обеспечения Fiery Color Profiler Suite и спектрофотометра EFI.
- **6** Выполните одно из следующих действий.
	- **•** Сохранить в файле сохранение лицензии в указанное местоположение.

**Примечание:** Чтобы выполнить активацию, файл лицензии должен находиться на рабочем столе или в папке Загрузки. После активации Fiery Color Profiler Suite копирует файл в определенное место на жестком диске.

- **•** Просмотреть файл лицензии просмотр файла лицензии с последующим сохранением или отправкой его в сообщении электронной почты.
- **•** Отправить по электронной почте отправка лицензии на введенный адрес электронной почты. (Это полезно, если вы хотите использовать Fiery Color Profiler Suite на другом компьютере.)
- **7** Если вы хотите использовать Fiery Color Profiler Suite на компьютере без подключения к Интернету, скопируйте файл лицензии на портативный носитель, после чего скопируйте файл лицензии на рабочий стол другого компьютера.

После создания лицензии ее необходимо активировать. Дополнительные сведения см. в разделе Активация лицензии Fiery Color Profiler Suite на стр. 154.

#### **Загрузка существующей лицензии на новый компьютер после установки Fiery Color Profiler Suite**

Вы можете загрузить существующую лицензию Fiery Color Profiler Suite на новый компьютер.

- **1** Установите Fiery Color Profiler Suite на новый компьютер.
- **2** Подключите лицензированный измерительный прибор к новому компьютеру.
- **3** Запустите приложение Fiery Color Profiler Suite.

Лицензия автоматически загрузится на новый компьютер.

#### **Активация лицензии Fiery Color Profiler Suite**

Чтобы активировать загруженную лицензию Fiery Color Profiler Suite, необходимо поместить ее на рабочий стол компьютера. Чтобы активировать лицензию на этом компьютере, необходимо подключить к нему

<span id="page-154-0"></span>подходящий спектрофотометр. Если спектрофотометр не подключен, отобразится сообщение о демонстрационном режиме.

Если ваш компьютер не подключен к Интернету, необходимо скопировать файл лицензии на рабочий стол компьютера, на котором установлена программа Fiery Color Profiler Suite.

- **1** Подключите лицензированный спектрофотометр к компьютеру.
- **2** Выполните одно из следующих действий.
	- **•** В главном окне Fiery Color Profiler Suite щелкните Справка > Активировать лицензию.
	- **•** Щелкните Активировать лицензию в окне Электронный ключ не лицензирован.

#### **Загрузка временной лицензии на компьютер**

Если сервер activation.efi.com недоступен, можно создать временную лицензию.

Код активации лицензии указан на карточке лицензии в пакете материалов для печати Fiery Color Profiler Suite.

- **1** Выполните одно из следующих действий.
	- **•** В главном окне Fiery Color Profiler Suite нажмите Справка > Загрузить лицензию.
	- Откройте браузер и перейдите по адресу [activation.efi.com/cps.](http://activation.efi.com/cps)
- **2** После того как откроется страница заполнения лицензии EFI, введите код активации лицензии и нажмите Отправить.
- **3** Нажмите Да для создания временной лицензии.
- **4** После того как откроется страница создания временной лицензии, введите серийный номер спектрофотометра EFI и нажмите Отправить.

**Примечание:** Если используется серийный номер EFI ES-2000 или EFI ES-3000, вводите только семизначную цифровую последовательность, указанную на подставке. Опустите другие цифры, которые являются частью серийного номера на приборе.

Временная лицензия действительна в течение 35 дней и позволяет активировать пакет Fiery Color Profiler Suite. Дату окончания срока действия временной лицензии можно посмотреть в правом нижнем углу главного окна Fiery Color Profiler Suite.

После того как сервер активации снова подключится к сети в течение 35 дней, можно ввести свой код LAC и отправить запрос на получение постоянной лицензии. Дополнительные сведения см. в разделе [Создание и](#page-152-0) [загрузка лицензии для пользовательского измерительного прибора без заводской лицензии](#page-152-0) на стр. 153.

# Обновление Fiery Color Profiler Suite

Обновления Fiery Color Profiler Suite обрабатываются приложениием Fiery Software Manager, которое устанавливается вместе с Fiery Color Profiler Suite. Рекомендуется регулярно обновлять пакет Fiery Color Profiler Suite для получения последних функций, исправлений, улучшений и стандартов проверки. Новая версия Fiery Color Profiler Suite обеспечивает расширенные возможности и повышенное удобство использования.

**Примечание:** Чтобы получить право на обновления, в которых добавляются новые функции, для Fiery Color Profiler Suite требуется действующее Соглашение о сопровождении и технической поддержке программного обеспечения (SMSA). Дата продления договора SMSA отображается в Fiery Software Manager. Если срок действия вашего договора SMSA истек, для его продления обратитесь к реселлеру Fiery. Ему необходимо будет сообщить серийный номер спектрофотометра, используемого для лицензирования Fiery Color Profiler Suite.

Если вы получили новую версию сервера Color Profiler Suite или комплект Fiery Color Profiler Suite с устаревшим выпуском Fiery Color Profiler Suite, вы имеете право на бесплатное обновление до последней версии Fiery Color Profiler Suite. При этом срок действия вашего договора SMSA будет составлять один год с даты установки новой версии Color Profiler Suite или Fiery Color Profiler Suite.

В таких случаях для получения обновленного соглашения SMSA на Fiery Color Profiler Suite выполните следующие действия.

- **•** Отправьте письмо по адресу **profilersupport@fiery.com**.
- **•** В сообщении укажите серийный номер EFI ES-2000 или EFI ES-3000 из комплекта Fiery Color Profiler Suite или код активации лицензии (LAC), если имеется только программная версия Fiery Color Profiler Suite.
- **•** Fiery обеспечит продление договора SMSA на 1 год с даты получения Fiery Color Profiler Suite.
- **•** После этого вы сможете загрузить и использовать последнюю версию Fiery Color Profiler Suite. Программное обеспечение будет доступно для загрузки по адресу <https://fiery.com/cps/download>. Для получения дополнительной информации обратитесь к специалисту по работе с клиентами Fiery.
- **1** Нажмите Справка > Проверка наличия обновлений.
- **2** В окне Fiery Software Manager нажмите Загрузить и установить и следуйте инструкциям на экране для установки обновления.

# Удаление Fiery Color Profiler Suite

Чтобы удалить программное обеспечение Fiery Color Profiler Suite с компьютера Windows или Mac, используйте следующие процедуры.

## **Удаление Fiery Color Profiler Suite на компьютере с ОС Windows**

**Примечание:** При выполнении процедуры удаления не удаляются файлы, созданные или отредактированные пользователем, например тестовые диаграммы или профили. Для удаления этих файлов перейдите в Мои документы > Fiery Color Profiler Suite.

- **1** Нажмите Пуск, Панель управления > Программы > Удалить программу
- **2** Нажмите правой кнопкой мыши Fiery Color Profiler Suite и выберите Удалить.
- **3** Следуйте инструкциям на экране, чтобы удалить программу с компьютера.

## **Удаление Fiery Color Profiler Suite с компьютера Mac**

Необходимо установить Fiery Software Uninstaller.

**Примечание:** При выполнении процедуры удаления не удаляются файлы, созданные или отредактированные пользователем, например тестовые диаграммы или профили. Для удаления этих файлов перейдите в папку Пользователи > <имя пользователя> > Документы > Fiery Color Profiler Suite. *<имя пользователя>* — имя пользователя, который выполнил вход на компьютере Mac.

- **1** Запустите Fiery Software Uninstaller.
- **2** На вкладке Программы выберите Fiery Color Profiler Suite и нажмите Удалить.
- **3** Чтобы удалить программное обеспечение с компьютера, следуйте инструкциям на экране.

## Устранение неполадок

Если с помощью указанных здесь действий не удалось устранить проблему, соберите необходимые сведения и обратитесь в службу технической поддержки.

Для получения дополнительной информации или поддержки зарегистрированные пользователи могут начать обсуждение в [Fiery Communities.](https://communities.fiery.com/s/)

#### **Действия при появлении сообщения "Электронный ключ не найден"**

Если лицензированный спектрофотометр не подключен в момент запуска Fiery Color Profiler Suite, появляется окно "Электронный ключ не найден".

**Примечание:** Если лицензированный спектрофотометр подключен, но отображается сообщение "Электронный ключ не найден", возможно, требуется активировать лицензию Fiery Color Profiler Suite.

- **•** Выберите один из следующих вариантов.
	- **•** Загрузить лицензию загрузка лицензии с веб-сайта активации лицензии EFI. Вы можете загрузить лицензию с любого компьютера, подключенного к Интернету, даже если Fiery Color Profiler Suite не установлен.
	- **•** Активировать лицензию активация действительной лицензии Fiery Color Profiler Suite, уже помещенной на рабочий стол. Это удобно в случае использования системы, которая не может загрузить лицензию Fiery Color Profiler Suite из Интернета. В этом случае загрузите лицензию Fiery Color Profiler Suite для серийного номера вашего спектрофотометра с ресурса [activation.efi.com/cps](http://activation.efi.com/cps). Сохраните загруженный файл лицензии на рабочем столе.
	- **•** Запустить в демонстрационном режиме запуск Fiery Color Profiler Suite в демонстрационном режиме.
	- **•** Лицензия сервера позволяет выбрать Color Profiler Suite с поддержкой сетевой лицензии Fiery Color Profiler Suite.

**Примечание:** Лицензия сервера может не поддерживаться для некоторых серверов Fiery.

## **Действия при появлении сообщения "Электронный ключ не лицензирован"**

Если отображается сообщение "Электронный ключ не лицензирован", однако спектрофотометр подключен, это означает, что лицензия недоступна или не активирована.

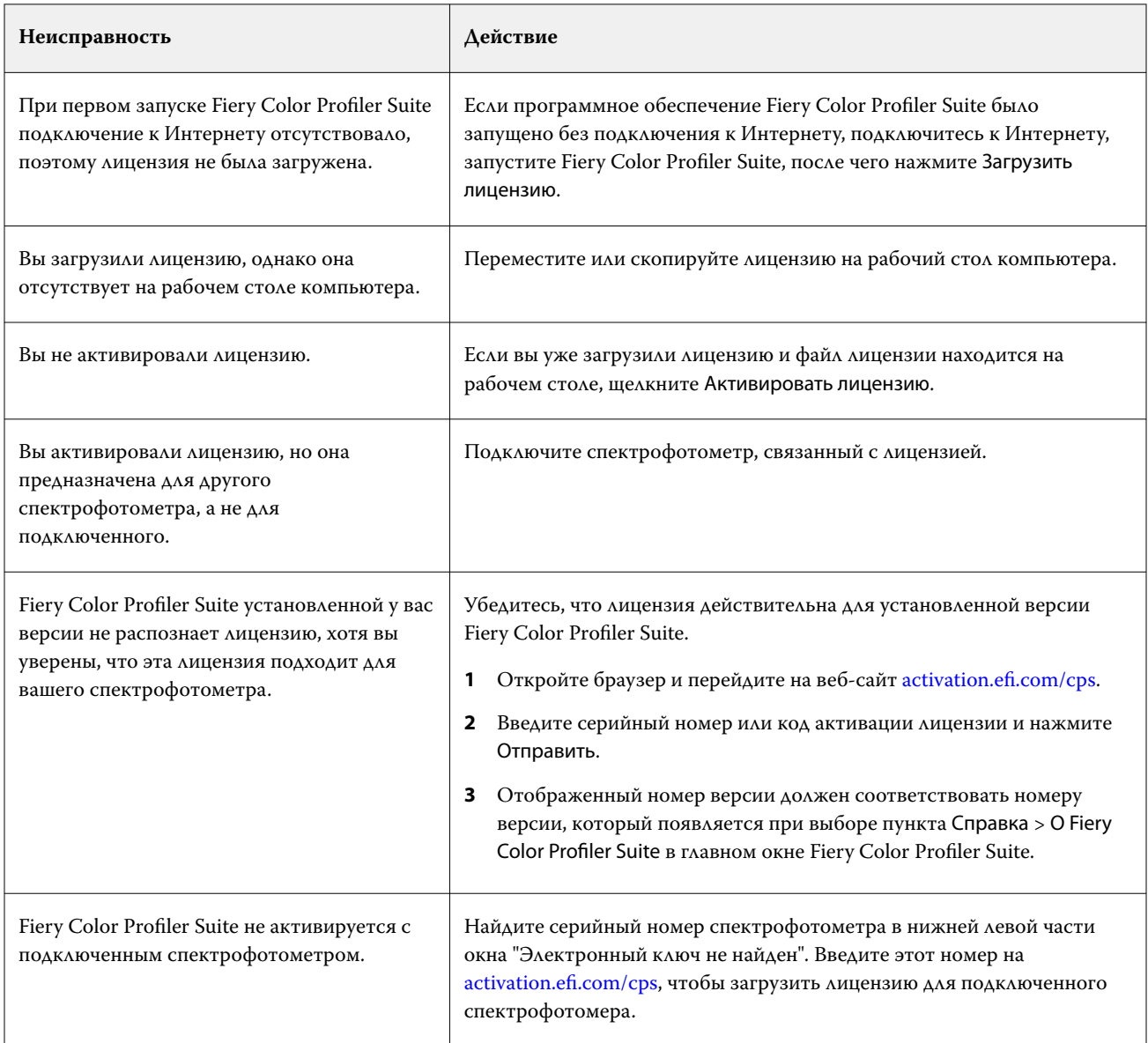

Если вы хотите использовать Fiery Color Profiler Suite без лицензии или спектрофотометра, нажмите Запустить в демонстрационном режиме.

#### **Проверка оборудования, подключенного к компьютеру с ОС Windows**

Вы можете убедиться, что спектрофотометр EFI правильно подключен к компьютеру, работающему под управлением ОС WIndows.

**1** На компьютере с ОС Windows откройте приложение Управление компьютером.

**2** Откройте Служебные программы и выберите Диспетчер устройств.

Если спектрофотометр EFI подключен правильно, он будет указан в списке в правой части окна как «i1 Pro» в разделе устройств X-Rite.

**3** Если спектрофотометр EFI отображается со значком предупреждения, обновите его драйвер. Для этого нажмите правой кнопкой мыши i1 Pro и выберите Обновить драйвер.

Следуйте инструкциям на экране, чтобы найти и установить драйвер, который доступен в следующей папке (на диске с Windows): Program Files (x86)\Common Files\EFI\Drivers.

#### **Проверка оборудования, подключенного к компьютеру Mac**

Вы можете убедиться, что спектрофотометр EFI правильно подключен к компьютеру Mac.

- **1** Выберите Об этом Mac в меню Apple.
- **2** В появившемся окне нажмите Подробнее.
- **3** Выберите USB в списке Аппаратное обеспечение.

При подключении спектрофотометр EFI отображается как Eye-One.

Если спектрофотометр EFI отсутствует в списке или возникает проблема, переустановите программное обеспечение Fiery Color Profiler Suite.

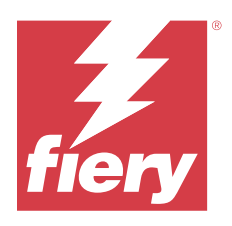

# Przewodnik instalacji Fiery Color Profiler Suite

Niniejszy dokument opisuje procedury instalowania oprogramowania Fiery Color Profiler Suite na komputerze z systemem Windows lub Mac OS oraz jego aktywowania.

Licencjonowanie i aktywacja oprogramowania Fiery Color Profiler Suite różnią się w zależności od zakupionej wersji produktu.

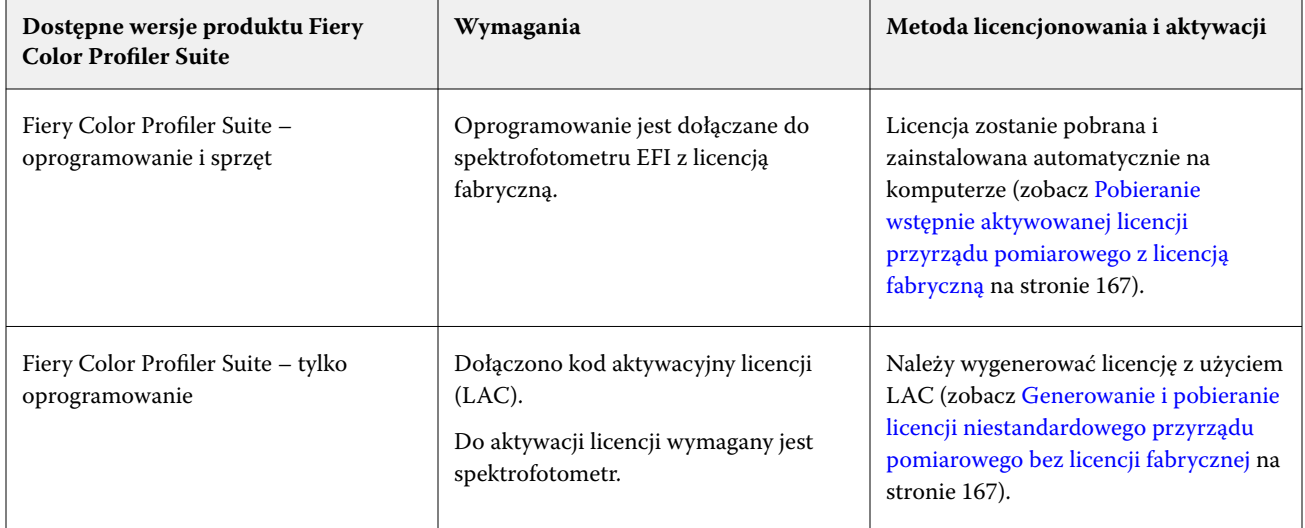

# Wymagania systemowe

Aby można było zainstalować oprogramowanie Fiery Color Profiler Suite, komputer z systemem Windows lub Mac OS musi spełniać poniższe minimalne wymagania.

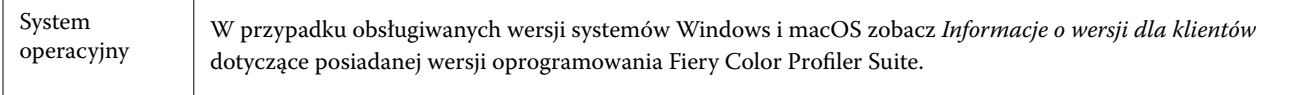

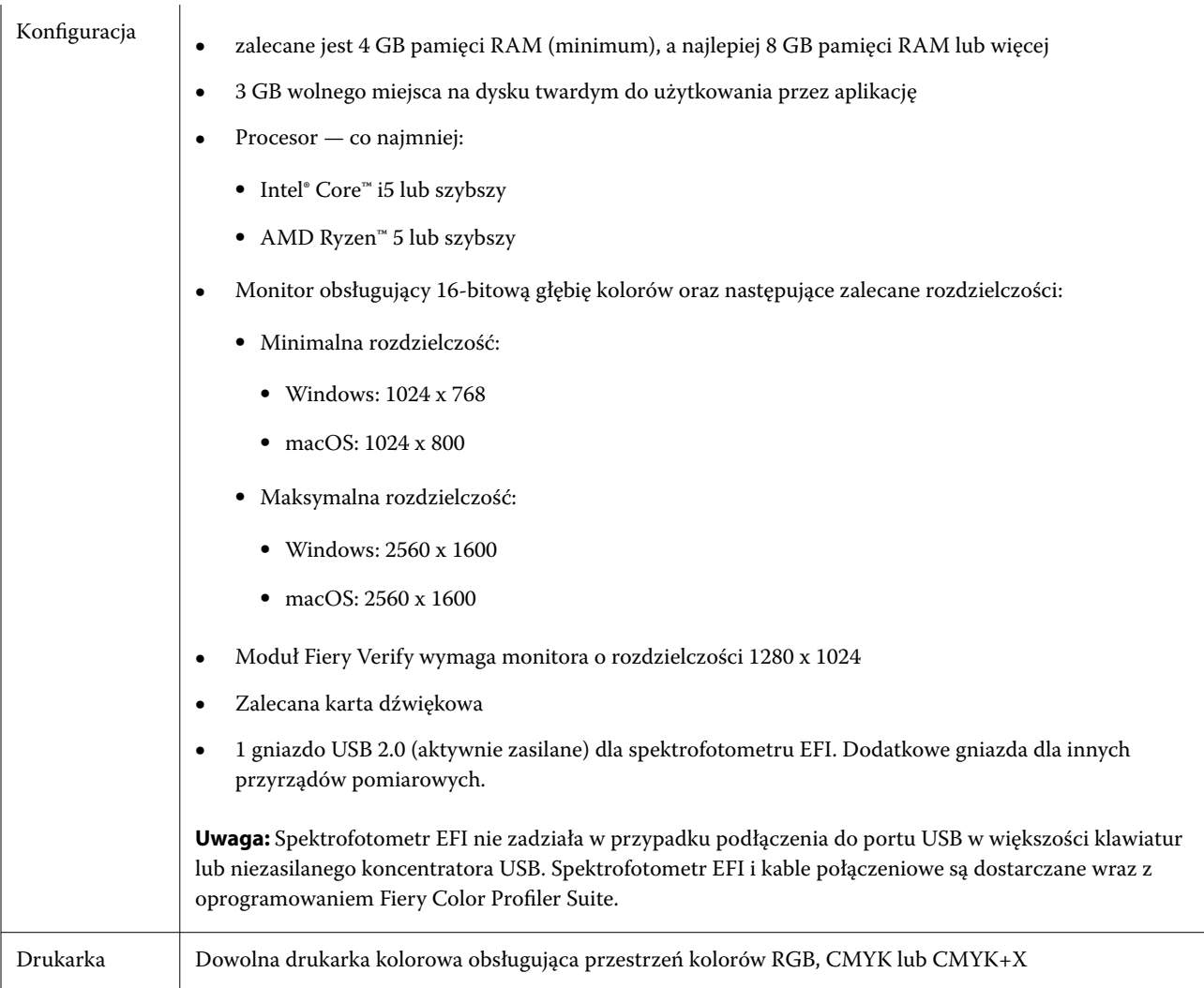

# Pakiety oprogramowania Fiery Color Profiler Suite

Oprogramowanie Fiery Color Profiler Suite można zakupić jako pakiet zawierający oprogramowanie wraz z przyrządem pomiarowym lub jako pakiet zawierający tylko oprogramowanie.

Dostępne pakiety opisano w następujący sposób:

**•** Fiery Color Profiler Suite

Zawiera spektrofotometr EFI ES-2000, ES-3000 lub ES-6000 oraz oprogramowanie Fiery Color Profiler Suite. Produkt zawiera również obowiązującą przez jeden rok bądź trzy lub pięć lat umowę dotyczącą konserwacji i pomocy technicznej w zakresie oprogramowania (SMSA). Aktywna umowa SMSA gwarantuje bezpośrednią pomoc techniczną firmy Fiery i obejmuje wszystkie aktualizacje produktów bez konieczności uiszczania jakichkolwiek dopłat.

**•** Fiery Color Profiler Suite – tylko oprogramowanie

W skład produktu wchodzi pełna wersja oprogramowania Fiery Color Profiler Suite. Do aktywacji licencji wymagany jest spektrofotometr. Produkt zawiera również obowiązującą przez jeden rok bądź trzy lub pięć lat umowę dotyczącą konserwacji i wsparcia oprogramowania (SMSA).

Licencjonowanie i pomoc techniczna dotyczące oprogramowania Fiery Color Profiler Suite zapewniają:

- **•** Automatyczne aktualizacje za pośrednictwem sieci Web
- **•** Jeden rok pomocy technicznej Fiery i konserwacji oprogramowania

Umowa SMSA zapewnia wsparcie ze strony naszego zespołu, a użytkownik otrzymuje bezpłatne aktualizacje produktu tak długo, jak długo jest aktywna umowa SMSA. Przed wygaśnięciem umowy SMSA zaleca się jej odnowienie.

Jeśli program Fiery Color Profiler Suite nie posiada licencji, można uruchomić wersję demonstracyjną, służącą do zapisywania, edytowania i kontrolowania profili przykładowych z ustalonym zestawem pomiarów, a także kalibracji i ponownej kalibracji.

O Fiery Color Profiler Suite można dowiedzieć się z bezpłatnych kursów e‑learningowych na stronie [https://](https://learn.fiery.com/FieryColorProfilersuite) [learn.fiery.com/FieryColorProfilersuite.](https://learn.fiery.com/FieryColorProfilersuite)

# **Tryb demonstracyjny**

Jeżeli do komputera nie jest podłączony licencjonowany spektrofotometr, pakiet Fiery Color Profiler Suite można uruchomić w trybie demonstracyjnym.

Informacje o trybie demonstracyjnym oprogramowania Fiery Color Profiler Suite:

- **•** Wszystkich opcji Fiery Color Profiler Suite w trybie demonstracyjnym można używać do tworzenia, edycji i modyfikowania kalibracji i profili CMYK. Można również przeprowadzać weryfikacje kolorów z wykorzystaniem symulowanych pomiarów.
- **•** W przypadku produkcji można użyć profilu demonstracyjnego lub próbnego, ale mogą one nie przynieść pożądanego rezultatu.
- **•** Pomiar pojedynczego pola kontrolnego nie jest obsługiwany w trybie demonstracyjnym.
- **•** Moduły Fiery Monitor Profiler i Fiery Print Matcher programu Fiery Color Profiler Suite są niedostępne.

# Instalacja oprogramowania Fiery Color Profiler Suite

Z oprogramowania Fiery Color Profiler Suite można korzystać na dowolnym komputerze, o ile oprogramowanie to jest na nim zainstalowane, a do komputera podłączony jest licencjonowany przyrząd pomiarowy.

Oprogramowanie Fiery Color Profiler Suite można zainstalować, używając jednej z następujących metod:

- **•** Fiery Software Manager (w przypadku aktualizacji lub uaktualnień związanych z daną wersją systemu operacyjnego)
- **•** [EFI Centrum pobierania Pomoc techniczna i pliki do pobrania](https://www.efi.com/support-and-downloads/downloads/) (dostępne są pliki wykonywalne dla systemów Windows i Mac OS)
- **•** Aplikacja Fiery Color Profiler Suite w witrynie<https://resources.fiery.com/FieryColorProfilerSuite>(dostępne są pliki wykonywalne dla systemów Windows i Mac OS)

## **Korzystanie z aplikacji Fiery Software Manager**

Po pierwszej instalacji oprogramowania Fiery Color Profiler Suite zarządzanie aktualizacjami odbywa się za pomocą aplikacji Fiery Software Manager.

Ikona Fiery Software Manager jest domyślnie wyświetlana w następujących systemach operacyjnych:

- **•** System Windows 11: Na pasku zadań oraz w menu Ikona systemu Windows > Wszystkie aplikacje > Fiery > Fiery Software Manager.
- **•** System Windows 10: Na pasku zadań oraz w menu Ikona systemu Windows > Wszystkie aplikacje > Fiery > Fiery Software Manager.
- **•** System Windows 8.1: Na pasku zadań komputera oraz w menu Start > Wszystkie programy > Fiery > Fiery Software Manager.
- **•** macOS: folder Idź > Aplikacje > Fiery > Fiery Software Manager.

Oprogramowanie Fiery Software Manager wyświetli ostatnią dostępną wersję Fiery Color Profiler Suite, którą można pobrać i zainstalować.

- **1** Kliknij dwukrotnie ikonę Fiery Software Manager.
- **2** Znajdź Fiery Color Profiler Suite na liście.

Można kliknąć ikonę Sprawdź aktualizacje w prawym górnym rogu okna programu Fiery Software Manager, aby sprawdzić dostępność aktualizacji oprogramowania. Jeżeli dostępna jest nowsza wersja oprogramowania Fiery Color Profiler Suite, zostanie ona wyświetlona w sekcji Aktualizacje.

Kliknij przycisk Pobierz, aby zaktualizować wersję oprogramowania i postępuj zgodnie z instrukcjami wyświetlanymi na ekranie.

**3** (Opcjonalnie) Kliknij ikonę Preferencje znajdującą się w lewym dolnym rogu okna programu Fiery Software Manager.

Można wybrać jedną z następujących opcji:

- **•** Uruchom podczas logowania program Fiery Software Manager automatycznie sprawdza dostępność aktualizacji i powiadamia użytkownika.
- **•** Pokaż dodatkowe funkcje
	- **•** Pobierz pakiet Fiery Language Package, aby zapewnić obsługę dodatkowych wersji językowych.
	- **•** Pobierz oprogramowanie Fiery Integration Package, aby zainstalować interfejs Fiery API.

Pakiet Fiery Integration Package instaluje również aktualizacje kontrolera dla aplikacji Fiery JDF.

**•** Pomóż EFI ulepszać oprogramowanie – zezwala firmie Fiery na zbieranie anonimowych danych związanych z użyciem aplikacji Fiery.

# **Oprogramowanie Fiery Color Profiler Suite należy pobrać z Centrum pobierania i pomocy technicznej EFI.**

Aplikację Fiery Color Profiler Suite można pobrać z [Centrum pobierania i pomocy technicznej EFI](https://www.efi.com/support-and-downloads/downloads/) (dostępne są pliki wykonywalne dla systemów Windows i Mac).

<mark>PRZESTROGA</mark> Przed zainstalowaniem oprogramowania Fiery Color Profiler Suite należy odłączyć od komputera wszystkie przyrządy pomiarowe. W przeciwnym razie oprogramowanie po zainstalowaniu może nie rozpoznać przyrządów.

- **1** Przejdź do strony [https://www.efi.com/support-and-downloads/downloads/.](https://www.efi.com/support-and-downloads/downloads/)
- **2** W sekcji Produkty Fiery znajdź Fiery Color Profiler Suite i kliknij pozycję Wersja demonstracyjna dla bezpłatnej wersji lub Uaktualinij do najnowszej dostępnej wersji dla licencjonowanych użytkowników.
- **3** Przed pobraniem aktualizacji oprogramowania systemowego i dokumentacji należy się zarejestrować. Kliknij przycisk Prześlij, aby przekazać informacje rejestracyjne.
- **4** Kliknij opcję Pobierz wersję Windows lub Pobierz wersję Mac, aby pobrać odpowiedni plik wykonywalny Fiery Color Profiler Suite na pulpit.
	- **•** Win\_FCPS\_VersionNum.exe
	- **•** Mac\_FCPS\_VersionNum.dmg

VersionNum reprezentuje wersję aplikacji Fiery Color Profiler Suite.

- **5** Aby rozpocząć, kliknij dwukrotnie plik .exe lub .dmg.
- **6** Przeczytaj i zaakceptuj umowę licencyjną.
- **7** Postępuj zgodnie z instrukcjami wyświetlanymi na ekranie, aby zainstalować Fiery Color Profiler Suite na komputerze.

#### **Pobieranie oprogramowania Fiery Color Profiler Suite ze strony www.fiery.com**

Aplikację Fiery Color Profiler Suite można pobrać ze strony [www.fiery.com](https://resources.fiery.com/FieryColorProfilerSuite) (dostępne są pliki wykonywalne dla systemów Windows i Mac OS).

<mark>PRZESTROGA</mark> Przed zainstalowaniem oprogramowania Fiery Color Profiler Suite należy odłączyć od komputera wszystkie przyrządy pomiarowe. W przeciwnym razie oprogramowanie po zainstalowaniu może nie rozpoznać przyrządów.

- **1** Przejdź do <https://resources.fiery.com/FieryColorProfilerSuite>.
- **2** Kliknij kartę Pobierz mniej więcej połowie strony Fiery Color Profiler Suite.
- **3** Kliknij pozycję Pobierz bezpłatną wersję demonstracyjną dla bezpłatnej wersji lub pobierz najnowsze uaktualnienie do najnowszej dostępnej wersji dla licencjonowanych użytkowników.

**Uwaga:** Można również pobrać bezpłatną wersję programu Fiery Color Profiler Suite, klikając bezpłatną wersję demonstracyjną znajdującą się w górnej części strony.

- **4** Przed pobraniem aktualizacji oprogramowania systemowego i dokumentacji należy się zarejestrować. Kliknij przycisk Prześlij, aby przekazać informacje rejestracyjne.
- **5** Kliknij opcję Pobierz wersję Windows lub Pobierz wersję Mac, aby pobrać odpowiedni plik wykonywalny Fiery Color Profiler Suite na pulpit.
	- **•** Win\_FCPS\_VersionNum.exe
	- **•** Mac\_FCPS\_VersionNum.dmg

VersionNum reprezentuje wersję aplikacji Fiery Color Profiler Suite.

- **6** Aby rozpocząć, kliknij dwukrotnie plik .exe lub .dmg.
- **7** Przeczytaj i zaakceptuj umowę licencyjną.
- **8** Postępuj zgodnie z instrukcjami wyświetlanymi na ekranie, aby zainstalować Fiery Color Profiler Suite na komputerze.

# Aktywacja oprogramowania Fiery Color Profiler Suite

Aby można było korzystać ze wszystkich funkcji Fiery Color Profiler Suite, musi zostać aktywowana licencja na spektrofotometr lub na obsługiwany wbudowany przyrząd pomiarowy.

Oprogramowanie Fiery Color Profiler Suite można aktywować, używając jednej z poniższych metod:

- **•** Oprogramowanie Fiery Color Profiler Suite jest dołączane do spektrofotometru EFI z licencją fabryczną. Po pierwszym uruchomieniu aplikacji Fiery Color Profiler Suite wstępnie aktywowana licencja jest pobierana i instalowana automatycznie na komputerze.
- **•** Wersja Fiery Color Profiler Suite zawierająca wyłącznie oprogramowanie obejmuje kod aktywacyjny licencji (LAC).

Program Fiery Color Profiler Suite można aktywować przy użyciu jednej z następujących metod:

- **•** Spektrofotometr jest używany jako klucz sprzętowy, a następnie licencja jest pobierana i instalowana na komputerze.
- **•** Numer seryjny wbudowanego przyrządu pomiarowego jest używany jako klucz sprzętowy, a następnie licencja jest pobierana i instalowana na komputerze.

## **Wymagania dotyczące klucza sprzętowego i licencji oprogramowania Fiery Color Profiler Suite**

Korzystanie ze wszystkich funkcji oprogramowania Fiery Color Profiler Suite wymaga podłączenia spektrofotometru z aktywną licencją do komputera, na którym zainstalowano oprogramowanie (spektrofotometr działa jako klucz sprzętowy).

Aby uzyskać licencję oprogramowania Fiery Color Profiler Suite, można skorzystać z każdego z poniższych instrumentów:

- **•** EFI ES-2000
- **•** EFI ES-3000 (w zestawie z Fiery Color Profiler Suite). Numer seryjny spektrofotometru EFI ES‑3000 składa się z 7 cyfr i jest umieszczony w jego podstawce oraz na spodzie przyrządu EFI ES‑3000.
- **•** EFI ES-6000
- **•** X-Rite i1iSis
- **•** X-Rite i1iSis XL
- **•** X-Rite i1Pro 2
- **•** X-Rite i1Pro3
- **•** X-Rite i1Pro3 Plus
- **•** X-Rite i1iO
- **•** X-Rite i1iO 2
- **•** X-Rite i1iO3
- **•** X-Rite i1iO3+
- **•** Barbieri Spectropad (tylko połączenie USB)
- **•** Barbieri Spectro LFP
- **•** Barbieri Spectro LFP qb
- **•** Barbieri Spectro Swing
- **•** Konica Minolta FD-5BT
- **•** Konica Minolta FD-9
- **•** Konica Minolta IQ-501
- **•** Konica Minolta MYIRO-1
- **•** Konica Minolta MYIRO-9
- **•** TECHKON SpectroDens

W przypadku korzystania z komputera z systemem Windows należy także pobrać i zainstalować najnowsze sterowniki z Centrum pobierania w obszarze Oprogramowanie aplikacji i narzędzia > TECHKON SpectroDens > Wszystkie wersje 2.0.0.8 [\(https://product-redirect.fiery.com/TECHKONSpectroDensDriver\)](https://product-redirect.fiery.com/TECHKONSpectroDensDriver).

**•** Wbudowane urządzenie pomiarowe przy użyciu licencji serwera (w niektórych przypadkach)

**Uwaga:** Aby uzyskać więcej informacji o urządzeniu EFI ES-6000, skontaktuj się z przedstawicielem firmy Fiery.

Niektóre wbudowane przyrządy pomiarowe są obsługiwane przez licencjonowanie oparte na certyfikatach Fiery Color Profiler Suite. Aby zapoznać się z listą obsługiwanych spektrofotometrów, kliknij kartę Spektrofotometry na stronie [https://resources.fiery.com/FieryColorProfilerSuite.](https://resources.fiery.com/FieryColorProfilerSuite)

W przypadku podręczników konfiguracji spektrofotometrów ES-2000, ES-3000 i ES-6000 oraz spektrofotometru Konica Minolta FD-9 zawierających plik ReadMe dotyczący opcjonalnego podajnika arkuszy przejdź do [https://](https://help.fiery.com/cps/) [help.fiery.com/cps/](https://help.fiery.com/cps/).

Aktywowana licencja spektrofotometru jest ważna tylko dla tego spektrofotometru; jakiegokolwiek innego obsługiwanego spektrofotometru można używać do wykonywania pomiarów w ramach pakietu Fiery Color Profiler Suite, pod warunkiem, że licencjonowany spektrofotometr jest również podłączony do komputera, na którym uruchomione jest oprogramowanie Fiery Color Profiler Suite.

W przypadku podłączenia spektrofotometru EFI z licencją fabryczną przed uruchomieniem oprogramowania Fiery Color Profiler Suite po raz pierwszy, oprogramowanie Fiery Color Profiler Suite automatycznie pobierze i zainstaluje licencję po uruchomieniu aplikacji.

**Uwaga:** Jeżeli oprogramowanie Fiery Color Profiler Suite nie jest w stanie połączyć się z Internetem, zobacz [Pobieranie wstępnie aktywowanej licencji przyrządu pomiarowego z licencją fabryczną](#page-166-0) na stronie 167.

Po podłączeniu nielicencjonowanego spektrofotometru należy aktywować licencję (zob. [Aktywacja licencji pakietu](#page-168-0) [Fiery Color Profiler Suite](#page-168-0) na stronie 169).

Jeżeli spektrofotometr nie zostanie podłączony lub nie chcesz aktywować licencji, pakiet można uruchomić w trybie demonstracyjnym.

## <span id="page-166-0"></span>**Pobieranie wstępnie aktywowanej licencji przyrządu pomiarowego z licencją fabryczną**

W przypadku podłączenia spektrofotometru EFI z licencją fabryczną przed uruchomieniem oprogramowania Fiery Color Profiler Suite po raz pierwszy oprogramowanie Fiery Color Profiler Suite automatycznie pobierze i zainstaluje wstępnie aktywowaną licencję po uruchomieniu aplikacji.

- **1** Zainstaluj oprogramowanie Fiery Color Profiler Suite na komputerze.
- **2** Podłącz spektrofotometr EFI z licencją fabryczną do komputera.

Po pierwszym uruchomieniu aplikacji Fiery Color Profiler Suite oprogramowanie Fiery Color Profiler Suite automatycznie pobierze i zainstaluje wstępnie aktywowaną licencję.

#### **Pobieranie numeru seryjnego wbudowanego przyrządu pomiarowego**

Program Fiery Color Profiler Suite wykorzystuje wbudowany numer seryjny przyrządu jako "klucz sprzętowy" do aktywacji oprogramowania. W tej procedurze opisano sposób pobierania numeru seryjnego przyrządu pomiarowego.

- **1** Uruchom program Fiery Color Profiler Suite i poczekaj na komunikat "Klucz sprzętowy nie został znaleziony" w lewym dolnym rogu okna głównego Fiery Color Profiler Suite
- **2** Kliknij pozycję Licencja serwera.

Licencja serwera umożliwia wybór Color Profiler Suite przy pomocy technicznej Fiery Color Profiler Suite w sieci.

**Uwaga:** Licencja serwera może nie być obsługiwana w przypadku wszystkich serwerów Fiery servers.

**3** Wybierz serwer Fiery server z listy Wybierz serwer lub, jeśli nie ma na liście Fiery server, kliknij symbol plus (+), aby go odkryć.

**Uwaga:** Należy wziąć pod uwagę numer seryjny przyrządu pomiarowego wyświetlany obok numeru seryjnego spektrofotometru w oknie Licencja serwera. Konieczne będzie wprowadzenie tego numeru w późniejszym terminie.

**4** Zamknij okno Licencji serwera, klikając przycisk "X" w prawym górnym rogu, po spisaniu numeru seryjnego przyrządu pomiarowego.

Kod aktywacyjny licencji (LAC) można aktywować przy użyciu numeru seryjnego przyrządu pomiarowego. Aby uzyskać więcej informacji, zobacz Generowanie i pobieranie licencji niestandardowego przyrządu pomiarowego bez licencji fabrycznej na stronie 167.

## **Generowanie i pobieranie licencji niestandardowego przyrządu pomiarowego bez licencji fabrycznej**

Jeżeli posiadasz nowy spektrofotometr EFI lub wbudowany przyrząd pomiarowy, z którego zamierzasz korzystać wraz z oprogramowaniem Fiery Color Profiler Suite, musisz wygenerować licencję przy użyciu kodu aktywacyjnego licencji.

Kod aktywacyjny licencji znajduje się na karcie licencji w opakowaniu zawierającym nośnik oprogramowania Fiery Color Profiler Suite.

- **1** Wykonaj jedną z następujących czynności:
	- **•** W oknie głównym oprogramowania Fiery Color Profiler Suite kliknij kolejno Pomoc > Pobierz licencję.
	- **•** Otwórz przeglądarkę i przejdź do witryny [activation.efi.com/cps.](http://activation.efi.com/cps)
- **2** Po wyświetleniu strony Realizacja licencji EFI wpisz kod aktywacyjny licencji i kliknij przycisk Prześlij.

Jeśli serwer activation.efi.com jest niedostępny, można wygenerować licencję tymczasową. Aby uzyskać więcej informacji, zobacz [Pobieranie licencji tymczasowej na komputer](#page-168-0) na stronie 169.

- **3** Wybierz elementy do realizacji na ekranie Informacje o uprawnieniach i kliknij przycisk Dalej.
- **4** Wpisz numer seryjny spektrofotometru EFI na ekranie Informacje o hoście i kliknij przycisk Dalej.

W przypadku wbudowanego przyrządu należy użyć numeru seryjnego przyrządu pomiarowego wyświetlanego w oknie licencji serwera (zob. punkt [3](#page-166-0) w [Pobieranie numeru seryjnego wbudowanego przyrządu pomiarowego](#page-166-0) na stronie 167).

**Uwaga:** Jeżeli korzystasz z numeru seryjnego spektrofotometru EFI ES-2000 lub EFI ES-3000, wprowadź tylko 7 cyfrowy ciąg podany na podstawce. Należy pominąć pozostałe cyfry, które są częścią numeru seryjnego przyrządu.

- **5** Przejrzyj i potwierdź informacje dotyczące realizacji. Kliknij opcję Wygeneruj licencję, aby wygenerować licencję na oprogramowanie Fiery Color Profiler Suite i spektrofotometr EFI.
- **6** Wykonaj jedną z następujących czynności:
	- **•** Zapisz do pliku umożliwia zapisanie licencji w podanej lokalizacji.

**Uwaga:** Aby można było przeprowadzić aktywację, plik licencji musi znajdować się na pulpicie lub w folderze Pobrane. Po przeprowadzeniu aktywacji Fiery Color Profiler Suite skopiuje plik do lokalizacji na dysku.

- **•** Wyświetl plik licencji umożliwia wyświetlenie pliku licencji, a następnie zapisanie go lub wysłanie w wiadomości e‑mail.
- **•** Wyślij w wiadomości e‑mail do umożliwia wysłanie licencji na wprowadzony adres e‑mail. (Jest to przydatne, jeśli chcesz korzystać z Fiery Color Profiler Suite na innym komputerze).
- **7** Aby użyć Fiery Color Profiler Suite na komputerze, który nie ma połączenia z Internetem, należy skopiować plik licencji na nośnik wymienny, a następnie na pulpit na innym komputerze.

Po wygenerowaniu licencji należy ją aktywować. Aby uzyskać więcej informacji, zobacz [Aktywacja licencji pakietu](#page-168-0) [Fiery Color Profiler Suite](#page-168-0) na stronie 169.

# **Pobieranie istniejącej licencji na nowy komputer po zainstalowaniu oprogramowania Fiery Color Profiler Suite**

Istnieje możliwość pobrania istniejącej licencji na oprogramowanie Fiery Color Profiler Suite na nowy komputer.

- **1** Zainstaluj oprogramowanie Fiery Color Profiler Suite na nowym komputerze.
- **2** Podłącz licencjonowany przyrząd pomiarowy do nowego komputera.
- **3** Uruchom aplikację Fiery Color Profiler Suite.

Licencja zostanie pobrana automatycznie na nowy komputer.

# <span id="page-168-0"></span>**Aktywacja licencji pakietu Fiery Color Profiler Suite**

W celu przeprowadzenia aktywacji należy umieścić pobrany plik licencji pakietu Fiery Color Profiler Suite na pulpicie komputera. Aby aktywować licencję na tym komputerze, należy podłączyć prawidłowy spektrofotometr. Jeżeli nie zostanie podłączony spektrofotometr, pojawi się komunikat trybu demonstracyjnego.

Jeżeli komputer nie ma dostępu do Internetu, należy skopiować plik licencji na pulpit komputera, na którym zainstalowano pakiet Fiery Color Profiler Suite.

- **1** Podłącz licencjonowany spektrofotometr do komputera.
- **2** Wykonaj jedną z następujących czynności:
	- **•** W oknie głównym oprogramowania Fiery Color Profiler Suite kliknij kolejno Pomoc > Aktywuj licencję.
	- **•** Kliknij opcję Aktywuj licencję w oknie Nielicencjonowany klucz sprzętowy.

#### **Pobieranie licencji tymczasowej na komputer**

Jeśli serwer activation.efi.com jest niedostępny, można wygenerować licencję tymczasową.

Kod aktywacyjny licencji znajduje się na karcie licencji w opakowaniu zawierającym nośnik oprogramowania Fiery Color Profiler Suite.

- **1** Wykonaj jedną z następujących czynności:
	- **•** W oknie głównym oprogramowania Fiery Color Profiler Suite kliknij kolejno Pomoc > Pobierz licencję.
	- **•** Otwórz przeglądarkę i przejdź do witryny [activation.efi.com/cps.](http://activation.efi.com/cps)
- **2** Po wyświetleniu strony Realizacja licencji EFI wpisz kod aktywacyjny licencji i kliknij przycisk Prześlij.
- **3** Kliknij przycisk Tak, aby utworzyć licencję tymczasową.
- **4** Po wyświetleniu strony Tworzenie licencji tymczasowej wpisz numer seryjny spektrofotometru EFI i kliknij przycisk Prześlij.

**Uwaga:** Jeżeli korzystasz z numeru seryjnego spektrofotometru EFI ES-2000 lub EFI ES-3000, wprowadź tylko 7 cyfrowy ciąg podany na podstawce. Należy pominąć pozostałe cyfry, które są częścią numeru seryjnego przyrządu.

Licencja tymczasowa jest ważna przez 35 dni i aktywuje aplikację Fiery Color Profiler Suite. Datę weryfikacji dla licencji tymczasowej można sprawdzić w prawym dolnym rogu głównego okna aplikacji Fiery Color Profiler Suite.

Gdy w okresie wspomnianych 35 dni serwer aktywacji będzie ponownie dostępny online, można wtedy wpisać swój kod LAC i przesłać żądanie w celu uzyskania licencji stałej. Aby uzyskać więcej informacji, zobacz [Generowanie i](#page-166-0) [pobieranie licencji niestandardowego przyrządu pomiarowego bez licencji fabrycznej](#page-166-0) na stronie 167.

# Aktualizuj Fiery Color Profiler Suite

Aktualizacje oprogramowania Fiery Color Profiler Suite są obsługiwane przez program Fiery Software Manager, który jest instalowany podczas instalacji Fiery Color Profiler Suite. Zaleca się regularne aktualizowanie oprogramowania Fiery Color Profiler Suite w celu uzyskania najnowszych funkcji, poprawek, ulepszeń i standardów weryfikacji. Najlepsze wrażenia użytkownika dotyczące oprogramowania Fiery Color Profiler Suite uzyskuje się wtedy, gdy użytkownik korzysta z najnowszej wersji oprogramowania.

**Uwaga:** Aby zakwalifikować się do otrzymania uaktualnień dodających nowe funkcje, pakiet Fiery Color Profiler Suite wymaga bieżącej umowy dotyczącej pomocy technicznej i konserwacji oprogramowania (SMSA). Data przedłużenia umowy SMSA jest wyświetlana w programie Fiery Software Manager. Jeżeli zawarta umowa SMSA straciła ważność, należy skontaktować się ze sprzedawcą produktów Fiery w celu jej odnowienia. Konieczne będzie podanie sprzedawcy numeru seryjnego spektrofotometru używanego do aktywacji licencji oprogramowania Fiery Color Profiler Suite.

W przypadku dostarczenia nowego serwera Color Profiler Suite lub zestawu Fiery Color Profiler Suite ze starszą wersją Fiery Color Profiler Suite, mają Państwo prawo do uaktualnienia do najnowszej wersji oprogramowania Fiery Color Profiler Suite bez żadnych opłat i korzystania z pomocy technicznej i konserwacji w ramach umowy SMSA przez rok od daty zainstalowania nowego serwera Color Profiler Suite lub oprogramowania Fiery Color Profiler Suite.

W takich przypadkach, należy wykonać następujące kroki, aby uzyskać zaktualizowaną umowę SMSA Fiery Color Profiler Suite.

- **•** Wyślij e-mail na adres **profilersupport@fiery.com**.
- **•** W e-mailu należy podać numer seryjny oprogramowania EFI ES-2000 lub EFI ES-3000 dostarczony z zestawem Fiery Color Profiler Suite lub kod aktywacji licencji (LAC) dla wersji programowej zestawu Fiery Color Profiler Suite.
- **•** Firma Fiery zapewni przedłużenie umowy SMSA na 1 rok od daty dostarczenia Fiery Color Profiler Suite.
- **•** Następnie można pobrać i korzystać z najnowszej wersji oprogramowania Fiery Color Profiler Suite. Oprogramowanie zostanie pobrane ze strony [https://fiery.com/cps/download.](https://fiery.com/cps/download) Aby uzyskać dodatkowe informacje, skontaktuj się z administratorem konta Fiery.
- **1** Kliknij kolejno Pomoc > Sprawdź, czy są dostępne aktualizacje.
- **2** Aby zainstalować aktualizację, w oknie programu Fiery Software Manager kliknij przycisk Pobierz i zainstaluj, a następnie postępuj zgodnie z instrukcjami wyświetlanymi na ekranie.

# Odinstalowywanie oprogramowania Fiery Color Profiler Suite

Aby odinstalować oprogramowanie Fiery Color Profiler Suite z komputera z systemem Windows lub Mac OS, należy wykonać poniższe czynności.

#### **Odinstalowywanie oprogramowania Fiery Color Profiler Suite na komputerze z systemem Windows**

**Uwaga:** Procedura odinstalowania nie powoduje usunięcia jakichkolwiek plików utworzonych lub edytowanych przez użytkownika, takich jak strony testowe lub profile. Aby usunąć te pliki, przejdź do menu Moje dokumenty > Fiery Color Profiler Suite.

- **1** Kliknij kolejno: Start, Panel sterowania > Programy > Odinstaluj program
- **2** Kliknij prawym przyciskiem myszy Fiery Color Profiler Suite, a następnie kliknij przycisk Odinstaluj.
- **3** Postępuj zgodnie z instrukcjami wyświetlanymi na ekranie, aby usunąć oprogramowanie z komputera.

# **Odinstalowywanie oprogramowania Fiery Color Profiler Suite na komputerze z systemem Mac OS**

Na komputerze musi być zainstalowany program Fiery Software Uninstaller.

**Uwaga:** Procedura odinstalowania nie powoduje usunięcia jakichkolwiek plików utworzonych lub edytowanych przez użytkownika, takich jak strony testowe lub profile. Aby usunąć te pliki, przejdź do menu Użytkownicy > <Twoja nazwa użytkownika> > Dokumenty > Fiery Color Profiler Suite. *<Nazwa użytkownika>* to użytkownik zalogowany na komputerze z systemem Mac OS.

- **1** Uruchom program Fiery Software Uninstaller.
- **2** Na karcie Programy wybierz pozycję Fiery Color Profiler Suite i kliknij przycisk Odinstaluj.
- **3** Postępuj zgodnie z instrukcjami wyświetlanymi na ekranie, aby usunąć oprogramowanie z komputera.

# Rozwiązywanie problemów

Jeżeli opisane w tej sekcji czynności nie pomagają w rozwiązaniu danego problemu, należy zanotować niezbędne informacje i skontaktować się z działem pomocy technicznej.

Aby uzyskać dodatkowe informacje lub pomoc techniczną, zarejestrowani użytkownicy mogą rozpocząć dyskusję za pośrednictwem [Fiery Communities](https://communities.fiery.com/s/).

# **Rozwiązywanie problemów po wyświetleniu komunikatu "Klucz sprzętowy nie został znaleziony"**

Jeżeli po uruchomieniu pakietu Fiery Color Profiler Suite nie będzie podłączony licencjonowany spektrofotometr, zostanie wyświetlone okno "Klucz sprzętowy nie został znaleziony".

**Uwaga:** Jeżeli podłączono licencjonowany spektrofotometr, ale komunikat "Klucz sprzetowy nie został znaleziony" jest wyświetlany, konieczne może być aktywowanie licencji pakietu Fiery Color Profiler Suite.

- **•** Kliknij jedno z następujących poleceń:
	- **•** Pobierz licencję umożliwia pobranie licencji z witryny aktywacji licencji firmy EFI. Licencję można pobrać za pomocą każdego komputera połączonego z Internetem, nawet jeżeli pakiet Fiery Color Profiler Suite nie jest na nim zainstalowany.
	- **•** Aktywuj licencję umożliwia aktywację ważnej licencji pakietu Fiery Color Profiler Suite znajdującej się już na komputerze. Jest to przydatne w przypadku systemu, który nie może pobrać licencji pakietu Fiery Color Profiler Suite z Internetu. W tym przypadku pobierz licencję pakietu Fiery Color Profiler Suite dla danego numeru seryjnego spektrofotometru ze strony [activation.efi.com/cps.](http://activation.efi.com/cps) Zapisz pobrany plik licencji na pulpicie.
	- **•** Uruchom w trybie demonstracyjnym umożliwia uruchomienie pakietu Fiery Color Profiler Suite w trybie demonstracyjnym.
	- **•** Licencja serwera umożliwia wybór serwera Fiery z obsługą licencji sieciowej pakietu Fiery Color Profiler Suite.

**Uwaga:** Licencja serwera może nie być obsługiwana przez niektóre serwery Fiery.

# Rozwiązywanie problemów po wyświetleniu komunikatu "Nielicencjonowany klucz **sprzętowy"**

Jeżeli został wyświetlony komunikat "Nielicencjonowany klucz sprzętowy" i podłączony jest spektrofotometr, licencja może być niedostępna lub nieaktywowana.

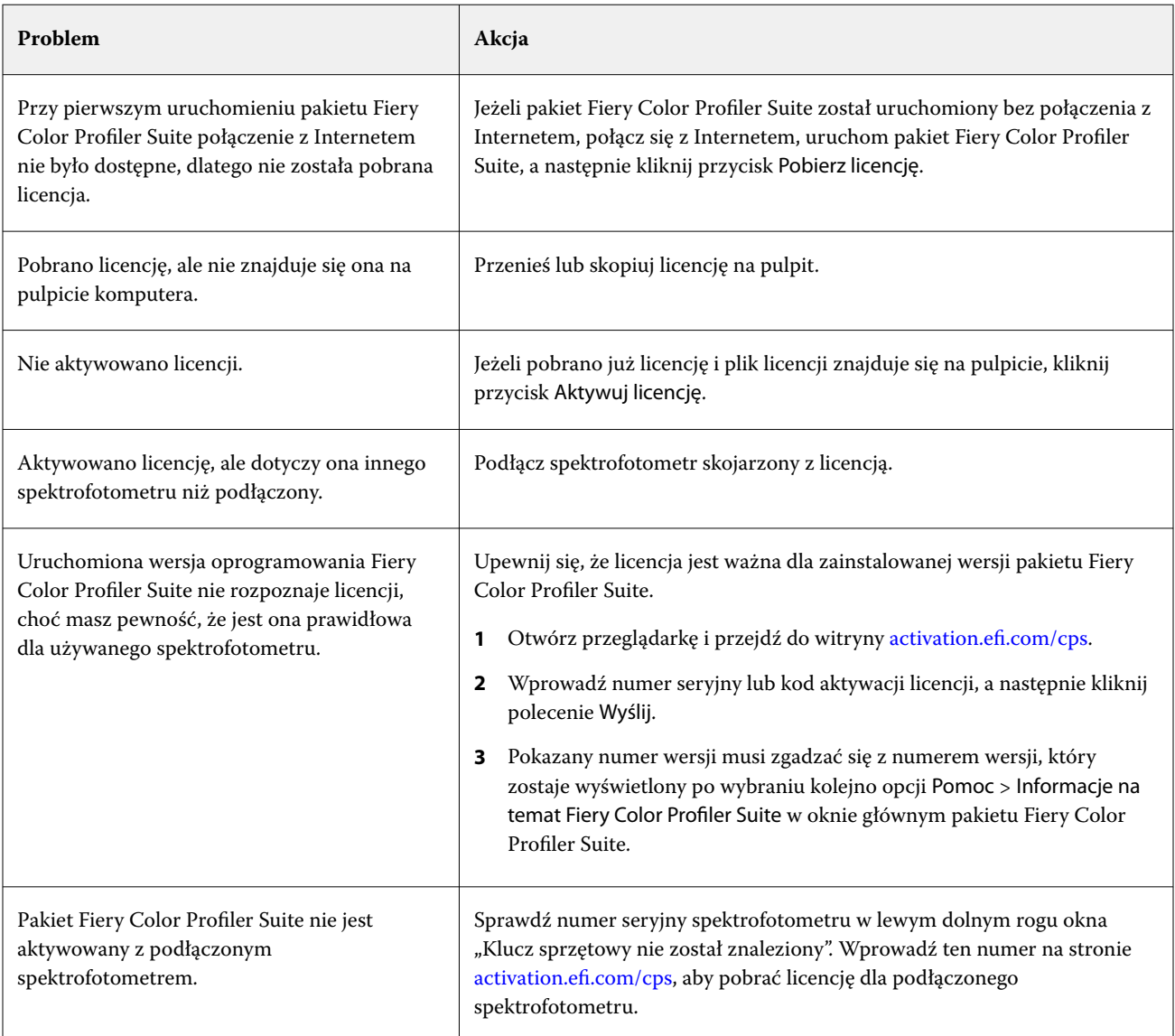

Jeżeli chcesz korzystać z pakietu Fiery Color Profiler Suite bez licencji ani spektrofotometru, kliknij przycisk Uruchom w trybie demonstracyjnym.

## **Sprawdź sprzęt zainstalowany na komputerze z systemem Windows**

Użytkownik ma możliwość sprawdzenia, czy spektrofotometr EFI jest prawidłowo podłączony do komputera z systemem Windows.

**1** Na komputerze z systemem Windows otwórz aplikację Zarządzanie komputerem.

**2** W węźle Narzędzia systemowe wybierz pozycję Menedżer urządzeń.

Jeśli spektrofotometr EFI jest podłączony prawidłowo, jego wpis zostanie wyświetlony w prawej części okna jako "i1 Pro" w obszarze Urządzenia X-Rite.

**3** Jeśli wpis spektrofotometru EFI jest wyświetlany z ikoną ostrzeżenia, zaktualizuj sterownik spektrofotometru EFI, klikając prawym przyciskiem myszy wpis i1 Pro i wybierając polecenie Zaktualizuj sterownik.

Postępuj według instrukcji wyświetlanych na ekranie, aby znaleźć i zainstalować sterownik z odpowiedniej lokalizacji (na dysku instalacji systemu Windows): Program Files (x86)\Common Files\EFI\Drivers.

#### **Sprawdź sprzęt zainstalowany na komputerze z systemem Mac OS**

Użytkownik ma możliwość sprawdzenia, czy spektrofotometr EFI jest prawidłowo podłączony do komputera z systemem Mac OS.

- **1** Wybierz polecenie Ten Mac z menu Apple.
- **2** W wyświetlonym oknie dialogowym kliknij polecenie Więcej informacji.
- **3** Wybierz pozycję USB na liście Sprzęt.

Jeżeli połączenie zostanie nawiązane, spektrofotometr EFI zostanie wymieniony na liście jako urządzenie Eye-One.

Jeśli brakuje wpisu spektrofotometru EFI lub wydaje się, że wystąpił problem, zainstaluj ponownie oprogramowanie Fiery Color Profiler Suite.

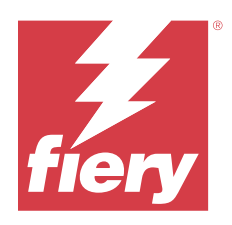

# Yükleme kılavuzu Fiery Color Profiler Suite

Bu belgede Fiery Color Profiler Suite ögesini Windows veya Mac bilgisayara yükleme ve yazılımı etkinleştirme prosedürleri açıklanmaktadır.

Fiery Color Profiler Suite ögesini lisanslama ve etkinleştirme, hangi ürünün satın alındığına bağlı olarak değişir.

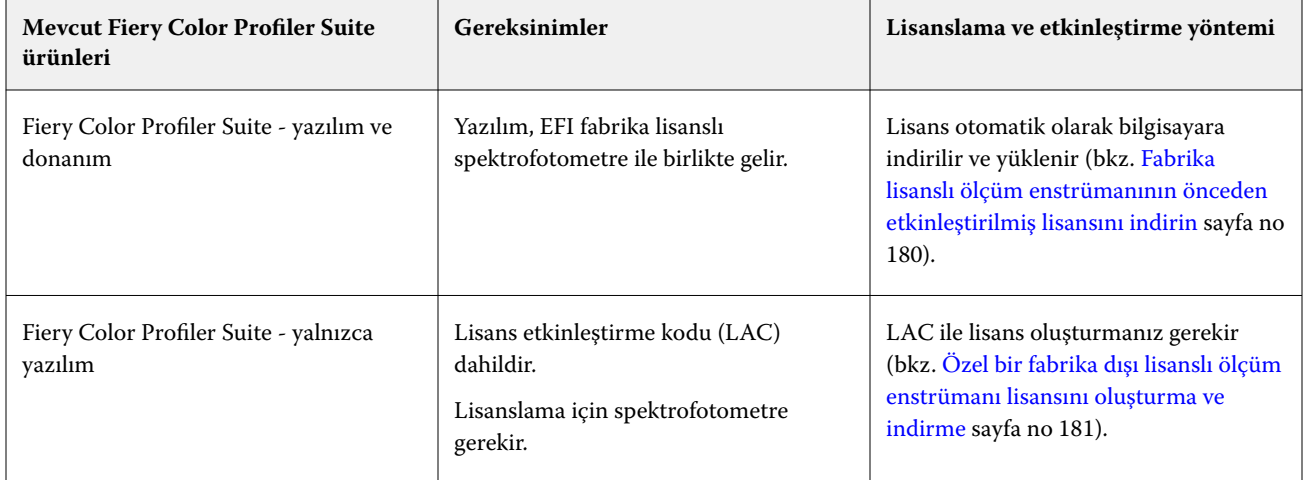

# Sistem gereksinimleri

Fiery Color Profiler Suite yazılımını yüklemek için Windows veya Mac bilgisayarınızın aşağıda verilen minimum gereksinimleri karşılaması gerekir.

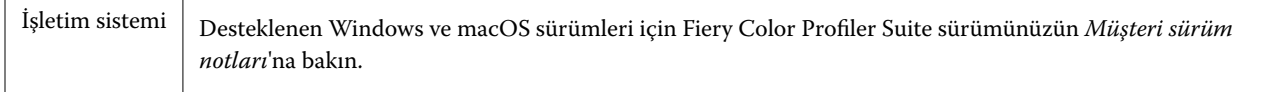

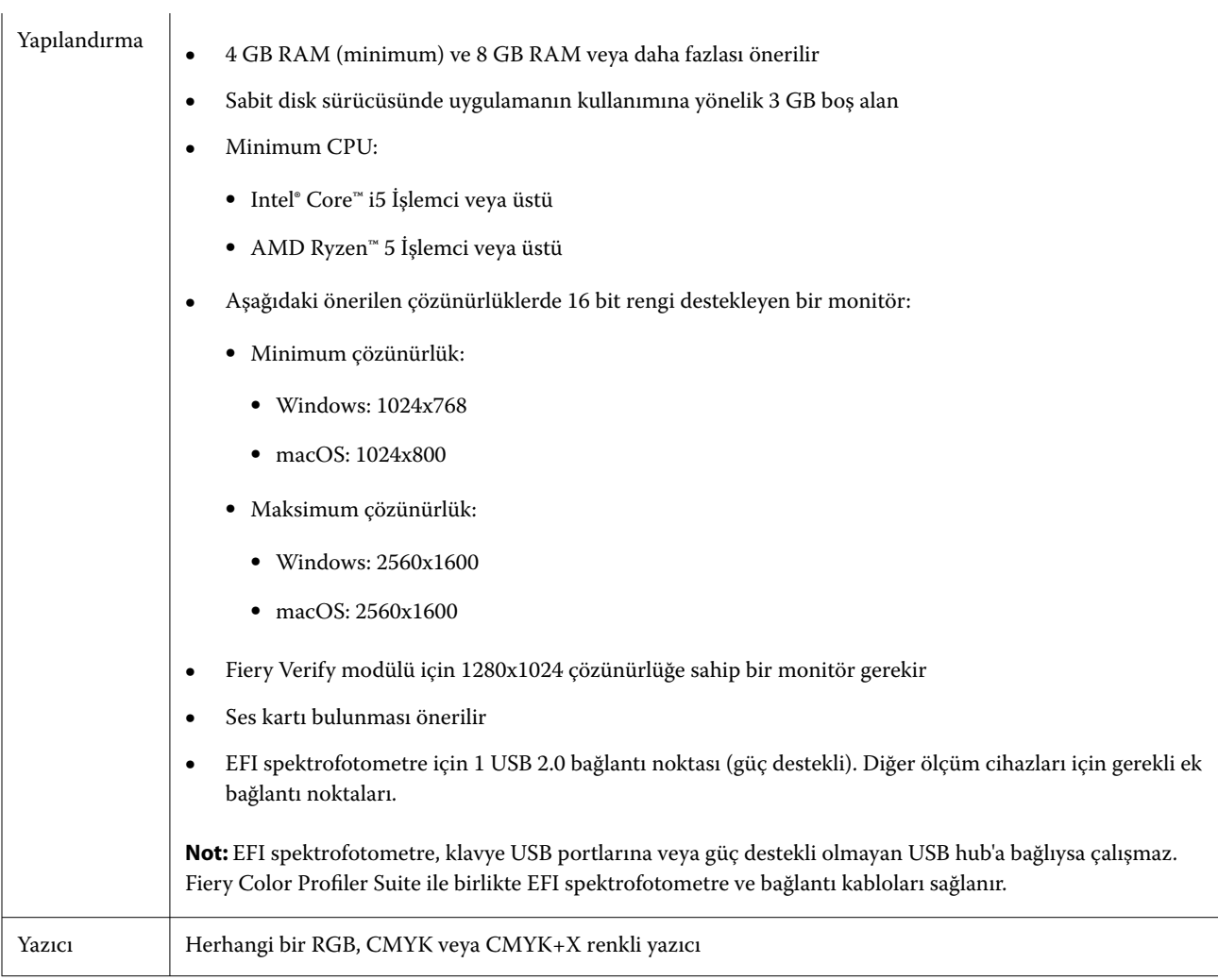

# Fiery Color Profiler Suite paketleri

Fiery Color Profiler Suite ögesini, ölçüm enstrümanı ve yazılımı içeren bir paket olarak veya yalnızca yazılım paketi olarak satın alabilirsiniz.

Mevcut paketler şu şekilde açıklanabilir:

**•** Fiery Color Profiler Suite

EFI ES-2000, ES-3000 veya ES-6000 spektrofotometre ve Fiery Color Profiler Suite yazılımını içerir. Bir, üç veya beş yıllık Yazılım Bakım ve Destek Sözleşmesi (SMSA) içerir. Aktif SMSA, doğrudan Fiery teknik desteğini ve ek ücret olmaksızın tüm ürün yükseltmelerini içerir.

**•** Fiery Color Profiler Suite - yalnızca yazılım

Fiery Color Profiler Suite yazılımının tam versiyonunu içerir. Lisanslama için spektrofotometre gerekir. Bir, üç veya beş yıllık Yazılım Bakım ve Destek Anlaşması (SMSA) içerir.

Fiery Color Profiler Suite lisansı ve desteği aşağıdakileri sağlar:

- **•** Web üzerinden otomatik güncellemeler
- **•** Bir yıllık Fiery teknik desteği ve yazılım bakımı içerir

SMSA ile ekibimizden destek alabilirsiniz ve SMSA etkin olduğu sürece ürün hakkında ücretsiz güncellemeler alırsınız. SMSA'nın süresi dolmadan önce yenilenmesi önerilir.

Fiery Color Profiler Suite lisanslı değilse Demo modda çalıştırarak sabit ölçüm setine sahip örnek profiller oluşturabilir, kaydedebilir, düzenleyebilir ve inceleyebilirsiniz, ayrıca kalibre etme ve yeniden kalibre etme imkanına da sahip olursunuz.

<https://learn.fiery.com/FieryColorProfilersuite>adresinden ücretsiz e-Öğrenme kurslarına katılarak Fiery Color Profiler Suite ögesi ile ilgili bilgi edinebilirsiniz.

## **Demo modu**

Bilgisayara lisanslı bir spektrofotometre bağlı değilse Fiery Color Profiler Suite, Demo modunda çalışabilir.

Fiery Color Profiler Suite Demo modu hakkında:

- **•** CMYK kalibrasyonları ve profilleri oluşturmak, düzenlemek ve değiştirmek için tüm Fiery Color Profiler Suite seçeneklerini Demo modda kullanabilirsiniz. Temsili ölçümlerle renk doğrulama işlemleri de yapabilirsiniz.
- **•** Üretim için demo veya örnek profil kullanabilirsiniz ancak bunlar istenen sonucu üretemeyebilirler.
- **•** Tek ek ölçümü Demo modda desteklenmez.
- **•** Fiery Color Profiler Suite ögesinin Fiery Monitor Profiler ve Fiery Print Matcher modülleri kullanılamaz.

# Fiery Color Profiler Suite ögesini yükleme

Fiery Color Profiler Suite, yazılım yüklü olduğu ve lisanslı ölçüm enstrümanı takılı olduğu sürece herhangi bir bilgisayarda kullanılabilir.

Fiery Color Profiler Suite yazılımı aşağıdaki yöntemlerden birini kullanarak yüklenebilir:

- **•** Fiery Software Manager (güncellemeler veya işletim sistemine göre yükseltmeler için)
- **•** [EFI desteği indirme merkezi](https://www.efi.com/support-and-downloads/downloads/) (Windows ve Mac için çalıştırılabilir dosyalar mevcuttur)
- **•** <https://resources.fiery.com/FieryColorProfilerSuite>adresinde Fiery Color Profiler Suite (Windows ve Mac için çalıştırılabilir dosyalar mevcuttur)

#### **Fiery Software Manager kullanımı**

Fiery Color Profiler Suite yazılımının ilk yüklemesinden sonra güncellemeler Fiery Software Manager uygulaması tarafından yönetilir.

Aşağıdaki işletim sistemleri için Fiery Software Manager simgesi varsayılan olarak görüntülenir:

- **•** Windows 11: Bilgisayar sistem tepsisinde ve aynı zamanda Windows simgesi > Tüm uygulamalar > Fiery > Fiery Software Manager konumundadır.
- **•** Windows 10: Bilgisayar sistem tepsisinde ve aynı zamanda Windows simgesi > Tüm uygulamalar > Fiery > Fiery Software Manager konumundadır.
- **•** Windows 8.1: Bilgisayar sistem tepsisinde ve aynı zamanda Başlat > Tüm Programlar > Fiery > Fiery Software Manager konumundadır.
- **•** macOS: Uygulamalar > Fiery > Fiery Software Manager klasörüne gidin.

Fiery Software Manager, indirilip yüklenebilir Fiery Color Profiler Suite ögesinin son sürümünü gösterir.

- **1** Fiery Software Manager simgesine çift tıklayın.
- **2** Fiery Color Profiler Suite ögesini listede konumlandırın.

Yazılım güncellemelerini kontrol etmek için Fiery Software Manager penceresinin sağ üst köşesindeki Güncellemeleri kontrol et simgesine tıklayabilirsiniz. Fiery Color Profiler Suite ögesinin yeni bir sürümü varsa bu, Güncellemeler bölümünde listelenir.

Yazılım sürümünü güncellemek için İndir'e tıklayın ve ekrandaki talimatları izleyin.

**3** (İsteğe bağlı) Fiery Software Manager penceresinin sol alt kısmında bulunan Tercihler simgesine tıklayın.

Aşağıdakilerden birini seçin:

- **•** Oturum açmada başlat: Fiery Software Manager, güncellemeleri otomatik olarak kontrol eder ve mevcut bir güncelleme olması durumunda size bildirim gönderir.
- **•** Ek özellikleri göster
	- **•** Ek dil desteği için Fiery Language Package'ı indirin.
	- **•** Fiery API'sini yüklemek için Fiery Integration Package'ı indirin.

Fiery Integration Package ayrıca Fiery JDF için sunucu güncellemelerini yükler.

**•** EFI'nin yazılımını geliştirmesine yardımcı ol - Fiery ögesinin Fiery uygulamalarındaki anonim kullanım verilerini toplamasına izin verir.

## **Fiery Color Profiler Suite yazılımını EFI desteği indirme merkezinden indirin.**

Fiery Color Profiler Suite uygulaması [EFI desteği indirme merkezinden](https://www.efi.com/support-and-downloads/downloads/) indirilebilir (Windows ve Mac için çalıştırılabilir dosyalar mevcuttur).

<mark>DIKKAT</mark> Fiery Color Profiler Suite ögesini yüklemeden önce bilgisayarınıza bağlı tüm ölçüm enstrümanlarının bağlantısını kesmeniz gerekir. Aksi takdirde, yazılım yüklemeden sonra enstrümanı tanımayabilir.

- **1** <https://www.efi.com/support-and-downloads/downloads/> adresini ziyaret edin.
- **2** Fiery Ürünleri bölümünde Fiery Color Profiler Suite ögesini bulun ve ücretsiz sürüm için Demo seçeneğine tıklayın veya lisanslı kullanıcılara yönelik mevcut en yeni sürüme yükseltme yapın.
- **3** Sistem yazılım güncellemelerini ve belgelerini indirmeden önce kayıt olmanız gerekir. Kayıt bilgilerinizi göndermek için Gönder'e tıklayın.
- **4** Uygun Fiery Color Profiler Suite yürütülebilir dosyasını masaüstünüze indirmek için Windows için indir veya Mac için indir seçeneğine tıklayın.
	- **•** Win\_FCPS\_VersionNum.exe
	- **•** Mac\_FCPS\_VersionNum.dmg

VersionNum, Fiery Color Profiler Suite için uygulama sürümünü temsil eder.

- **5** Başlamak için .exe veya .dmg dosyasına çift tıklayın.
- **6** Lisans sözleşmesini okuyun ve kabul edin.
- **7** Ekrandaki talimatları izleyerek Fiery Color Profiler Suite ögesini bilgisayarınıza yükleyin.

## **Fiery Color Profiler Suite yazılımını www.fiery.com adresinden indirin**

Fiery Color Profiler Suite uygulaması [www.fiery.com](https://resources.fiery.com/FieryColorProfilerSuite) adresinden indirilebilir (Windows ve Mac için çalıştırılabilir dosyalar mevcuttur).

<mark>DIKKAT</mark> Fiery Color Profiler Suite ögesini yüklemeden önce bilgisayarınıza bağlı tüm ölçüm enstrümanlarının bağlantısını kesmeniz gerekir. Aksi takdirde, yazılım yüklemeden sonra enstrümanı tanımayabilir.

- **1** <https://resources.fiery.com/FieryColorProfilerSuite>sayfasına gidin.
- **2** Fiery Color Profiler Suite sayfasının yaklaşık olarak ortasında yer alan İndir sekmesine tıklayın.
- **3** Ücretsiz sürüm için ücretsiz demoyu indir seçeneğine tıklayın veya lisanslı kullanıcılara yönelik mevcut en yeni sürüme yükseltme yapın.

**Not:** Ayrıca sayfa üst kısmında bulunan Ücretsiz demo seçeneğine tıklayarak Fiery Color Profiler Suite için ücretsiz sürümü indirebilirsiniz.

- **4** Sistem yazılım güncellemelerini ve belgelerini indirmeden önce kayıt olmanız gerekir. Kayıt bilgilerinizi göndermek için Gönder'e tıklayın.
- **5** Uygun Fiery Color Profiler Suite yürütülebilir dosyasını masaüstünüze indirmek için Windows için indir veya Mac için indir seçeneğine tıklayın.
	- **•** Win\_FCPS\_VersionNum.exe
	- **•** Mac\_FCPS\_VersionNum.dmg

VersionNum, Fiery Color Profiler Suite için uygulama sürümünü temsil eder.

- **6** Başlamak için .exe veya .dmg dosyasına çift tıklayın.
- **7** Lisans sözleşmesini okuyun ve kabul edin.
- **8** Ekrandaki talimatları izleyerek Fiery Color Profiler Suite ögesini bilgisayarınıza yükleyin.

# Fiery Color Profiler Suite ögesini etkinleştirme

Fiery Color Profiler Suite özelliklerinin tamamını kullanabilmek için lisansın bir spektrofotometrede veya desteklenen satır içi ölçüm enstrümanında etkinleştirilmesi gerekir.

Fiery Color Profiler Suite ögesi aşağıdaki yollardan biriyle etkinleştirilebilir:

- **•** Fiery Color Profiler Suite yazılımı, EFI fabrika lisanslı spektrofotometre ile birlikte gelir. Fiery Color Profiler Suite uygulaması ilk kez başlatıldığında önceden etkinleştirilmiş lisans indirilir ve bilgisayara otomatik olarak yüklenir.
- **•** Fiery Color Profiler Suite yalnızca yazılım sürümü Lisans etkinleştirme kodunu (LAC) içerir.

Fiery Color Profiler Suite, aşağıdaki yöntemlerden biri kullanılarak etkinleştirilir:

- **•** Donanım kilidi olarak bir spektrofotometre kullanılır ve ardından lisans indirilir ve bilgisayara yüklenir.
- **•** Donanım kilidi olarak satır içi ölçüm enstrumanı seri numarası kullanılır ve ardından lisans indirilir ve bilgisayara yüklenir.

# **Fiery Color Profiler Suite için güvenlik cihazı ve lisans gereksinimleri**

Fiery Color Profiler Suite ögesinin işlevlerini tam olarak kullanmak için yazılıma sahip bir bilgisayara bağlı etkinleştirilmiş bir lisansa sahip bir spektrofotometre gerekmektedir. (Spektrofotometre bir donanım kilidi olarak çalışır.)

Fiery Color Profiler Suite uygulamasına lisans almak için aşağıdaki cihazlardan herhangi birini kullanabilirsiniz:

- **•** EFI ES-2000
- **•** EFI ES-3000 (Fiery Color Profiler Suite ile birlikte gelir). EFI ES-3000'in seri numarası, EFI ES-3000 yuvası üzerindeki 7 haneli numaradır ve ayrıca EFI ES-3000 enstrümanının üzerindeki seri numarasıdır.
- **•** EFI ES-6000
- **•** X-Rite i1iSis
- **•** X-Rite i1iSis XL
- **•** X-Rite i1Pro 2
- **•** X-Rite i1Pro3
- **•** X-Rite i1Pro3 Plus
- **•** X-Rite i1iO
- **•** X-Rite i1iO 2
- **•** X-Rite i1iO3
- **•** X-Rite i1iO3+
- **•** Barbieri Spectropad (yalnızca USB bağlantısıyla)
- **•** Barbieri Spectro LFP
- **•** Barbieri Spectro LFP qb
- **•** Barbieri Spectro Swing
- **•** Konica Minolta FD-5BT
- **•** Konica Minolta FD-9
- **•** Konica Minolta IQ-501
- **•** Konica Minolta MYIRO-1
- **•** Konica Minolta MYIRO-9
- **•** TECHKON SpectroDens

Bir Windows bilgisayarı kullanıyorsanız, ek olarak en yeni sürücüyü bölümündeki İndirme MerkeziUygulama Yazılımı ve Araçları > TECHKON SpectroDens > Tüm v2.0.0.8 [\(https://product-redirect.fiery.com/](https://product-redirect.fiery.com/TECHKONSpectroDensDriver) [TECHKONSpectroDensDriver](https://product-redirect.fiery.com/TECHKONSpectroDensDriver)) seçeneklerine tıklayarak indirmelisiniz.

**•** Bazı durumlarda sunucu lisansı ile yerleşik ölçüm cihazı

**Not:** EFI ES-6000 hakkında daha fazla bilgi almak için Fiery temsilcinizle irtibata geçin.

Bazı yerleşik ölçüm cihazları Fiery Color Profiler Suite sertifika tabanlı lisansı ile desteklenir. Desteklenen spektrofotometrelerin bir listesini görmek için <https://resources.fiery.com/FieryColorProfilerSuite> bölümündeki Spektrofotometre sekmesine tıklayın.

<span id="page-179-0"></span>ES-2000, ES-3000 ve ES-6000 spektrofotometre kurulum kılavuzları ve Seçenek yaprağı besleyici ReadMe ile Konica Minolta FD-9 spektrofotometre için<https://help.fiery.com/cps/> ögesine gidin.

Etkinleştirilmiş spektrofotometre lisansı sadece söz konusu spektrofotometre için geçerlidir. Lisanslı spektrofotometrenin Fiery Color Profiler Suite uygulamasının çalıştığı bilgisayara bağlı olması koşuluyla desteklenen diğer spektrofotometreler Fiery Color Profiler Suite uygulamasında ölçüm yapmak için kullanılabilir.

İlk olarak Fiery Color Profiler Suite ögesini başlatmadan önce EFI lisanslı spektrofotometreyi bağlarsanız uygulama başlatıldığında Fiery Color Profiler Suite otomatik olarak lisansı indirir ve yükler.

**Not:** Fiery Color Profiler Suite internete bağlanamazsa, bkz. Fabrika lisanslı ölçüm enstrümanının önceden etkinleştirilmiş lisansını indirin sayfa no 180.

Lisanslı olmayan bir spektrofotometre bağlarsanız lisansı etkinleştirmeniz gerekir. (Bkz. [Fiery Color Profiler Suite](#page-181-0) [lisansını etkinleştirme](#page-181-0) sayfa no 182).

Spektrofotometre bağlı değilse veya lisansı etkinleştirmek istemiyorsanız Demo modunda çalıştırabilirsiniz.

#### **Fabrika lisanslı ölçüm enstrümanının önceden etkinleştirilmiş lisansını indirin**

Fiery Color Profiler Suite ögesini ilk defa başlatmadan önce EFI fabrika lisanslı spektrofotometreyi bağlarsanız uygulama başlatıldığında Fiery Color Profiler Suite otomatik olarak önceden etkinleştirilmiş lisansı indirir ve yükler.

- **1** Fiery Color Profiler Suite ögesini bilgisayara yükleyin.
- **2** EFI fabrika lisanslı spektrofotometreyi bilgisayarınıza bağlayın.

Fiery Color Profiler Suite uygulaması ilk kez başlatıldığında Fiery Color Profiler Suite otomatik olarak önceden etkinleştirilmiş lisansı indirir ve yükler.

#### **Satır içi ölçüm enstrümanı seri numarasını alma**

Fiery Color Profiler Suite, yazılımı etkinleştirmek için "donanım kilidi" olarak bir satır içi enstrüman seri numarasını kullanır. Bu prosedürde ölçüm enstrümanına ait seri numarasının nasıl alınacağı açıklanmaktadır.

- **1** Fiery Color Profiler Suite ögesini başlatın ve Fiery Color Profiler Suite ana penceresinin sol alt köşesinde "Donanım kilidi bulunamadı" mesajının görünmesini bekleyin.
- **2** Sunucu lisansı seçeneğine tıklayın.

Sunucu lisansı, ağ Fiery Color Profiler Suite lisans desteği ile Color Profiler Suite seçilmesine olanak sağlar.

**Not:** Sunucu lisansı her Fiery servers için desteklenmeyebilir.

**3** Sunucu seçin listesinden Fiery server ögesini seçin veya Fiery server listede yoksa bu ögeyi bulmak için artı sembolüne (+) tıklayın.

**Not:** Sunucu lisansı penceresindeki spektrofotometre seri numarasının yanında görüntülenen ölçüm enstrümanı seri numarasını not edin. Bu sayıyı sonraki bir adımda girmeniz gerekecek.

**4** Ölçüm enstrümanının seri numarasını yazdıktan sonra sağ üst köşedeki 'X' seçeneğine tıklayarak Sunucu lisansı penceresini kapatın.

Ölçüm enstrümanının seri numarası ile Lisans Etkinleştirme Kodunu (LAC) etkinleştirebilirsiniz. Daha fazla bilgi için bkz. [Özel bir fabrika dışı lisanslı ölçüm enstrümanı lisansını oluşturma ve indirme](#page-180-0) sayfa no 181.
#### <span id="page-180-0"></span>**Özel bir fabrika dışı lisanslı ölçüm enstrümanı lisansını oluşturma ve indirme**

Fiery Color Profiler Suite ile kullanmak istediğiniz yeni bir EFI spektrofotometreniz veya satır içi ölçüm enstrümanınız varsa, Lisans Etkinleştirme Kodu ile bir lisans oluşturmanız gerekir.

Lisans Etkinleştirme Kodu Fiery Color Profiler Suite ortam paketindeki lisans kartı üzerinde bulunmaktadır.

- **1** Şunlardan birini yapın:
	- **•** Fiery Color Profiler Suite ana penceresinde Yardım > Lisansı indir seçeneğine tıklayın.
	- **•** Tarayıcıyı açın ve [activation.efi.com/cps](http://activation.efi.com/cps) adresine gidin.
- **2** EFI lisans tamamlama sayfası açıldığında Lisans etkinleştirme kodunu yazın ve ardından Gönder'e tıklayın.

activation.efi.com sunucusu kullanılamıyorsa geçici bir lisans oluşturabilirsiniz. Daha fazla bilgi için bkz. [Bir](#page-181-0) [bilgisayara geçici lisans indirme](#page-181-0) sayfa no 182.

- **3** Yetkilendirme bilgileri ekranında yerine getirmek istediğiniz maddeleri seçin ve İleri'ye tıklayın.
- **4** Ana bilgisayar bilgileri ekranına EFI spektrofotometre seri numarasını yazın ve İleri'ye tıklayın.

Satır içi ölçüm kullanılacağı durumda Sunucu lisansı penceresinde görüntülenen ölçüm enstrümanının seri numarasını kullanın (bkz. Bölüm [Satır içi ölçüm enstrümanı seri numarasını alma](#page-179-0) sayfa no 180, adım [3](#page-179-0)).

**Not:** EFI ES-2000 veya EFI ES-3000 seri numarasını kullanacaksanız yalnızca yuva kısmında görünen 7 haneli kodu girin. Cihaz üzerindeki seri numarasının geri kalan sayılarını girmeyin.

- **5** Oluşturma bilgilerinizi gözden geçirin ve onaylayın. Fiery Color Profiler Suite yazılımı ve EFI spektrofotometre için lisans oluşturmak üzere Lisans oluştur'a tıklayın.
- **6** Şunlardan birini yapın:
	- **•** Dosyaya kaydet Lisansı belirtilen konuma kaydeder.

**Not:** Etkinleştirilebilmesi için lisans dosyasının bilgisayarın masaüstünde veya İndirilenler klasöründe olması gerekir. Etkinleştirmeden sonra Fiery Color Profiler Suite sabit diskinizdeki bir konuma dosyayı kopyalar.

- **•** Lisans dosyasını görüntüle Lisans dosyasını görüntüledikten sonra kaydetmenizi veya bir e-posta mesajı olarak göndermenizi sağlar.
- **•** E-postayla gönder Lisansı girmiş olduğunuz e-posta adresine gönderir. (Bu, Fiery Color Profiler Suite ögesini başka bir bilgisayarda kullanmak istiyorsanız kullanışlıdır.)
- **7** İnternet bağlantısı olmayan bir bilgisayarda Fiery Color Profiler Suite ögesini kullanmak istiyorsanız, lisans dosyasını önce taşınabilir bir ortama daha sonra da diğer bilgisayarın masaüstüne kopyalayın.

Lisans oluşturulduktan sonra etkinleştirmeniz gerekir. Daha fazla bilgi için bkz. [Fiery Color Profiler Suite lisansını](#page-181-0) [etkinleştirme](#page-181-0) sayfa no 182.

#### **Fiery Color Profiler Suite ögesini yükledikten sonra mevcut lisansı yeni bir bilgisayara indirme**

Mevcut Fiery Color Profiler Suite lisansını yeni bir bilgisayara indirebilirsiniz.

- **1** Fiery Color Profiler Suite ögesini yeni bilgisayara yükleyin.
- **2** Lisanslı ölçüm enstrümanını yeni bilgisayara takın.

<span id="page-181-0"></span>**3** Fiery Color Profiler Suite uygulamasını başlatın.

Lisans otomatik olarak yeni bilgisayara indirilir.

#### **Fiery Color Profiler Suite lisansını etkinleştirme**

İndirilen Fiery Color Profiler Suite lisans dosyasının etkinleştirilebilmesi için bilgisayarın masaüstünde olması gerekir. Lisansı söz konusu bilgisayarda etkinleştirmek için doğru spektrofotometrenin bağlanması gerekir. Spektrofotometre bağlanmazsa Demo mod mesajı gösterilir.

Bilgisayarınızın internet erişimi yoksa Fiery Color Profiler Suite'in kurulduğu bilgisayarın masaüstüne lisans dosyasını kopyalamanız gerekir.

- **1** Lisanslı spektrofotometreyi bilgisayarınıza bağlayın.
- **2** Aşağıdakilerden birini yapın:
	- **•** Fiery Color Profiler Suite ana penceresinde Yardım > Lisansı etkinleştir öğesine tıklayın.
	- **•** Donanım kilidi lisanslanmadı penceresinde Lisansı etkinleştir'e tıklayın.

#### **Bir bilgisayara geçici lisans indirme**

activation.efi.com sunucusu kullanılamadığında geçici bir lisans oluşturabilirsiniz.

Lisans Etkinleştirme Kodu Fiery Color Profiler Suite ortam paketindeki lisans kartı üzerinde bulunmaktadır.

- **1** Şunlardan birini yapın:
	- **•** Fiery Color Profiler Suite ana penceresinde Yardım > Lisansı indir seçeneğine tıklayın.
	- **•** Tarayıcıyı açın ve [activation.efi.com/cps](http://activation.efi.com/cps) adresine gidin.
- **2** EFI lisans tamamlama sayfası açıldığında Lisans etkinleştirme kodunu yazın ve ardından Gönder'e tıklayın.
- **3** Geçici lisans oluşturmak için Evet'e tıklayın.
- **4** Geçici Lisans Oluşturma sayfası açıldıktan sonra EFI spektrofotometre seri numarasını yazın ve Gönder'e tıklayın.

**Not:** EFI ES-2000 veya EFI ES-3000 seri numarasını kullanacaksanız yalnızca yuva kısmında görünen 7 haneli kodu girin. Cihaz üzerindeki seri numarasının geri kalan sayılarını girmeyin.

Geçici lisans 35 gün boyunca geçerlidir ve Fiery Color Profiler Suite'ı etkinleştirecektir. Geçici lisansın doğrulama tarihini Fiery Color Profiler Suite'de ana pencerenin sağ alt köşesinden görebilirsiniz.

35 günlük pencere boyunca aktivasyon sunucusu yeniden çevrimiçi olduğunda LAC'ınıza yazabilir ve kalıcı lisans almak için istek gönderebilirsiniz. Daha fazla bilgi için bkz. [Özel bir fabrika dışı lisanslı ölçüm enstrümanı lisansını](#page-180-0) [oluşturma ve indirme](#page-180-0) sayfa no 181.

# Fiery Color Profiler Suite ögesini güncelleme

Fiery Color Profiler Suite güncellemeleri, Fiery Color Profiler Suite ögesini yüklediğinizde yüklenen Fiery Software Manager tarafından yapılır. En son özellikleri, düzeltmeleri, geliştirmeleri ve doğrulama standartlarını edinmek için Fiery Color Profiler Suite ögesini düzenli olarak güncellemeniz önerilir. Fiery Color Profiler Suite en son sürümde olduğunda en iyi kullanıcı deneyimine sahip olursunuz.

**Not:** Yeni özellikler katan yükseltmeler için Fiery Color Profiler Suite'in güncel bir Yazılım Bakım ve Destek Anlaşmasına (SMSA) sahip olması gerekir. SMSA yenileme tarihiniz Fiery Software Manager içinde gösterilir. SMSA'nızın süresi dolduysa yenilemek için Fiery bayinize başvurun. Fiery Color Profiler Suite'i lisanslamak için kullanılan spektrofotometrenin seri numarasını bayinize sağlamanız gerekir.

Yeni bir Color Profiler Suite veya Fiery Color Profiler Suite'in eski bir sürümüyle bir Fiery Color Profiler Suite kiti alırsanız, Fiery Color Profiler Suite'ın en son sürümüne ücretsiz yükseltme hakkına sahip olursunuz ve yeni Color Profiler Suite veya Fiery Color Profiler Suite'ın yüklendiği tarihten itibaren bir yıl boyunca SMSA kapsamına dahil olursunuz.

Bu durumlarda güncellenmiş Fiery Color Profiler Suite SMSA hakkını elde etmek için aşağıdaki adımları izleyin.

- **• profilersupport@fiery.com** adresine bir e-posta gönderin.
- **•** E-postada Fiery Color Profiler Suite kiti ile birlikte gelen ES-2000 veya EFI ES-3000 seri numarasını veya yalnızca Fiery Color Profiler Suite ögesinin yalnız yazılım sürümü için Lisans etkinleştirme kodunu (LAC) belirtin.
- **•** Fiery, Fiery Color Profiler Suite ögesini aldığınız tarihten itibaren SMSA'yı 1 yıllık süre için uzatır.
- **•** Daha sonra Fiery Color Profiler Suite ögesinin en son sürümünü indirip kullanabilirsiniz. Yazılım, [https://](https://fiery.com/cps/download) [fiery.com/cps/download](https://fiery.com/cps/download) adresinden indirilecektir. Ek bilgi için lütfen Fiery Hesap yöneticiniz ile iletişime geçin.
- **1** Yardım > Güncellemeleri kontrol et seçimine tıklayın.
- **2** Fiery Software Manager penceresinde İndir ve yükle'ye tıklayın ve güncellemeyi yüklemek için ekrandaki talimatları uygulayın.

# Fiery Color Profiler Suite ögesini kaldırma

Fiery Color Profiler Suite yazılımını Windows veya Mac bilgisayarınızdan kaldırmak için aşağıdaki prosedürleri kullanın.

#### **Fiery Color Profiler Suite ögesini Windows bilgisayarda kaldırma**

**Not:** Kaldırma prosedürü, test grafikleri veya profilleri gibi kullanıcı tarafından oluşturulan veya düzenlenen dosyaları kaldırmaz. Bu dosyaları kaldırmak için Belgelerim > Fiery Color Profiler Suite klasörüne gidin.

- **1** Başlat, Denetim Masası > Programlar > Program kaldır'a tıklayın
- **2** Fiery Color Profiler Suite ögesine sağ tıklayın ve Kaldır'a tıklayın.
- **3** Yazılımı bilgisayarınızdan kaldırmak için ekrandaki talimatları izleyin.

#### **Mac bilgisayarda Fiery Color Profiler Suite ögesini kaldırma**

Fiery Software Uninstaller'ın yüklenmesi gerekir.

**Not:** Kaldırma prosedürü, test grafikleri veya profilleri gibi kullanıcı tarafından oluşturulan veya düzenlenen dosyaları kaldırmaz. Bu dosyaları kaldırmak için Kullanıcılar > <kullanıcı adı> > Belgeler > Fiery Color Profiler Suite klasörüne gidin. *<kullanıcı adı>*, Mac bilgisayarda oturum açmış kullanıcıdır.

- **1** Fiery Software Uninstaller'ı başlatın.
- **2** Uygulamalar sekmesinde Fiery Color Profiler Suite'i seçin ve Kaldır'a tıklayın.
- **3** Yazılımı bilgisayarınızdan kaldırmak için ekrandaki talimatları izleyin.

## Sorun giderme

Burada açıklanan sorun giderme adımları ile sorun çözülmezse ilgili bilgileri toplayarak teknik destek ile irtibat kurun.

Ek bilgi veya destek için kayıtlı kullanıcılar [Fiery Communities](https://communities.fiery.com/s/) aracılığıyla bir tartışma başlatabilir.

#### **"Donanım kilidi bulunamadı" hatasını giderme**

Fiery Color Profiler Suite başlatıldığında lisanslı bir spektrofotometre bağlı değilse "Donanım kilidi bulunamadı" penceresi açılır.

**Not:** Lisanslı bir spektrofotometre bağlı olmasına rağmen "Donanım kilidi bulunamadı" mesajı gösteriliyorsa Fiery Color Profiler Suite lisansını etkinleştirmeniz gerekebilir.

- **•** Aşağıdakilerden birine tıklayın:
	- **•** Lisansı indir Lisansı, EFI lisans etkinleştirme web sitesinden indirir. Lisansı, internet bağlantısı olan herhangi bir bilgisayardan indirebilirsiniz, Fiery Color Profiler Suite'in yüklü olması gerekmez.
	- **•** Lisansı etkinleştir Masaüstünüzde bulunan geçerli bir Fiery Color Profiler Suite lisansını etkinleştirir. Bu işlem, Fiery Color Profiler Suite lisansını internetten indiremeyen sistemler için faydalıdır. Bu durumda, spektrofotometre seri numaranıza ait Fiery Color Profiler Suite lisansını [activation.efi.com/cps](http://activation.efi.com/cps) adresinden indirin. İndirilen lisans dosyasını masaüstünüze kaydedin.
	- **•** Demo modda çalıştır Fiery Color Profiler Suite'i Demo modda çalıştırır.
	- **•** Sunucu lisansı Bir Color Profiler Suite'ı ağ Fiery Color Profiler Suite lisans desteği ile seçmeyi sağlar.

**Not:** Sunucu lisansı her Fiery servers için desteklenmeyebilir.

#### **"Donanım kilidi lisanslanmadı" hatasını giderme**

"Donanım kilidi lisanslanmadı" mesajı gösteriliyorsa ve bir spektrofotometre bağlıysa lisans mevcut olmayabilir ve etkinleştirilmemiş olabilir.

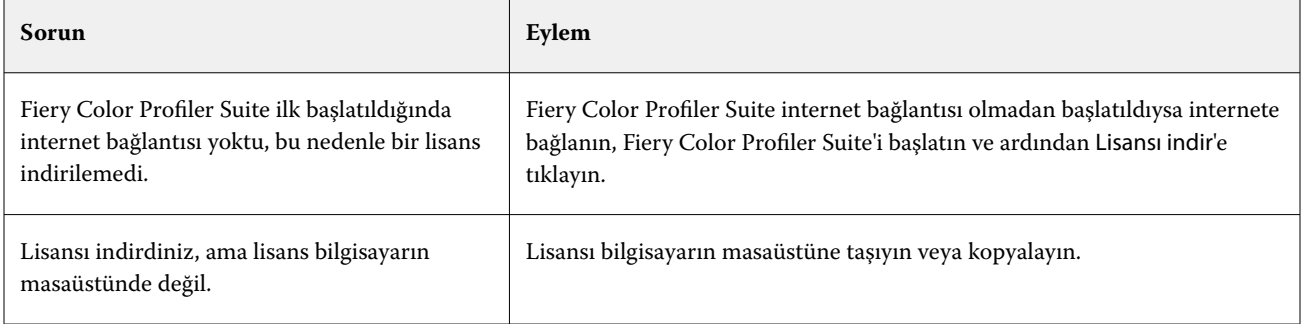

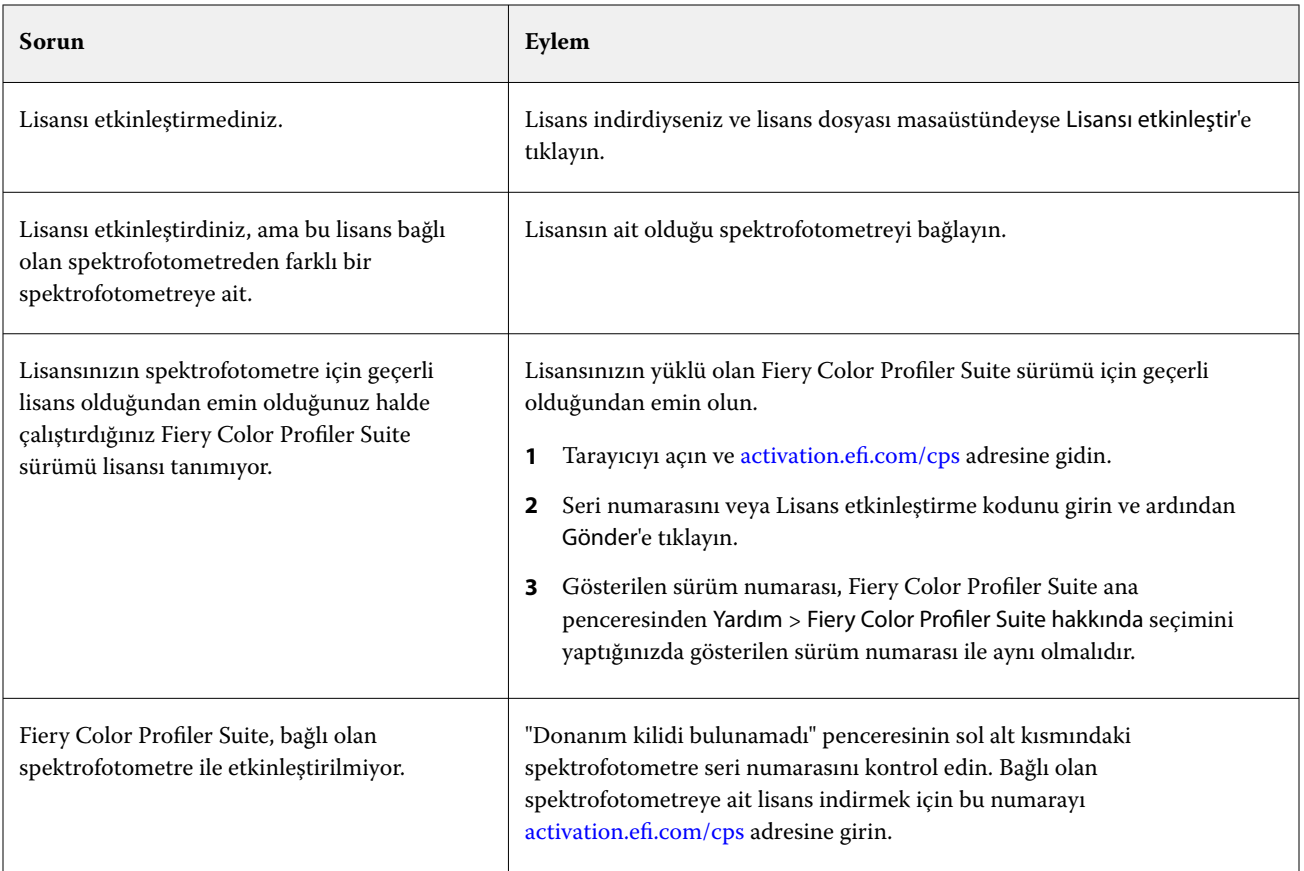

Fiery Color Profiler Suite'i bir lisans veya spektrofotometre olmadan kullanmak istiyorsanız Demo modda çalıştır'a tıklayın.

#### **Windows bilgisayarda donanımı kontrol etme**

EFI spektrofotometrenin Windows bilgisayara doğru şekilde bağlandığını doğrulayabilirsiniz.

- **1** Windows bilgisayarında Bilgisayar yönetimi uygulamasını açın.
- **2** Sistem araçları'nda Cihaz yöneticisi'ni seçin.

EFI spektrofotometre düzgün şekilde bağlıysa pencerenin sağ kısmında X-Rite cihazları altında i1 Pro olarak listelenir.

**3** EFI spektrofotometre bir uyarı simgesiyle listeleniyorsa i1 Pro'ya sağ tıklayıp Sürücüyü güncelle'yi seçerek EFI spektrofotometre sürücüsünü güncelleyin.

Program dosyaları (x86)\Common Files\EFI\Drivers olan uygun konumdan (Windows yükleme sürücüsünde) sürücüye göz atmak ve buradan yüklemek için ekrandaki talimatları izleyin.

#### **Mac bilgisayarda donanımı kontrol etme**

EFI spektrofotometrenin Mac bilgisayara doğru şekilde bağlandığını doğrulayabilirsiniz.

**1** Apple menüsünden Bu Mac hakkında'yı seçin.

- **2** Görüntülenen pencerede Daha fazla bilgi'ye tıklayın.
- **3** Donanım listesinde USB'yi seçin.

Bağlıysa, EFI spektrofotometre eye-one olarak listelenir.

EFI spektrofotometre listelenmiyorsa veya bir sorun varsa Fiery Color Profiler Suite yazılımını yeniden yükleyin.

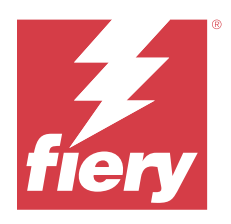

# Instalační příručka Fiery Color Profiler Suite

Tento dokument popisuje postupy instalace sady Fiery Color Profiler Suite na počítač se systémem Windows nebo Mac a aktivace softwaru.

Licencování a aktivace softwaru Fiery Color Profiler Suite se liší v závislosti na tom, který produkt jste zakoupili.

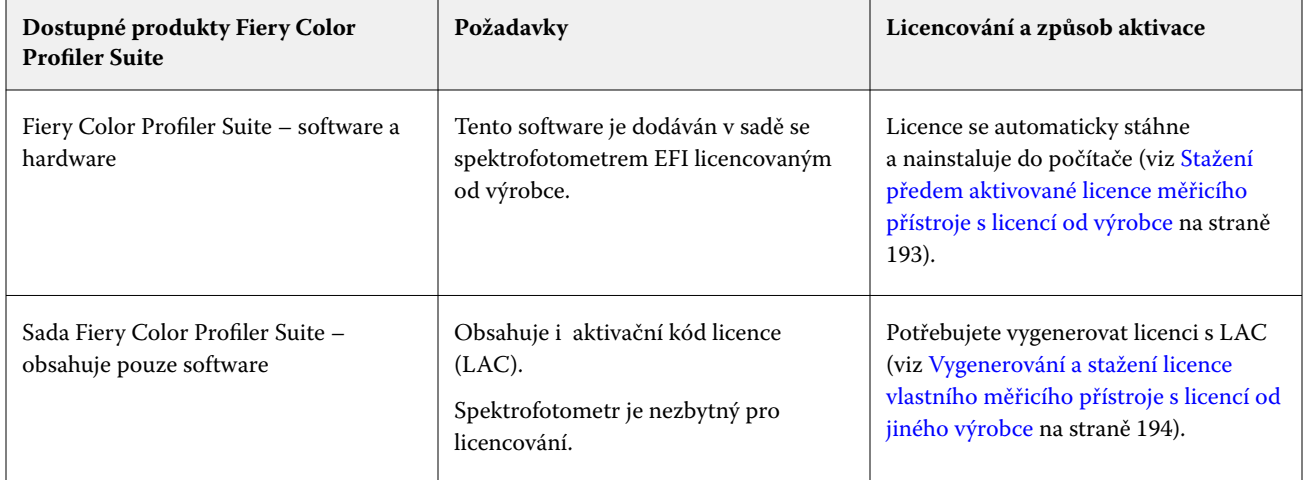

# Systémové požadavky

Chcete-li nainstalovat software sady Fiery Color Profiler Suite, musí váš počítač se systémem Windows nebo Mac splňovat následující minimální požadavky.

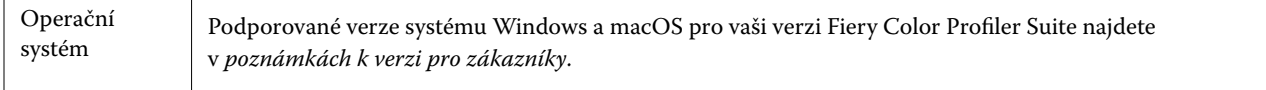

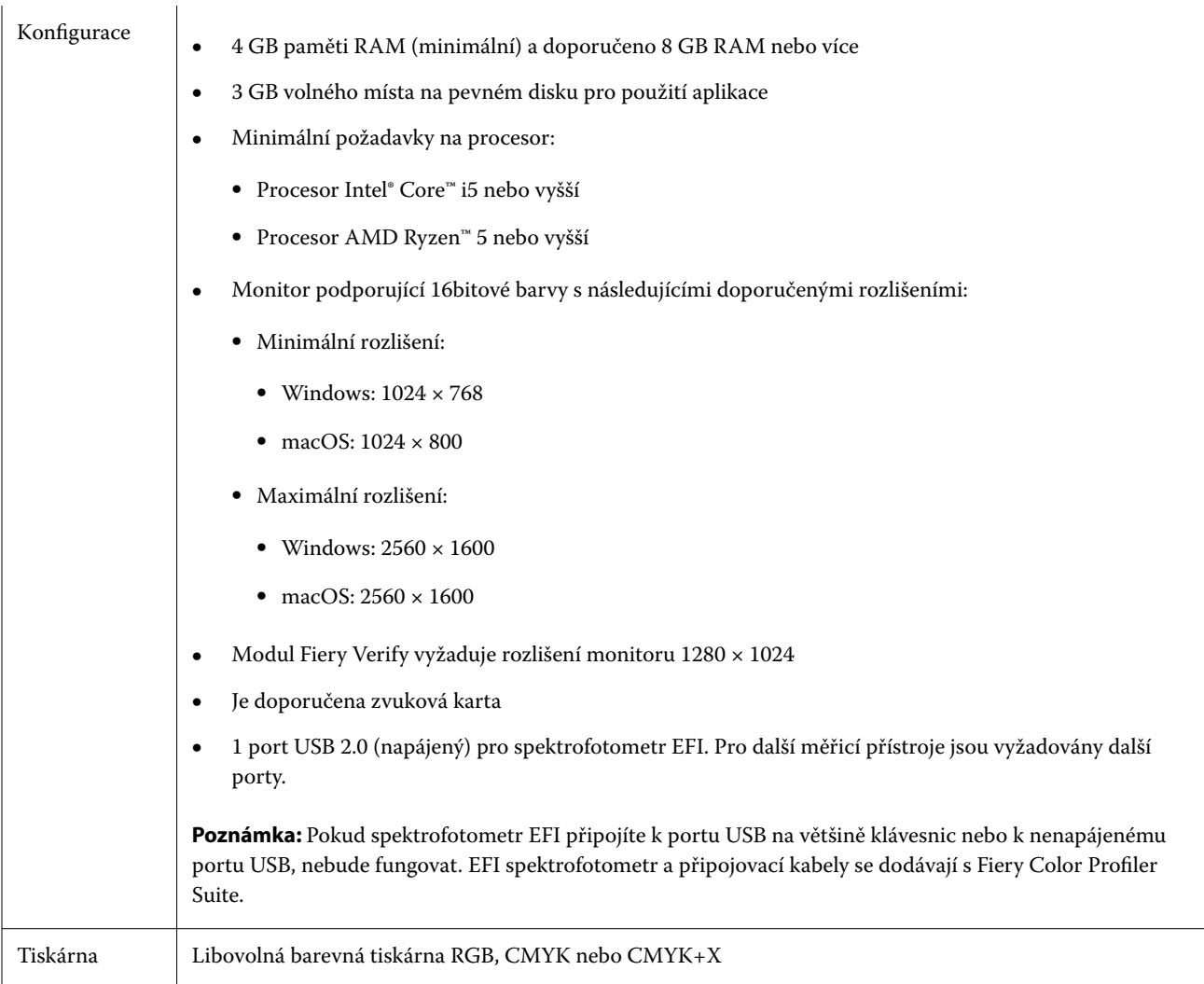

# Balíčky Fiery Color Profiler Suite

Sadu Fiery Color Profiler Suite si můžete zakoupit jako balíček, který obsahuje software s měřicím přístrojem, nebo pouze jako softwarový balíček.

Balíčky k dispozici jsou popsány následovně:

**•** Fiery Color Profiler Suite

Obsahuje spektrofotometr EFI ES-2000, ES-3000 nebo ES-6000 a software Fiery Color Profiler Suite. Obsahuje jednoletou, tříletou nebo pětiletou smlouvu o údržbě a podpoře softwaru (SMSA). SMSA zahrnuje přímou technickou podporu Fiery a všechna vylepšení produktu bez dalších poplatků.

**•** Sada Fiery Color Profiler Suite – obsahuje pouze software

Obsahuje úplnou verzi softwaru Fiery Color Profiler Suite. Spektrofotometr je nezbytný pro licencování. Obsahuje jednoletou, tříletou nebo pětiletou smlouvu o údržbě a podpoře softwaru (SMSA).

Licencování a podpora sady Fiery Color Profiler Suite poskytuje následující možnosti:

- **•** Automatické aktualizace prostřednictvím webu
- **•** Obsahuje jednoletou technickou podporu a údržbu softwaru Fiery

Smlouva SMSA vám poskytne podporu našeho týmu a vy získáte bezplatné aktualizace produktu, dokud je SMSA aktivní. Před vypršením platnosti doporučujeme SMSA obnovit.

Pokud není sada Fiery Color Profiler Suite licencovaná, můžete ji provozovat v ukázkovém režimu, který umožňuje vytvářet, ukládat, upravovat a kontrolovat ukázkové profily pomocí pevné sady měření, kalibrovat a rekalibrovat.

Informace o sadě Fiery Color Profiler Suite se dozvíte prostřednictvím bezplatných elektronických kurzů na stránkách [https://learn.fiery.com/FieryColorProfilersuite.](https://learn.fiery.com/FieryColorProfilersuite)

#### **Ukázkový režim**

Není-li k počítači připojen žádný licencovaný spektrofotometr, sada Fiery Color Profiler Suite může běžet v ukázkovém režimu.

O ukázkovém režimu sady Fiery Color Profiler Suite:

- **•** V ukázkovém režimu můžete používat všechny možnosti Fiery Color Profiler Suite k vytváření, úpravám a úpravám CMYK kalibrací a profilů. Můžete také spouštět ověřování barev pomocí simulovaných měření.
- **•** K produkci můžete použít ukázkový nebo vzorový profil, to však nemusí vést k požadovanému výsledku.
- **•** Měření jednoho políčka není v ukázkovém režimu podporováno.
- **•** Moduly Fiery Monitor Profiler a Fiery Print Matcher sady Fiery Color Profiler Suite nejsou k dispozici.

#### Instalace sady Fiery Color Profiler Suite

Sadu Fiery Color Profiler Suite lze používat na libovolném počítači, pokud byl nainstalovaný software a je k němu připojený licencovaný měřicí přístroj.

Software sady Fiery Color Profiler Suite lze nainstalovat jedním z následujících způsobů:

- **•** Fiery Software Manager (pro aktualizace nebo upgrady na základě operačního systému)
- **•** [Centrum stahování podpory EFI](https://www.efi.com/support-and-downloads/downloads/) (k dispozici jsou spustitelné soubory pro systémy Windows a Mac)
- **•** Sada Fiery Color Profiler Suite dostupná na adrese<https://resources.fiery.com/FieryColorProfilerSuite>(k dispozici jsou spustitelné soubory pro systémy Windows a Mac)

#### **Použití aplikace Fiery Software Manager**

Po první instalaci uživatelského softwaru Fiery Color Profiler Suite jsou aktualizace spravovány aplikací Fiery Software Manager.

Ikona aplikace Fiery Software Manager se zobrazuje ve výchozím nastavení u následujících operačních systémů:

- **•** Windows 11: Na hlavním panelu systému a také v umístění Ikona Windows > Všechny aplikace > Fiery > Fiery Software Manager.
- **•** Windows 10: Na hlavním panelu systému a také v umístění Ikona Windows > Všechny aplikace > Fiery > Fiery Software Manager.
- **•** Windows 8.1: Na hlavním panelu systému a také v nabídce Start > Všechny programy > Fiery > Fiery Software Manager.
- **•** macOS: Ve složce Go > Aplikace > Fiery > Fiery Software Manager.

Aplikace Fiery Software Manager zobrazí poslední dostupnou verzi sady Fiery Color Profiler Suite, kterou lze stáhnout a nainstalovat.

- **1** Dvakrát klikněte na ikonu programu Fiery Software Manager.
- **2** Vyhledejte Fiery Color Profiler Suite v seznamu.

Kliknutím na ikonu Vyhledat aktualizace v pravém horním rohu okna Fiery Software Manager můžete vyhledat aktualizace softwaru. Je-li u sady Fiery Color Profiler Suite k dispozici novější verze, zobrazí se v části Aktualizace.

Kliknutím na tlačítko Stáhnout aktualizujte verzi softwaru a postupujte podle pokynů na obrazovce.

**3** (Volitelně) Klikněte na ikonu Předvolby vlevo dole v okně Fiery Software Manager.

Vyberte některou z následujících možností:

- **•** Spustit při přihlášení: Fiery Software Manager bude automaticky kontrolovat aktualizace a upozorní vás, pokud budou dostupné.
- **•** Zobrazit další funkce
	- **•** Podporu dodatečných jazyků lze získat stažením balíčku Fiery Language Package.
	- **•** Chcete-li nainstalovat rozhraní Fiery API, stáhněte si sadu Fiery Integration Package.

Balíček Fiery Integration Package také nainstaluje aktualizace serveru pro Fiery JDF.

**•** Pomoct společnosti EFI s vylepšením softwaru - Umožní společnosti Fiery z aplikací Fiery shromažďovat anonymní data o využití.

#### **Stáhněte si software Fiery Color Profiler Suite z Centra stahování podpory EFI**

Aplikaci Fiery Color Profiler Suite lze stáhnout z [Centra stahování podpory EFI](https://www.efi.com/support-and-downloads/downloads/) (k dispozici jsou spustitelné soubory pro Windows a Mac).

<mark>UPOZORNĚNÍ</mark> Před instalací sady Fiery Color Profiler Suite odpojte od počítače všechny měřicí přístroje. V opačném případě by software po instalaci nemusel přístroj rozpoznat.

- **1** Přejděte na [https://www.efi.com/support-and-downloads/downloads/.](https://www.efi.com/support-and-downloads/downloads/)
- **2** V části Produkty Fiery najděte Fiery Color Profiler Suite a klikněte na možnost Ukázka pro bezplatnou verzi nebo na Upgrade pro získání nejnovější dostupné verze pro licencované uživatele.
- **3** Než budete moci stáhnout aktualizace systémového softwaru a dokumentaci, musíte se zaregistrovat. Kliknutím na tlačítko Odeslat odešlete své registrační údaje.
- **4** Kliknutím na tlačítko Stáhnout pro Windows nebo Stáhnout pro Mac stáhněte na plochu příslušný spustitelný soubor Fiery Color Profiler Suite.
	- **•** Win\_FCPS\_VersionNum.exe
	- **•** Mac\_FCPS\_VersionNum.dmg

VersionNum reprezentuje verzi aplikace Fiery Color Profiler Suite.

- **5** Pokud chcete začít, klikněte dvakrát na soubor .exe nebo .dmg.
- **6** Přečtěte si a přijměte licenční smlouvu.
- **7** Postupujte podle pokynů na obrazovce a nainstalujte sadu Fiery Color Profiler Suite.

#### **Stažení softwaru Fiery Color Profiler Suite z www.fiery.com**

Aplikaci Fiery Color Profiler Suite lze stáhnout z [www.fiery.com](https://resources.fiery.com/FieryColorProfilerSuite) (k dispozici jsou spustitelné soubory pro Windows a Mac).

<mark>UPOZORNĚNÍ</mark> Před instalací sady Fiery Color Profiler Suite odpojte od počítače všechny měřicí přístroje. V opačném případě by software po instalaci nemusel přístroj rozpoznat.

- **1** Přejděte na [https://resources.fiery.com/FieryColorProfilerSuite.](https://resources.fiery.com/FieryColorProfilerSuite)
- **2** Klikněte na kartu Stáhnout asi v polovině stránky Fiery Color Profiler Suite.
- **3** Klikněte na možnost Stáhnout ukázku zdarma pro bezplatnou verzi nebo na Získat nejnovější upgrade pro získání nejnovější dostupné verze pro licencované uživatele.

**Poznámka:** Můžete si také stáhnout bezplatnou verzi sady Fiery Color Profiler Suite po kliknutí na možnost Ukázka zdarma v horní části stránky.

- **4** Než budete moci stáhnout aktualizace systémového softwaru a dokumentaci, musíte se zaregistrovat. Kliknutím na tlačítko Odeslat odešlete své registrační údaje.
- **5** Kliknutím na tlačítko Stáhnout pro Windows nebo Stáhnout pro Mac stáhněte na plochu příslušný spustitelný soubor Fiery Color Profiler Suite.
	- **•** Win\_FCPS\_VersionNum.exe
	- **•** Mac\_FCPS\_VersionNum.dmg

VersionNum reprezentuje verzi aplikace Fiery Color Profiler Suite.

- **6** Pokud chcete začít, klikněte dvakrát na soubor .exe nebo .dmg.
- **7** Přečtěte si a přijměte licenční smlouvu.
- **8** Postupujte podle pokynů na obrazovce a nainstalujte sadu Fiery Color Profiler Suite.

# Aktivace sady Fiery Color Profiler Suite

Chcete-li využít veškeré možnosti sady Fiery Color Profiler Suite, musí být licence aktivována na spektrofotometru nebo podporovaném vřazeném měřicím přístroji.

Software Fiery Color Profiler Suite je možné aktivovat jedním z následujících způsobů:

- **•** Software Fiery Color Profiler Suite je dodáván v sadě se spektrofotometrem EFI licencovaným od výrobce. Při prvním spuštění aplikace Fiery Color Profiler Suite se předem aktivovaná licence automaticky stáhne a nainstaluje do počítače.
- **•** Pouze softwarová verze Fiery Color Profiler Suite obsahuje aktivační kód licence (LAC).

Aplikace Fiery Color Profiler Suite je aktivována pomocí jedné z následujících metod:

- **•** Jako hardwarový klíč se použije spektrofotometr, poté se licence stáhne a nainstaluje do počítače.
- **•** Sériové číslo vřazeného měřicího přístroje se používá jako hardwarový klíč a licence se poté stáhne a nainstaluje do počítače.

#### **Hardwarový klíč a licenční podmínky sady Fiery Color Profiler Suite**

Plné využití všech možností, které sada Fiery Color Profiler Suite nabízí, vyžaduje spektrofotometr připojený k počítači, na kterém je sada nainstalována, a současně aktivaci jeho licence. (Spektrofotometr samotný slouží jako hardwarový klíč.)

Pro získání licence k sadě Fiery Color Profiler Suite můžete použít jakýkoli z následujících přístrojů:

- **•** EFI ES-2000
- **•** EFI ES-3000 (je součástí sady Fiery Color Profiler Suite). Sériové číslo spektrofotometru EFI ES-3000 je sedmimístné číslo uvedené na kolébce přístroje EFI ES-3000 a je také součástí sériového čísla na samotném přístroji.
- **•** EFI ES-6000
- **•** X-iTAN i1iSis
- **•** X-Rite i1iSis XL
- **•** X-Rite i1Pro 2
- **•** X-Rite i1Pro3
- **•** X-Rite i1Pro3 Plus
- **•** X-Rite i1iO
- **•** X-Rite i1iO 2
- **•** X-Rite i1iO3
- **•** X-Rite i1iO3+
- **•** Barbieri Spectropad (pouze s připojením USB)
- **•** Barbieri Spectro LFP
- **•** Barbieri Spectro LFP qb
- **•** Barbieri Spectro Swing
- **•** Konica Minolta FD-5BT
- **•** Konica Minolta FD-9
- **•** Konica Minolta IQ-501
- **•** Konica Minolta MYIRO-1
- **•** Konica Minolta MYIRO-9
- **•** TECHKON SpectroDens

Pokud používáte počítač se systémem Windows, musíte také stáhnout a nainstalovat nejnovější ovladač z Centra stahování v sekci Aplikační software a nástroje > TECHKON SpectroDens > Vše ve verzi v2.0.0.8 [\(https://product](https://product-redirect.fiery.com/TECHKONSpectroDensDriver)[redirect.fiery.com/TECHKONSpectroDensDriver\)](https://product-redirect.fiery.com/TECHKONSpectroDensDriver).

**•** Řadový měřící přístroj podle licence serveru, v některých případech.

**Poznámka:** Další informace o spektrofotometru EFI ES-6000 si vyžádejte u zástupce společnosti Fiery.

Některé vřazené měřicí přístroje jsou podporovány licencováním na základě certifikátu Fiery Color Profiler Suite. Seznam podporovaných spektrofotometrů získáte kliknutím na kartu Spektrofotometry v části [https://](https://resources.fiery.com/FieryColorProfilerSuite) [resources.fiery.com/FieryColorProfilerSuite.](https://resources.fiery.com/FieryColorProfilerSuite)

<span id="page-192-0"></span>Chcete-li zobrazit příručky k instalaci spektrofotometrů ES-2000, ES-3000 a ES-6000 a soubor Readme spektrofotometru Konica Minolta FD-9 s volitelným podavačem listů, přejděte na stránku [https://](https://help.fiery.com/cps/) [help.fiery.com/cps/](https://help.fiery.com/cps/).

Aktivovaná licence spektrofotometru platí pouze pro daný spektrofotometr. Další podporovaný spektrofotometr lze použít k měření v sadě Fiery Color Profiler Suite za předpokladu, že licencovaný spektrofotometr je také připojený k počítači, na kterém je sada Fiery Color Profiler Suite spuštěna.

Pokud továrně licencovaný spektrofotometr EFI připojíte před prvním spuštěním sady Fiery Color Profiler Suite, sada Fiery Color Profiler Suite při spuštění automaticky stáhne a nainstaluje licenci.

**Poznámka:** Pokud se sada Fiery Color Profiler Suite nemůže připojit k Internetu, postupujte podle pokynů v části Stažení předem aktivované licence měřicího přístroje s licencí od výrobce na straně 193.

Pokud připojíte nelicencovaný spektrofotometr, budete muset aktivovat licenci. (Viz [Aktivace licence sady Fiery](#page-194-0) [Color Profiler Suite](#page-194-0) na straně 195.)

Není-li připojen žádný spektrofotometr nebo nechcete-li licenci aktivovat, můžete sadu používat v ukázkovém režimu.

#### **Stažení předem aktivované licence měřicího přístroje s licencí od výrobce**

Pokud továrně licencovaný spektrofotometr EFI připojíte před prvním spuštěním sady Fiery Color Profiler Suite, sada Fiery Color Profiler Suite při spuštění automaticky stáhne a nainstaluje předem aktivovanou licenci.

- **1** Nainstalujte software Fiery Color Profiler Suite do počítače.
- **2** Připojte k počítači výrobcem licencovaný spektrofotometr EFI.

Při prvním spuštění aplikace Fiery Color Profiler Suite si sada Fiery Color Profiler Suite předem aktivovanou licenci automaticky stáhne a nainstaluje.

#### **Načtení sériového čísla vřazeného měřicího přístroje**

Sada Fiery Color Profiler Suite používá k aktivaci softwaru sériové číslo vřazeného přístroje jako "hardwarový klíč". Tento postup popisuje načtení sériového čísla měřicího přístroje.

- **1** Spusťte Fiery Color Profiler Suite a počkejte, až se zobrazí zpráva "Hardwarový klíč nenalezen" v levém dolním rohu v hlavním okně sady Fiery Color Profiler Suite.
- **2** Klikněte na položku Licence k serveru.

Licence k serveru umožňuje výběr sady Color Profiler Suite s podporou síťové licence sady Fiery Color Profiler Suite.

**Poznámka:** Licence k serveru nemusí být podporovány na všech serverech Fiery servers.

**3** Vyberte možnost Fiery server v seznamu Vybrat server nebo pokud není Fiery server uveden, zjistěte jej kliknutím na symbol plus (+).

**Poznámka:** Poznamenejte si sériové číslo měřicího přístroje zobrazené vedle Sériového čísla spektrofotometru v okně Licence serveru. Toto číslo bude nutné zadat později.

**4** Zavřete okno Licence serveru kliknutím na tlačítko "X" v pravém horním rohu po zápisu sériového čísla měřicího přístroje.

<span id="page-193-0"></span>Aktivační kód licence (LAC) můžete aktivovat pomocí sériového čísla měřicího přístroje. Další informace naleznete v části Vygenerování a stažení licence vlastního měřicího přístroje s licencí od jiného výrobce na straně 194.

#### **Vygenerování a stažení licence vlastního měřicího přístroje s licencí od jiného výrobce**

Máte-li k dispozici nový spektrofotometr EFI nebo vřazený měřicí přístroj, který chcete používat se sadou Fiery Color Profiler Suite, budete muset vygenerovat licenci s aktivačním kódem licence.

Aktivační kód licence je uveden na licenční kartě dodávané se sadou Fiery Color Profiler Suite.

- **1** Proveďte jednu z těchto akcí:
	- **•** V hlavním okně sady Fiery Color Profiler Suite klikněte na možnost Nápověda > Stáhnout licenci.
	- **•** Otevřete prohlížeč a přejděte na adresu [activation.efi.com/cps.](http://activation.efi.com/cps)
- **2** Po otevření stránky EFI License Fulfillment zadejte aktivační kód licence a klikněte na tlačítko Odeslat.

Pokud je server activation.efi.com nedostupný, můžete vytvořit dočasnou licenci. Další informace naleznete v části [Stažení dočasné licence do počítače](#page-194-0) na straně 195.

- **3** Vyberte položky, které chcete na obrazovce Informace o oprávnění vyplnit, a klikněte na tlačítko Další.
- **4** Na obrazovce Informace o hostiteli zadejte sériové číslo spektrofotometru EFI a klikněte na tlačítko Další.

V případě vřazeného měření použijte sériové číslo měřicího přístroje zobrazené v okně Licence serveru (viz krok [3](#page-192-0) v části [Načtení sériového čísla vřazeného měřicího přístroje](#page-192-0) na straně 193).

**Poznámka:** Používáte-li sériové číslo EFI ES-2000 nebo EFI ES-3000, zadejte pouze sedmimístný kód uvedený na kolébce. Vynechte další číslice, které jsou součástí sériového čísla na samotném přístroji.

- **5** Své vyplněné informace zkontrolujte a potvrďte je. Chcete-li pro software Fiery Color Profiler Suite a spektrofotometr EFI vygenerovat licenci, klikněte na tlačítko Generovat licenci.
- **6** Proveďte jednu z těchto akcí:
	- **•** Save to File (Uložit do souboru) stáhne licenční soubor do určené složky v počítači.

**Poznámka:** K provedení aktivace je nutné, aby byl licenční soubor uložen na Plochu nebo ve složce Stažené soubory. Při aktivaci sada Fiery Color Profiler Suite zkopíruje soubor do příslušné složky na pevném disku.

- **•** View License File (Zobrazit licenční soubor) zobrazí informace o licenčním souboru a umožní jeho stažení nebo odeslání e-mailem.
- **•** Send by email to (Odeslat e-mailem) odešle licenční soubor na zadanou adresu. (To je užitečné, pokud chcete sadu Fiery Color Profiler Suite použít na jiném počítači.)
- **7** Chcete-li sadu Fiery Color Profiler Suite použít na počítači, který není připojen k internetu, uložte licenční soubor na přenosné médium a poté ho zkopírujte na plochu druhého počítače.

Po vygenerování licence ji budete muset aktivovat. Další informace naleznete v části [Aktivace licence sady Fiery](#page-194-0) [Color Profiler Suite](#page-194-0) na straně 195.

#### <span id="page-194-0"></span>**Stažení stávající licence do nového počítače po nainstalování sady Fiery Color Profiler Suite**

Stávající licenci sady Fiery Color Profiler Suite můžete stáhnout do nového počítače.

- **1** Nainstalujte sadu Fiery Color Profiler Suite do nového počítače.
- **2** Do nového počítače připojte licencovaný měřicí přístroj.
- **3** Spusťte aplikaci Fiery Color Profiler Suite.
	- Licence se automaticky stáhne do nového počítače.

#### **Aktivace licence sady Fiery Color Profiler Suite**

Stažený licenční soubor sady Fiery Color Profiler Suite musí být při aktivaci umístěn na ploše počítače. Pro aktivaci licence na daném počítači je nutné připojení správného spektrofotometru. Není-li připojen žádný spektrofotometr, zobrazí se zpráva o ukázkovém režimu.

Pokud počítač není připojen k internetu, je třeba zkopírovat licenční soubor na plochu počítače, ve kterém je sada Fiery Color Profiler Suite nainstalovaná.

- **1** Připojte k počítači licencovaný spektrofotometr.
- **2** Použijte jeden z následujících způsobů:
	- **•** V hlavním okně sady Fiery Color Profiler Suite klikněte na příkaz Nápověda > Aktivovat licenci.
	- **•** Klikněte na tlačítko Aktivovat licenci v okně Hardwarový klíč není licencován.

#### **Stažení dočasné licence do počítače**

Pokud je server activation.efi.com nedostupný, můžete vygenerovat dočasnou licenci.

Aktivační kód licence je uveden na licenční kartě dodávané se sadou Fiery Color Profiler Suite.

- **1** Proveďte jednu z těchto akcí:
	- **•** V hlavním okně sady Fiery Color Profiler Suite klikněte na možnost Nápověda > Stáhnout licenci.
	- **•** Otevřete prohlížeč a přejděte na adresu [activation.efi.com/cps.](http://activation.efi.com/cps)
- **2** Po otevření stránky EFI License Fulfillment zadejte aktivační kód licence a klikněte na tlačítko Odeslat.
- **3** Chcete-li vytvořit dočasnou licenci, klikněte na tlačítko Ano .
- **4** Po otevření stránky pro dočasné vytvoření licence zadejte sériové číslo spektrofotometru EFI a klikněte na tlačítko Odeslat.

**Poznámka:** Používáte-li sériové číslo EFI ES-2000 nebo EFI ES-3000, zadejte pouze sedmimístný kód uvedený na kolébce. Vynechte další číslice, které jsou součástí sériového čísla na samotném přístroji.

Dočasná licence má platnost 35 dní a aktivuje produkt Fiery Color Profiler Suite. Datum ověření dočasné licence je zobrazeno v pravém dolním rohu hlavního okna aplikace Fiery Color Profiler Suite.

Pokud bude v průběhu tohoto 35denního období aktivační server znovu online, můžete zadat LAC a odeslat žádost o zřízení trvalé licence. Další informace naleznete v části [Vygenerování a stažení licence vlastního měřicího přístroje](#page-193-0) [s licencí od jiného výrobce](#page-193-0) na straně 194.

# Aktualizace sady Fiery Color Profiler Suite

Aktualizace Fiery Color Profiler Suite jsou řešeny pomocí aplikace Fiery Software Manager, která se nainstaluje při instalaci Fiery Color Profiler Suite. Doporučujeme software Fiery Color Profiler Suite aktualizovat pravidelně, abyste měli k dispozici nejnovější funkce, opravy, vylepšení a standardy ověření. Nejlepší uživatelský zážitek zajistíte, pokud budete používat nejnovější verzi Fiery Color Profiler Suite.

**Poznámka:** Pro instalaci aktualizací sady Fiery Color Profiler Suite, které přidávají nové funkce, je nutná aktuální smlouva o údržbě a podpoře softwaru (SMSA). Datum obnovení smlouvy SMSA se zobrazuje v nástroji Fiery Software Manager. V případě, že smlouva SMSA je po platnosti, obraťte se na prodejce Fiery a požádejte ho o její obnovení. Prodejci bude nutné sdělit sériové číslo spektrofotometru používaného k licencování sady Fiery Color Profiler Suite.

Pokud se zobrazí nové Color Profiler Suite nebo sada Fiery Color Profiler Suite se starší verzí Fiery Color Profiler Suite, jste oprávněni upgradovat na nejnovější verzi aplikace Fiery Color Profiler Suite bezplatně a obdržíte roční pokrytí SMSA od data instalace nové Color Profiler Suite nebo Fiery Color Profiler Suite.

V těchto případech použijte následující kroky k získání aktualizované Fiery Color Profiler Suite SMSA.

- **•** Odešlete e-mail na adresu **profilersupport@fiery.com**.
- **•** V e-mailu uveďte sériové číslo ES-2000 nebo EFI ES-3000 dodané v sadě Fiery Color Profiler Suite nebo aktivační kód licence (LAC) pouze pro softwarovou verzi Fiery Color Profiler Suite.
- **•** Společnost Fiery vám poskytne roční prodloužení SMSA od data obdržení Fiery Color Profiler Suite.
- **•** Následně můžete stáhnout a používat nejnovější verzi Fiery Color Profiler Suite. Software můžete stáhnout na webu [https://fiery.com/cps/download.](https://fiery.com/cps/download) Další informace získáte u správce účtu Fiery.
- **1** Klikněte na možnost Nápověda > Kontrola aktualizací.
- **2** V okně nástroje Fiery Software Manager klikněte na tlačítko Stáhnout a nainstalovat a podle pokynů na obrazovce nainstalujte aktualizaci.

# Odinstalování sady Fiery Color Profiler Suite

Chcete-li z počítače se systémem Windows nebo Mac odinstalovat software sady Fiery Color Profiler Suite, postupujte podle následujících postupů.

#### **Odinstalace sady Fiery Color Profiler Suite na počítači se systémem Windows**

**Poznámka:** Proces odinstalace neodebere žádné uživatelem vytvořené nebo upravené soubory, jako jsou testovací tabulky nebo profily. Chcete-li tyto soubory odebrat, přejděte do složky Moje dokumenty > Fiery Color Profiler Suite.

- **1** Klikněte na tlačítko Start, Ovládací panely > Programy > Odinstalovat program
- **2** Na Fiery Color Profiler Suite klikněte pravým tlačítkem a klikněte na možnost Odinstalovat.
- **3** Podle pokynů na obrazovce odeberte software z počítače.

#### **Odinstalace sady Fiery Color Profiler Suite na počítači se systémem Mac**

Musí být nainstalován odinstalační program Fiery Software Uninstaller.

**Poznámka:** Proces odinstalace neodebere žádné uživatelem vytvořené nebo upravené soubory, jako jsou testovací tabulky nebo profily. Chcete-li tyto soubory odebrat, přejděte do složky Uživatelé > <uživatelské jméno> > Dokumenty > Fiery Color Profiler Suite. *<uživatelské jméno>* je uživatel přihlášený na počítači se systémem Mac.

- **1** Spusťte program Fiery Software Uninstaller.
- **2** Na kartě Aplikace vyberte sadu Fiery Color Profiler Suite a klikněte na volbu Odinstalovat.
- **3** Podle pokynů na obrazovce odeberte software z počítače.

# Řešení potíží

Pokud zde uvedené kroky řešení potíží problém nevyřeší, nasbírejte související informace a kontaktujte technickou podporu.

Další informace nebo podporu mohou registrovaní uživatelé získat v diskusi prostřednictvím služby [Fiery](https://communities.fiery.com/s/) [Communities.](https://communities.fiery.com/s/)

#### Řešení potíží se zprávou "Hardwarový klíč nenalezen"

Není-li při spuštění sady Fiery Color Profiler Suite připojen žádný licencovaný spektrofotometr, zobrazí se okno se zprávou "Hardwarový klíč nenalezen".

Poznámka: Pokud je připojen licencovaný spektrofotometr, a přesto se zobrazí zpráva "Hardwarový klíč nenalezen", je možné, že bude třeba aktivovat licenci sady Fiery Color Profiler Suite.

- **•** Klikněte na jednu z následujících možností:
	- **•** Stáhnout licenci stažení licence z webu pro aktivaci licence k produktu EFI. Licenci lze stáhnout ze kteréhokoli počítače připojeného k internetu bez ohledu na to, zda je v něm sada Fiery Color Profiler Suite nainstalovaná.
	- **•** Aktivovat licenci aktivuje platnou licenci sady Fiery Color Profiler Suite, která se již nachází na ploše. Toto je užitečné pro systém, který nedovede stáhnout licenci sady Fiery Color Profiler Suite z internetu. V tomto případě stáhněte licenci sady Fiery Color Profiler Suite pro sériové číslo svého spektrofotometru z adresy [activation.efi.com/cps.](http://activation.efi.com/cps) Uložte stažený licenční soubor na vaši plochu.
	- **•** Spustit v ukázkovém režimu spustí sadu Fiery Color Profiler Suite v ukázkovém režimu.
	- **•** Serverová licence umožní výběr serveru Fiery se podporou síťové licence sady Fiery Color Profiler Suite.

**Poznámka:** Serverové licence nemusí být podporovány na všech serverech Fiery.

## Řešení potíží se zprávou "Hardwarový klíč není licencován"

Pokud se zobrazí zpráva "Hardwarový klíč není licencován" a je připojen spektrofotometr, je možné, že licence není k dispozici nebo není aktivována.

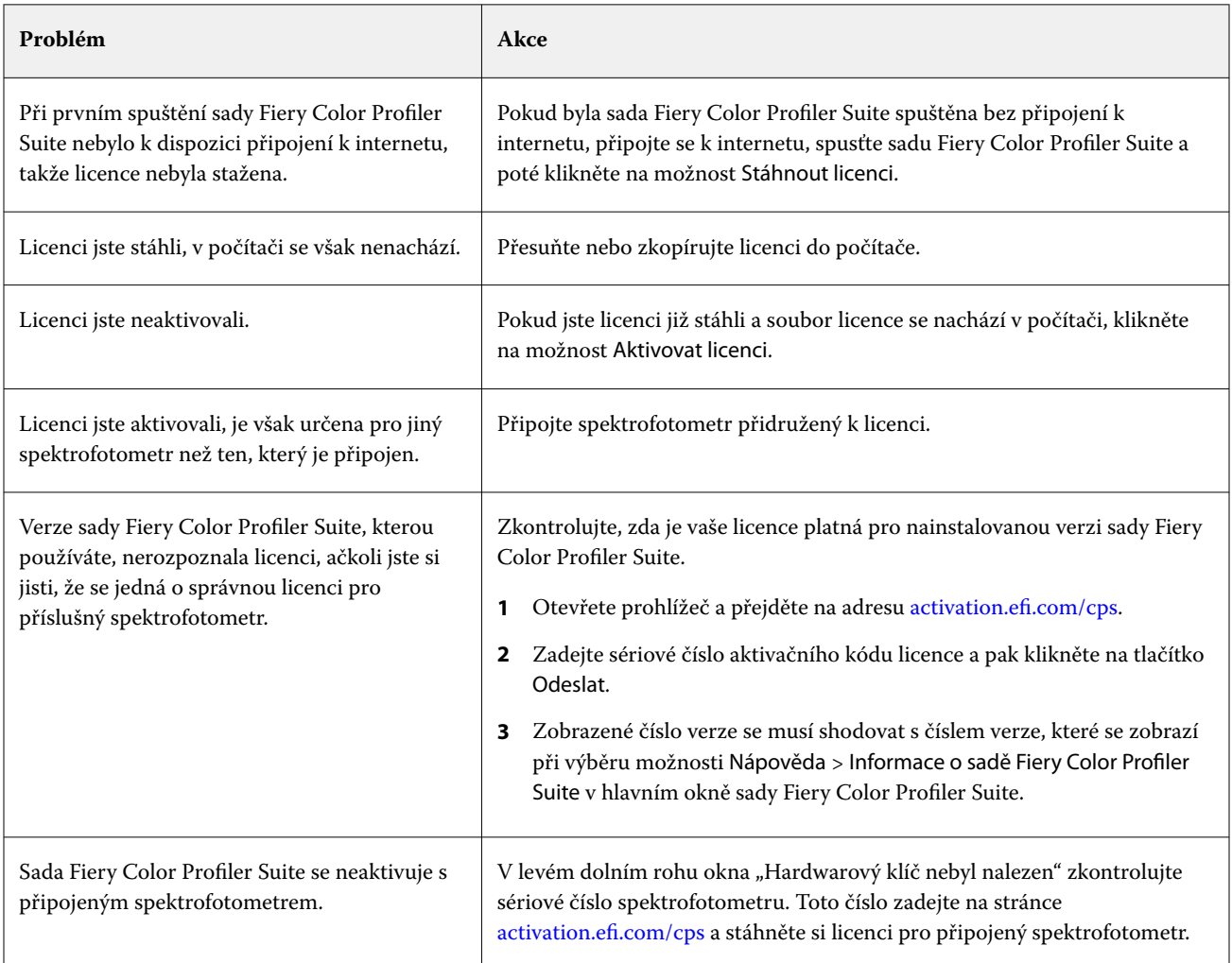

Chcete-li používat sadu Fiery Color Profiler Suite bez licence nebo bez spektrofotometru, klikněte na možnost Spustit v ukázkovém režimu.

#### **Kontrola hardwaru na počítači se systémem Windows**

Potvrďte, zda je spektrofotometr EFI řádně připojen k počítači se systémem Windows.

- **1** Na počítači se systémem Windows spusťte aplikaci Správa počítače.
- **2** V nabídce Systémové nástroje vyberte volbu Správce zařízení.

Je-li spektrofotometr EFI správně připojen, je uveden na pravé straně okna jako i1 Pro pod položkou X-Rite Devices.

**3** Je-li spektrofotometr EFI uveden s ikonou varování, aktualizujte ovladač pro spektrofotometr EFI klepnutím pravým tlačítkem myši na položku i1 Pro a výběrem volby Aktualizovat ovladač.

Podle pokynů na obrazovce vyhledejte a nainstalujte ovladač z příslušného umístění (na systémové jednotce Windows), cesta do umístění: Program Files (x86)\Common Files\EFI\Drivers.

#### **Kontrola hardwaru na počítači se systémem Mac**

Potvrďte, zda je spektrofotometr EFI řádně připojen k počítači se systémem Mac.

- **1** Z nabídky Apple vyberte volbu O tomto Macu.
- **2** V zobrazeném okně klikněte na volbu Další informace.
- **3** Ze seznamu Hardware vyberte volbu USB.

Pokud je spektrofotometr EFI připojený, je v seznamu uvedený jako Eye-One.

Není-li spektrofotometr EFI uveden v seznamu nebo se zdá, že se vyskytl problém, software Fiery Color Profiler Suite nainstalujte znovu.